# **TekExpress® Serial ATA/SAS Automated Solutions Online Help**

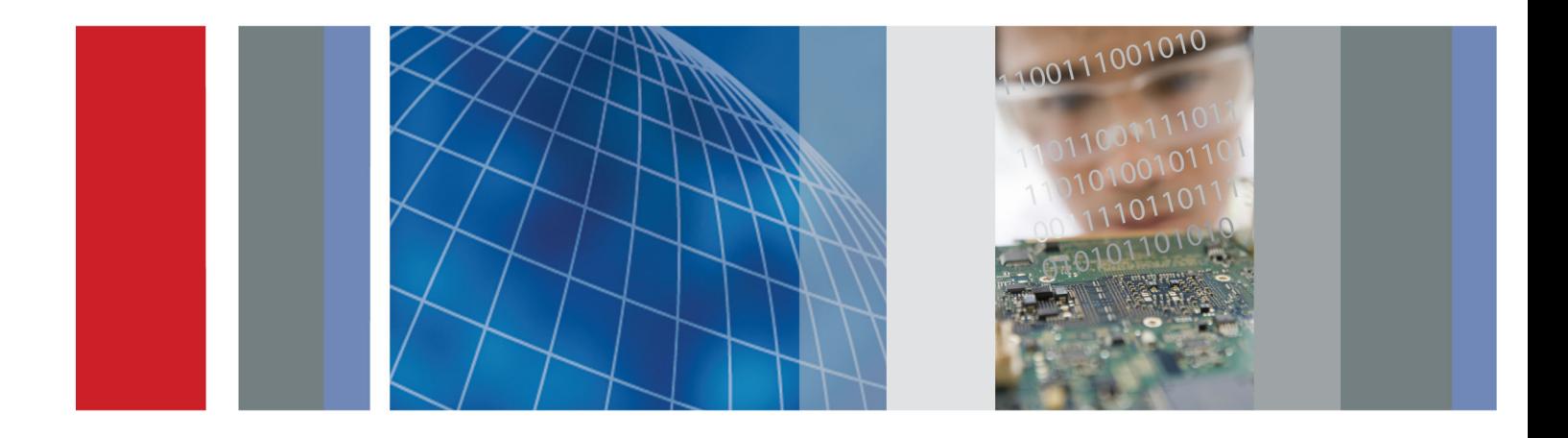

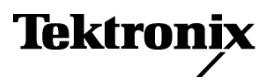

\*P077004406\* **077-0044-06**

# **TekExpress® Serial ATA/SAS Automated Solutions**

**Online Help**

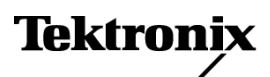

**www.tektronix.com 077-0044-06**

Copyright © Tektronix. All rights reserved. Licensed software products are owned by Tektronix or its subsidiaries or suppliers, and are protected by national copyright laws and international treaty provisions.

Tektronix products are covered by U.S. and foreign patents, issued and pending. Information in this publication supersedes that in all previously published material. Specifications and price change privileges reserved.

TEKTRONIX and TEK are registered trademarks of Tektronix, Inc.

TekExpress is a registered trademark of Tektronix, Inc.

TekExpress Serial ATA/SAS Online help, 076-0096-06.

#### **Contacting Tektronix**

Tektronix, Inc. 14150 SW Karl Braun Drive P.O. Box 500 Beaverton, OR 97077 USA

For product information, sales, service, and technical support:

- $\blacksquare$  In North America, call 1-800-833-9200.
- Worldwide, visit [www.tektronix.com](http://www.tektronix.com/contact) to find contacts in your area.

# **Table of Contents**

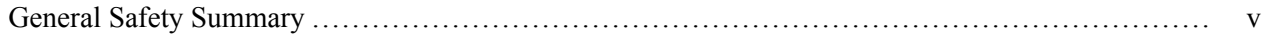

### **Introduction**

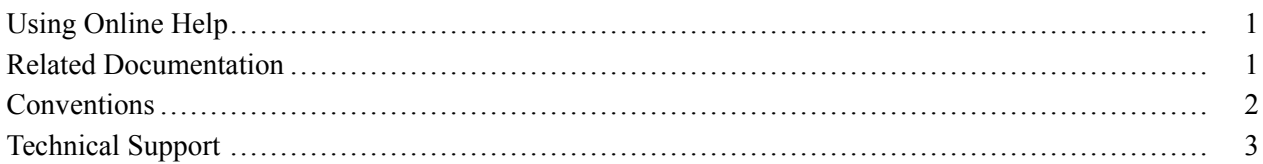

### **Getting Started**

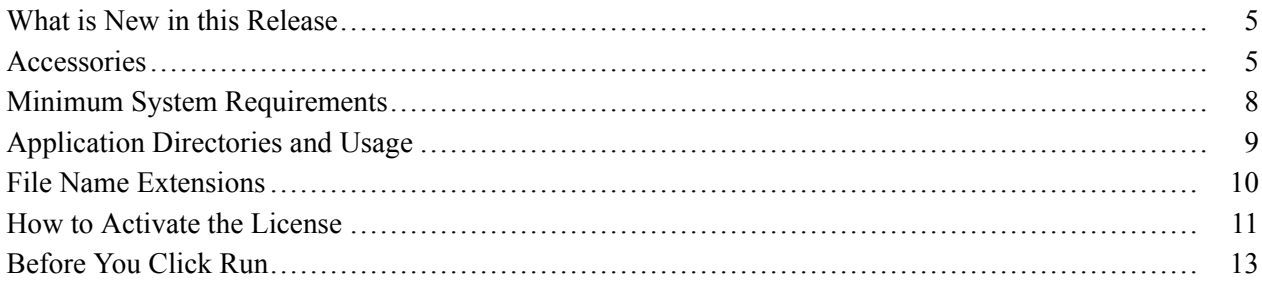

### **Operating Basics**

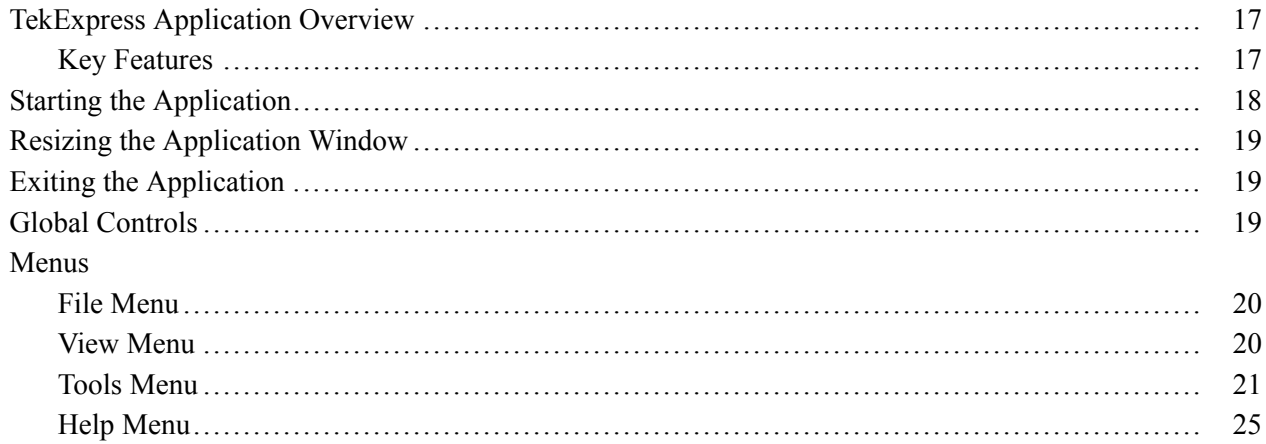

### **How To**

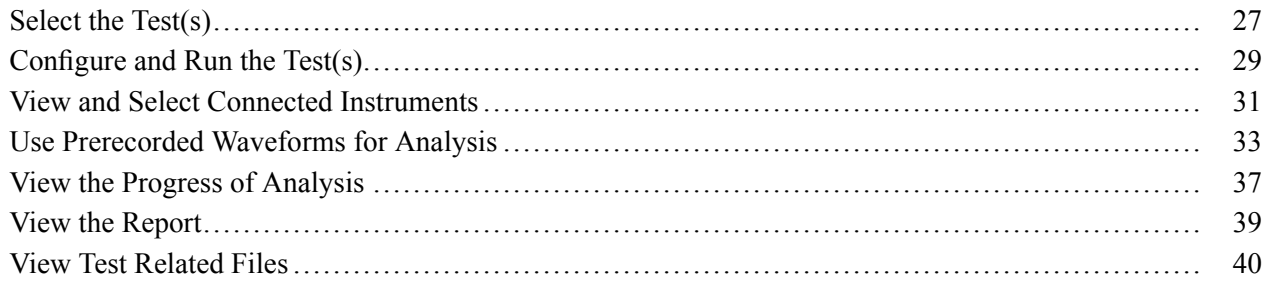

### **[Application Examples for SATA](#page-50-0)**

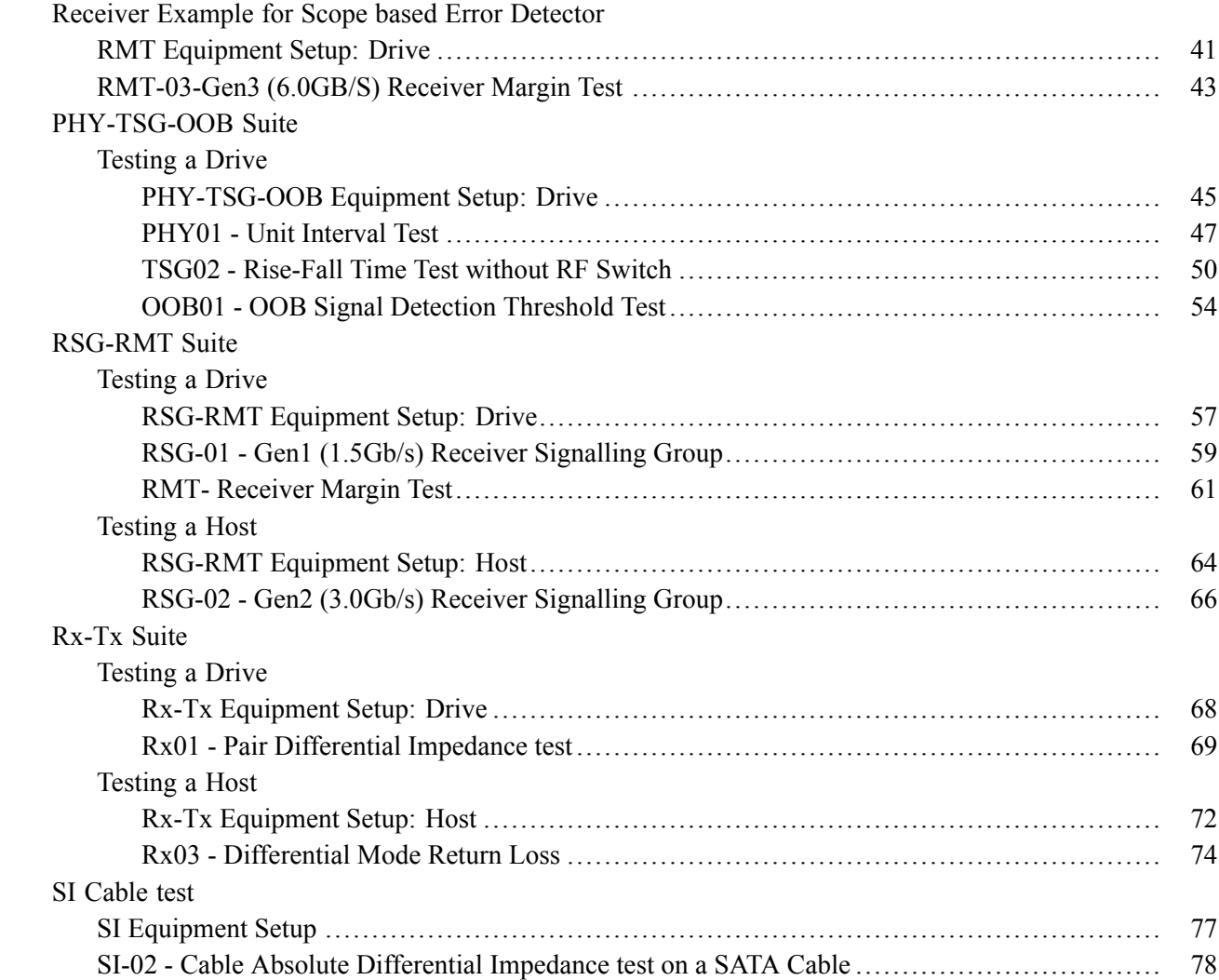

# **[Application Examples for SAS](#page-90-0)**

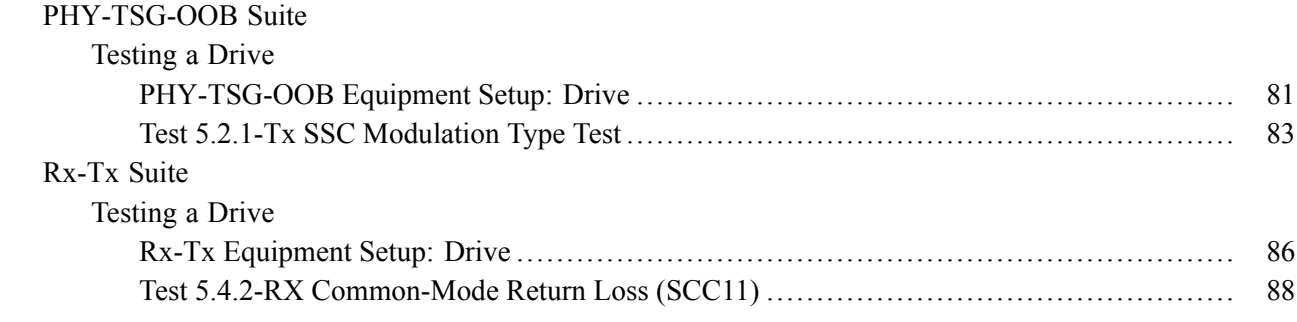

### **[Receiver Margin Test](#page-100-0)**

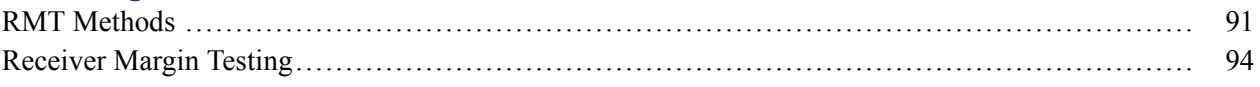

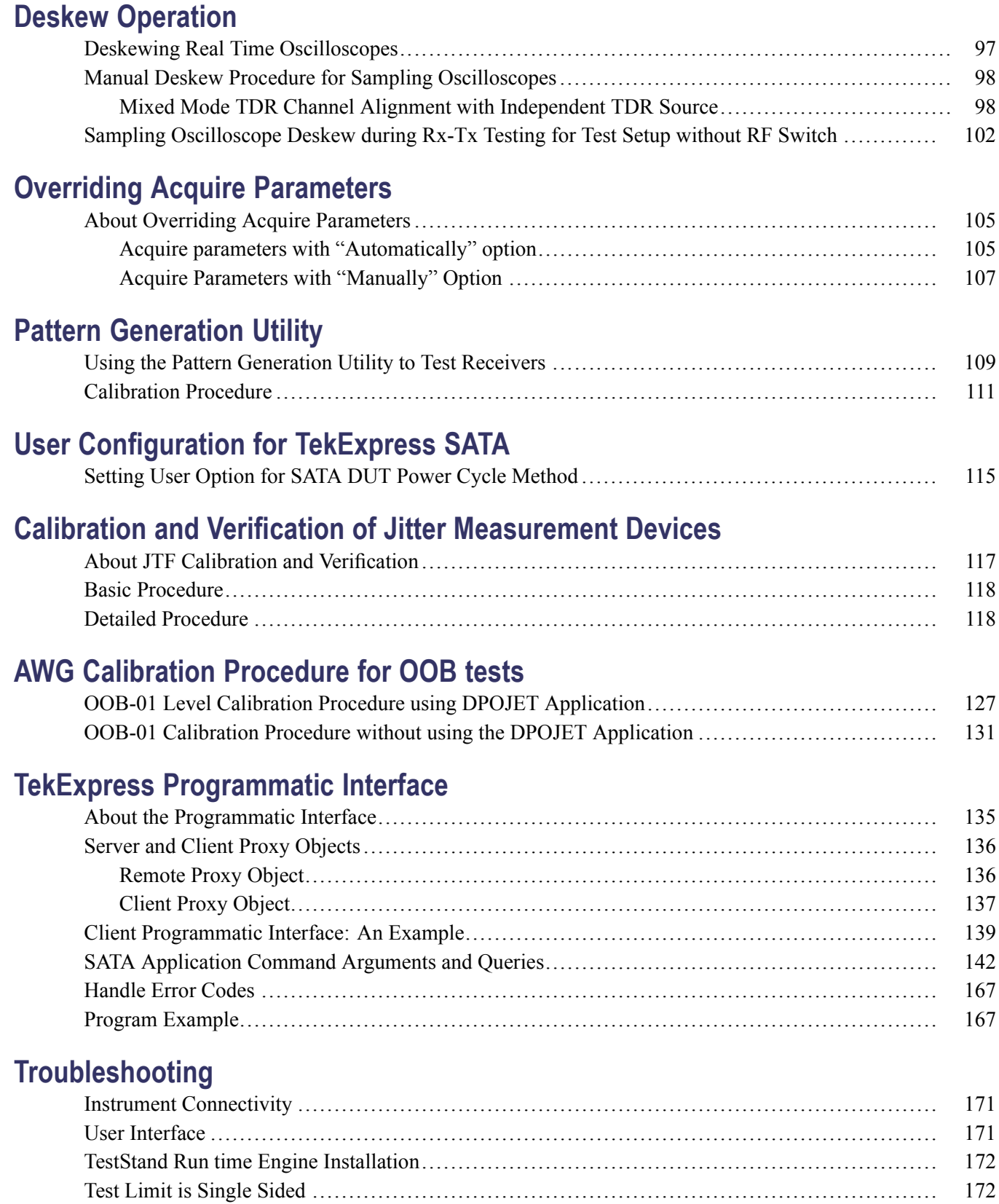

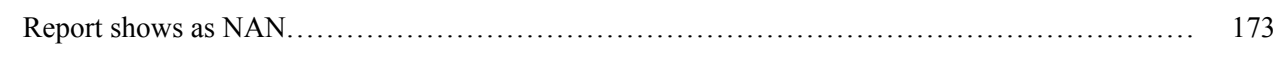

### **[Reference](#page-184-0)**

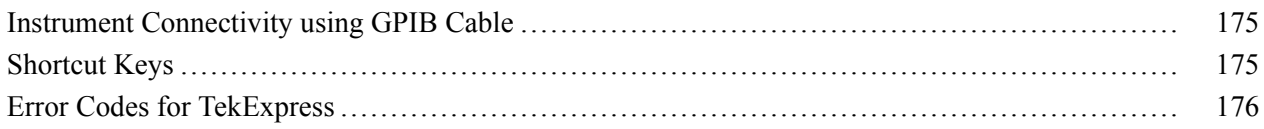

### **[Index](#page-188-0)**

# <span id="page-8-0"></span>**General Safety Summary**

Review the following safety precautions to avoid injury and prevent damage to this product or any products connected to it.

To avoid potential hazards, use this product only as specified.

*Only qualified personnel should perform service procedures.*

While using this product, you may need to access other parts of a larger system. Read the safety sections of the other component manuals for warnings and cautions related to operating the system.

#### **To Avoid Fire or Personal Injury**

**Connect and disconnect properly.** Connect the probe output to the measurement instrument before connecting the probe to the circuit under test. Connect the probe reference lead to the circuit under test before connecting the probe input. Disconnect the probe input and the probe reference lead from the circuit under test before disconnecting the probe from the measurement instrument.

**Observe all terminal ratings.** To avoid fire or shock hazard, observe all ratings and markings on the product. Consult the product manual for further ratings information before making connections to the product.

**Do not operate without covers.** Do not operate this product with covers or panels removed.

**Do not operate with suspected failures.** If you suspect that there is damage to this product, have it inspected by qualified service personnel.

**Avoid exposed circuitry.** Do not touch exposed connections and components when power is present.

#### **Terms in This Manual**

These terms may appear in this manual:

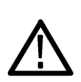

*WARNING. Warning statements identify conditions or practices that could result in injury or loss of life.*

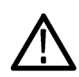

*CAUTION. Caution statements identify conditions or practices that could result in damage to this product or other property.*

# <span id="page-10-0"></span>**Using Online Help**

Select Help from the menu to open the help file. You can also find an electronic copy of the help file in the Documents directory on the 063-4068-XX DVD.

**Tables of Contents (TOC) tab** – Organizes the Help into book-like sections. Select a book icon to open a section; select any of the topics listed under the book.

**Index tab** – Enables you to scroll a list of alphabetical keywords. Select the topic of interest to bring up the appropriate help page.

**Search tab** – Allows a text-based search.

Follow these steps:

- **1.** Type the word or phrase you want to find in the search box. If the word or phrase is not found, try the Index tab.
- **2.** Choose a topic in the lower box, and then select the Display button.

#### **General Help Functions:**

- **In** Select the Print button from the Help topics menu bar to print a topic.
- $\Box$ To return to the previous window, select the Back button.
- $\Box$  . Use hyperlinks to jump from one topic to another.
- $\blacksquare$ If the Back button is grayed out or a jump is not available, choose the Help Topics button to return to the originating help folder.

### **Related Documentation**

#### **Technical Specification documents**

[http://www.tek.com/Measurement/applications/serial\\_data/sata.html](http://www.tek.com/Measurement/applications/serial_data/sata.html)

[ftp://ftp.iol.unh.edu/pub/sas/test\\_suite/SAS-2\\_6Gbps\\_Physical\\_Layer\\_Test\\_Suite\\_\(v1.00\).pdf](ftp://ftp.iol.unh.edu/pub/sas/test_suite/SAS-2_6Gbps_Physical_Layer_Test_Suite_(v1.00).pdf)

# <span id="page-11-0"></span>**Conventions**

Online Help uses the following conventions:

- $\Box$ The term "SATA" refers to Serial Advanced Technology Attachment.
- The term "SAS" refers to Serial Attached SCSI.  $\mathcal{L}_{\mathcal{A}}$
- $\mathcal{L}_{\mathcal{A}}$ The term "DUT" is an abbreviation for Device Under Test.
- The term "select" is a generic term that applies to the two mechanical methods of choosing an option:  $\blacksquare$ using a mouse or using the touch screen.

#### **Table 1: Icon descriptions**

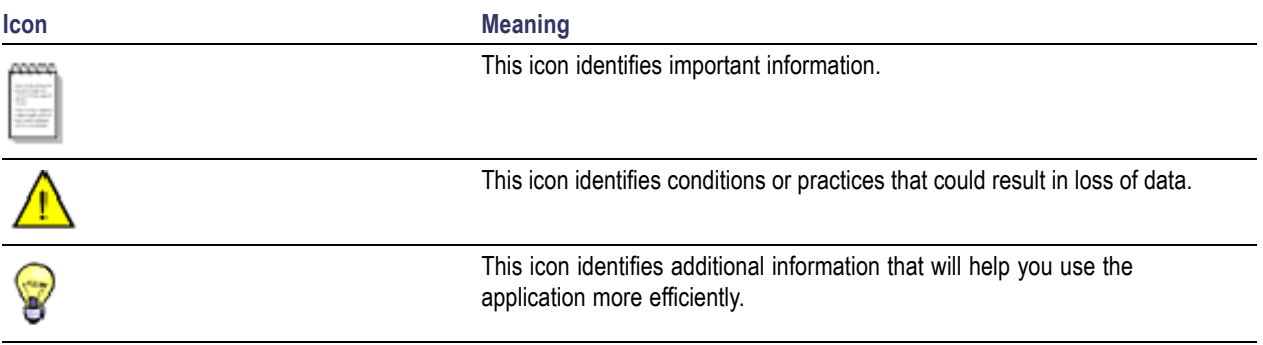

# <span id="page-12-0"></span>**Technical Support**

Tektronix values your feedback on our products. To help us serve you better, please send us your suggestions, ideas, or comments on your application or oscilloscope.

When you contact Tektronix Technical Support, please include the following information (be as specific as possible):

#### **General Information**

- All instrument model numbers.  $\mathcal{L}_{\mathcal{A}}$
- $\Box$ Hardware options, if any.
- Probes used. **T**
- Your name, company, mailing address, phone number, FAX number.  $\mathcal{L}_{\mathcal{A}}$
- Please indicate if you would like to be contacted by Tektronix about your suggestion or comments.  $\overline{\phantom{a}}$

#### **Application Specific Information**

- П Software version number.
- $\overline{\phantom{a}}$ Description of the problem such that technical support can duplicate the problem.
- If possible, save the setup files for all the instruments used and the application.  $\overline{\phantom{a}}$
- If possible, save the TekExpress setup files, log.xml and status messages text file.  $\mathcal{L}_{\mathcal{A}}$
- $\mathcal{L}_{\mathcal{A}}$ If possible, save the waveform on which you are performing the measurement as a .wfm file.

Forward the information to technical support using one of these methods:

- $\overline{\phantom{a}}$ E-mail – techsupport@tektronix.com
- $FAX (503)$  627-5695 n.

### <span id="page-14-0"></span>**What is New in this Release**

This version of TekExpress includes the following feature enhancements:

- S-Parameters for SATA/SAS (6G)  $\mathcal{L}_{\mathcal{A}}$
- $\overline{\phantom{a}}$ Compliance needs for receiver UTD1.4
- $\mathcal{L}_{\mathcal{A}}$ Receiver Margin testing using High Performance Scan and Select Scan Parameter Preset
- PHY-TSG-OOB Enhancements for SAS/SATA

### **Accessories**

#### **About the Test Fixture**

The TF-SATA-NE-ZP and TF-SATA-FE-ZP test fixtures that facilitate SATA/SAS Compliance testing are manufactured and distributed by Crescent Heart Software, Inc. For more information, visit the Crescent Heart Software Web site [www.c-h-s.com](http://www.c-h-s.com/) .

The TF-SATA-TPA-P, TF-SATA-TPA-R, TF-SATA-TPA-PRC and TF-SAS-TPA-P, TF-SAS-TPA-R, TF-SAS-TPA-PRC test fixtures that facilitate SATA/SAS Compliance testing are manufactured by Wilder Technologies. For more information, visit the Wilder Technologies Web site <http://www.wilder-tech.com/pdf.htm> .

The pin assignments for Wilder and CHS test fixtures are as follows:

#### **Table 2: Pin assignments**

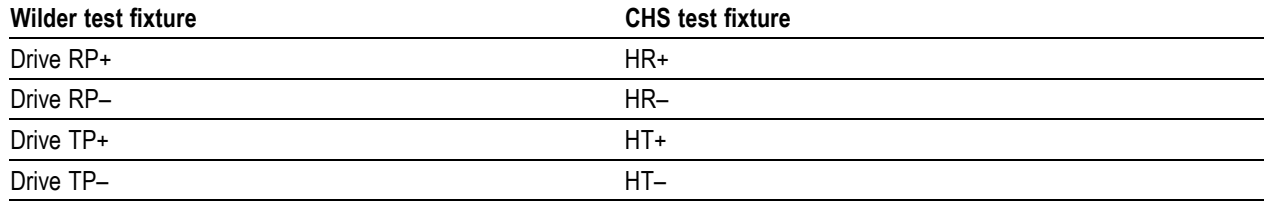

#### **About Frame Error Analyzer**

The Crescent Heart Software SATA II and III probe adapter facilitates Receiver Signalling Group test. Visit [www.c-h-s.com](http://www.c-h-s.com/) for more information.

#### **About Keithley Switch**

The S46 Microwave Switch System is designed to simplify the automated switching needed to test a wide range of telecommunications products and devices. For more information, visit <http://www.keithley.com/applications/aerospace/?mn=S46> .

#### **About the Power Splitter**

The power splitter part number 1580 Divider PWR DC-26.5 GHz is required in certain test configurations of TekExpress SATA (RSG-RMT, Rx-Tx without RF switch) and SAS. For more information, visit the Aeroflex/Weinschel Inc Web site [www.aeroflex-weinschel.com](http://www.aeroflex.com/ams/weinschel/micro-weinschel-prods.cfm) .

#### **About the Test Adapter**

The SAS Plug and Receptacle Test Adapters (SAS-TPA-P and SAS-TPA-R) test SAS interface cables, hosts, and devices against the SAS specification 2.1.

Click the following links to view sample fixture photos:

SAS Plug Test Adapter (see page 6)

SAS Receptacle Test Adapter (see page [7\)](#page-16-0)

For more information on SAS test fixtures, refer to SAS Test Adapter User Manual provided by Wilder Technologies.

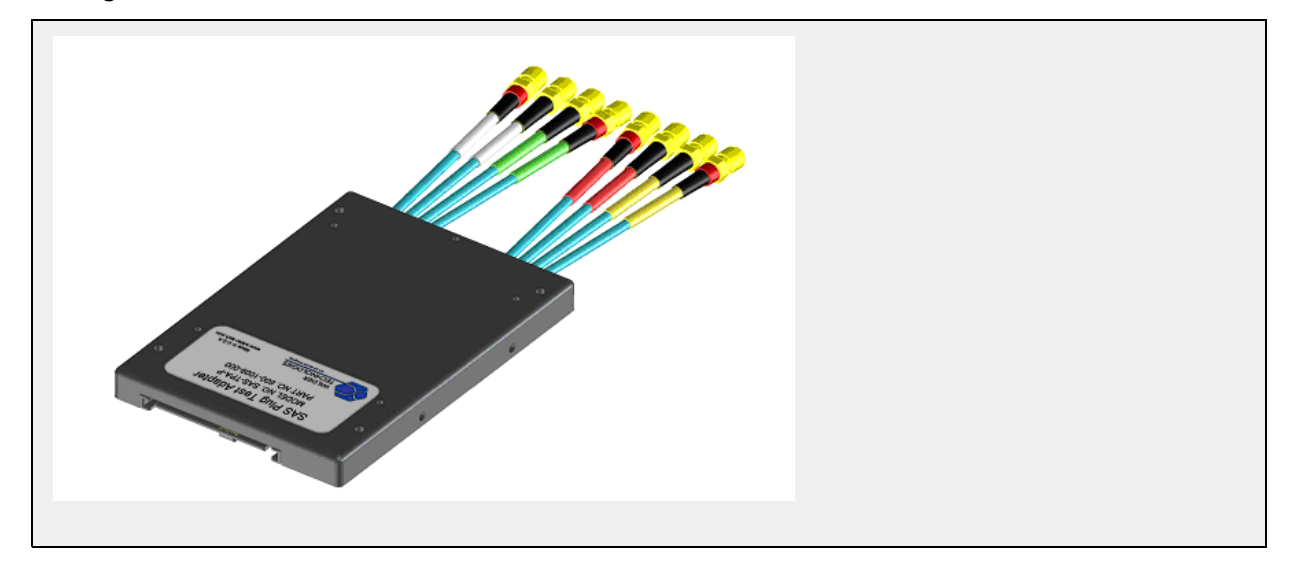

<span id="page-16-0"></span>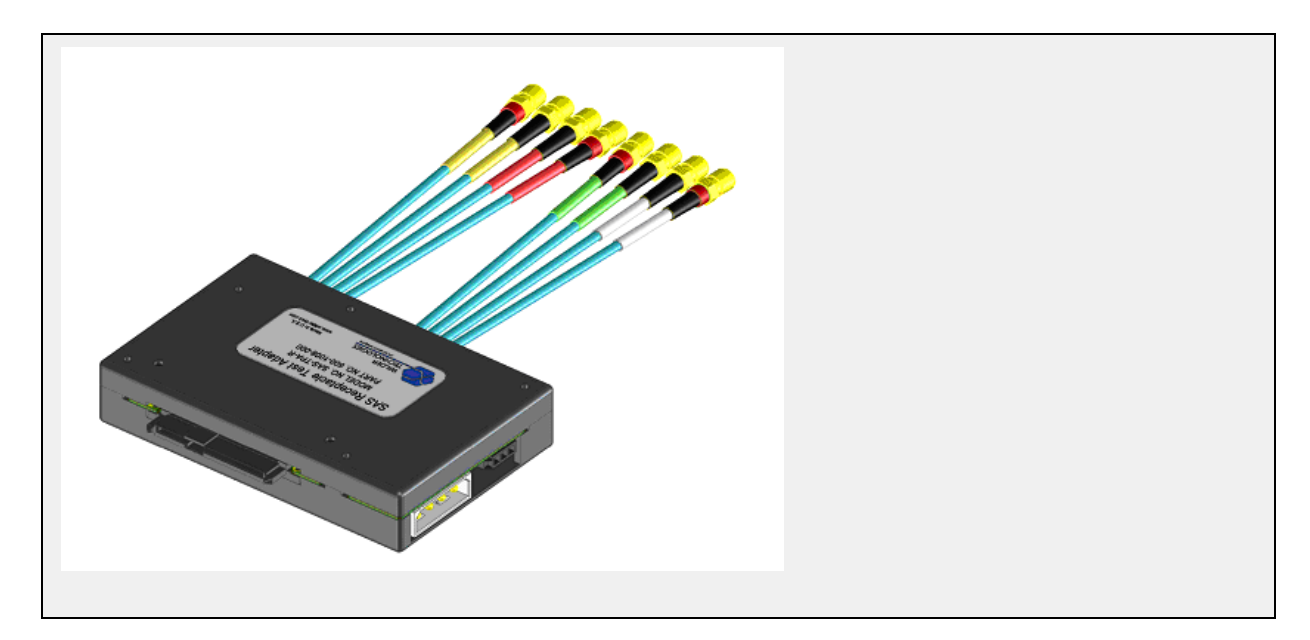

# <span id="page-17-0"></span>**Minimum System Requirements**

The minimum system requirements for a PC to run TekExpress are as follows:

#### **Table 3: System requirements**

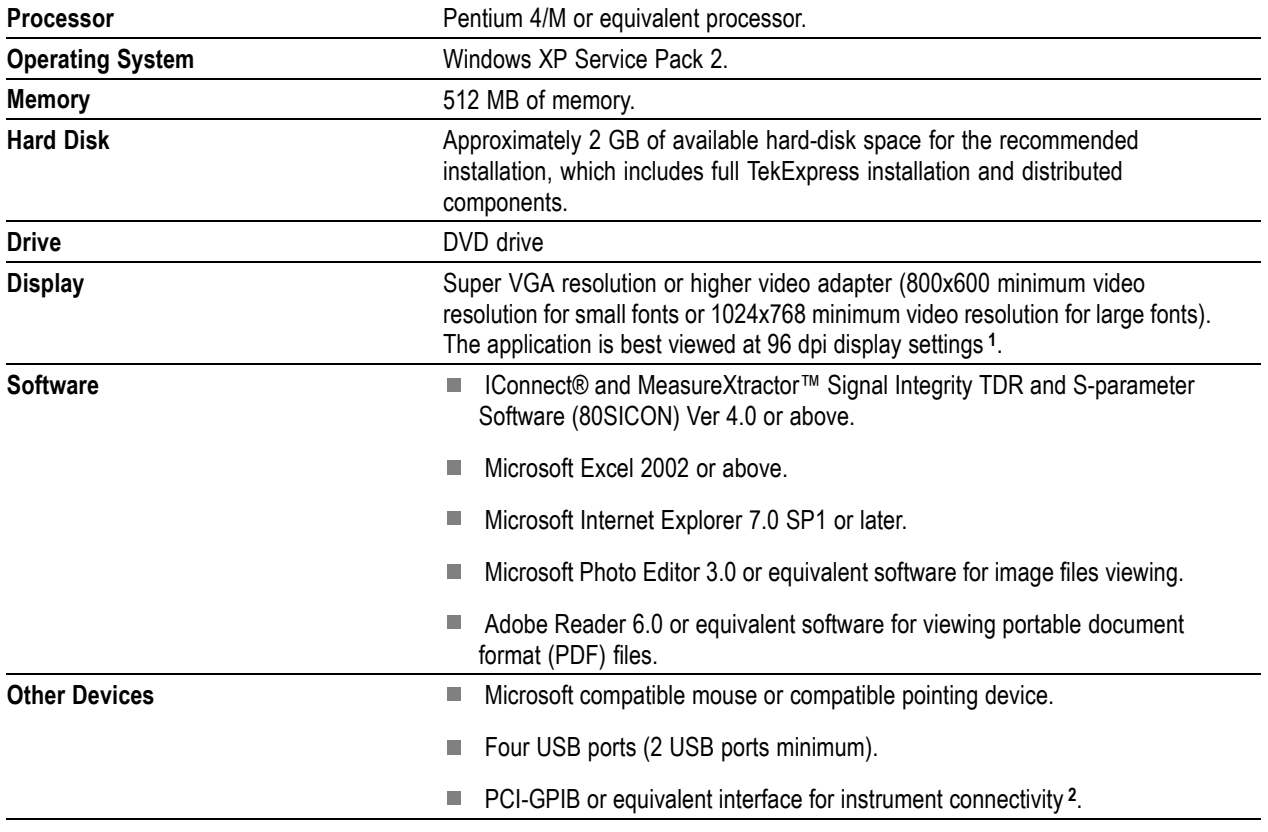

**1** If TekExpress is running on an instrument having a video resolution lower than 800x600 (for example, sampling oscilloscope), it is recommended to connect a secondary monitor and this has to be enabled before launching the application.

**2** If TekExpress is installed on a Tektronix oscilloscope, the virtual GPIB port cannot be used by TekExpress for communicating with oscilloscope applications.

If external devices like USB-GPIB or equivalent are used for instrument connectivity, ensure that the Talker Listener utility is enabled in the DPO/DSA oscilloscope's GPIB menu.

# <span id="page-18-0"></span>**Application Directories and Usage**

The application directory and associated files are organized as follows:

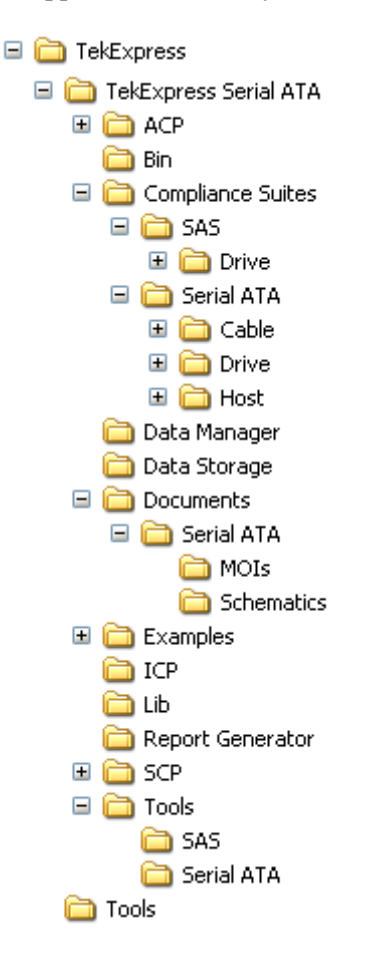

<span id="page-19-0"></span>The following table lists the default directory names and their usage:

#### **Table 4: Default directory names and their usage**

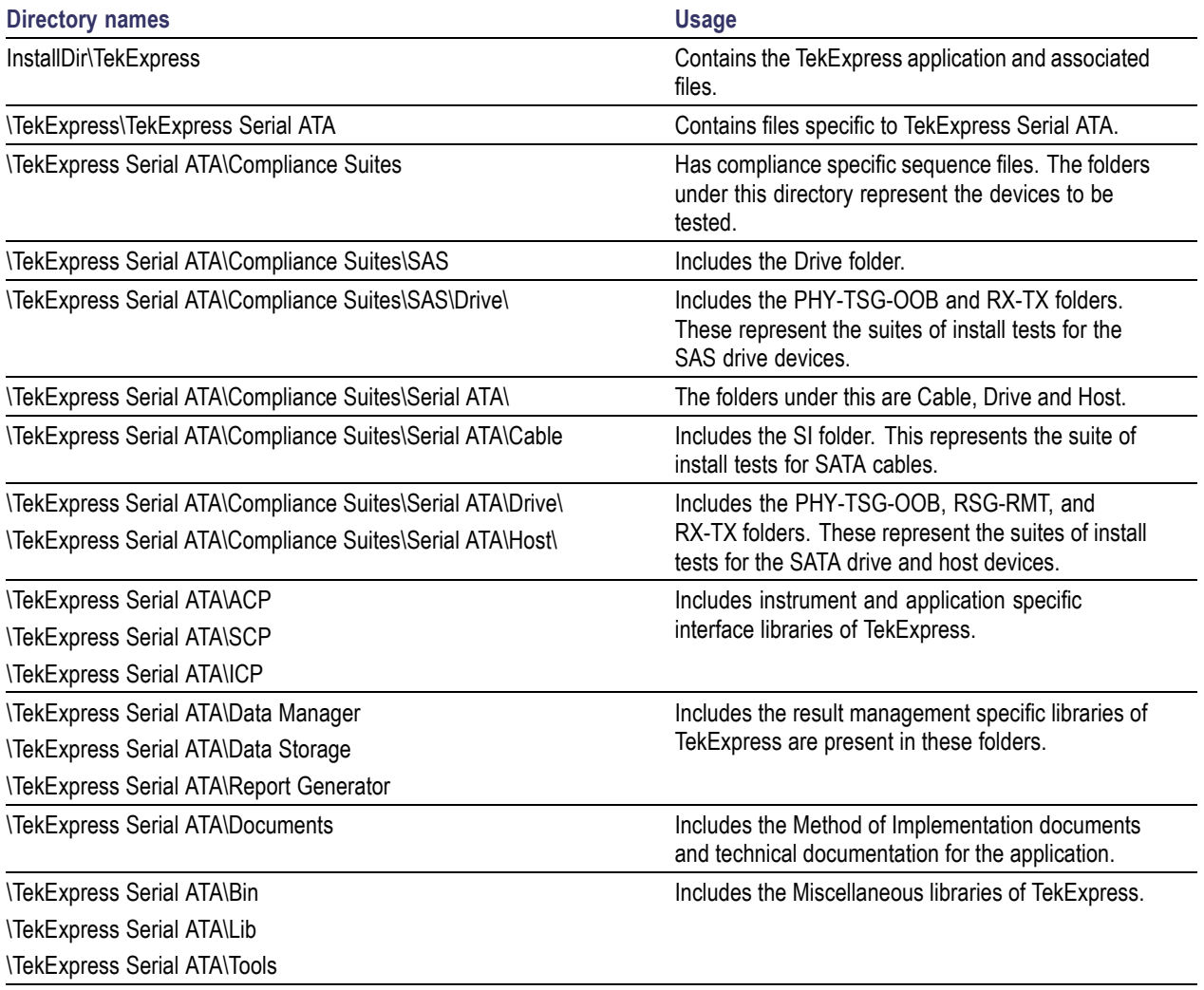

# **File Name Extensions**

The software uses the following file name extensions:

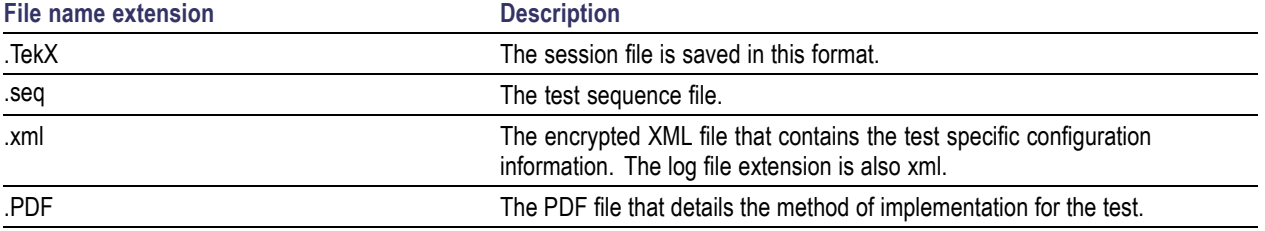

### <span id="page-20-0"></span>**How to Activate the License**

Follow the steps below to activate the license:

**1.** Click **Help > About** to view the license information.

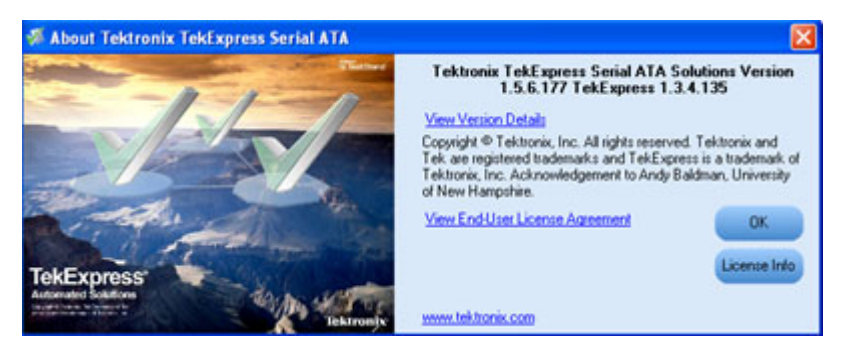

**2.** Click the **View Version Details** link to check the version numbers of the installed test suites.

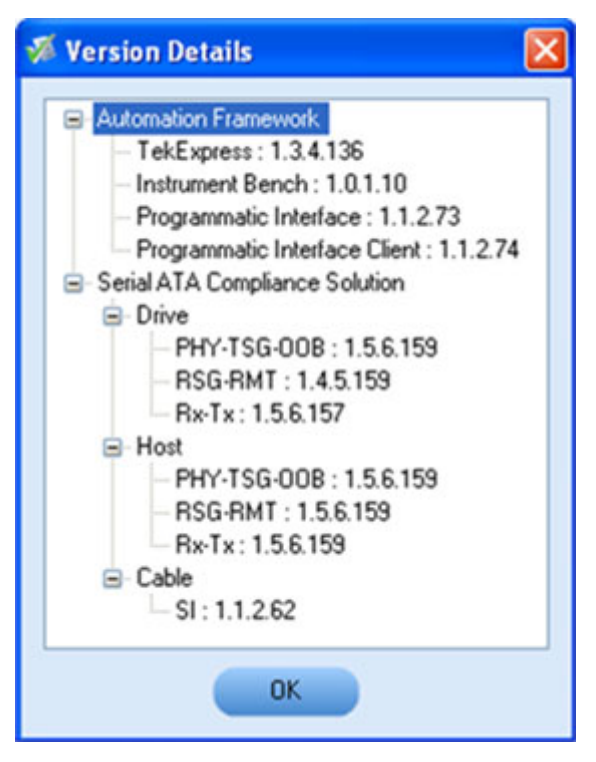

**3.** Click the **View End-User License Agreement** link to open the following Tektronix Software License Agreement window. Click **Print** to print the License Agreement.

<span id="page-21-0"></span>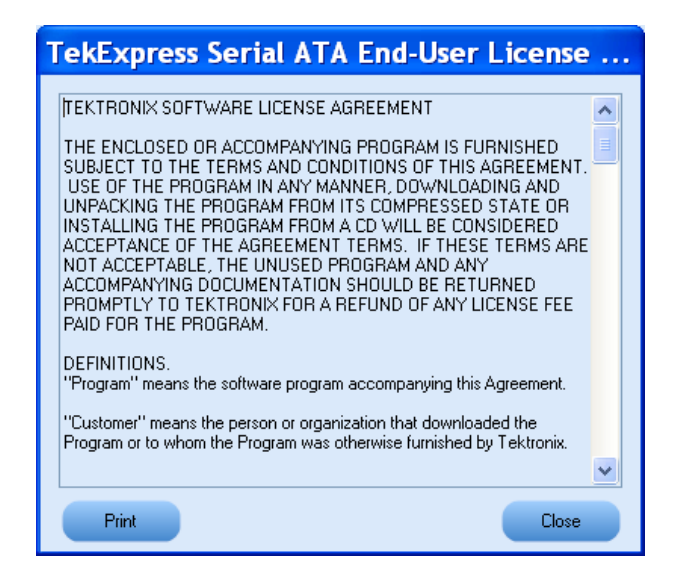

- **4.** Click **License Info** to view the available software options. This window shows the license key and the various options with their status (active or inactive) with the current license key.
- **5.** If you are activating the license for the first time, the license key field is empty. To activate the license, connect the USB dongle to your computer, enter the license key provided in the license key certificate,

and click **Activate**. If the activation is successful, a  $\bullet$  sign is displayed next to the license key field.

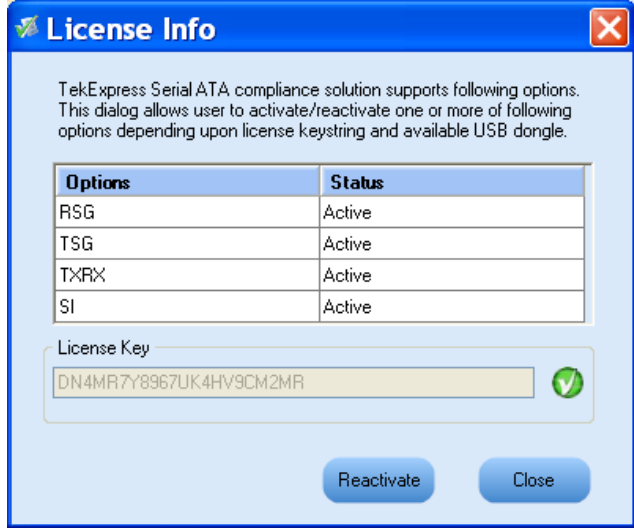

**6.** If you are reactivating the license, click **Reactivate**, enter the new license key and click **Activate**.

# <span id="page-22-0"></span>**Before You Click Run**

After you first launch TekExpress, it creates the following folders on your computer:

■ \My Documents\My TekExpress.

*NOTE. Ensure that the "My TekExpress" folder has read and write access.*

*NOTE. If a user with a different Windows login ID launches TekExpress, a new* My TekExpress *folder is created under that user's* My Documents *folder.*

- $\blacksquare$  \My Documents\My TekExpress\Serial ATA. Similarly for SAS, the folder is \My Documents\My TekExpress\SAS.
- \My Documents\My TekExpress\Serial ATA\Untitled Session. Every time the TekExpress SATA.exe is launched a Untitled Session folder is created under Serial ATA folder. The Untitled Session folder is deleted when you exit TekExpress.

*CAUTION. Each session has multiple files associated with it. Do not modify any of the session files and/or folders as this may result in loss of data or corrupted session files.*

- The My TekExpress folder is created as a shared folder with share name as  $\alpha$   $\alpha$   $\beta$ ID> My TekExpress (or if the PC is not connected to domain then share name is <Computer name><user ID> My TekExpress).
- The above shared folder is mapped as X: (X drive) on to the PC where TekExpress is running.

*NOTE. If X drive is mapped to any other shared folder, TekExpress will display a Warning message window asking to disconnect the X: drive manually.*

Do the following before you click Run:

*NOTE. Ensure that the network connectivity is enabled on the PC running the TekExpress.*

- **1.** Map (see page [14\)](#page-23-0) the shared My TekExpress folder as X: (X drive) on all the instruments used in test setup running Microsoft Windows Operating System. This share folder is used to save the waveform files or any other file transfer operations.
- **2.** Right click on the My TekExpress folder and open the **Properties** dialog box. Select **General** tab and then **Advanced**. In the **Advanced Attributes** window, ensure that the option **Encrypt contents to secure data** is NOT selected. Click here (see page [15\)](#page-24-0) to view the picture.
- <span id="page-23-0"></span>**3.** Ensure that the SATA/SAS setup files provided with TekExpress DVD are available on the respective instruments. For more details, refer to the ReadmeFirst.txt located in the SATA Setup Files folder on the TekExpress DVD.
- **4.** Ensure that all the required instruments are properly warmed up, Signal Path [Compensation](#page-24-0) (SPC) (see page [15\)](#page-24-0) is performed, followed by cable deskew.

#### **Mapping My TekExpress folder**

To map the My TekExpress folder on the instruments, follow the steps below:

- **1.** Open Windows Explorer.
- **2.** From the Windows Explorer menu, select **Tools > Map Network drive**.
- **3.** Select the Drive letter as X: (if there is any previous connection on X:, disconnect it first through **Tools > Disconnect Network drive** menu of Windows Explorer).
- **4.** In the Folder field, enter remote My TekExpress folder path (for example, \\192.158.97.65\ John's My TekExpress)
- **5.** You can determine the IP address of the PC where "My TekExpress" folder exists by doing the following:
	- Select **Start > Run** menu on the PC where My TekExpress folder exists. m.
	- $\equiv$ Enter cmd and click **Enter**.
	- At command prompt, type ipconfig.  $\sim$

<span id="page-24-0"></span>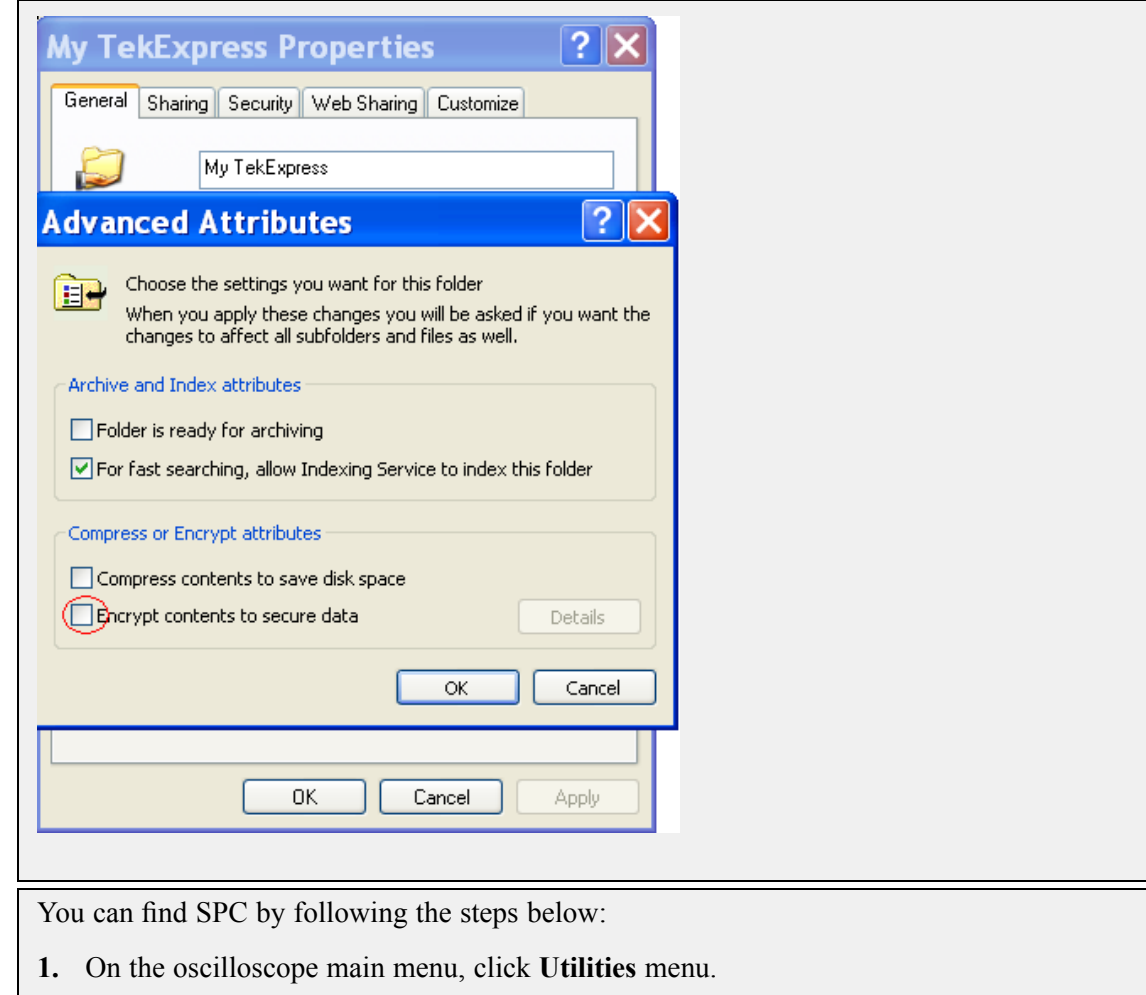

**2.** Click **Instrument Calibration** option.

# <span id="page-26-0"></span>**TekExpress Application Overview**

TekExpress is the Tektronix Compliance Test Automation Framework, developed to support current and future test automation needs. It is a highly modular architecture that enables deploying automated test solutions for various serial standards in a relatively short time. TekExpress provides a compliance test automation solution for the Serial ATA Gen 1, Gen 2, and Gen 3 standards.

Options available with TekExpress Serial ATA and SAS are:

- PHY/TSG/OOB Test Suite— Includes PHY-TSG-OOB test suite Serial ATA Gen1, Gen2 and Gen3  $\Box$  . tests.
- PHY/TSG/OOB Test Suite Includes PHY-TSG-OOB test suite SAS 2.0.
- $\mathcal{L}_{\mathcal{A}}$ RSG-RMT Test Suite — Offers Phy Receiver Signal Requirements (RSG 1-2-3-5-6) and Receiver Margin Test (RMT) for SATA Gen1, Gen2, and Gen3
- $\mathcal{L}_{\mathcal{A}}$ Rx-Tx Test Suite — Includes Rx-Tx test suite for Serial ATA Gen1, Gen 2, and Gen 3 tests.
- $\mathcal{L}_{\mathcal{A}}$ RMT Test Suite — Offers Receiver Margin Test (RMT) for SAS 2.0.
- Rx-Tx Test Suite Includes Rx-Tx test suite for SAS 2.0. **College**
- TekExpress SATA Bundle for the Host and Drive Test Suites.  $\mathcal{L}_{\mathcal{A}}$
- SI Cable Tests for TekExpress SATA Includes SI test suite for SATA electrical cable assembly compliance test.

#### **Key Features**

The TekExpress provides the following salient features:

- $\mathcal{L}_{\mathcal{A}}$ Complete SATA Gen1, Gen2, and Gen3 Test Coverage for Hosts, Drives and Cables.
- PHY-TSG-OOB measurement for SAS 2.0.
- $\blacksquare$  Rx-Tx measurement for SAS 2.0.
- $\mathcal{L}_{\mathcal{A}}$ Completely automated single button solution.
- **The State** Significant Reduction In Testing Time Through Automation.
- $\mathcal{L}_{\mathcal{A}}$ Performs all (UTD 1.2, UTD 1.3, and UTD 1.4 conformant) SATA MOI required Transmitter, Receiver, and Channel measurements.
- Single and Simple Microsoft Windows XP User Interface for Multi-instrument Testing.  $\mathcal{L}_{\mathcal{A}}$
- Repeatable and accurate results.  $\Box$  .
- $\Box$ Automatic HTML Report and SATA-IO (MS Excel) Scorecard Generation.
- $\Box$ Receiver Margin Testing with High Performance Scan and Select Scan Parameter Preset methods.
- Direct Synthesis and Device State Control Eliminates the Need for Multiple Sources. **I**
- <span id="page-27-0"></span>Powered by NI TestStand™.  $\mathcal{L}_{\mathcal{A}}$
- П Seamlessly Integrate with High-level TestStand Automation Layer.

# **Starting the Application**

The application uses a USB dongle that contains the license key. This dongle must be present on the PC or the instrument hosting the TekExpress application.

The application also checks for a file, called Resources.xml, located in My TekExpress folder. If this file is not found, instrument discovery is performed before launching TekExpress. The Resources.xml file contains information regarding instruments available on network.

When the application starts, it checks for the appropriate license key. If the valid license key is not present, the application switches to the "Demo" mode. If the application fails to detect the dongle, it continues to run in Demo mode.

To start the application, you can do one of the following:

- $\overline{\phantom{a}}$ Click **Start > Programs > Tektronix > TekExpress > TekExpress Serial ATA & SAS**. Other applications follow similar pattern.
	-
- Double-click the icon  $\blacksquare$  on the desktop. п
- П If you have previously saved a session, double-click the session file stored under My TekExpress\Serial ATA or My TekExpress\SAS.

When the application is launched it displays the splash screen providing launch information. The application also checks for the presence and validity of the USB dongle.

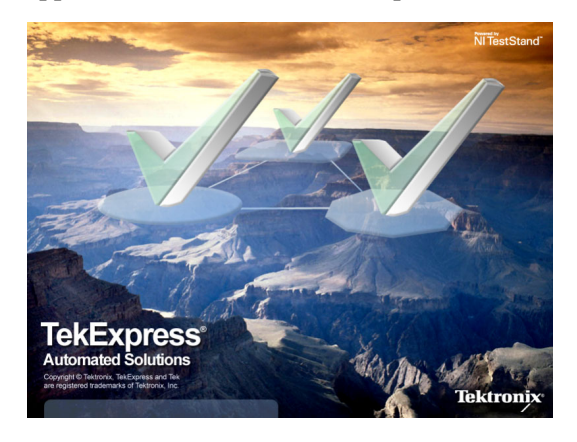

*NOTE. If the application was not terminated properly during the last use, a dialog box asks to recall the previously unsaved session.*

# <span id="page-28-0"></span>**Resizing the Application Window**

- To minimize the application, click  $\Box$  on the application title bar. To restore the application to its  $\overline{\phantom{a}}$ previous size, select  $\mathbb{Z}$  TekExpress Serial...  $\int$  in the Windows task bar.
- To maximize the application, click  $\Box$  To restore it to previous size, click on the application  $\overline{\phantom{a}}$ title bar.

# **Exiting the Application**

To exit the application, do one of the following:

- Click **File > Exit**.  $\overline{\phantom{a}}$
- Click on the application title bar. ш

### **Global Controls**

The menus and controls that appear outside the individual tabs are called "Global Controls". These are used to specify the devices to be tested.

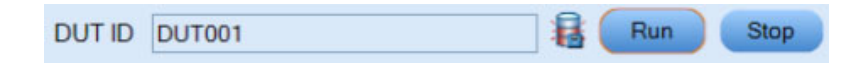

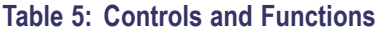

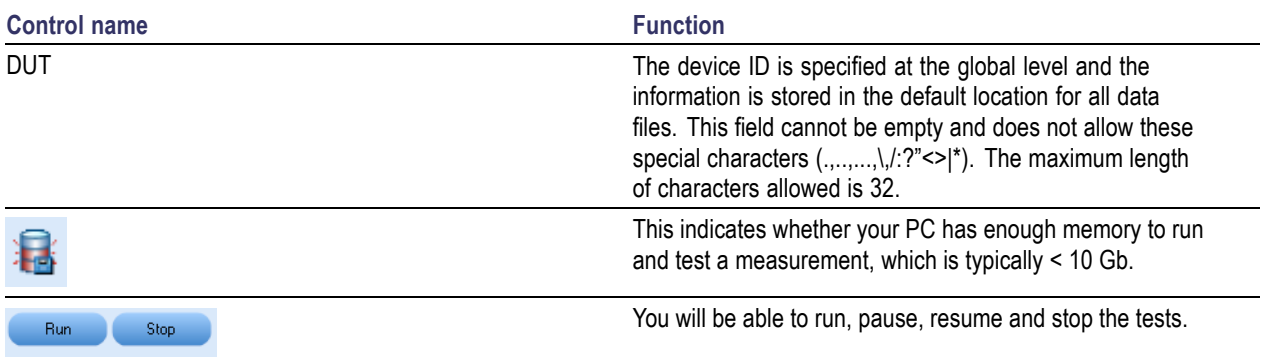

# <span id="page-29-0"></span>**File Menu**

Click **File** on the application menu bar.

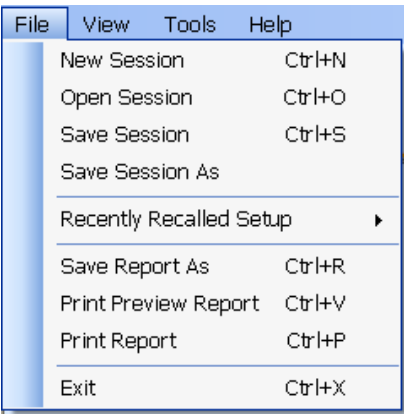

The File menu has the following selections:

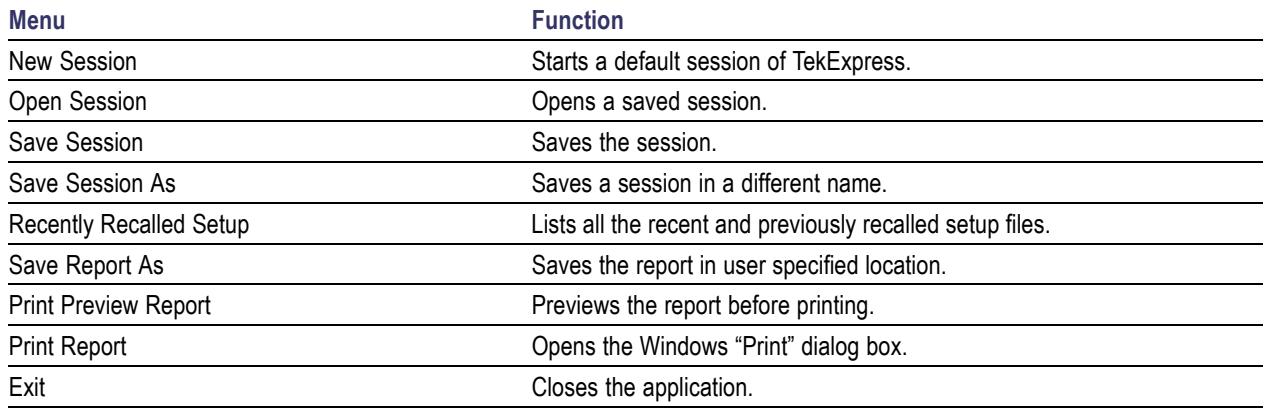

## **View Menu**

Click **View** on the application menu bar.

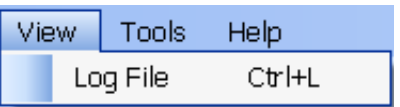

<span id="page-30-0"></span>The View menu has the following selections:

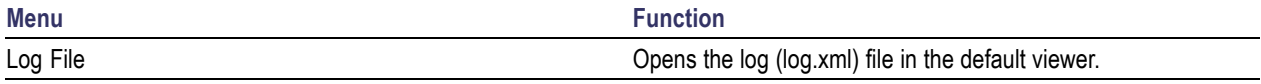

### **Tools Menu**

Click **Tools** on the application menu bar.

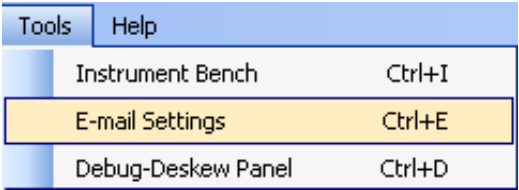

The Tools menu has the following selections:

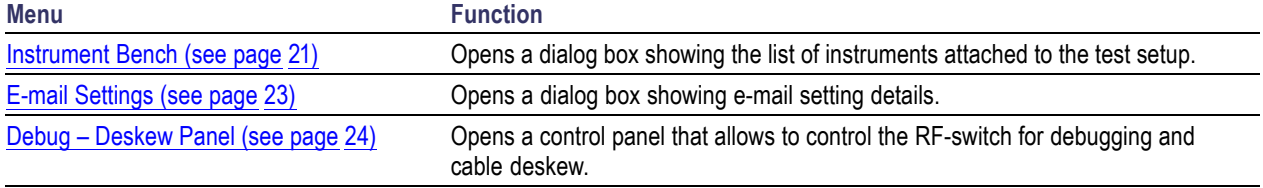

#### **Tools > Instrument Bench**

The Instrument Bench window shows the list of VISA and Non-VISA resources found on different interfaces/connections. It serves two purposes at the launch of TekExpress:

- $\overline{\phantom{a}}$ Discovers the connected instruments.
- $\mathcal{L}_{\mathcal{A}}$ Confirms the instrument connection setup.

When you click **Tools > Instrument Bench**, the following dialog box is displayed:

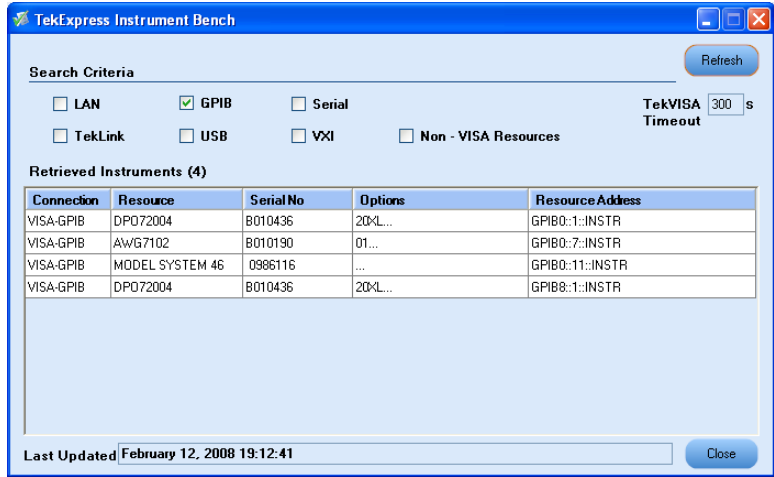

- **Search Criteria**: The various connections on which you can search. **Non-VISA Resources** are the instruments that cannot be searched using TekVISA.
- **Retrieved Instruments**: Displays the count and details of instruments that were discovered.  $\mathcal{L}_{\mathcal{A}}$
- $\mathcal{L}$ **Last Updated**: Displays the time when the last time search was performed.
- **TekVISA Refresh Timeout (Seconds)**: This time out specifies the maximum time that TekExpress  $\mathcal{L}_{\mathcal{A}}$ can wait for TekVISA update.

*NOTE. TekExpress uses TekVISA for instrument search. Ensure that TekVISA is running on your system before you refresh the instrument bench window.*

#### **Table 6: Retrieved Resources properties in the Instrument Bench window**

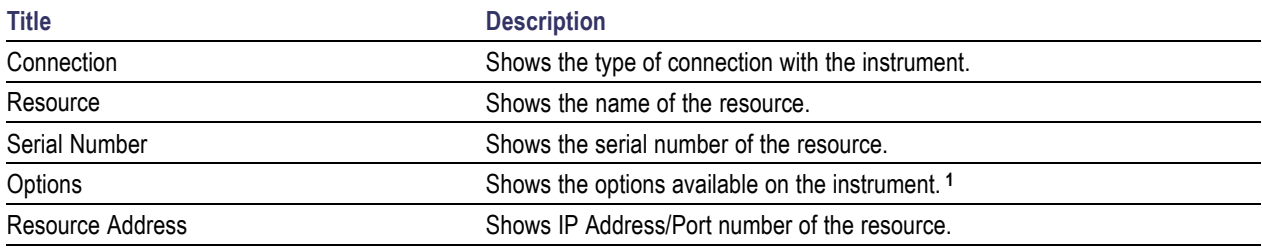

**1** The option column displays the options that fit in the field. To view complete options on the instrument, move the mouse cursor over the option.

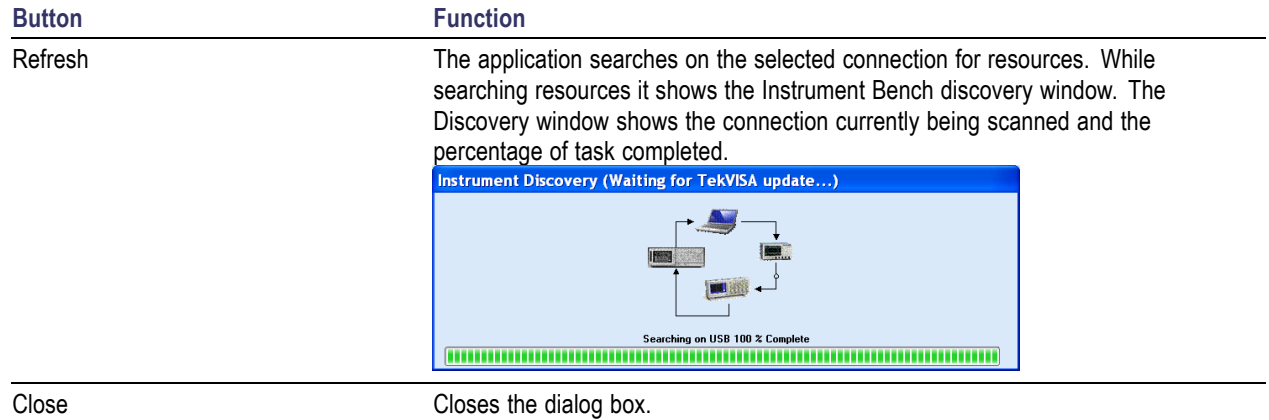

#### <span id="page-32-0"></span>**Table 7: Button controls on Instrument Bench dialog box**

#### **Tools > E-mail Settings**

Use the E-mail Settings utility to configure and set the e-mail options. The following fields are mandatory for receiving e-mail notification from TekExpress:

- 1. Recipient Email Addresses. For example, User@domain.com.
- **2.** Sender's Address.
- **3.** SMTP Server address of the Mail server configured at client location.

If any of these fields are left blank, the settings are not saved and e-mail notification will not be sent.

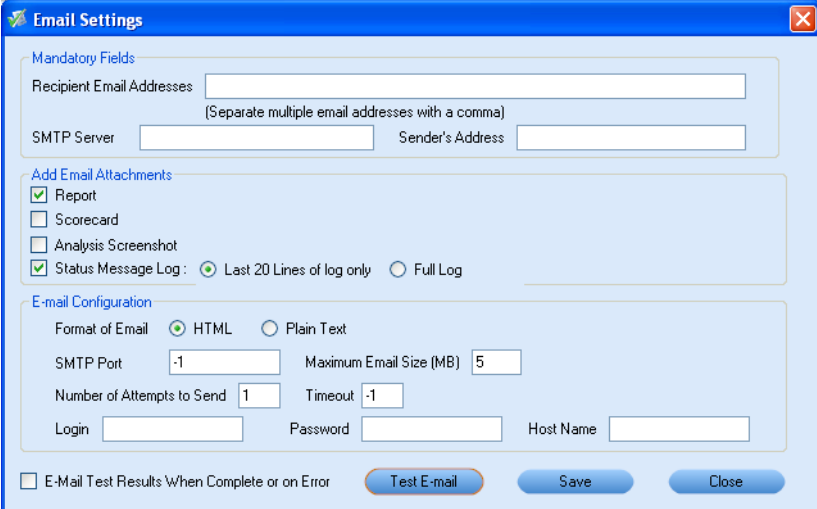

Select the option "E-mail Test Results When Complete or on Error" has to be checked to receive the e-mail. The attachment list depends on what you have selected while configuring the e-mail setup.

*NOTE. Among the e-mail attachments, the Analysis Screenshot is not yet functional.*

#### <span id="page-33-0"></span>**Tools > Debug-Deskew Utility**

The debug-deskew utility allows you to control the RF-switch state for setup debug purpose with primary objective to perform a real-time oscilloscope deskew (see page 24) operation for complex wiring path from the DUT TX terminals to the oscilloscope channels through the RF-switch. Using this utility, you can set the oscilloscope deskew values that are retained by TekExpress SATA automation script throughout various testing suites.

To ensure accurate results for two-channel measurements and differential signals acquired on two channels, it is important to first deskew the oscilloscope channels before you take measurements of your DUT.

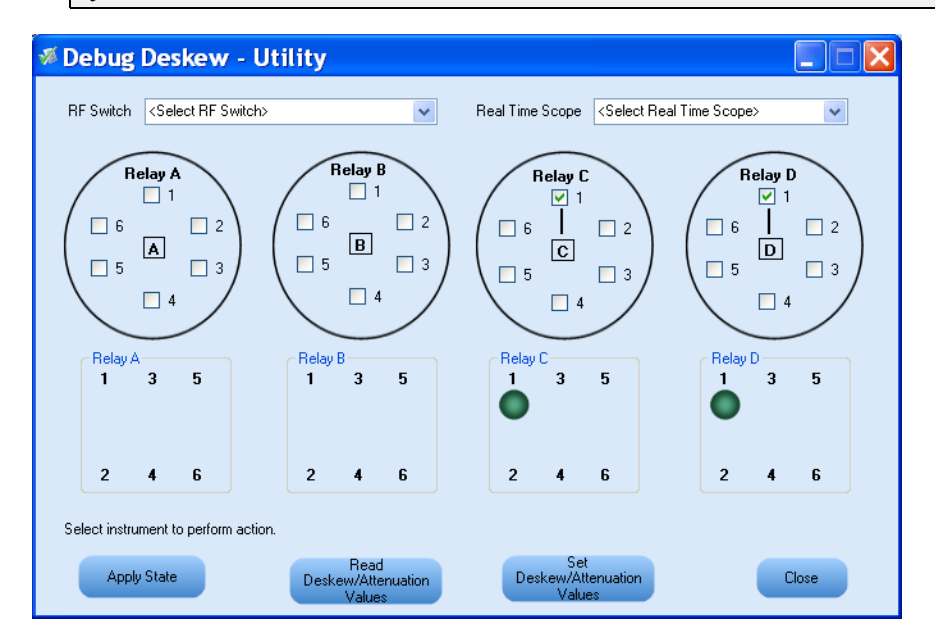

The Debug Deskew Utility has the following functions:

 $\mathcal{L}_{\mathcal{A}}$ **State**: Sets the Open/Close state of the RF switch channels.

As per the setup requirement, select the channels on the panel to be closed or opened. The previous state of the RF switch is overridden by the new state. The current state of the RF Switch is not recalled

when the Debug panel is launched. Click  $\left\langle \frac{Apply State}{\text{and the current state as seen on the panel is}} \right\rangle$ applied on the selected RF Switch. The selection shown by LEDs on the RF Switch should be same as the selection shown on the panel.

**Read Deskew/Attenuation Values**: Reads the current Deskew values of the real time oscilloscope.  $\mathcal{L}_{\mathcal{A}}$ 

With the selected switch state, you are expected to manually perform the deskew (by removing SMA cable connection from TX terminals of CHS fixture at DUT and reconnecting them to Fast-edge output<br>Read Deskew/Attenuation

of the oscilloscope). Once the deskew values are set on the oscilloscope, click **the values** . The

<span id="page-34-0"></span>deskew values of all the four channels on the selected real time oscilloscope is read by TekExpress and are retained during test automation sequencing.

Set<br>**Set Deskew/Attenuation values**: Click **Deskew/Attenuation** to restore the last values of  $\mathcal{L}_{\mathcal{A}}$ deskew/attenuation. It is restored to the selected oscilloscope.

*NOTE. The address of the instruments are passed to the panel on the current suite selection (as detected in instrument discovery). For example, in RX-TX and SI test suites, the Real Time Oscilloscope is not available and so it will not be passed. Only the address of the RF Switch is passed, if detected.*

For more information on how to deskew real time oscilloscopes, refer to the section Deskew [operation](#page-106-0) (see [page](#page-106-0) 97).

# **Help Menu**

Click **Help** on the application menu bar.

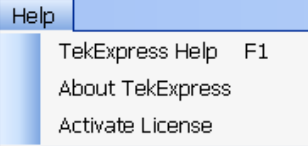

The Help menu has the following selections:

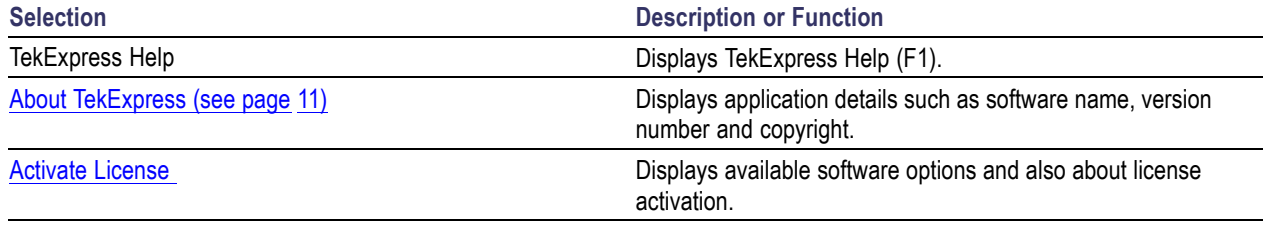
# **Select the Test(s)**

The application tests the following three types of SATA devices and SAS Drive devices for compliance.

- $\overline{\phantom{a}}$ Drive
- $\overline{\phantom{a}}$ Host
- $\overline{\phantom{a}}$ Cable

The Select panel allows you to select tests to configure and run.

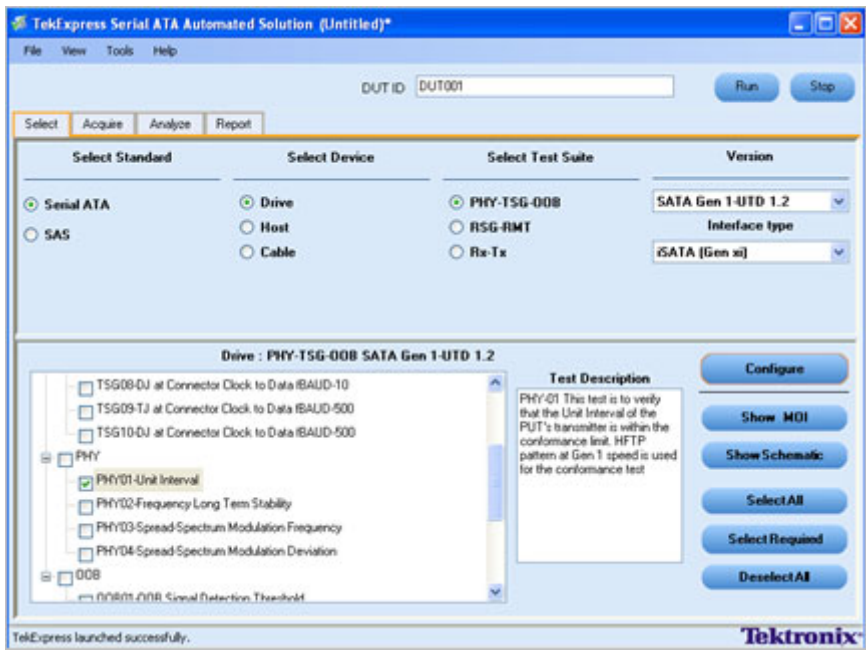

This panel provides the following functions:

### **Select Standard**

Select the appropriate standard Serial ATA or SAS.

#### **Select Device**

Select the Device type. And the test suite options is automatically updated corresponding to the device selected.

### **Select Test Suite**

The application allows you to select a subset of tests to execute. Based on the test suite selected, the Version drop-down list is populated.

#### **Version**

Select the appropriate version. For example, SATA Gen 1–UTD 1.2, SATA Gen 2–UTD 1.3, SATA Gen 2–UTD 1.4 or SAS 2.0.

*NOTE. The SI test suite for cable measurement does not have any versions.*

The table has the following two columns:

- $\mathcal{C}$ **Select**: You can include or exclude any test for analysis.
- $\mathcal{L}_{\mathcal{A}}$ **Test Name**: Displays the name of the test.

*NOTE. If any of the check box in the Select column is grayed, you cannot make any changes. It implies that the test is mandatory.*

Once you select a row, the following options are available:

#### **Table 8: Select panel buttons**

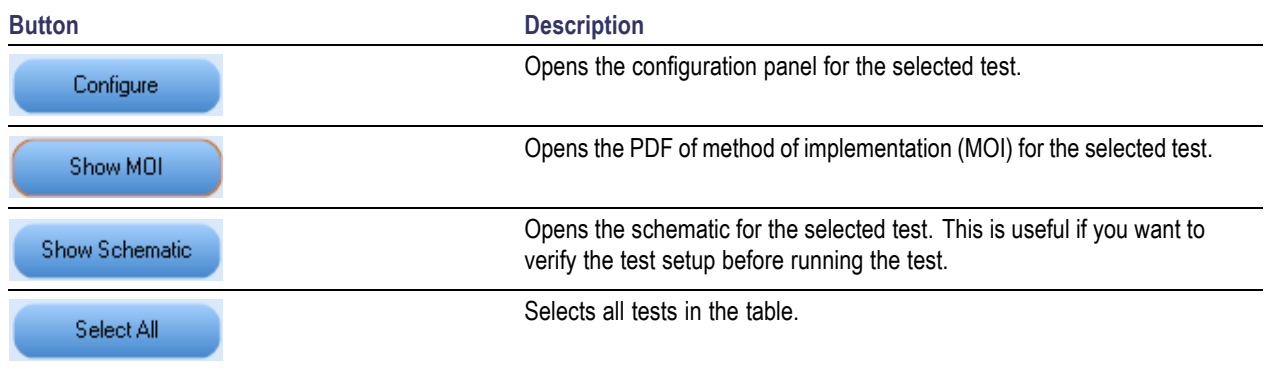

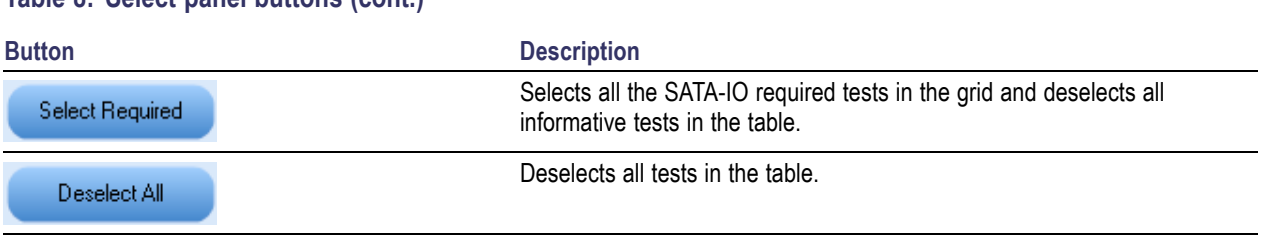

#### **Table 8: Select panel buttons (cont.)**

# **Configure and Run the Test(s)**

Use the Configuration panel to create, view, and edit the parameters associated with the acquisition and the analysis of the selected test.

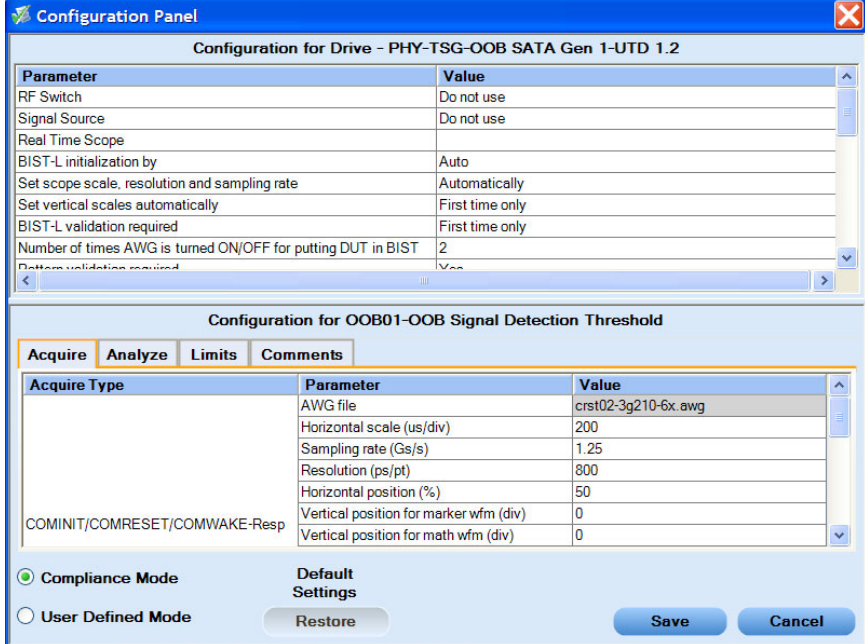

You have the following options:

- $\overline{\phantom{a}}$ To choose between running the tests in a Compliance or User Defined mode.
- $\overline{\phantom{a}}$ To reload compliance mode values.
- $\mathcal{L}_{\mathcal{A}}$ To change the parameters associated with the configuration of acquisition.
- To change the parameters associated with analysis configuration.  $\mathcal{L}_{\mathcal{A}}$
- To change the test limits in User Defined mode.  $\overline{\phantom{a}}$

The upper half of the Configure panel has general parameters that are common for all the tests under the selected test suite that are editable. The lower half of the Configure panel has test specific parameters.

*NOTE. If any of the test parameters are grayed, it means that these parameters cannot be modified in compliance mode. When you switch to user-defined mode, these parameters are editable.*

#### **Parameters to configure Description** Acquire Parameters **Shows** the various parameters Shows the various parameters related to acquisition of a selected **Configuration for PHYOT-Unit Interval** test. These parameters can vary Acquire Analyze Limits Comments from one test to another such as, Acquim Type Number of Samples and Record **Call scale backled** HFTP-Gan 1 ü (N/vg/rokk Length. Compliance Med **O User Defined Mode** Save Cancel Analyze parameters **Shows** the various parameters Shows the various parameters related to analysis of a selected Configuration for PHYS1-Unit Interval test. The Analyze parameters Acquire Analyze Links Connects shows example of Jitter values, **Parameter**<br>AT3 setup for name Value UTO (Vessoro\_PH)01.ml whereas the link points out JIT3 setup files. C Comple nce Mode User Defined Mod Save 1 Cancel Limits **Applies to a specific test. It shows** Applies to a specific test. It shows the measurement limits using Configuration for PHY01-Unit Internal different types of comparisons. Acquire Analyze Limits Con Details Walket<br>Unit Interval (ps) SATA Gan Tr 006.4333 Compare Shing<br>Groder Than Less Than (r.c) Value 670.2333 eater Than Less Than (i) () 420,2333 C Compliance Mode **Default Setting C User Defined Mode** m Save Cancel

#### **Table 9: Test parameters**

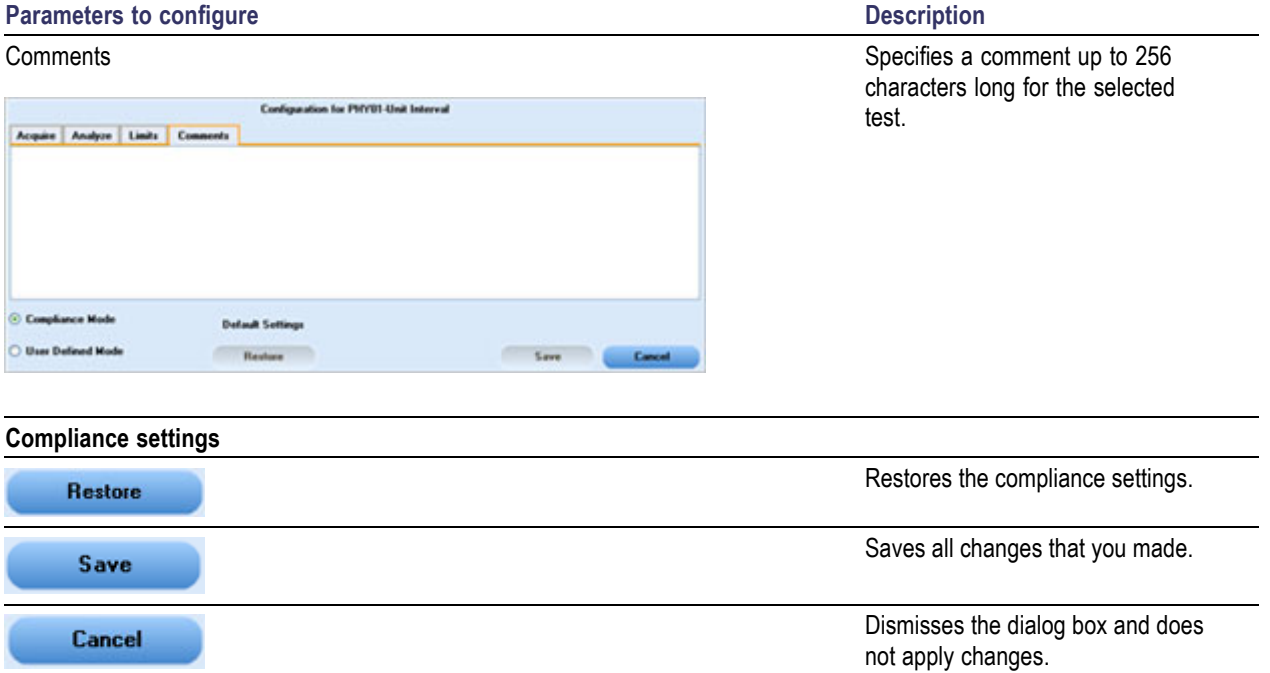

#### **Table 9: Test parameters (cont.)**

Click **Run** in the Select panel to run the selected tests.

For the SAS standard, the Configuration panel works the same way.

## **View and Select Connected Instruments**

#### **Viewing Connected Instruments**

The **Tools > Instrument Bench** menu item is used to discover connected instruments required for the tests. The application uses TekVISA to discover the connected instruments. Once the operation is done, the Instrument Bench dialog box resumes operation and lists the instrument-related details based on the selected search criteria.

*NOTE. When the TekVISA Instrument Manager checks for connected Instruments, the Instrument Bench dialog box does not respond.*

For example, if you select LAN as the search criteria in the Instrument Bench dialog and click Refresh, the TekVISA Instrument Manager checks for the instruments availability over LAN and the details of the instrument are displayed under **Retrieved Instruments** table.

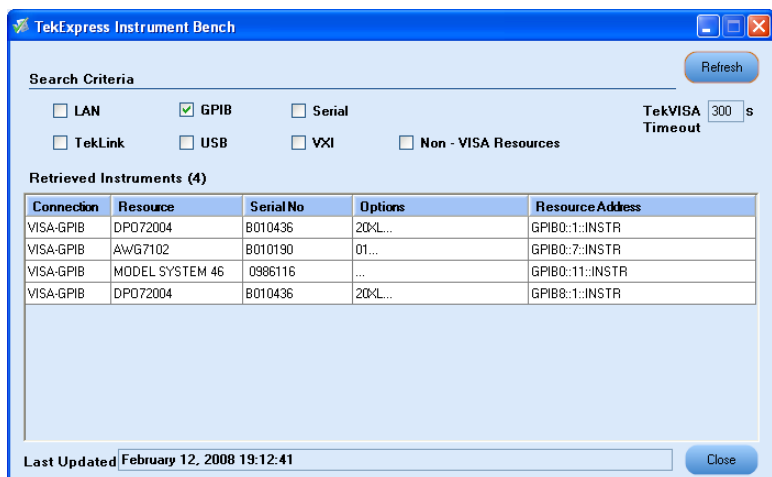

You can provide the time in the **TekVISA Refresh Timeout (Seconds)** field, within which if the TekVISA Instrument Manager does not find the instruments, the TekExpress application resumes the operation.

If you choose Non-VISA resources, all the instruments supported by TekExpress but not communicating over the VISA layer can be searched.

#### **Selecting Connected Instruments**

You can view the instruments connected in the Configuration panel. The upper half of the panel displays the general parameters for the tests under the selected test suite.

Choose the instruments from the drop-down list as shown in the following figure:

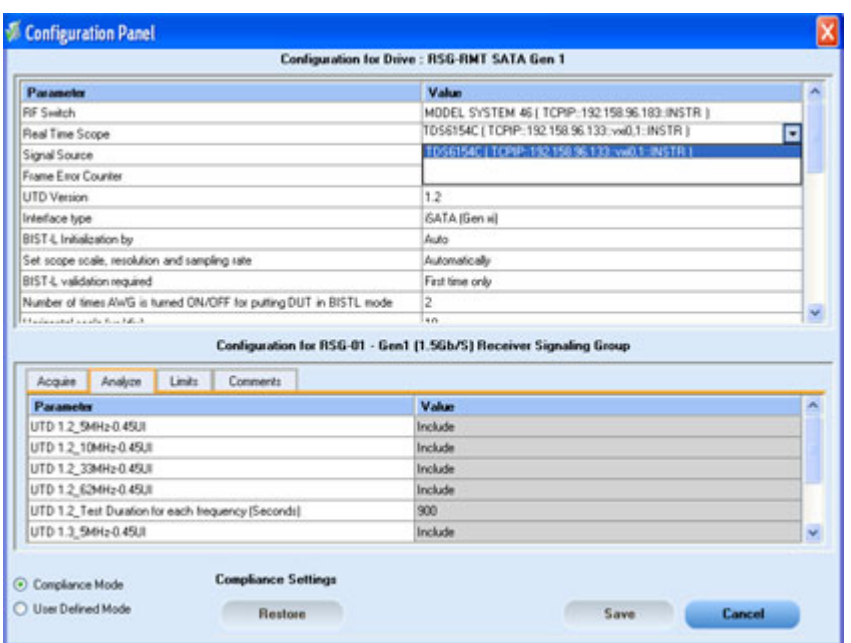

Select the "Do Not Use" option in the drop-down list for those instruments which are optional.

*NOTE. The list of instruments displayed is specific to the selected test suite. It does not show all the connected instruments.*

### **Use Prerecorded Waveforms for Analysis**

From the Acquire tab, you can see unique acquisitions, acquisition parameters, acquisition status, and prerecorded waveform files of the selected test suite. The Acquire panel is specific to a suite and gets updated every time the selected test suite is changed. This panel shows the acquisition details for the tests in the currently selected suite. The tests with the common acquisition parameters are grouped together and shown as a single acquisition.

*NOTE. The acquire panel is disabled when the RSG-RMT test suite is selected. If you want to enable or disable "Use Pre- Recorded Waveform files", select a test suite other than RSG-RMT to enable the acquire panel.*

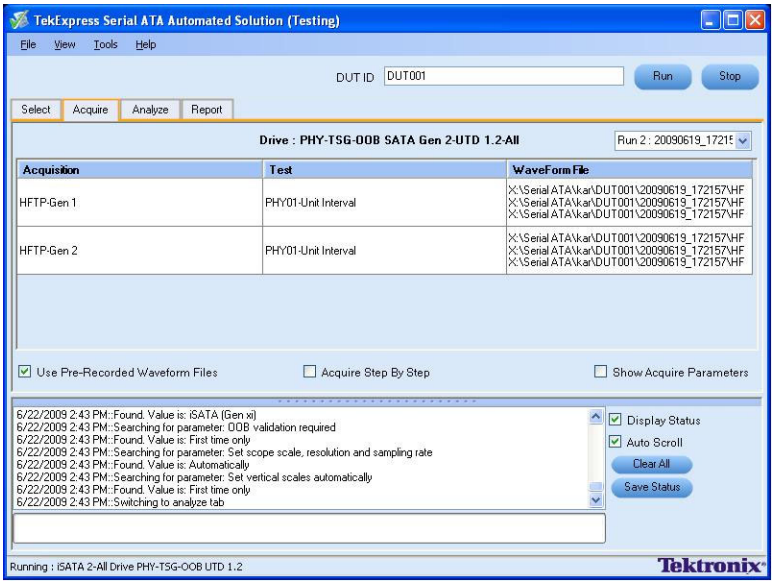

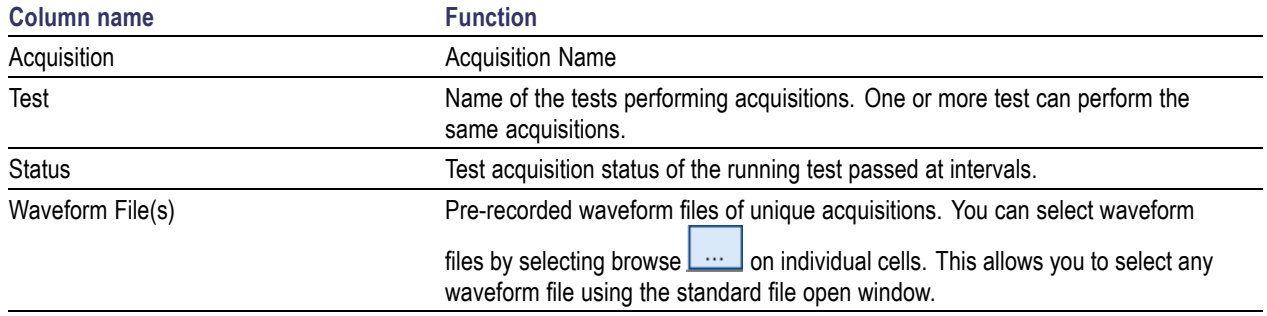

The following Acquire source options are available:

n. **Use Pre-Recorded Waveform files**: Enabling or disabling the option shows or hides the waveform file column in the acquisition table.

When you save a session and then select this option, the DUT ID text box changes to a drop-down list, in which you can select the DUT ID up to the point where the session was saved. A drop-down box appears above the Waveform file column, showing the run details, including the date and time of each run. If you select a run, corresponding data for that run is populated (such as the selected test, the test configuration settings, and the test summary status).

- **Acquire Step by Step**: Selecting this prompts you at the end of each acquisition before proceeding  $\mathcal{L}_{\mathcal{A}}$ to the next one.
- $\mathcal{L}_{\mathcal{A}}$ **Show Acquire Parameters**: On enabling this option, the acquisition parameters for each unique acquisition is displayed in the acquisition table.

When you select "Use Pre-Recorded Waveform Files", the first column shows the waveform type and the second column shows the tests that use that waveform type for analysis. The following guidelines help you determine the correct prerecorded waveform for each test to be performed.

*TIP. Select "Show Acquire Parameters" to verify the acquire parameters that are specified and the corresponding waveform.*

Click the following links to get details on them:

#### **Guidelines for PHY-TSG-OOB test suite waveforms**

Each test requires a differential or single-ended waveform. For example, as shown in the following figure, the Unit Interval measurement requires differential waveforms, and the Rise-fall time measurement requires single-ended waveforms. Some combinations require both single-ended and differential waveforms. You need to specify all required waveforms. The waveform file name must contain on the following keywords: Diff, Pos, or Neg so that TekExpress can identify which waveforms are Differential (Diff), which are Single-Ended Positive (Pos), and which are Single-Ended Negative (Neg).

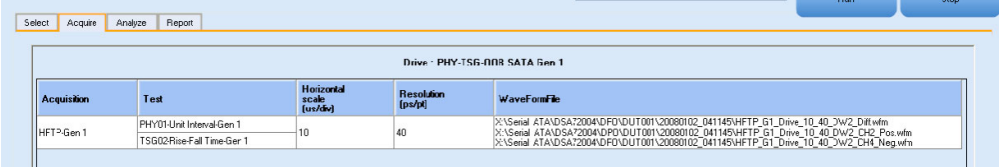

#### **Guidelines for Rx-Tx test suite waveforms**

Test suites such as Rx-Tx and SI need to have reference waveforms and waveforms with DUT. The acquire panel allows you to specify only DUT waveforms. The reference waveforms are stored in the following folder location:

#### **Reference Waveforms**

**Location**: X:\Serial ATA\Sampling Scope\TxRxScopeOperation

**Naming Convention**: Ref <Acquire Type> <Parameter1> <Parameter2> <Parameter3> <Parameter4>\_<Parameter5>\_<Channel Pattern>.wfm

#### **Example**:

- **1.** Ref\_MFTP-TDR Common\_4000\_300\_4e-011\_1e-011\_Even\_CH3+CH4.wfm
- **2.** Ref\_MFTP-TDR Differential\_4000\_300\_4e-011\_1e-011\_Even\_CH3-CH4.wfm
- **3.** Ref\_MFTP-TDR Single Ended\_4000\_300\_4e-011\_1e-011\_Even\_CH3.wfm
- **4.** Ref\_TDR Common\_4000\_300\_4e-011\_1e-011\_Even\_CH1+CH2.wfm
- **5.** Ref\_TDR Differential\_4000\_300\_4e-011\_1e-011\_Even\_CH1-CH2.wfm
- **6.** Ref\_TDR Single Ended\_4000\_300\_4e-011\_1e-011\_Even\_CH1.wfm

#### **DUT waveforms**

DUT waveforms need to be specified in TekExpress Acquire panel as described above. The file naming convention should be as follows:

Naming Convention: <Acquire Type> <Channel Pattern>

Acquire type and corresponding channel pattern:

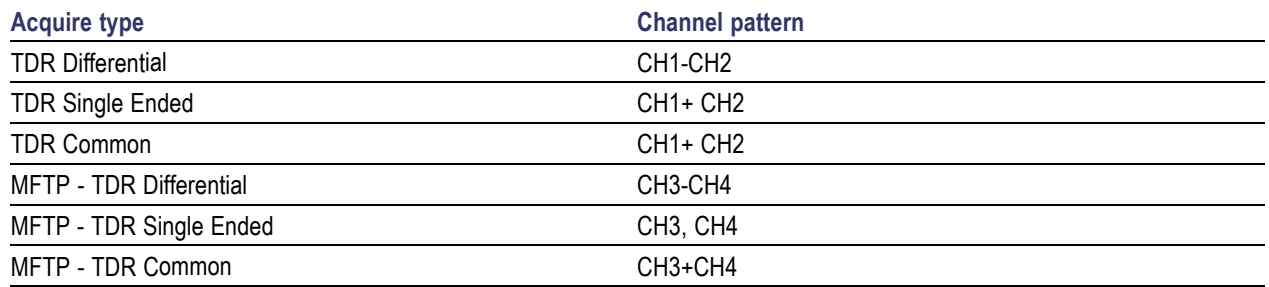

### **Examples**:

TDR Differential\_CH1-CH2\_EUT.wfm

TDR Single Ended\_CH1.wfm

User1\_TDR Common\_CH1+CH2.wfm

MFTP - TDR Differential\_CH3-Ch4\_Session1.wfm

MFTP - TDR Single Ended\_CH4\_Jan31.wfm

MFTP - TDR Common\_CH3+Ch4.wfm

#### **Guidelines for SI test suite waveforms**

As mentioned in the guidelines for Rx-Tx test suite, the SI test suite also needs to have reference waveforms and waveforms with DUT. The acquire panel allows you to specify only DUT waveforms. The reference waveforms are stored in the following folder location:

#### **Reference Waveforms**

Location: X:\Serial ATA\Sampling Scope\SIScopeOperation

### **Naming Convention**:

Ref/Ref NoFixture <Acquire Type> <Parameter1> <Parameter2> <Parameter3> <Parameter4> <Parameter5> <Parameter6> <Parameter7> <Parameter 8> <Channel Pattern>.wfm

### **Example: Reference without fixture**

Ref\_NoFixture\_TDR Differential\_Odd\_4000\_128\_5e-010\_7e-011\_5.5e-011\_80\_20\_CH1-CH2.wfm

Ref\_NoFixture\_TDR Single Ended\_Even\_4000\_128\_5e-010\_7e-011\_5.5e-011\_80\_20\_CH1.wfm

Ref NoFixture TDT CrossTalk Odd 4000 128 3e-009 CH3-CH4.wfm

Ref NoFixture TDT Differential Odd 4000 128 3e-009 CH5-CH6.wfm

Ref NoFixture TDR Common Even 4000 128 5e-010 7e-011 5.5e-011 80 20 CH3+CH4.wfm

### **Example: Reference with fixture**

Ref TDR Common Even 4000 128 5e-010 7e-011 5.5e-011 80 20 CH1+CH2.wfm

Ref TDR Differential Odd 4000 128 5e-010 7e-011 5.5e-011 80 20 CH1-CH2.wfm

Ref\_TDR Single Ended\_Even\_4000\_128\_5e-010\_7e-011\_5.5e-011\_80\_20\_CH4.wfm

#### **DUT waveforms**

DUT waveforms need to be specified in the TekExpress acquire panel. The file naming convention should be as follows:

Naming Convention: <Acquire Type> <Channel Pattern>

Acquire type and corresponding channel pattern:

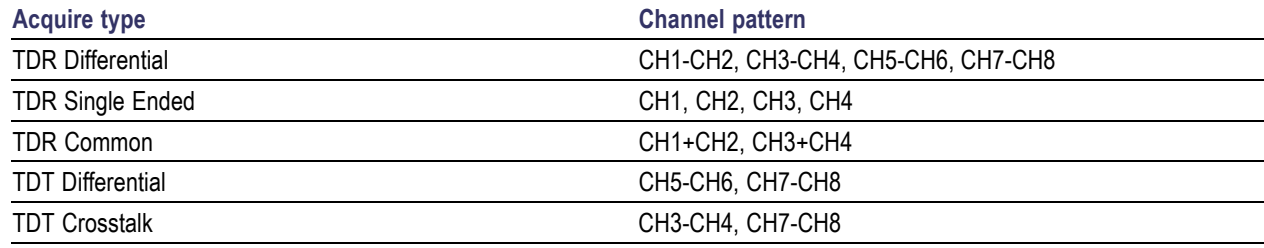

### **Examples**:

TDR Differential\_CH1-CH2\_EUT.wfm

TDR Single Ended\_CH1.wfm

User1\_TDR Common\_CH1+CH2.wfm

TDT Differential\_CH5-CH6\_Session1.wfm

TDT Crosstalk\_CH4\_Jan31.wfm

# **View the Progress of Analysis**

View the progress of the analysis in the Analyze panel. As the analysis of each test is complete, the result value is updated.

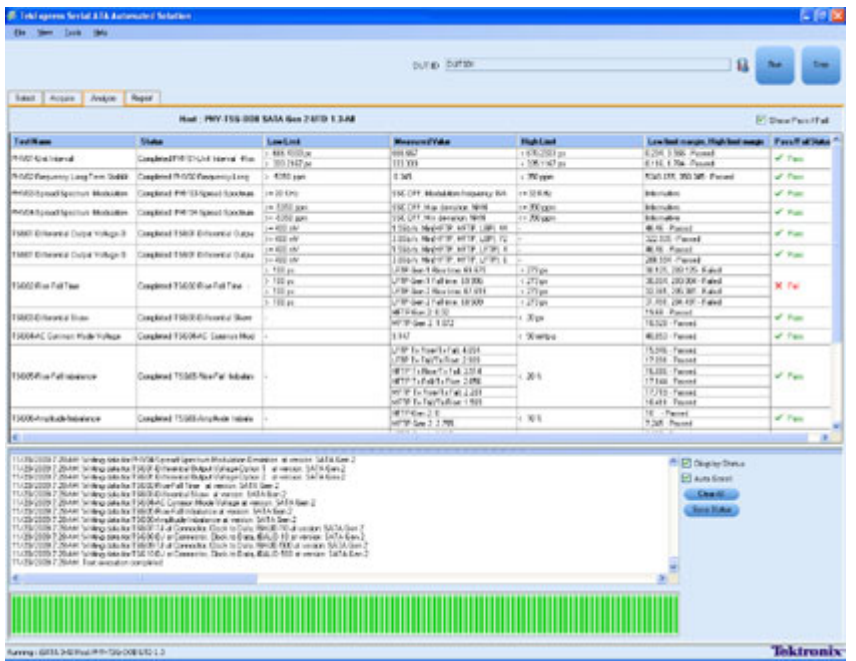

#### **Analysis Table**

The Analysis table contains the following:

- The test name. n.
- $\overline{\phantom{a}}$ The status of the tests that are being run.

The tests that are not yet started are shown with a "To be Started" status. A summarized status of the currently running test is shown on the Status Messages panel.

The **Status Messages** window timestamps all runtime messages and displays them. You can do the following:

- $\Box$ **Display Status**: Enable/Disable status messages.
- $\mathcal{C}$ **Auto Scroll**: The status messages are scrolled automatically.
- $\mathcal{L}_{\mathcal{A}}$ **Clear All**: Clear all status messages in Status Window.
- **Save Status**: Save all status messages in text file. Displays a standard save file window and saves the  $\mathcal{L}_{\mathcal{A}}$ status messages in the user specified file.

*NOTE. The Status Messages window is dockable and can be resized.*

## **View the Report**

After the analysis, a report is automatically generated and displayed in the report panel. The report shows the results of the tests, including device information and pass/fail status of each test.

The report displays the Device identification, the date and time that was run, and execution time. Test information like the Device Type, Version, Execution Time, Compliance Mode (Yes or No), and Overall Test Result (Pass or Fail), MAC Address (in case of Receiver tests) are shown. Instrument information like the models, serial numbers, and firmware/software versions are shown. A table displays the Test Name, Measurement Details, Low, High limit values, Test Result, Analysis Execution time and so on.

The Report View Area contains an HTML version of the report template. You can select any area of the report and copy it to the clipboard to make it available to other application.

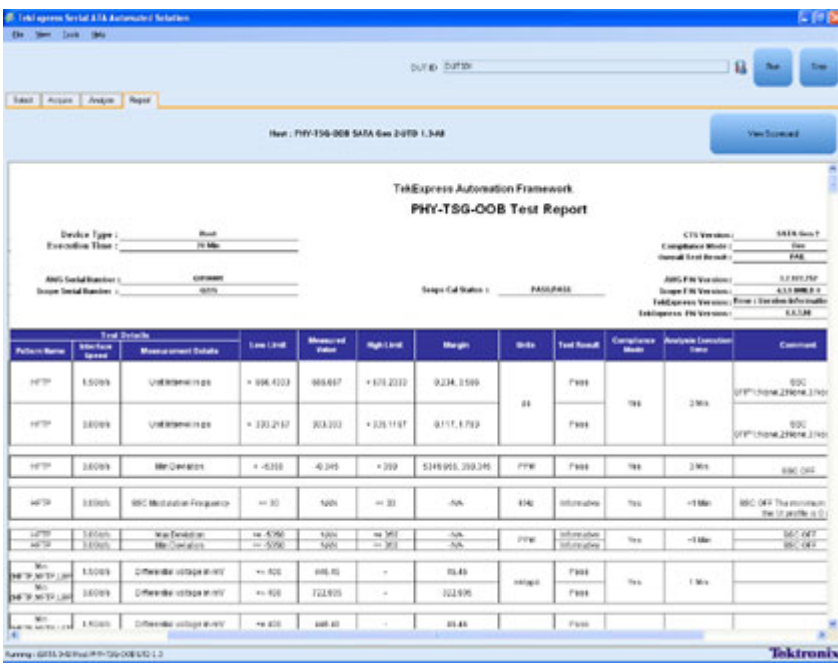

The **View Scorecard** option opens the report in Microsoft Excel **<sup>1</sup>**.

**1** You must load Microsoft Excel 2002 before using the "View Scorecard" option.

# **View Test Related Files**

All the test related files for currently selected tests are always saved under My Documents\My TekExpress\Serial ATA\Untitled Session.

When you save a session, it is saved with the session name under the path My Documents\My TekExpress\Serial ATA\SessionName for future references.

The session that is currently running is stored in the same path as "Untitled" until you save it.

*WARNING. Do not save a session named "Untitled" or "Backup" because there are application-specific files and are deleted when you exit the application.*

A session folder can contain results for more than one DUT, and a DUT folder can contain more than one run data folder marked by date-time stamp as folder name.

Here is an example image of data storage:

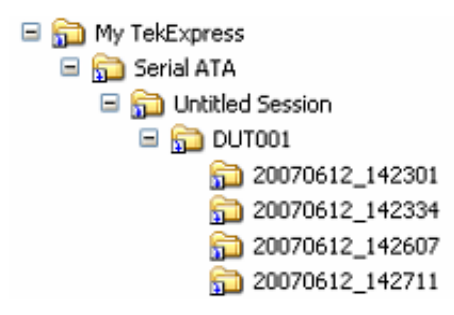

# **RMT Equipment Setup: Drive**

You need the following equipment to set up the application:

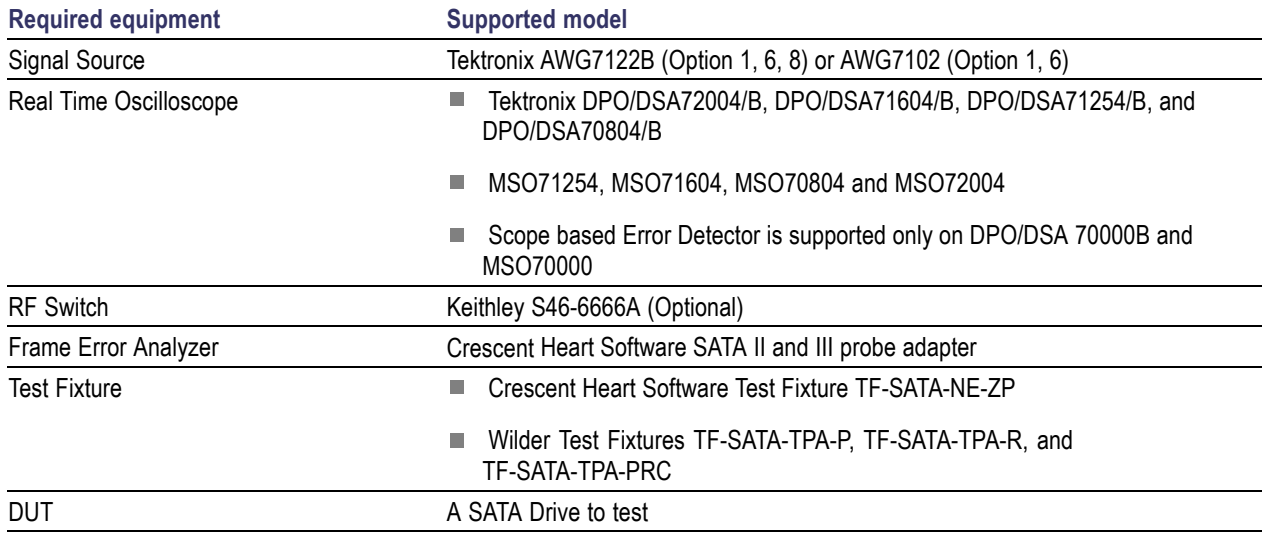

#### Setup diagram for Drive RSG-RMT test suite with RF switch and Scope based ED

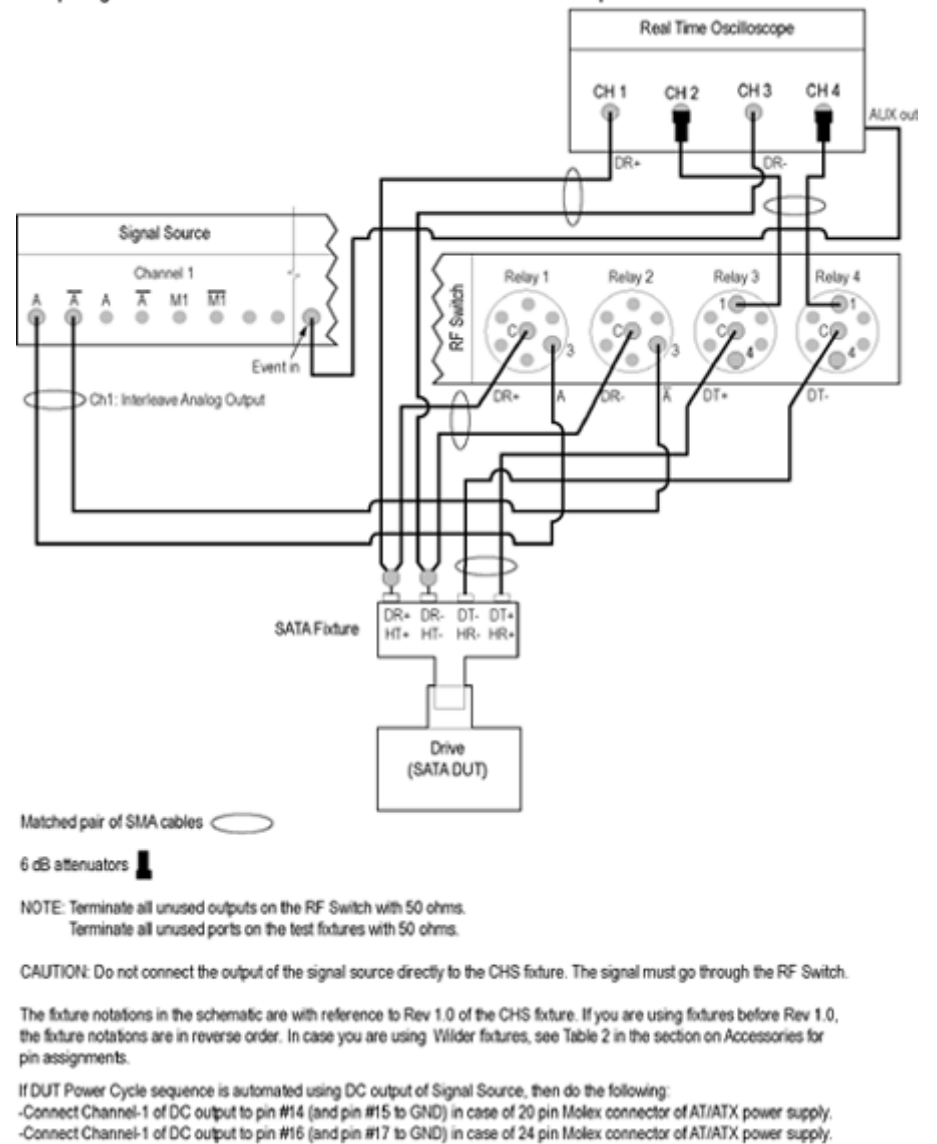

Figure-1: Setup diagram for Drive RSG-RMT test suite with Scope based ED

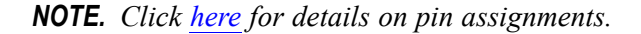

# **RMT-03-Gen3 (6.0GB/S) Receiver Margin Test**

To run an RMT test on a Drive device, do the following:

- **1.** Select **Drive** as the Device type, select **RSG-RMT** test suite and **SATA Gen1** as the version.
- **2.** Select **RMT-03-Gen3 (6.0GB/S) Receiver Margin Test** as the test to run and **SATA Gen 1–UTD 1.4** as the version.

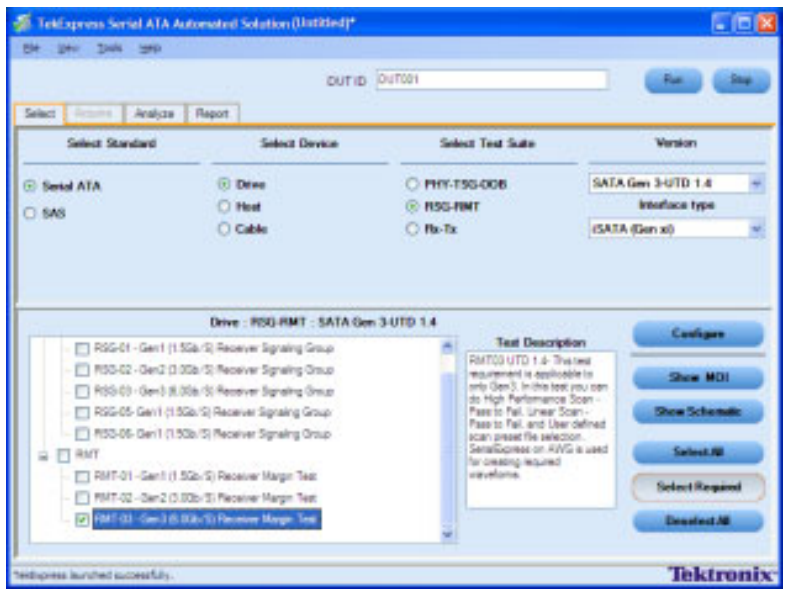

- **3.** Click **Show Schematic** to view the setup diagram for the application.
- **4.** Click **Configure** to configure the test parameters.

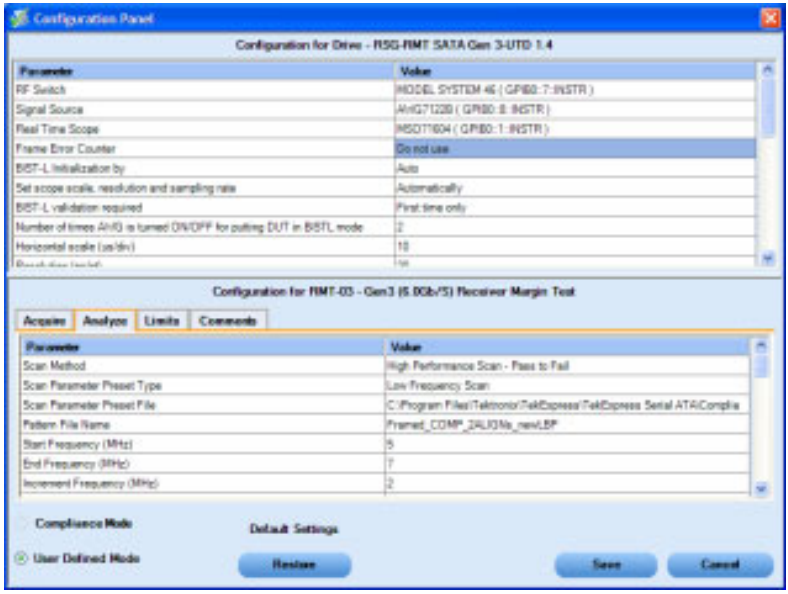

**5.** The default settings are in **User Defined Mode**. Configure the Analyze parameters, such as the Start Frequency and End Frequency. Click **Save** to save the new settings.

*NOTE. The Value for the Frame Error Counter should be selected as "Do not use".*

- **6.** Enter the DUT ID in the DUT field of Select panel, and click **Run**.
- **7.** The progress of the analysis is displayed in the **Analyze** tab.

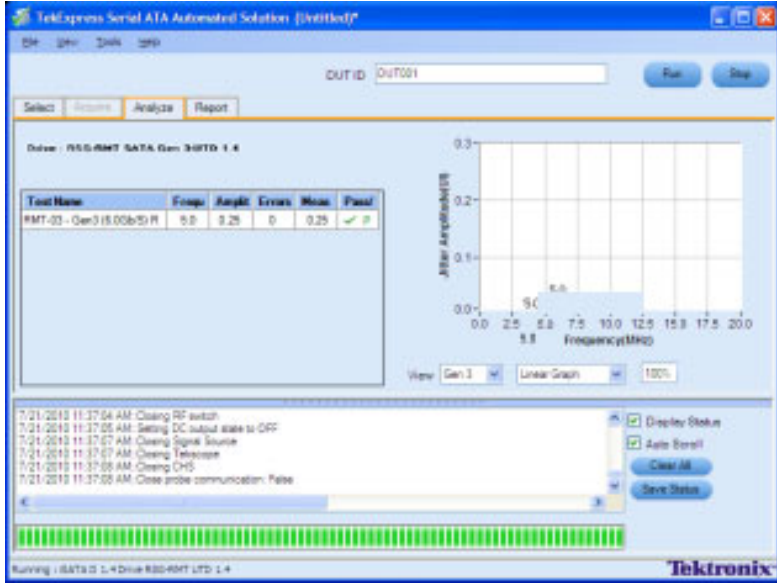

**8.** View the test result report in the **Report** panel.

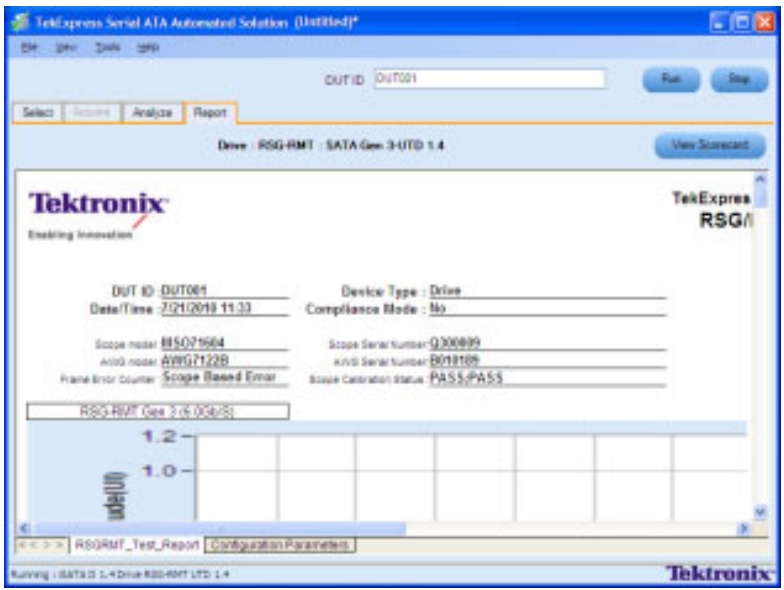

# **PHY-TSG-OOB Equipment Setup: Drive**

You need the following equipment to set up the application:

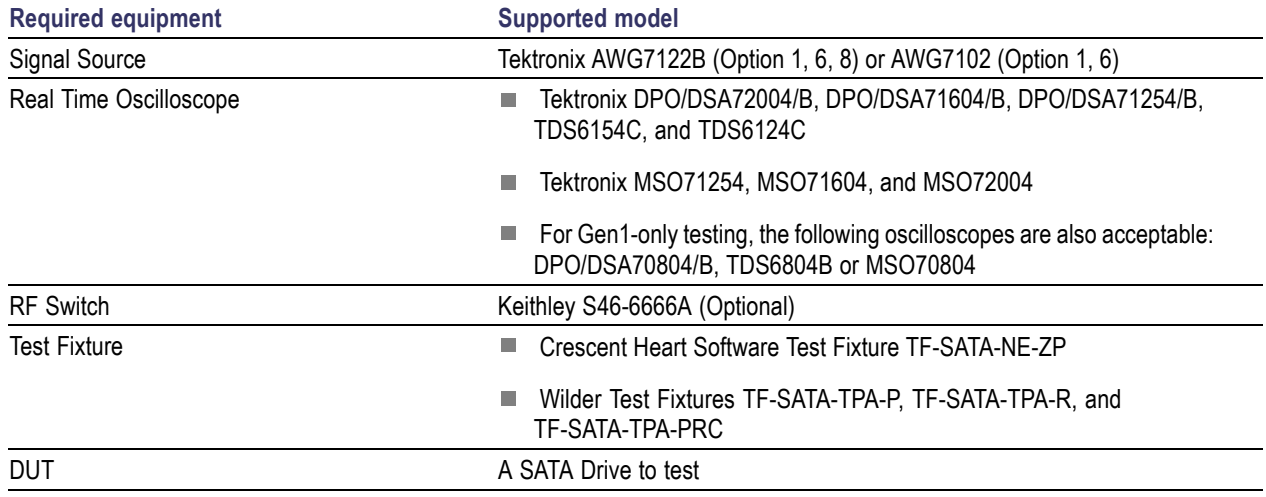

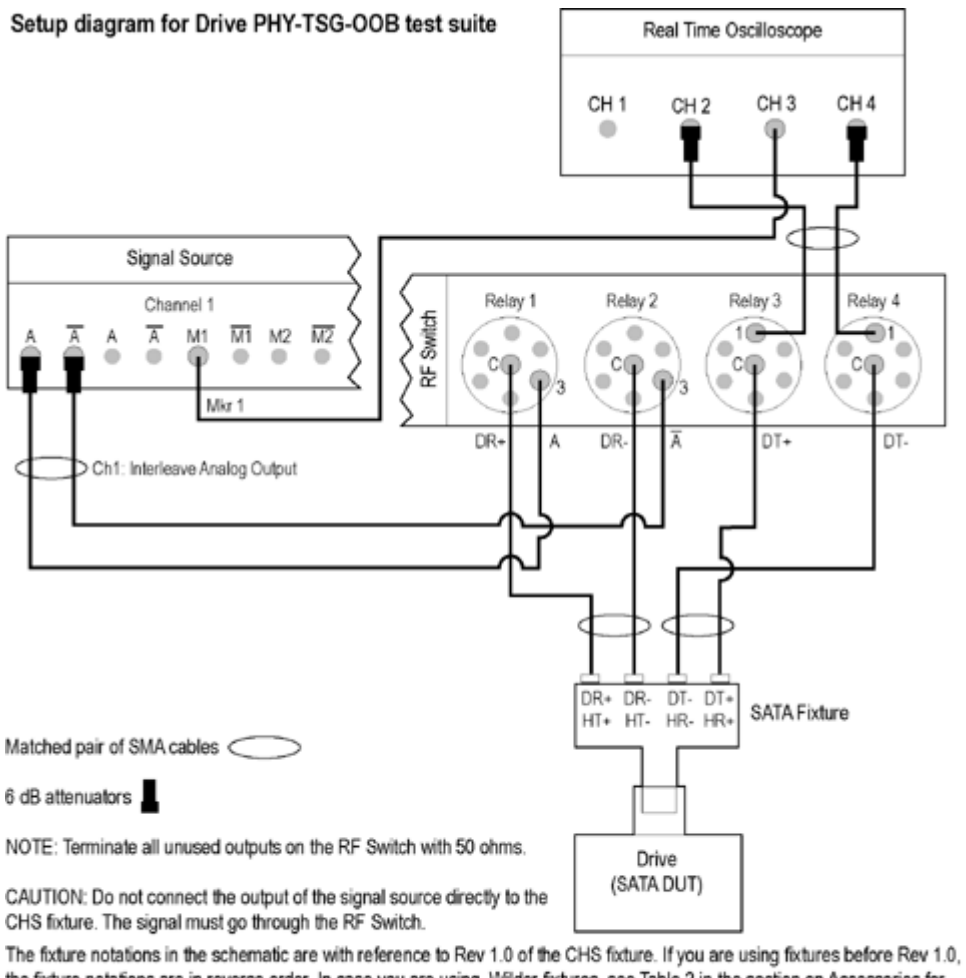

the fixture notations are in reverse order. In case you are using Wilder fixtures, see Table 2 in the section on Accessories for pin assignments.

If DUT Power Cycle sequence is automated using DC output of Signal Source, then do the following: -Connect Channel-1 of DC output to pin #14 (and pin #15 to GND) in case of 20 pin Molex connector of AT/ATX power supply. -Connect Channel-1 of DC output to pin #16 (and pin #17 to GND) in case of 24 pin Molex connector of AT/ATX power supply.

#### Figure-2: Setup diagram for Drive PHY-TSG-OOB test suite

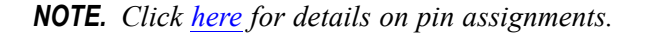

### **PHY01 - Unit Interval Test**

To verify that the Unit Interval of the SATA Drive transmitter is within the conformance limit, follow these steps:

*NOTE. The test procedure is same for both drive and host except for a change in the connection diagram.*

*NOTE. All cables must be deskewed before performing this measurement.*

- **1.** Select **Drive** as the device type.
- **2.** Select the **PHY-TSG-OOB** as the Test Suite and **SATA Gen 1–UTD 1.2** as the version.
- **3.** Select **PHY01 Unit Interval**.
- **4.** Enter the DUT ID in the DUT field.
- **5.** If you want to verify the test setup before running the test(s), click **Show Schematic**.

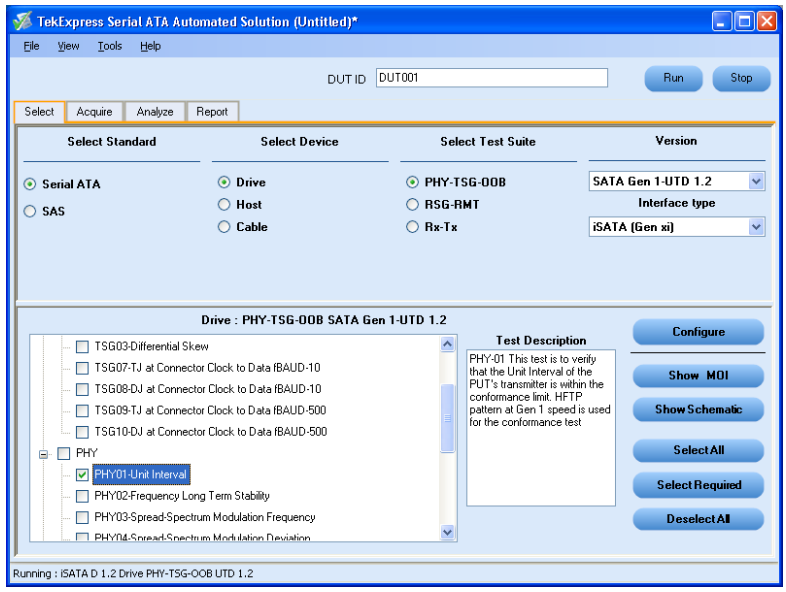

**6.** Click **Configure** to configure the test parameters. Observe that the default settings are in Compliance mode.

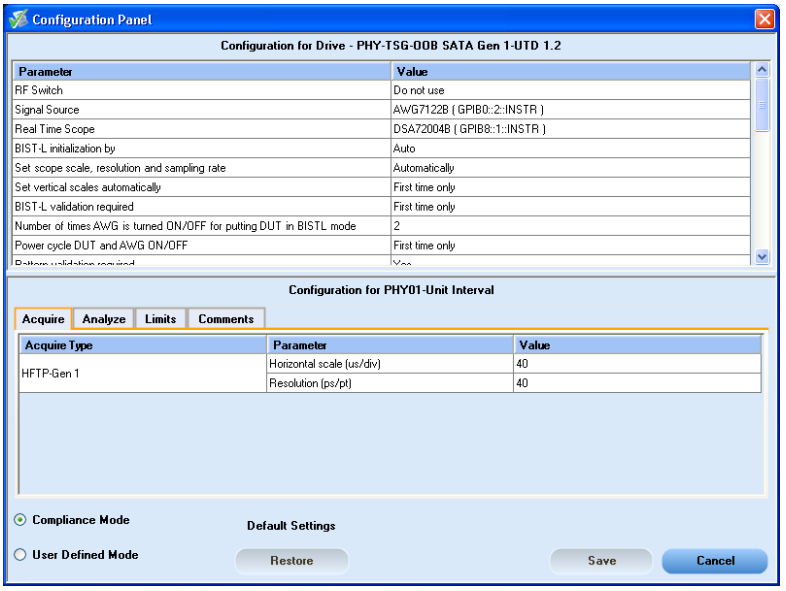

*NOTE. The parameters that are not grayed are editable. To change the instrument related values, select from the drop-down list for each of the parameters.*

- **7.** You can configure any test to help you analyze measurement results. To refer to the *Serial ATA Interoperability Program* MOI document for information on how to configure the drive transmitter tests, click **Show MOI** in the Select panel.
- **8.** Click **Save** to save the new settings for the selected test. If you want to restore the default settings, click **Restore**.
- **9.** Click **Run** to run the selected tests.
- **10.** The Acquire panel shows the status of the waveform acquisition.

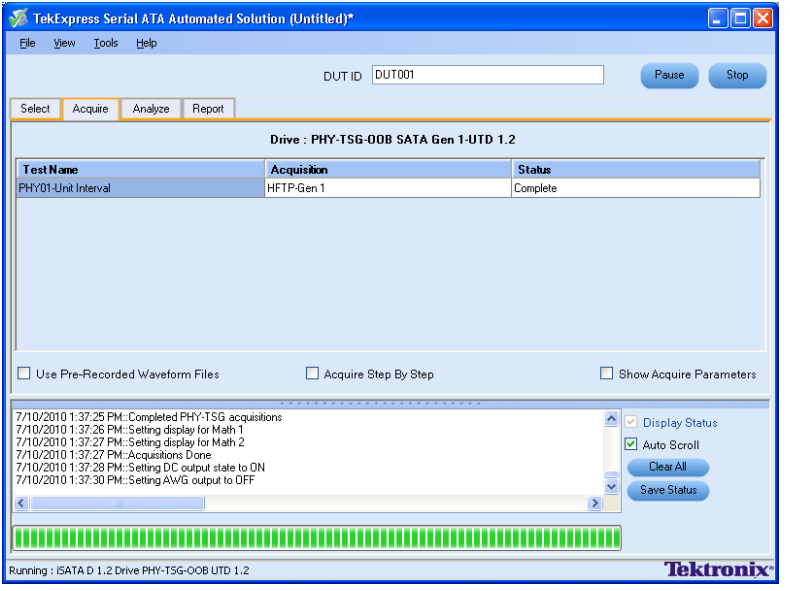

**11.** The status of the tests is displayed in the Analyze panel.

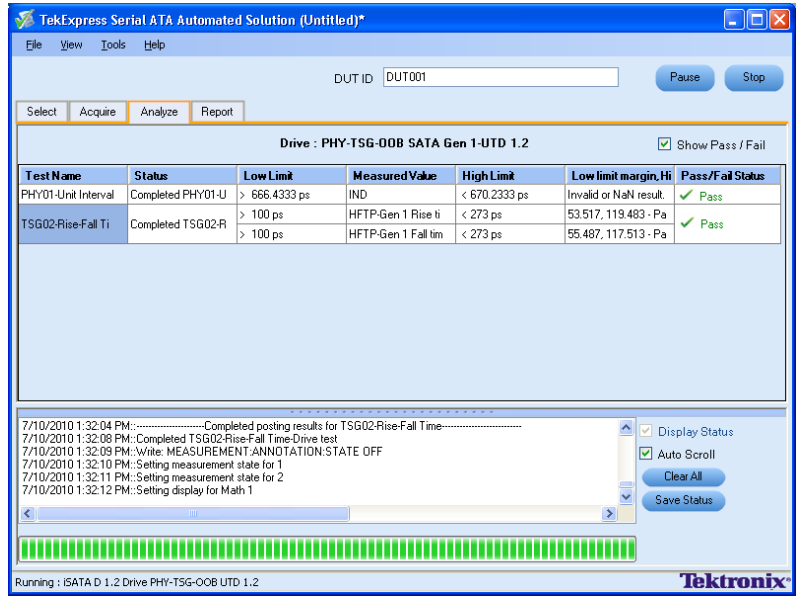

**12.** After the tests complete, a report is generated and displayed in the Report panel.

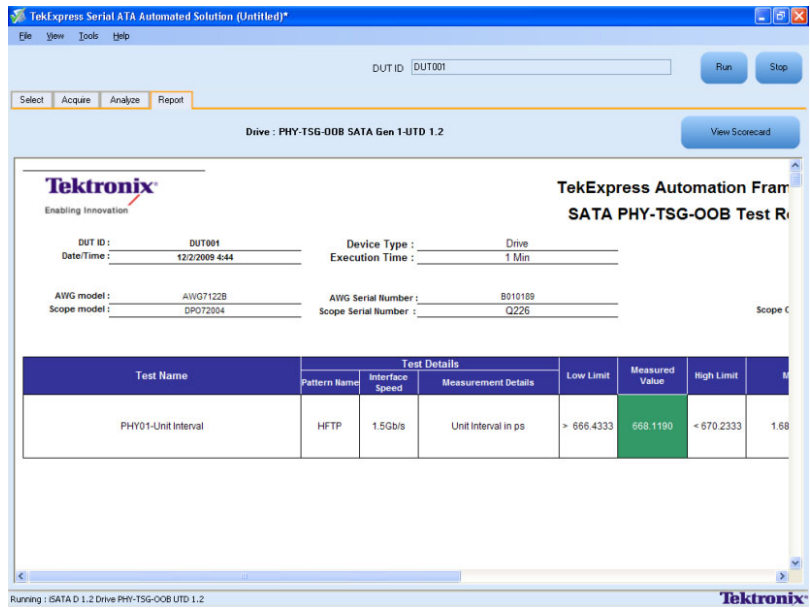

You can save the report using the **File > Save Report As** option.

### **TSG02 - Rise-Fall Time Test without RF Switch**

To verify that the Rise/Fall time of the SATA Drive transmitter is within the conformance limits, follow these steps:

*NOTE. Refer to schematic (see page [53\)](#page-62-0) for connection diagram without the RF Switch.*

*NOTE. All cables must be deskewed before performing this measurement.*

- **1.** Select **Drive** as the device type.
- **2.** Select **PHY-TSG-OOB** as the Test Suite and **SATA Gen 1–UTD 1.2** as the version.
- **3.** Enter the DUT ID in the DUT field.
- **4.** Select **TSG02 Rise-Fall Time**.
- **5.** If you want to verify the test setup before running the test(s), click **Show Schematic**.

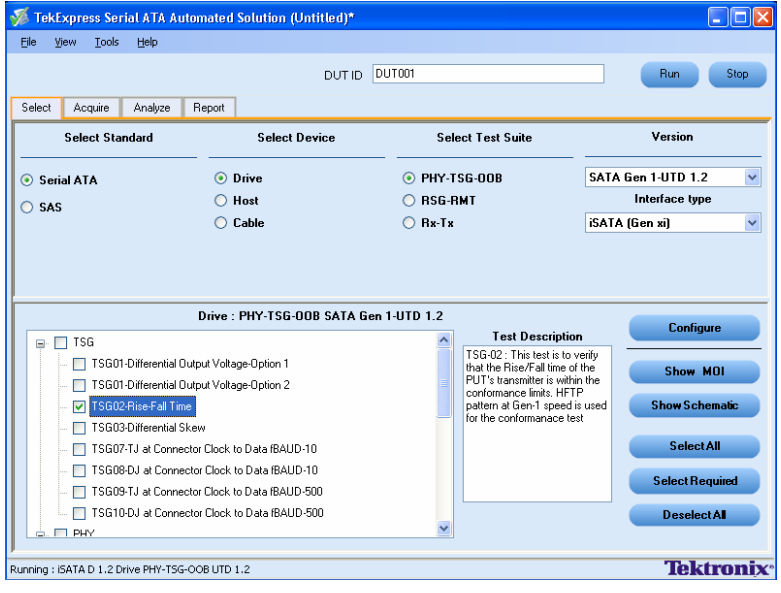

**6.** Click **Configure** to configure the test parameters. Observe that the default settings are in Compliance mode.

*NOTE. The parameters that are not grayed are editable. To change the instrument related values, select from the drop-down list for each of the parameters.*

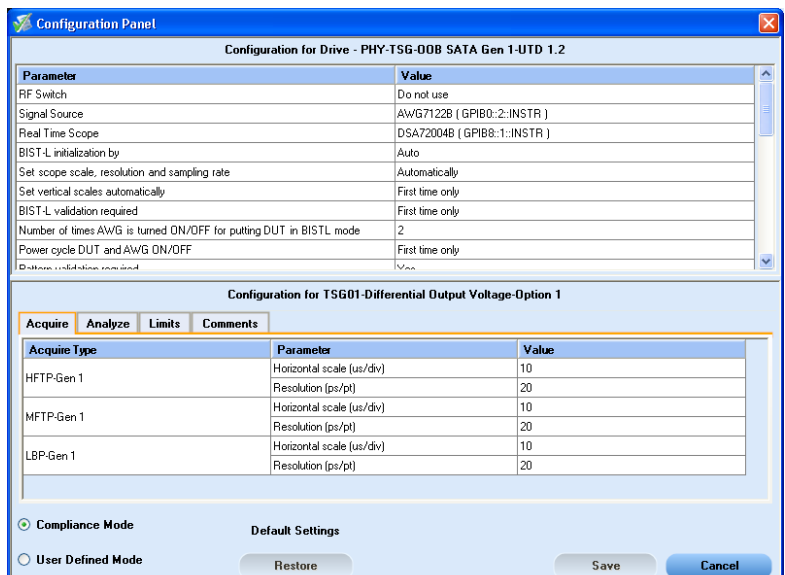

**7.** You can configure any test to help you analyze measurement results. To refer to the *Serial ATA Interoperability Program* MOI document for information on how to configure the drive transmitter tests, click **Show MOI** in the Select panel.

- **8.** To run the test without using RF Switch, choose the **Do not use** option from the drop-down list for the RF switch parameter in the Configure panel.
- **9.** Click **Save** to save the new settings for the selected test and click **Close**.
- **10.** Click **Run** to run the selected tests.
- **11.** The Acquire panel shows the status of the waveform acquisition.

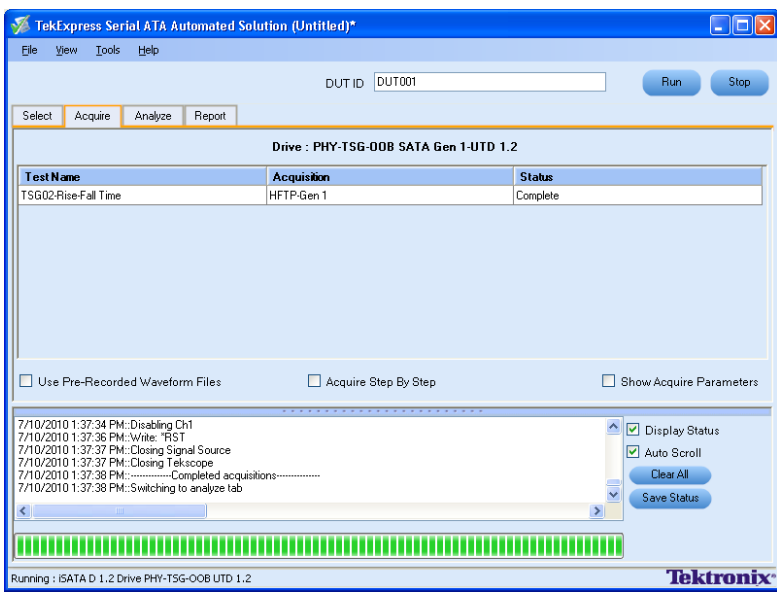

**12.** The status of the tests is displayed in the Analyze panel.

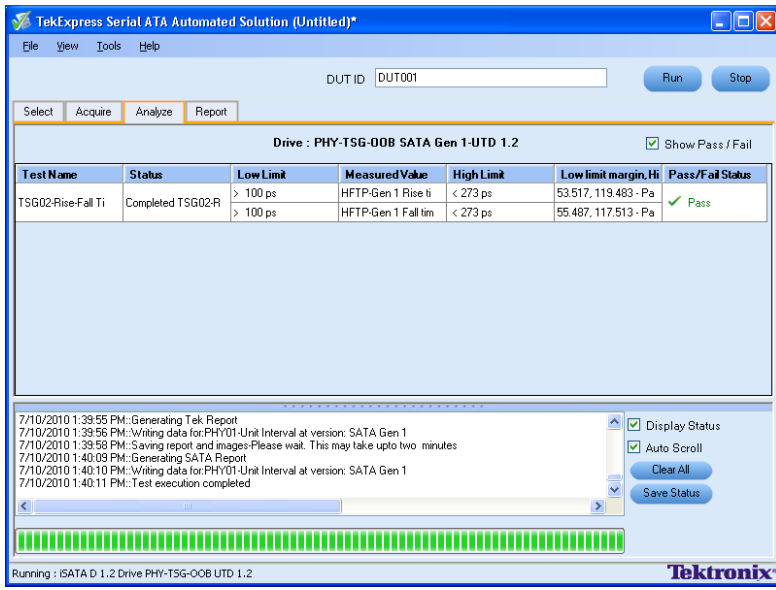

**13.** After the tests complete, a report is generated and displayed in the Report panel.

<span id="page-62-0"></span>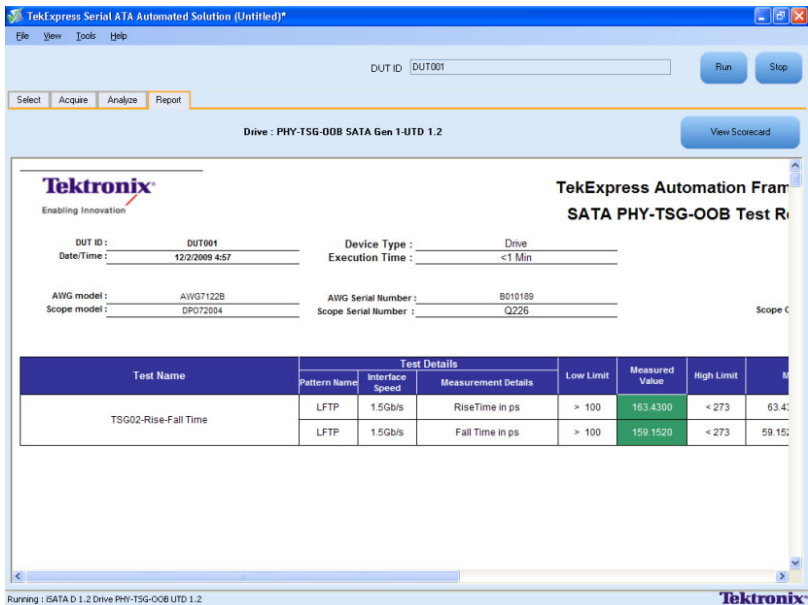

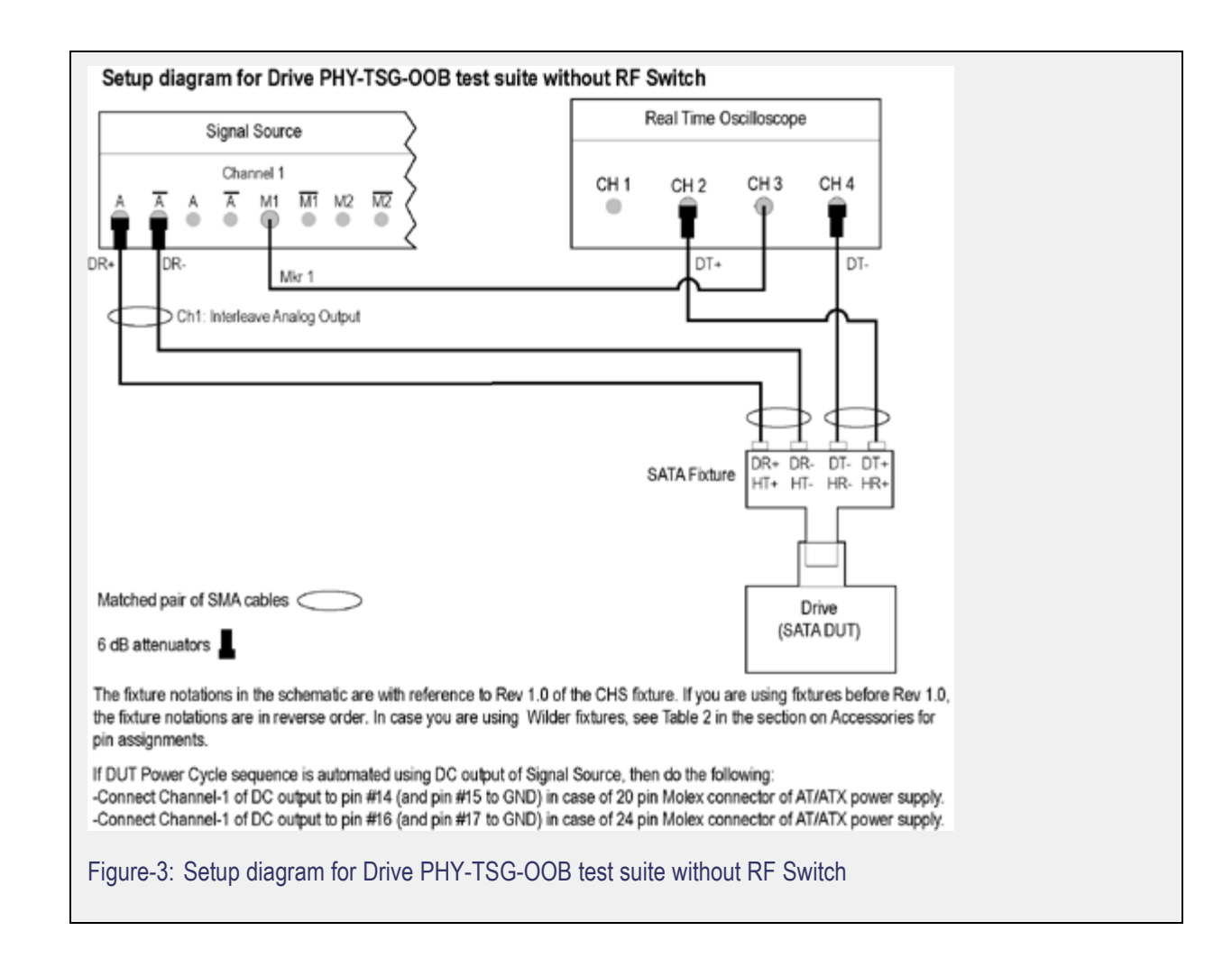

*NOTE. Click [here](#page-14-0) for details on pin assignments.*

### **OOB01 - OOB Signal Detection Threshold Test**

To verify that the OOB Signal Detection Threshold of the SATA Drive receiver is within the conformance limits, follow these steps:

*NOTE. All cables must be deskewed before performing this measurement.*

- **1.** Select **Drive** as the device type.
- **2.** Select **PHY-TSG-OOB** as the Test Suite and **SATA Gen 1-UTD 1.2** as the version.
- **3.** Enter the DUT ID in the DUT field.
- **4.** Select the **OOB01 OOB Signal Detection Threshold** option.
- **5.** If you want to verify the test setup before running the test(s), click **Show Schematic**.

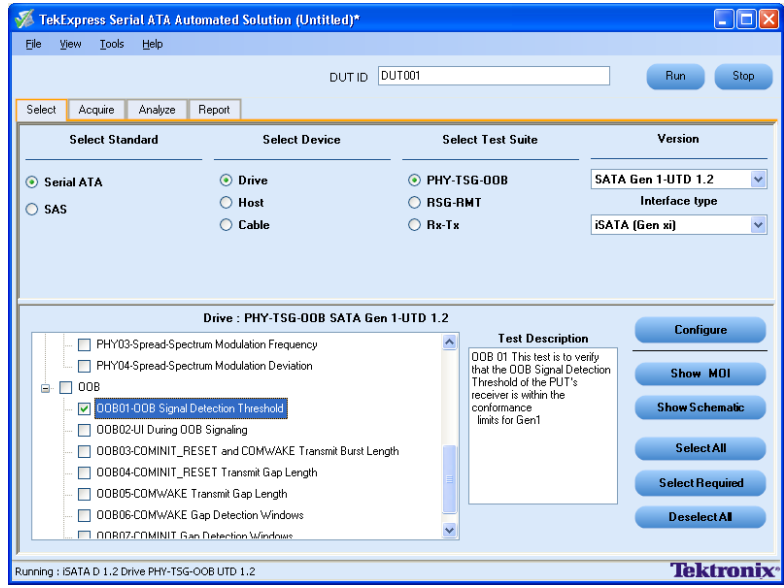

- **6.** Click **Configure** to configure the test parameters. Observe that the default settings are in Compliance mode.
- **7.** If you want to change the parameters, choose **User Defined Mode**. The message reports that the changes made to a test may no longer be compliant.
- **8.** You can configure any test to help you analyze measurement results. To refer to the *Serial ATA Interoperability Program* MOI document for information on how to configure the drive receiver tests, click **Show MOI** in the Select panel.

**9.** Click **Save** to save the new settings for the test selected. If you want to restore the default settings, click **Restore**.

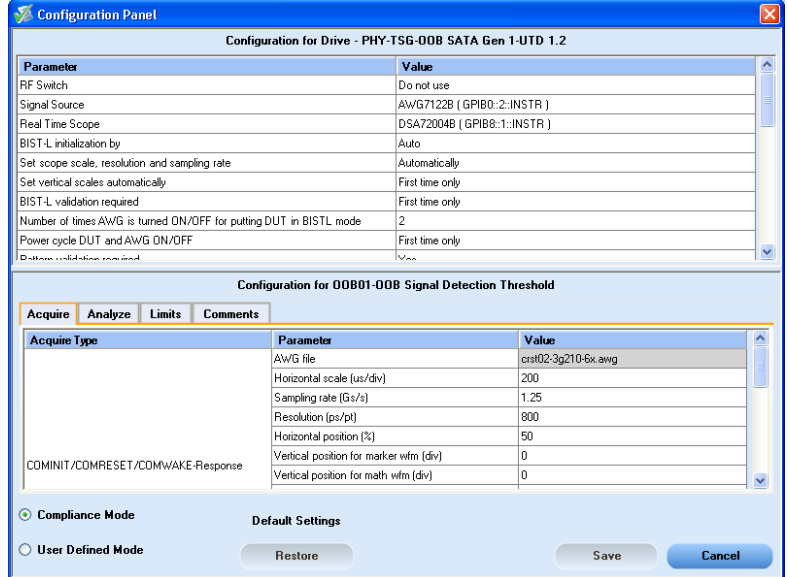

- **10.** Click **Run** to run the selected tests.
- **11.** The application automatically switches to the Acquire panel showing the waveform acquisition status.

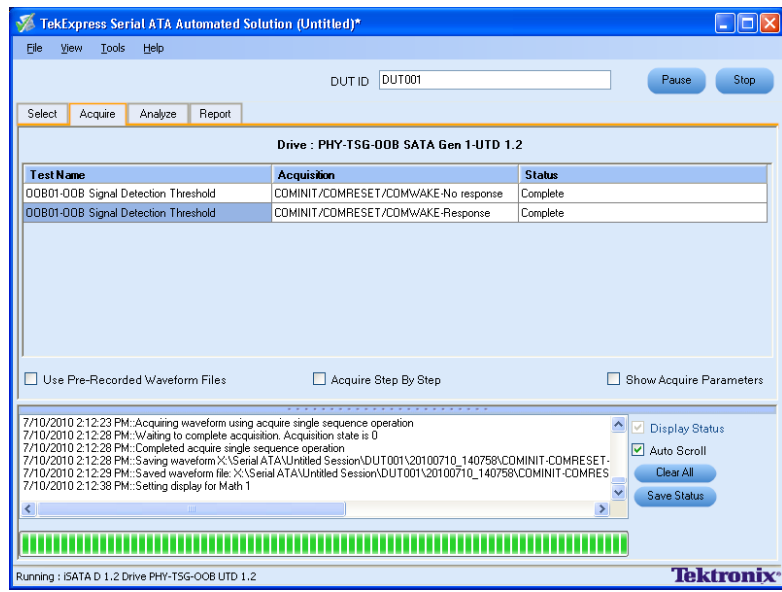

**12.** The status of the tests is displayed in the Analyze panel.

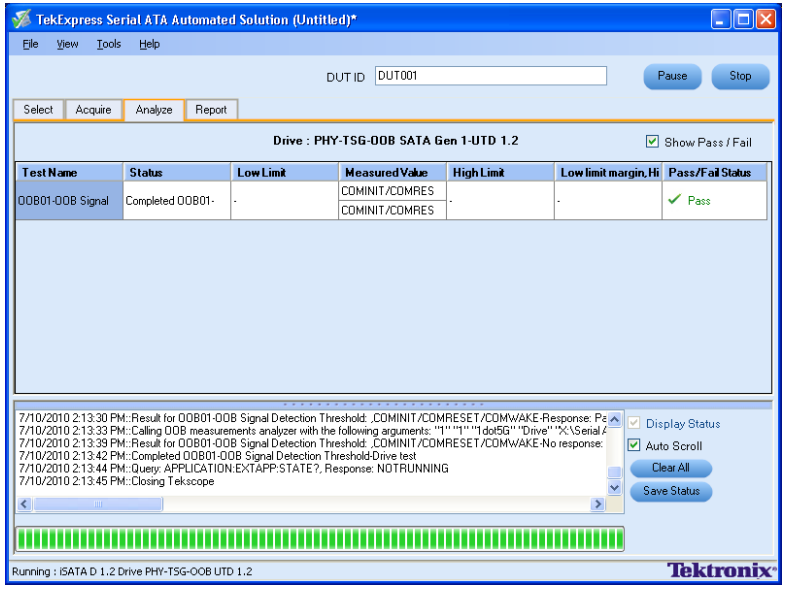

**13.** After the tests complete, a report is generated and displayed in the Report panel.

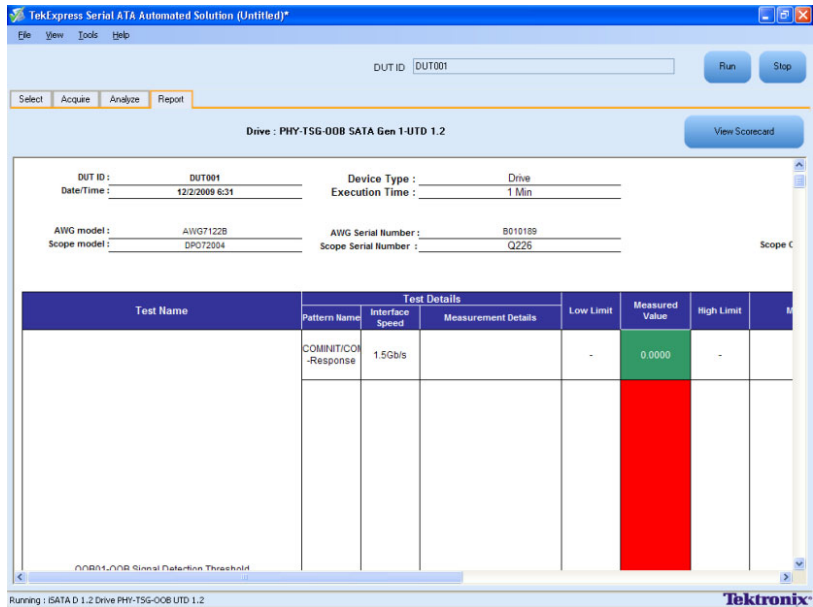

# **RSG-RMT Equipment Setup: Drive**

You need the following equipment to set up the application:

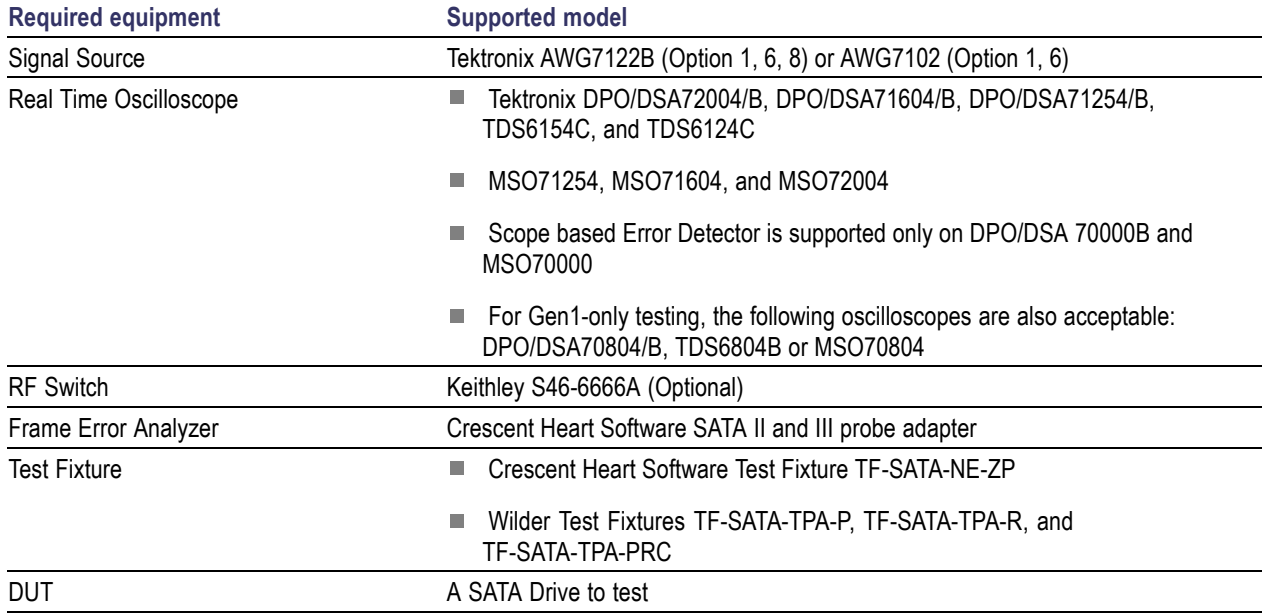

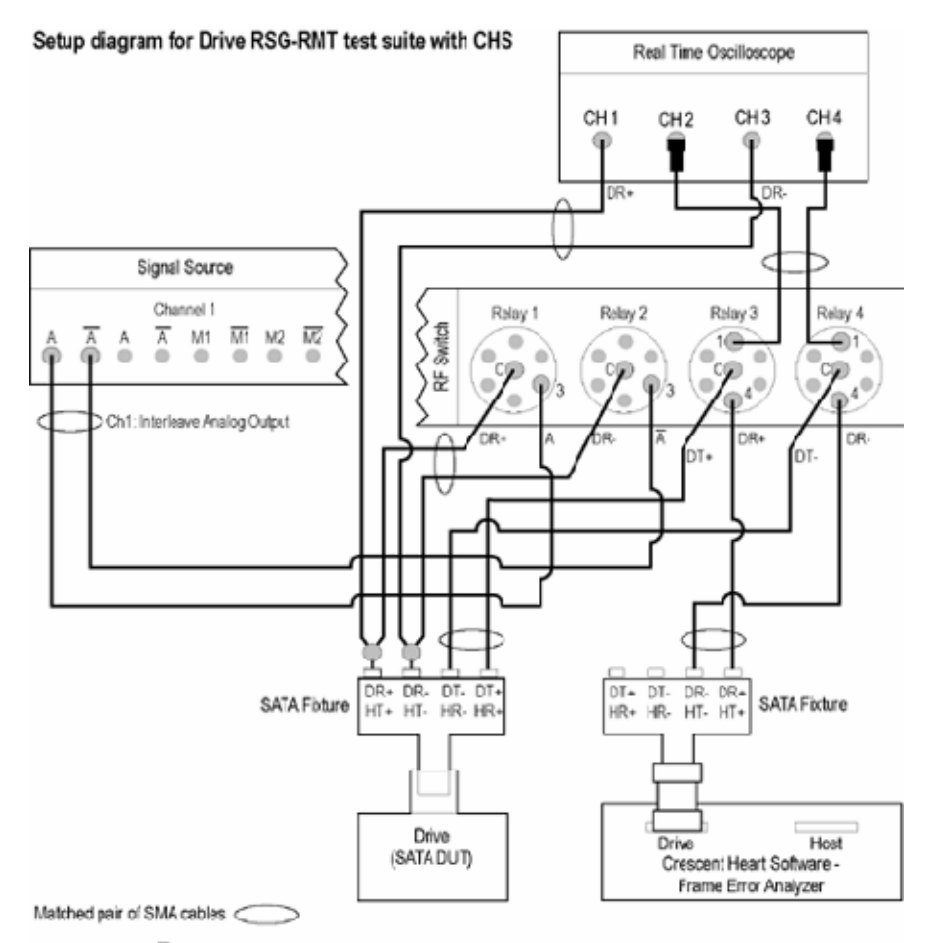

6 dB attenuators

NOTE: Terminate all unused outputs on the RF Switch with 50 chms. Terminate all unused ports on the CHS test fixtures with 50 ohms.

CAUTION: Do not connect the output of the signal source directy to the CHS fixture. The signal must go through the RF Switch.

The foture notations in the schematic are with reference to Rev 1.0 of the CHS foture. If you are using fotures before Rev 1.0, the fxture notations are in reverse order. In case you are using Wilder fixtures, see Table 2 in the section on Accessories for pin assignments.

If DUT Power Cycle sequence is automated using DC output of Signal Source, then do the following: -Cornect Channel-1 of DC output to pin #14 (and pin #15 to GND) in case of 20 pin Molex connector of ATATX power supply. -Cornect Channel-1 of DC output to pin #16 (and pin #17 to GND) in case of 24 pin Molex connector of AT/ATX power supply.

Figure-4: Setup diagram for Drive RSG-RMT test suite with CHS

*NOTE. Click [here](#page-14-0) for details on pin assignments.*

### **RSG-01 - Gen1 (1.5Gb/s) Receiver Signalling Group**

To run an RSG test on a SATA Drive to conformance standards defined by SATA-IO Interoperability, follow these steps:

*NOTE. This test is applicable for both Drive and Host devices. The test procedure is the same for both drive and host except for a change in the connection diagram. Refer to [Figure](#page-82-0) 5 for Host connection diagram.*

*NOTE. All cables must be deskewed before performing this measurement.*

- **1.** Select **Drive** as the device type.
- **2.** Select **RSG-RMT** as the Test Suite and **SATA Gen 1** as the version.
- **3.** Enter the DUT ID in the DUT field.
- **4.** If you want to verify the test setup before running the test(s), click **Show Schematic**.
- **5.** Select the **RSG01-Gen1 (1.5Gb/s) Receiver Signalling Group** option.

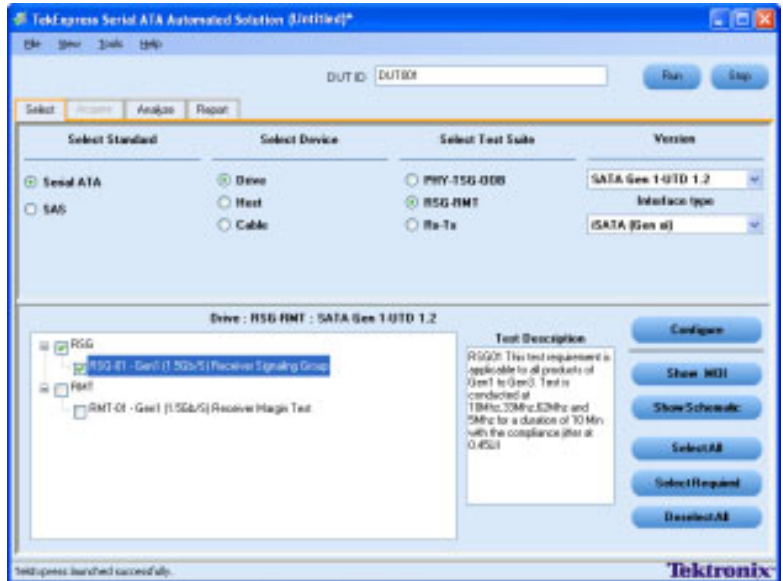

**6.** Click **Configure** to configure the test parameters. Observe that the default settings are in Compliance mode.

- **7.** If you want to change the parameters, choose **User Defined Mode**. The message reports that the changes made to a test may no longer be compliant.
- **8.** You can configure any test to help you analyze measurement results. To refer to the *Serial ATA Interoperability Program, MOI* document for information on how to configure the drive receiver tests, click **Show MOI** in the Select panel.
- **9.** Click **Save** to save the new settings for the selected test.
- **10.** Click **Run** to run the selected tests.

The status of the tests is displayed in the Analyze panel.

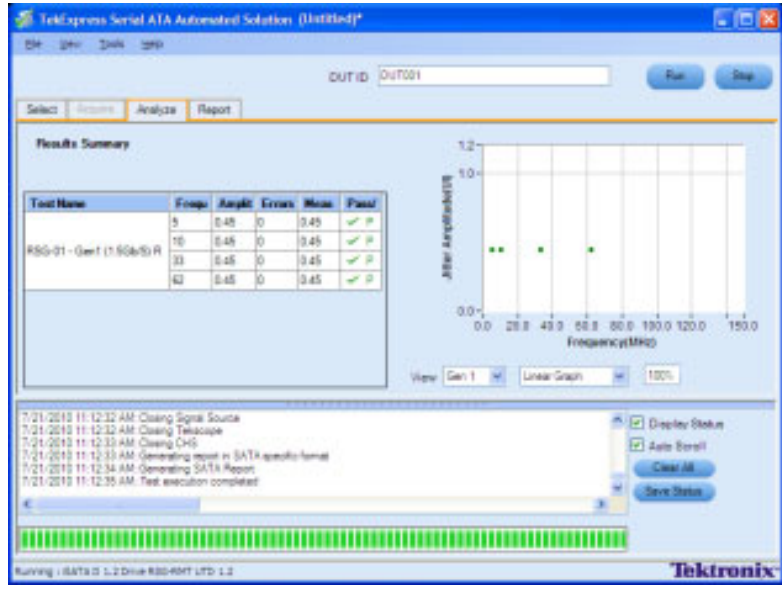

**11.** After the tests complete, a report is generated and displayed in the Report panel.

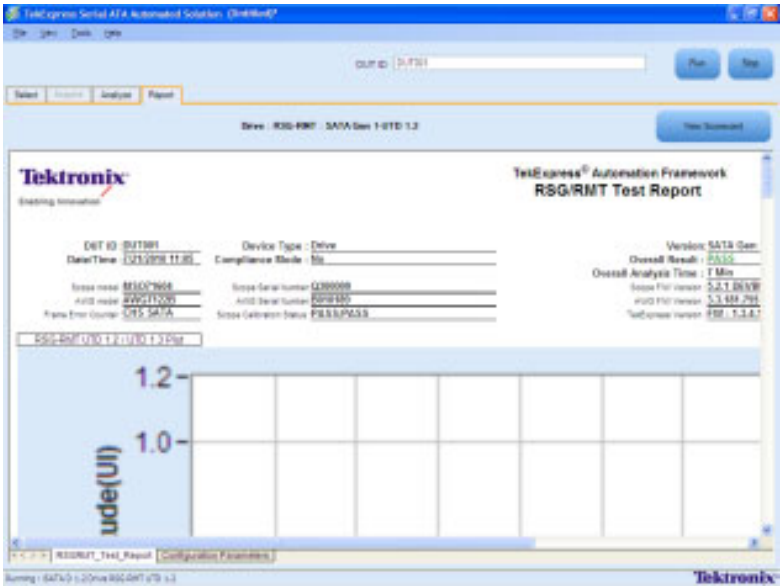

You can save the report using **File > Save Report As** option.

### **RMT- Receiver Margin Test**

To run an RMT test on a Drive device, do the following:

- **1.** Select **Drive** as the Device type, select **RSG-RMT** test suite and **SATA Gen1** as the version.
- **2.** Select **RMT-01-Gen1 (1.5Gb/S) Receiver Margin Test** as the test to run.
- **3.** Click **Show Schematic** to view the setup diagram for the application.

*NOTE. Refer to the Equipment Setup: Drive section for the setup diagram.*

**4.** For information on how to configure the RMT test parameters, refer to RSG - RMT Method of Implementation document by clicking **Show MOI**.

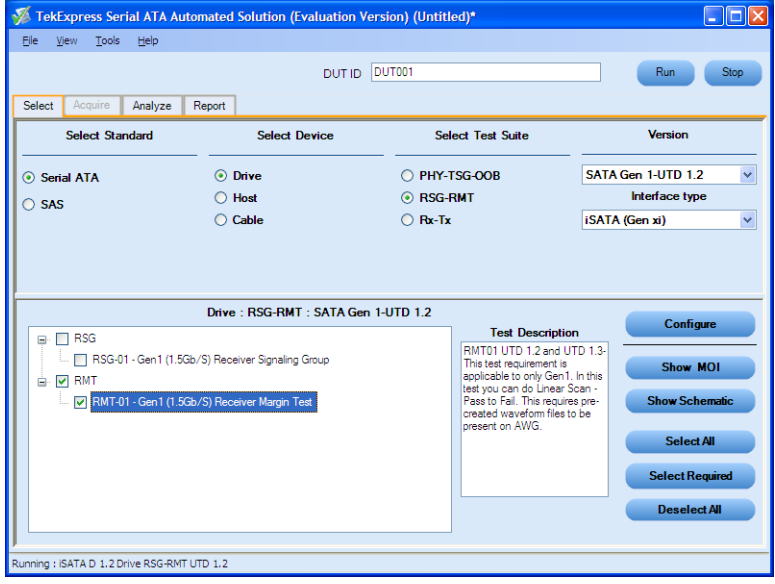

- **5.** Click **Configure** to configure the test parameters.
- **6.** The default settings are in **User Defined Mode**. Configure the Analyze parameters, such as the Start Frequency and End Frequency. Click **Save** to save the new settings.

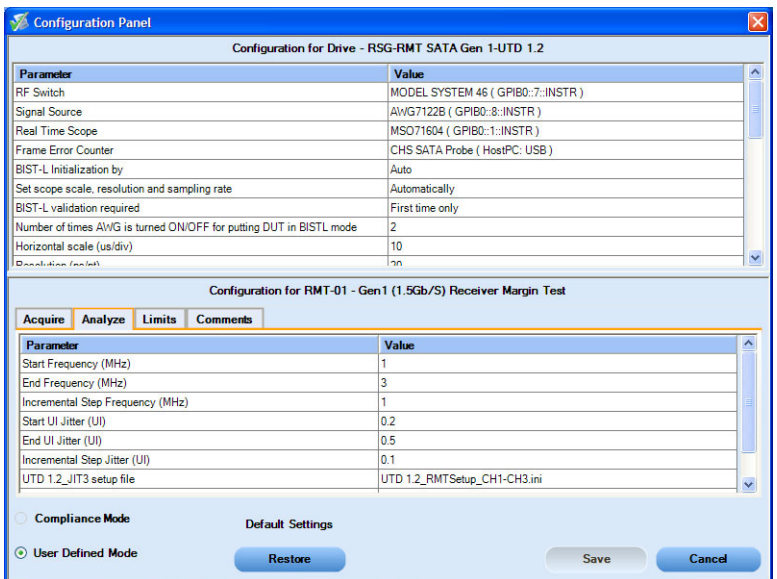

- **7.** Enter the DUT ID in the DUT field of Select panel, and click **Run**.
- **8.** The progress of the Analysis is displayed in the **Analyze** tab.
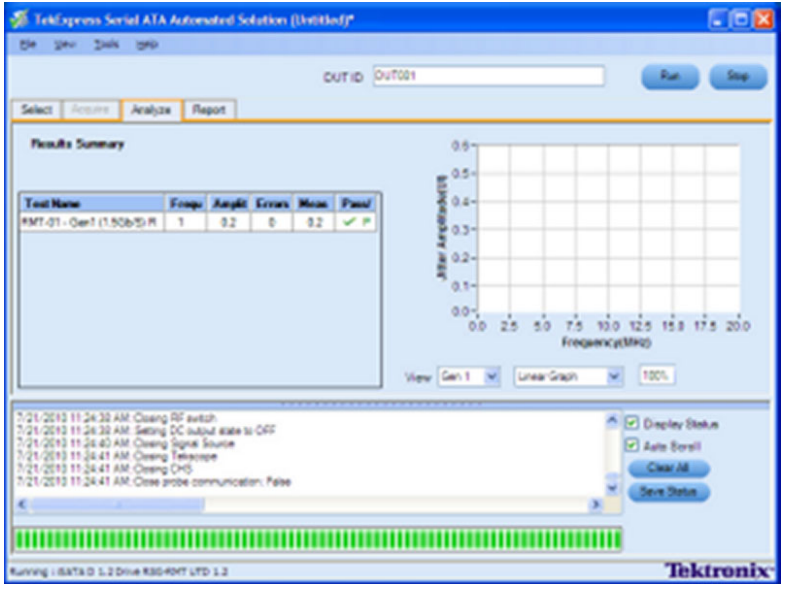

**9.** The test result report is displayed in the **Report** panel.

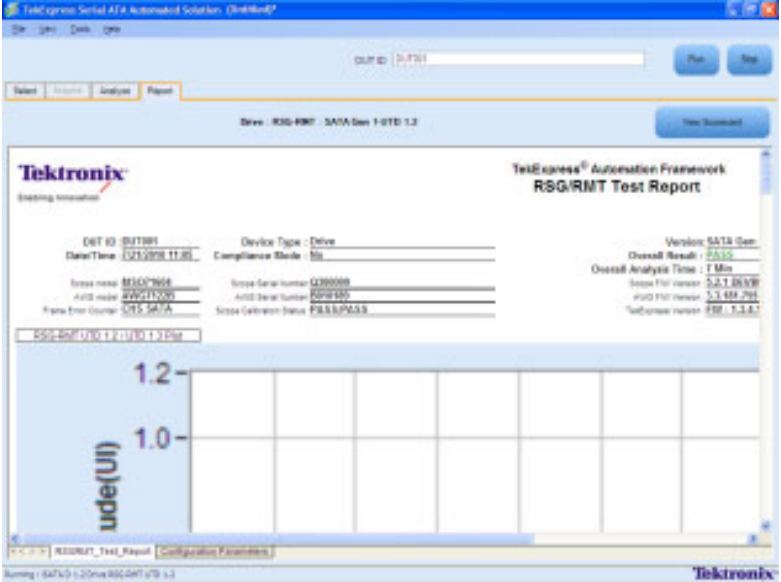

## **RSG-RMT Equipment Setup: Host**

You need the following equipment to set up the application:

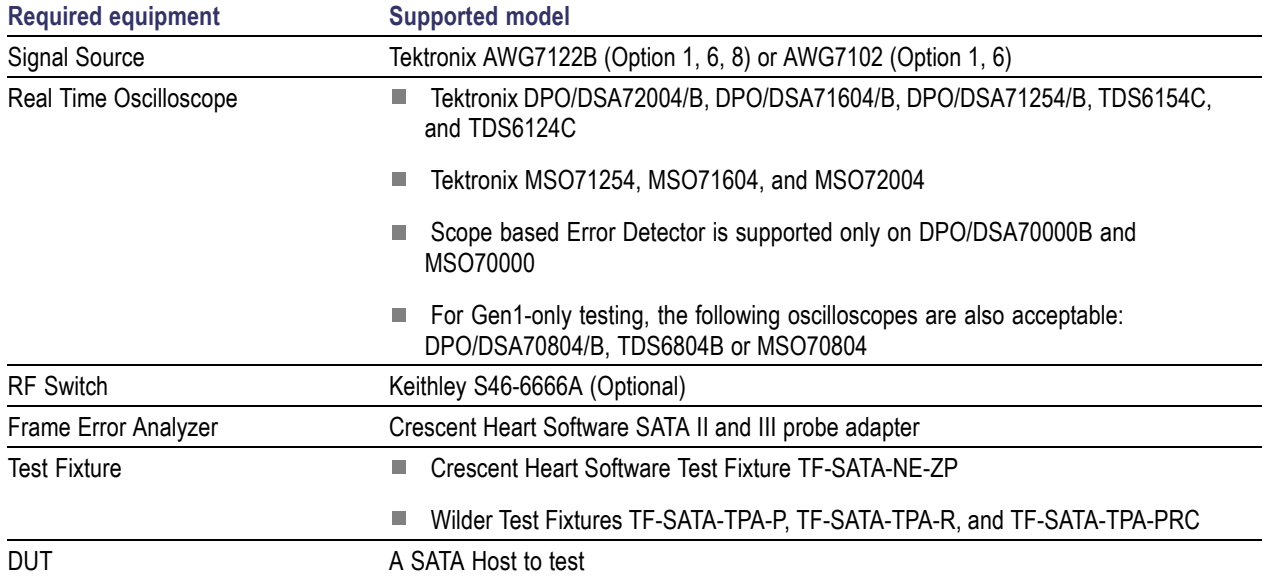

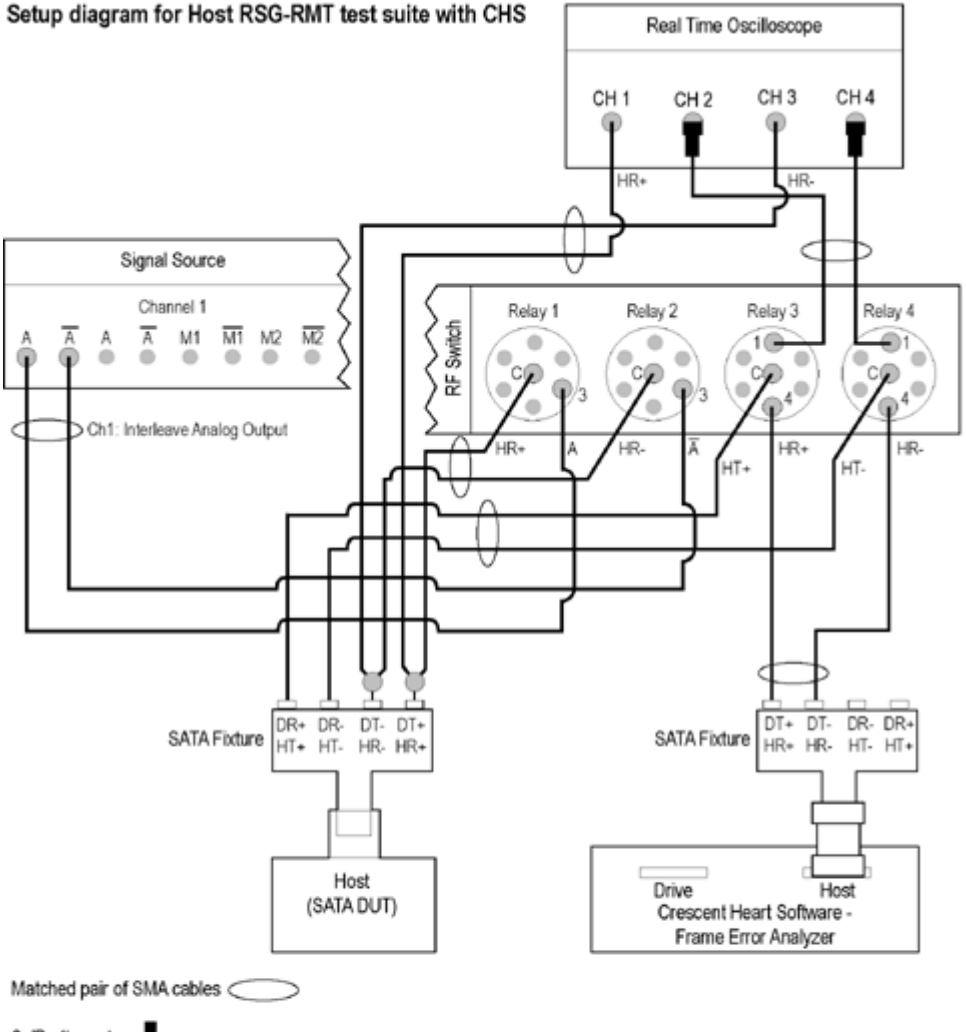

6 dB attenuators

NOTE: Terminate all unused outputs on the RF Switch with 50 ohms. Terminate all unused ports on the CHS test fixtures with 50 ohms.

CAUTION: Do not connect the output of the signal source directly to the CHS fixture. The signal must go through the RF Switch.

The fixture notations in the schematic are with reference to Rev 1.0 of the CHS fixture. If you are using fixtures before Rev 1.0, the fixture notations are in reverse order. In case you are using Wilder fixtures, see Table 2 in the section on Accessories for pin assignments.

If DUT Power Cycle sequence is automated using DC output of Signal Source, then do the following:

-Connect Channel-1 of DC output to pin #14 (and pin #15 to GND) in case of 20 pin Molex connector of AT/ATX power supply. -Connect Channel-1 of DC output to pin #16 (and pin #17 to GND) in case of 24 pin Molex connector of AT/ATX power supply.

Figure-5: Setup diagram for Host RSG-RMT test suite with CHS

*NOTE. Click [here](#page-14-0) for details on pin assignments.*

### **RSG-02 - Gen2 (3.0Gb/s) Receiver Signalling Group**

To run a RSG test on a SATA Host to conformance standards defined by SATA-IO Interoperability, follow these steps:

*NOTE. The test procedure is the same for both drive and host except for a change in the connection diagram. Refer to [Figure](#page-78-0) 4 for the Drive connection diagram.*

*NOTE. All cables must be deskewed before performing this measurement.*

- **1.** Select **Host** as the device type.
- **2.** Select **RSG-RMT** test suite and **SATA Gen 2-UTD 1.2** as the version.
- **3.** Enter the DUT ID in the DUT field.
- **4.** If you want to verify the test setup before running the test(s), click **Show Schematic**.
- **5.** Select the **RSG-02 Gen2 (3.0Gb/s) Receiver Signalling Group**.

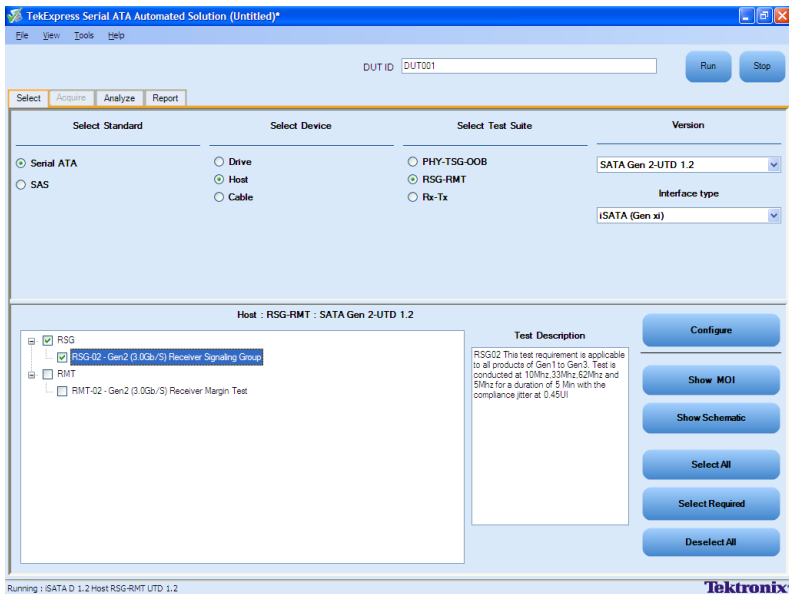

- **6.** Click **Configure** if you want to configure the test parameters. Observe that the default settings are in Compliance mode.
- **7.** If you want to change the parameters, choose **User Defined Mode**.
- **8.** You can configure any test to help you analyze measurement results. To refer to the *Serial ATA Interoperability Program* MOI for information on how to configure the host receiver tests, click **Show MOI** in the Select panel.
- **9.** Click **Save** to save the new settings for the selected test. If you want to restore the default settings, click **Restore**.

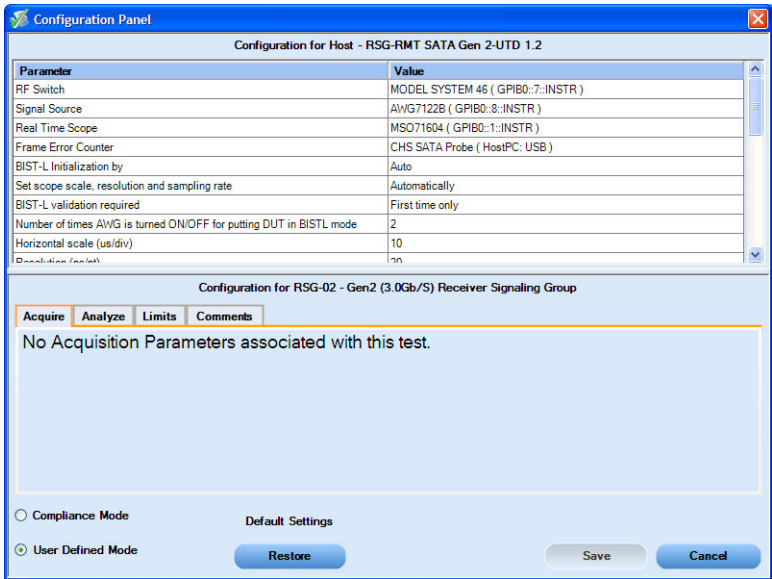

**10.** Click **Run** to run the selected tests. The status of the tests is displayed in the Analyze panel.

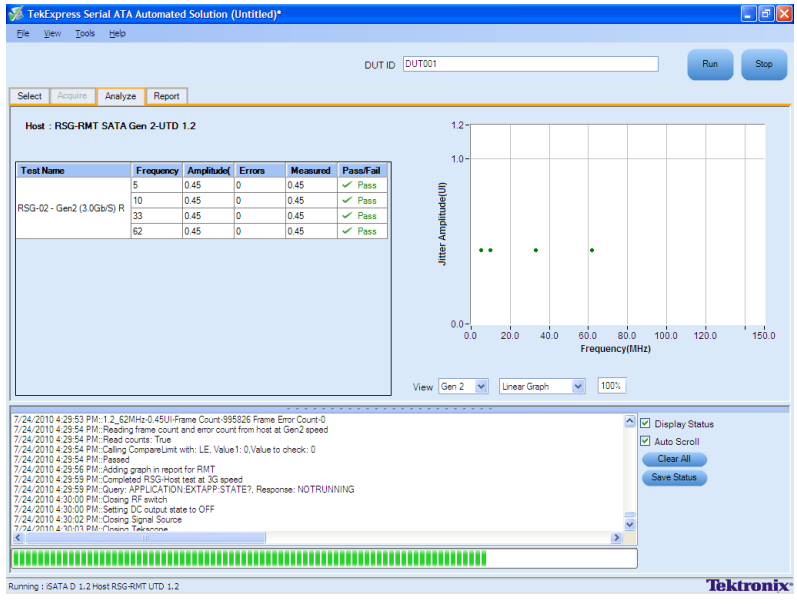

**11.** After the tests run successfully, a report is generated and displayed in the Report panel.

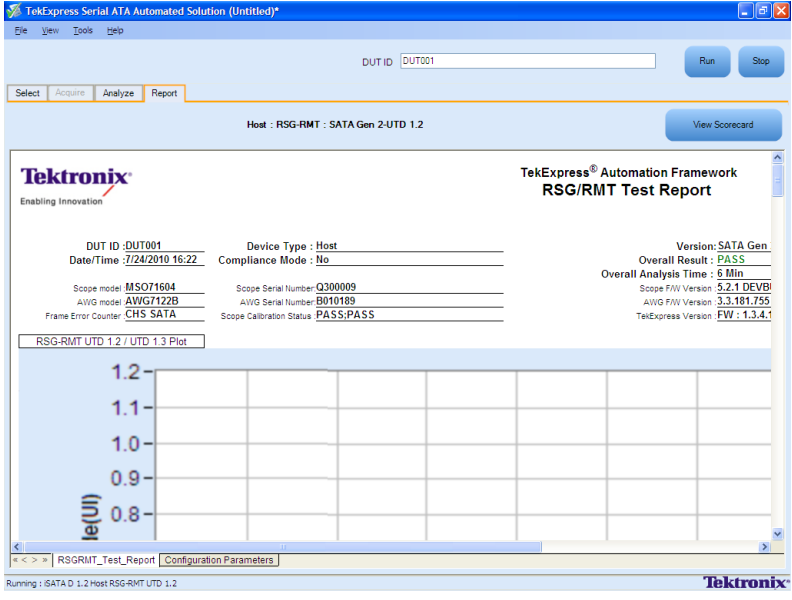

You can save the report using **File > Save Report As** menu option.

## **Rx-Tx Equipment Setup: Drive**

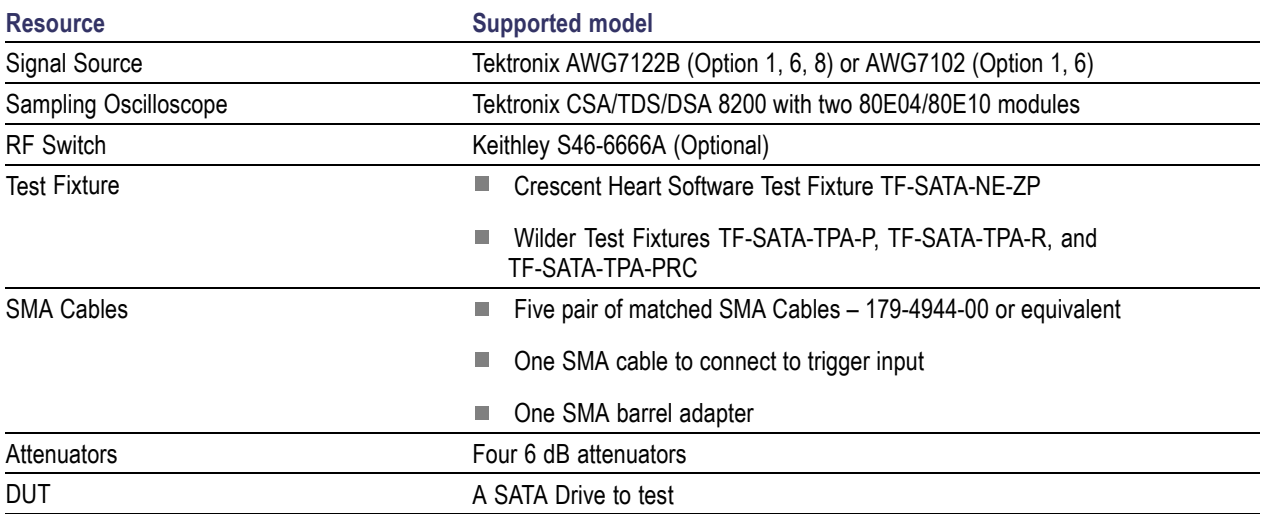

<span id="page-78-0"></span>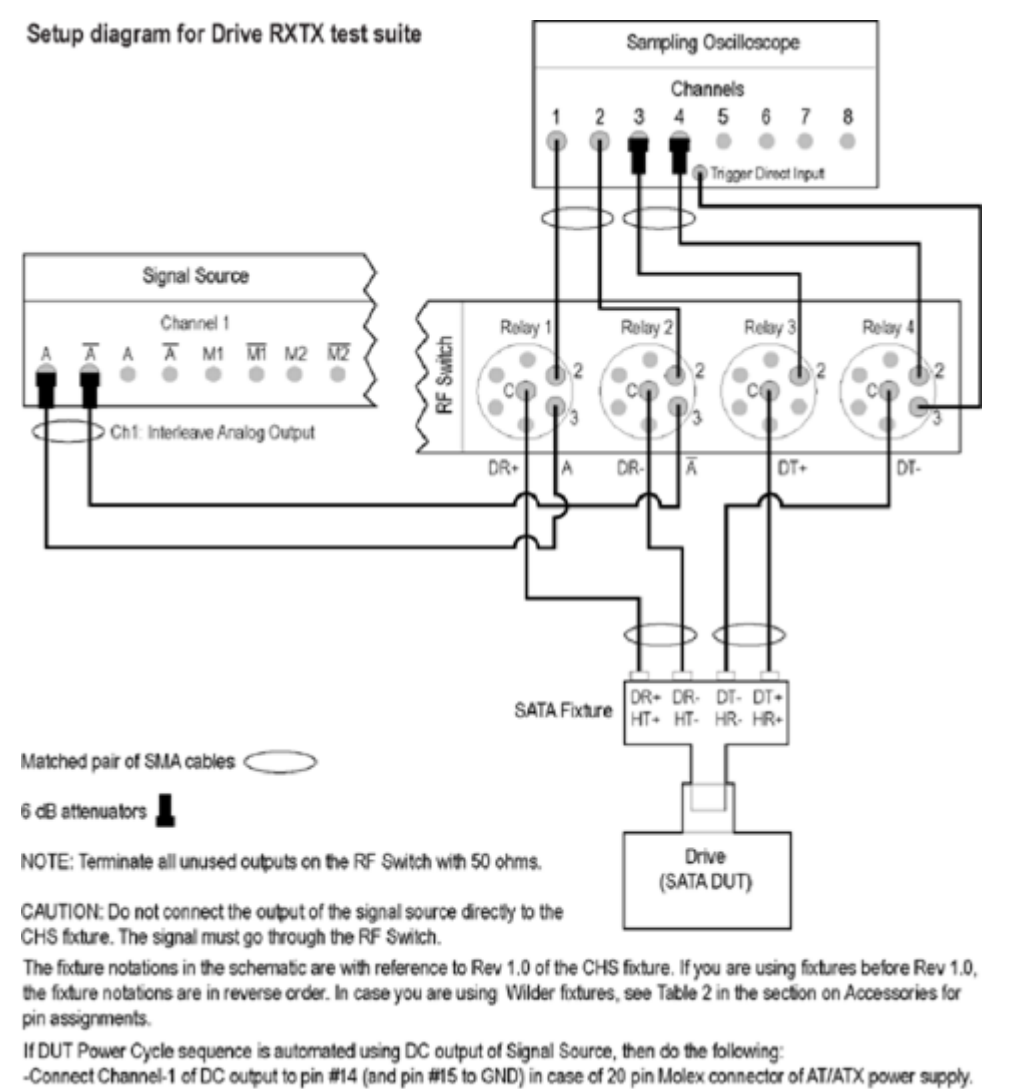

-Connect Channel-1 of DC output to pin #16 (and pin #17 to GND) in case of 24 pin Molex connector of AT/ATX power supply.

Figure-6: Setup diagram for Drive RXTX test suite

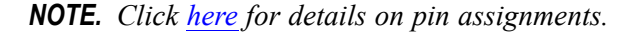

### **Rx01 - Pair Differential Impedance test**

To verify that the Pair Differential Impedance of the SATA Drive receiver is within the conformance limits, follow these steps:

*NOTE. This test is applicable for both Drive and Host devices. The test procedure is the same for both drive and host except for a change in the connection diagram. Refer to [Figure](#page-55-0) 7 for Host connection diagrams.*

- **1.** Select **Drive** as the device type.
- **2.** Select **RX-TX** as the Test Suite and **SATA Gen 1-UTD 1.2** as the version.
- **3.** Enter the DUT ID in the DUT field.
- **4.** If you want to verify the test setup before running the test(s), click **Show Schematic**.
- **5.** Select **Rx-01 Pair Differential Impedance**.

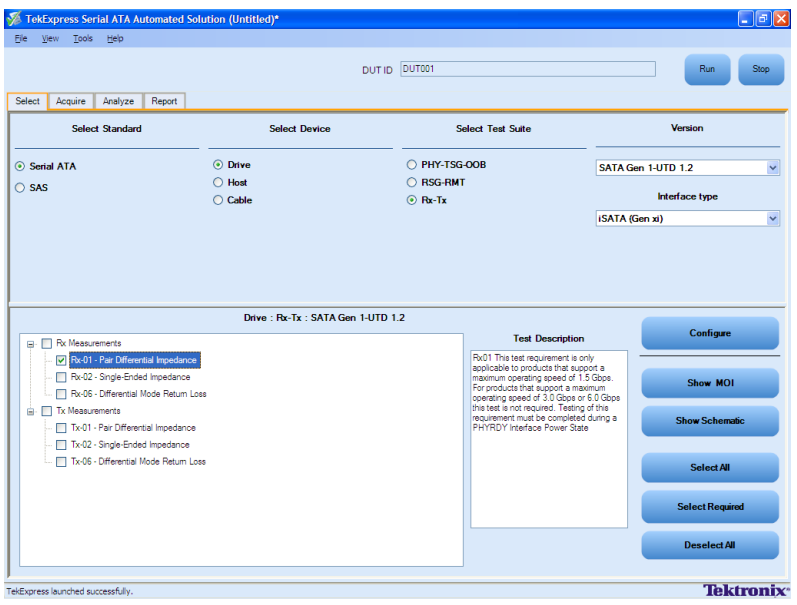

**6.** Click **Configure** to configure the test parameters. Observe that the default settings are in Compliance mode.

*NOTE. The parameters that are not grayed are editable. To change the instrument related values, select from the drop-down list for each of the parameters.*

- **7.** You can configure any test to help you analyze measurement results. To refer to the *Serial ATA Interoperability Program* document for information on how to configure the drive receiver tests, click **Show MOI** in the Select panel.
- **8.** Click **Save** to save the new settings for the test selected. If you want to restore the default settings, click **Restore**.

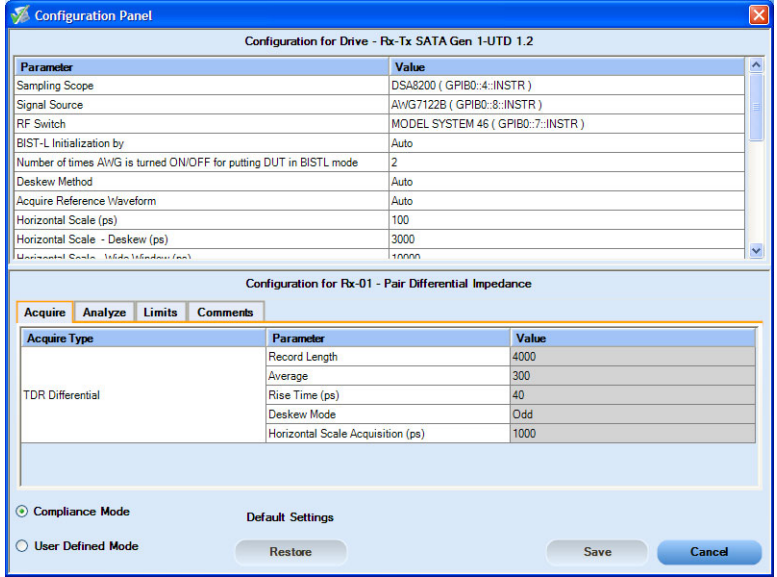

- **9.** Click **Run** to run the selected tests.
- **10.** The Acquire panel shows the waveform acquisition status.

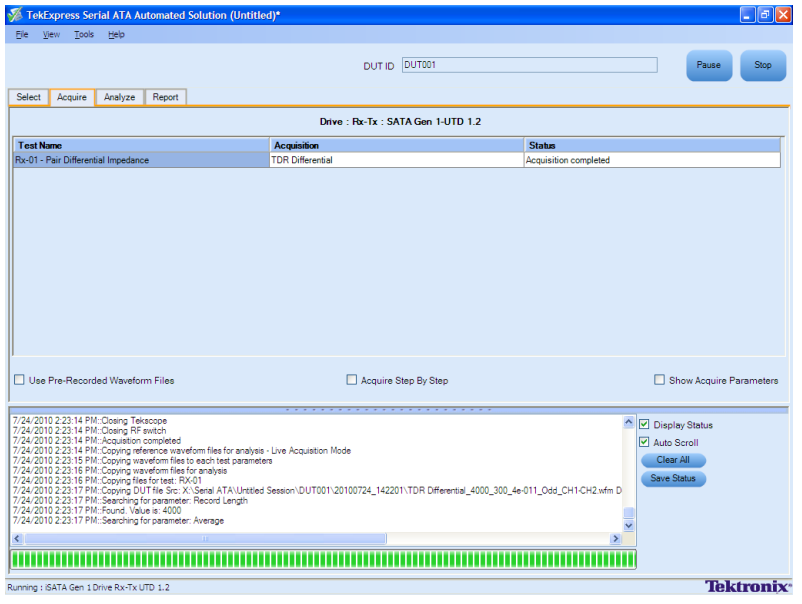

**11.** The status of the tests is displayed in the Analyze panel.

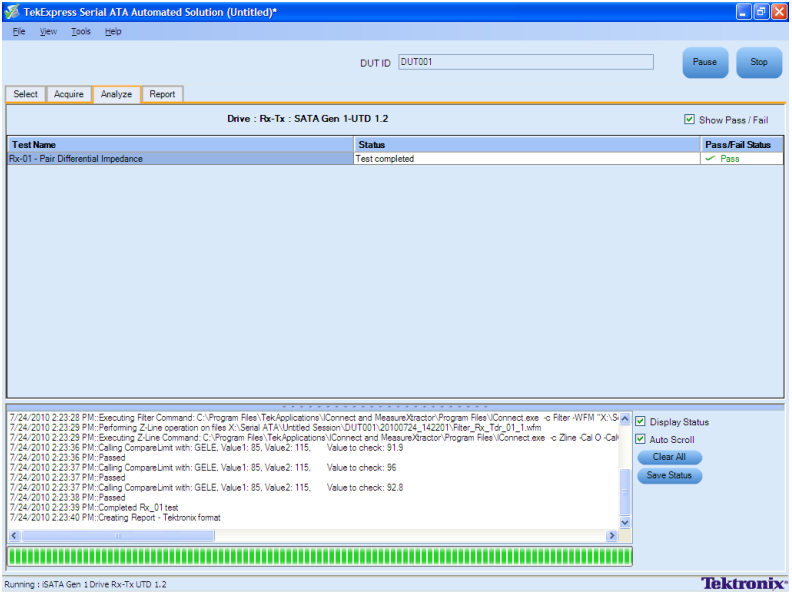

**12.** After the tests complete, a report is generated and displayed in the Report panel.

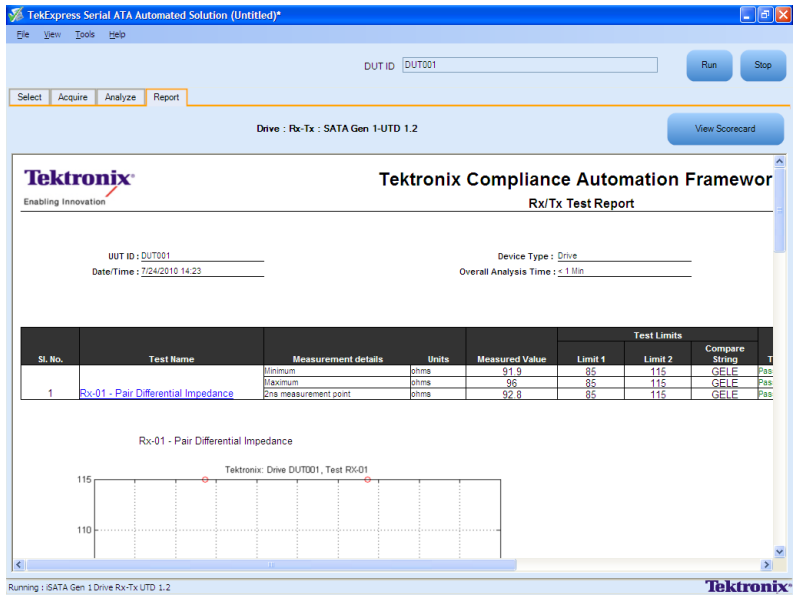

## **Rx-Tx Equipment Setup: Host**

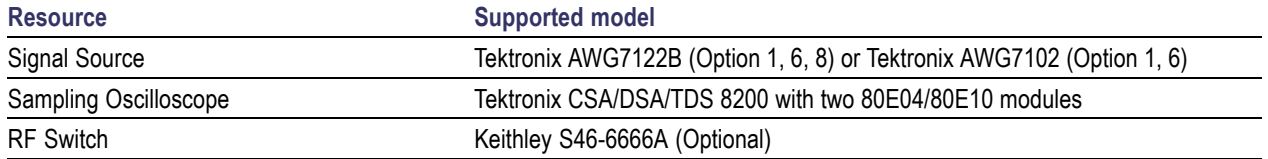

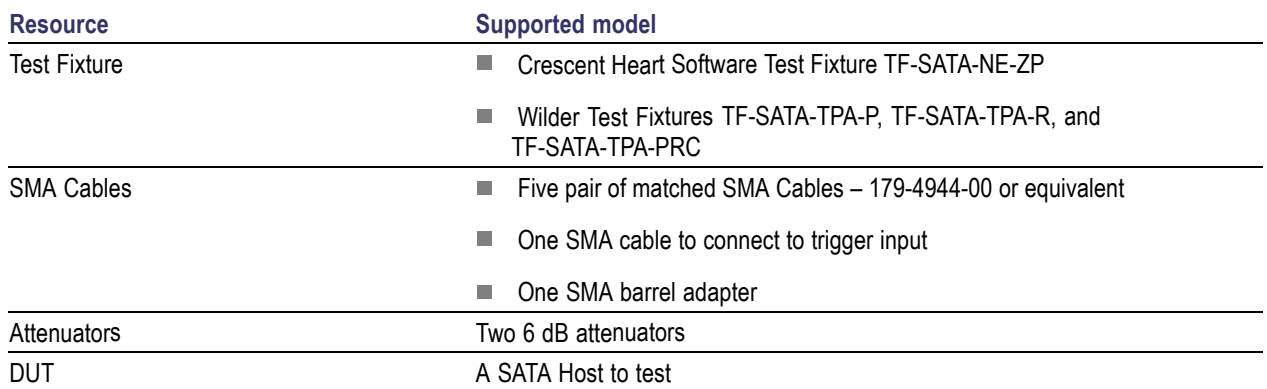

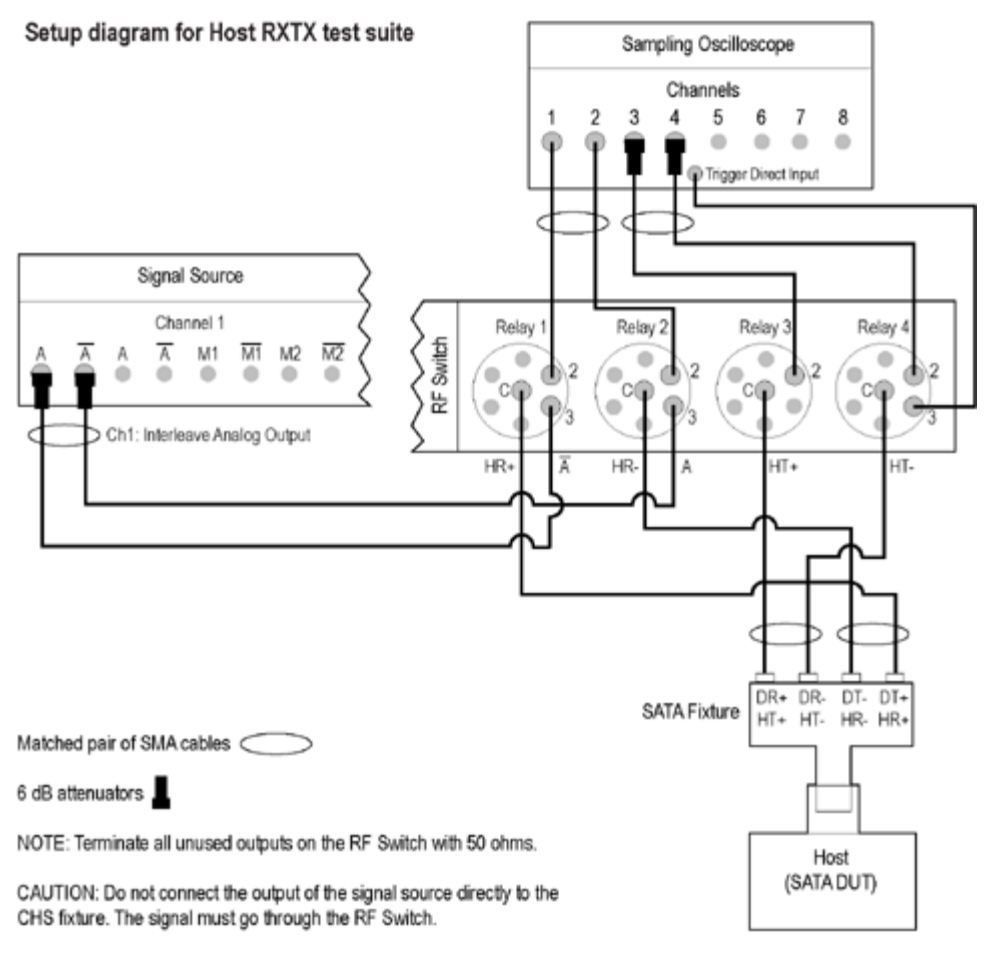

The fixture notations in the schematic are with reference to Rev 1.0 of the CHS fixture. If you are using fixtures before Rev 1.0, the fixture notations are in reverse order. In case you are using Wilder fixtures, see Table 2 in the section on Accessories for pin assignments.

If DUT Power Cycle sequence is automated using DC output of Signal Source, then do the following: -Connect Channel-1 of DC output to pin #14 (and pin #15 to GND) in case of 20 pin Molex connector of AT/ATX power supply. -Connect Channel-1 of DC output to pin #16 (and pin #17 to GND) in case of 24 pin Molex connector of AT/ATX power supply.

Figure-7: Setup diagram for Host RXTX test suite

*NOTE. Click [here](#page-14-0) for details on pin assignments.*

### **Rx03 - Differential Mode Return Loss**

To verify that the Differential Mode Return Loss of the SATA Host receiver is within the conformance limits, follow these steps:

*NOTE. This test is applicable for both Drive and Host devices. The test procedure is identical for both drive and host except for a change in the connection diagram. Refer to [Figure](#page-78-0) 6 for Drive connection diagrams.*

- **1.** Select **Host** as the device type.
- **2.** Select **RX-TX** as the Test Suite and **SATA Gen 2-UTD 1.2** as the version.
- **3.** Enter the DUT ID in the DUT field.
- **4.** If you want to verify the test setup before running the test(s), click **Show Schematic**.
- **5.** Select **Rx06 Differential Mode Return Loss**.

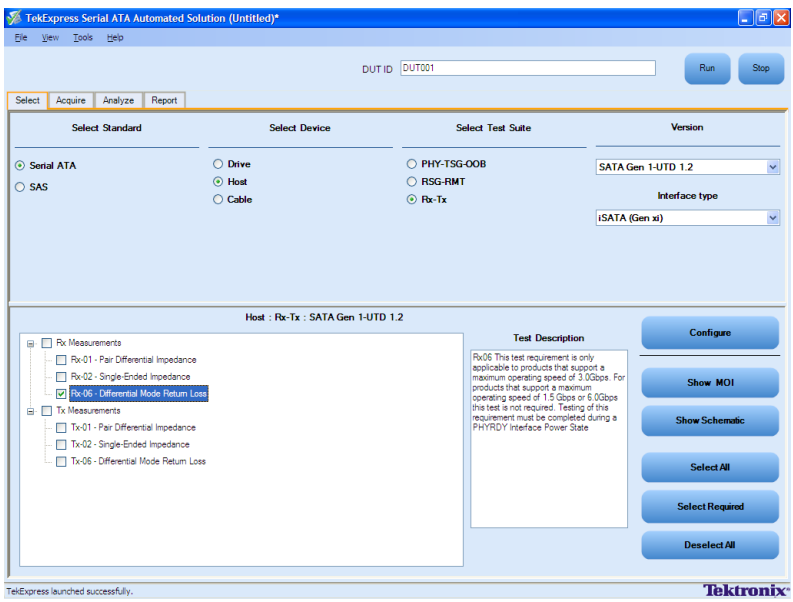

- **6.** Click **Configure** to configure the test parameters. Observe that the default settings are in Compliance mode.
- **7.** If you want to change the parameters, choose **User Defined Mode**. The message reports that the changes made to a test may no longer be compliant.
- **8.** You can configure any test to help you analyze measurement results. To refer to the *Serial ATA Interoperability Program* MOI document for information on how to configure the host receiver tests, click **Show MOI** in the Select panel.
- **9.** Click **Save** to save the new settings for the test selected. If you want to restore the default settings, click **Restore**.

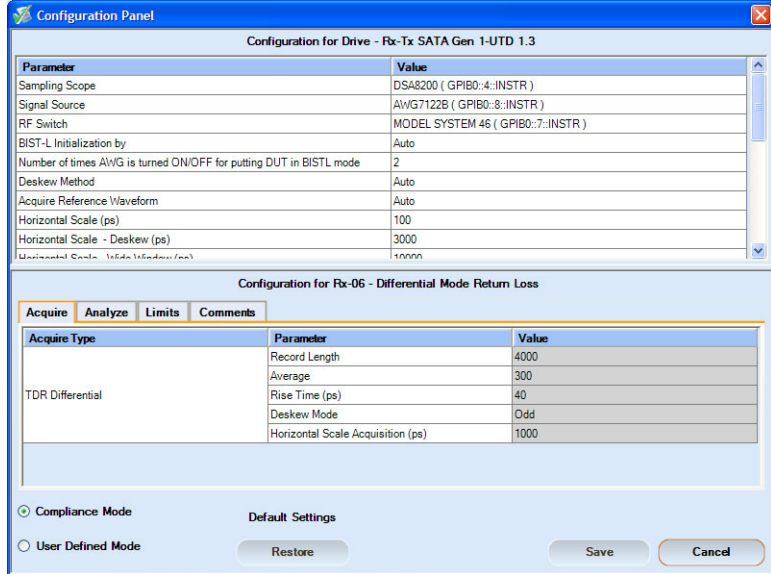

- **10.** Click **Run** to run the selected tests.
- **11.** The application automatically switches to the Acquire panel. The status of the waveform acquisition is displayed in this panel.

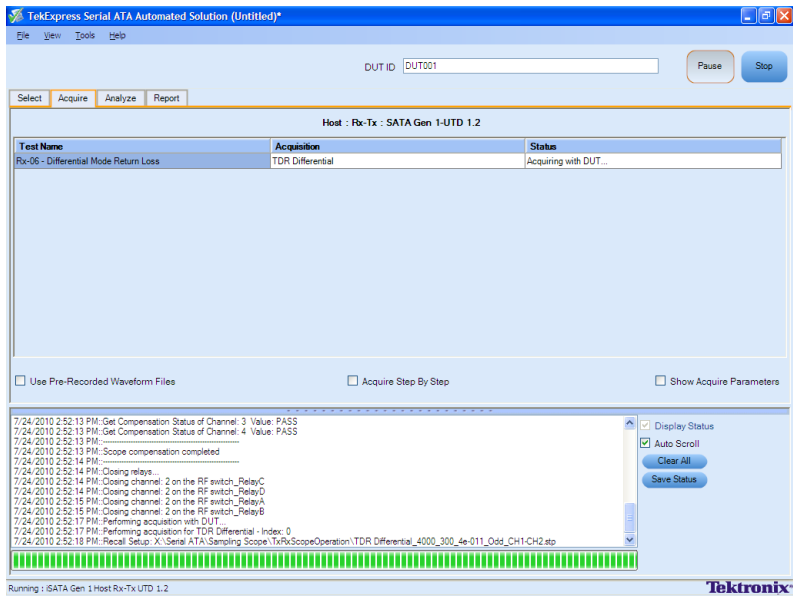

**12.** The status of the tests is displayed in the Analyze panel.

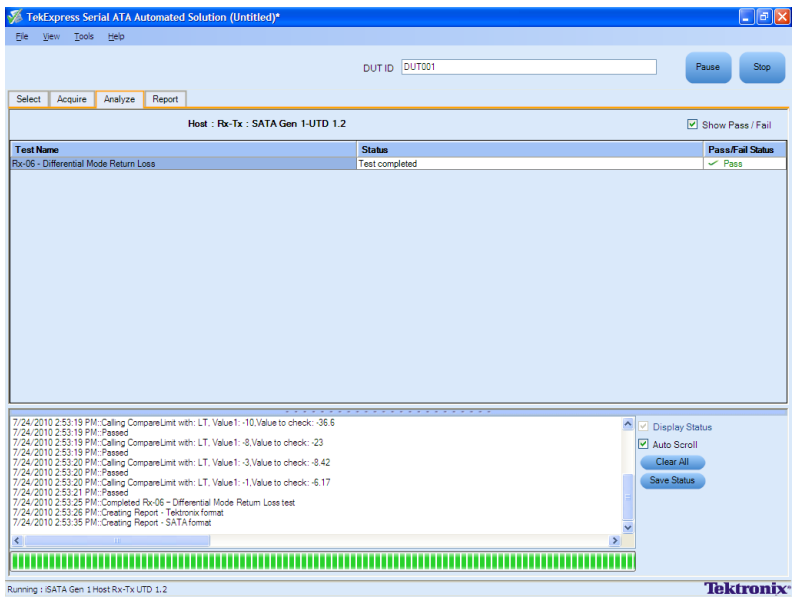

**13.** After the tests complete, a report is generated and displayed in the Report panel.

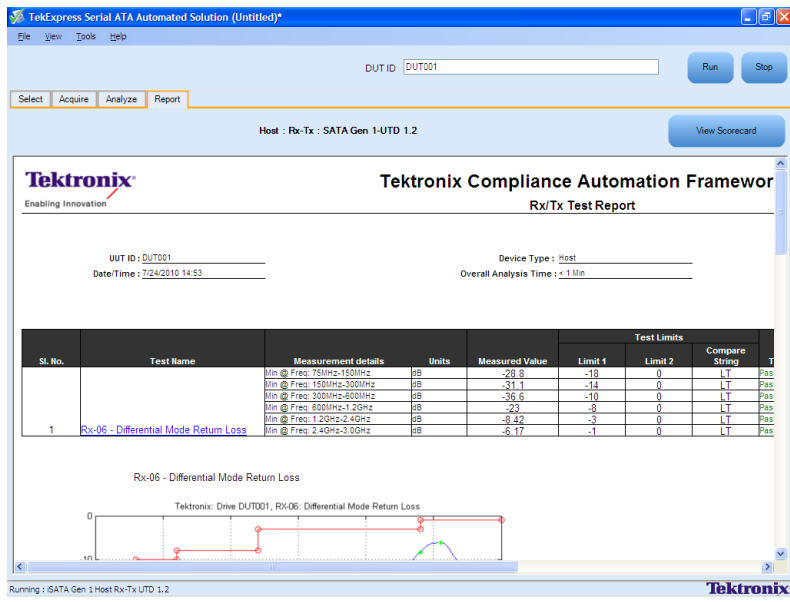

You can save the report using **File > Save Report As** option.

## **SI Equipment Setup**

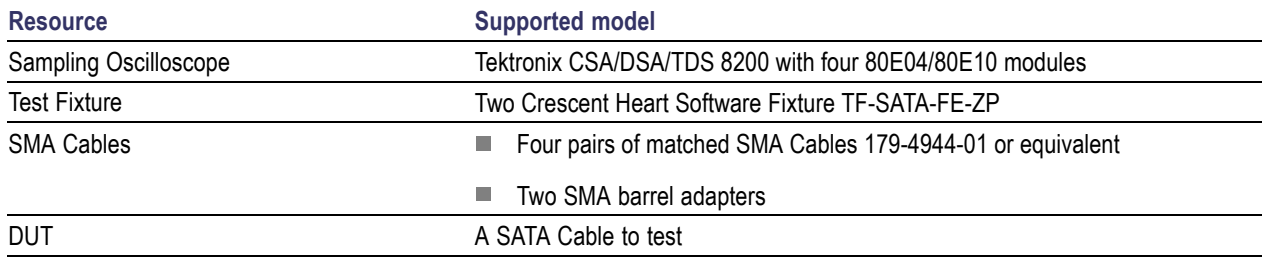

Connect the equipment as shown in the following diagram:

#### Setup diagram for Cable SI test suite

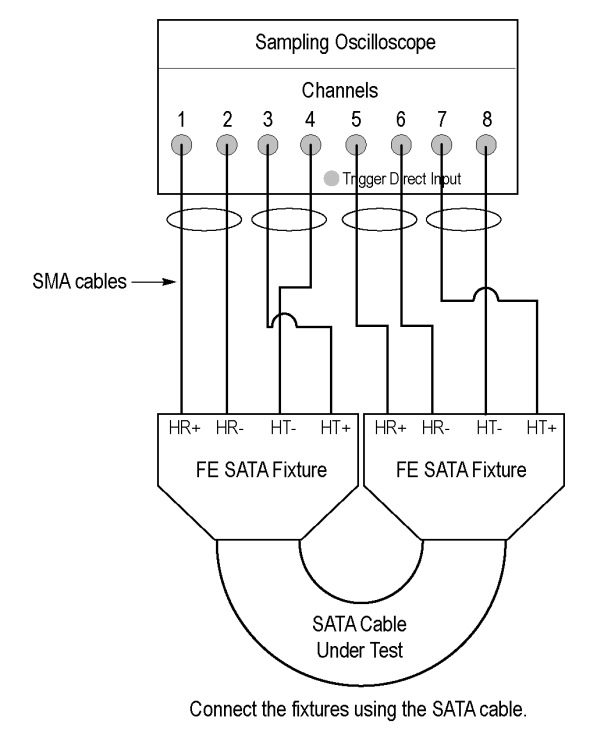

Matched pair of SMA cables

Figure-8: Setup diagram for Cable SI test suite

*NOTE. Click [here](#page-14-0) for details on pin assignments.*

## **SI-02 - Cable Absolute Differential Impedance test on a SATA Cable**

To run an SI test on a SATA Cable to conformance standards defined by SATA-IO Interoperability, follow these steps:

*NOTE. This test is applicable only for SATA cables.*

- **1.** Select **Cable** as the device type.
- **2.** Select **SI** as the Test Suite.

*NOTE. There is no test suite version for an SI test.*

- **3.** Enter the DUT ID in the DUT field.
- **4.** If you want to verify the test setup before running the test(s), click **Show Schematic**.
- **5.** Select the **SI-02 Cable Absolute Differential Impedance**.

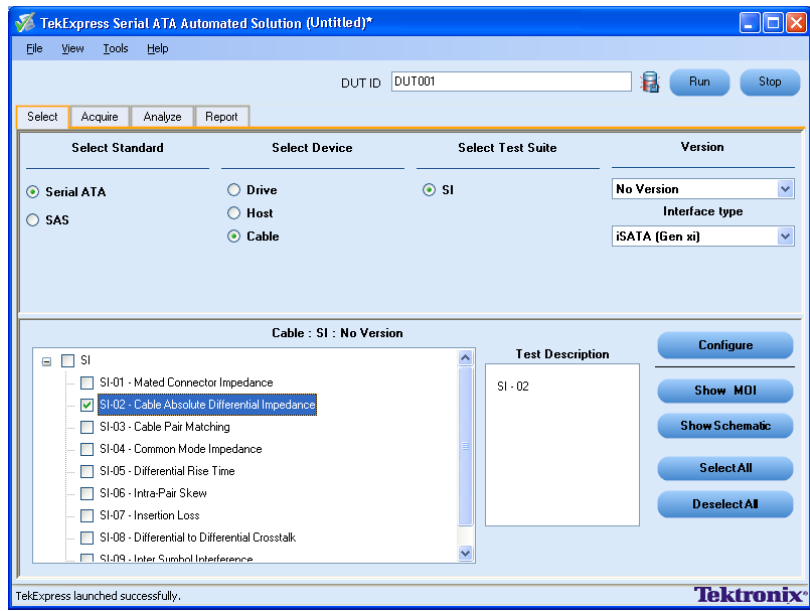

- **6.** Click **Configure** to configure the test parameters. Observe that the default settings are in Compliance mode.
- **7.** If you want to change the parameters, choose **User Defined Mode**. The message reports that the changes made to a test may no longer be compliant.

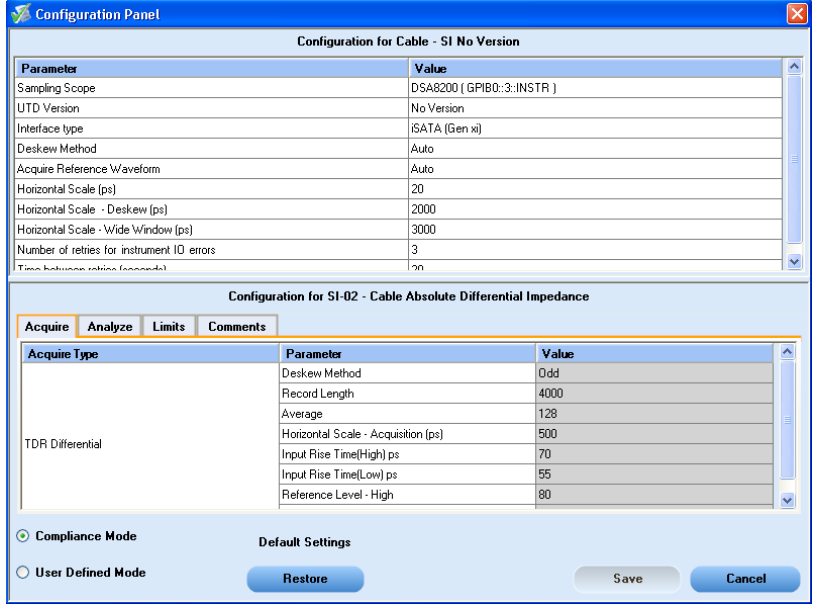

- **8.** You can configure any test to help you analyze measurement results. To refer to the *Serial ATA Interoperability Program* MOI document for information on how to configure the cable tests, click **Show MOI** in the Select panel.
- **9.** Click **Save** to save the new settings for the test selected. If you want to restore the default settings, click **Restore**.
- **10.** Click **Run** to run the selected tests.
- **11.** The application automatically switches to the Acquire panel. This shows the status of the waveform acquisition.

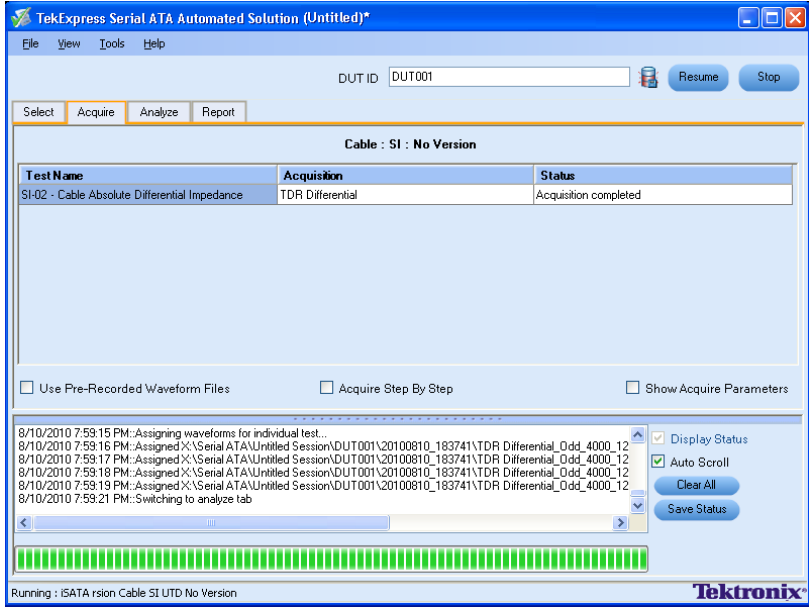

**12.** On completion of the acquisition, the application switches to the Analyze panel. This panel shows the status of the analysis.

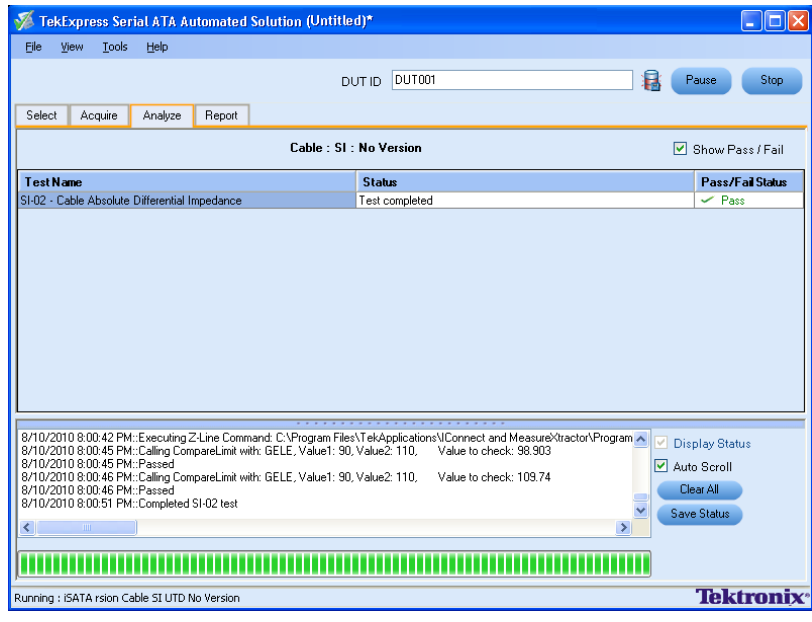

**13.** After the tests run successfully, a report is generated and displayed in the Report panel.

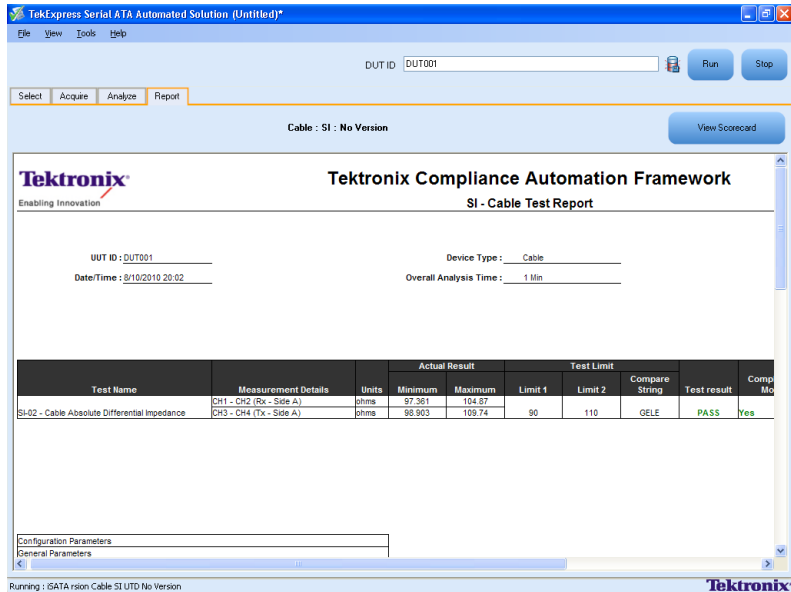

You can save the report using the **File > Save Report As** option.

## **PHY-TSG-OOB Equipment Setup: Drive**

You need the following equipment to set up the application:

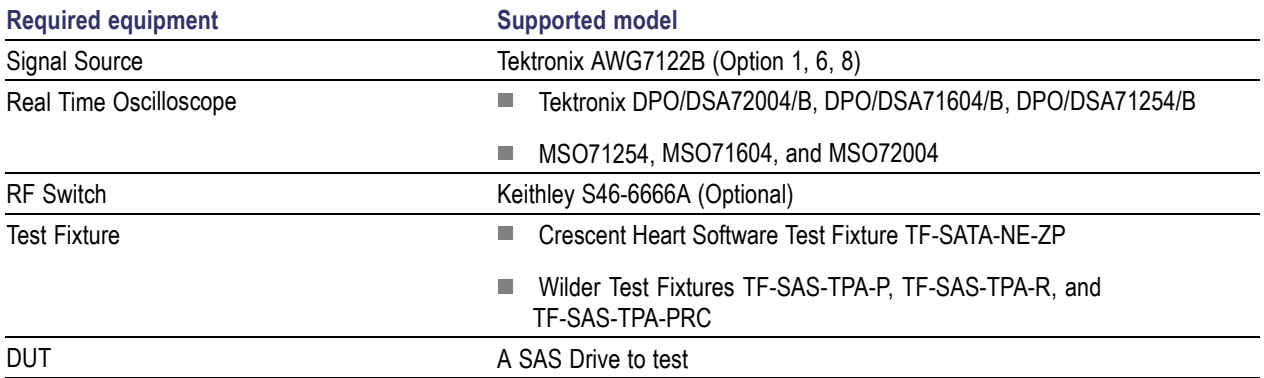

<span id="page-91-0"></span>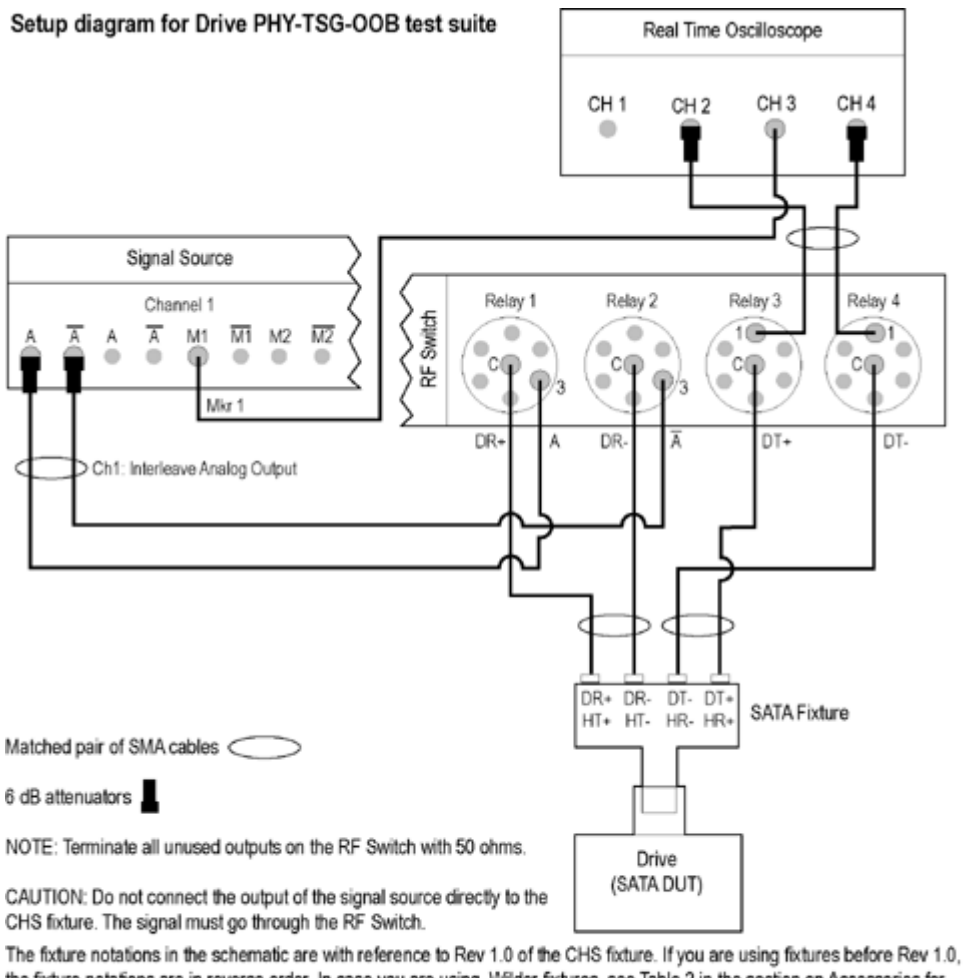

the fixture notations are in reverse order. In case you are using Wilder fixtures, see Table 2 in the section on Accessories for pin assignments.

If DUT Power Cycle sequence is automated using DC output of Signal Source, then do the following: -Connect Channel-1 of DC output to pin #14 (and pin #15 to GND) in case of 20 pin Molex connector of AT/ATX power supply. -Connect Channel-1 of DC output to pin #16 (and pin #17 to GND) in case of 24 pin Molex connector of AT/ATX power supply.

#### Figure-9: Setup diagram for Drive PHY-TSG-OOB test suite

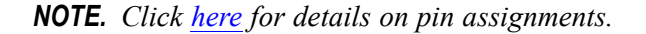

## **Test 5.2.1-Tx SSC Modulation Type Test**

To view the setup diagram for PHY-TSG-OOB test suite, click here (see page [82.\).](#page-91-0)

To verify that the 5.2.1-TX SSC Modulation Type of the SAS Drive transmitter is within the conformance limit, follow these steps:

*NOTE. All cables must be deskewed before performing this measurement.*

- **1.** Select **Drive** as the device type.
- **2.** Select the **PHY-TSG-OOB** as the Test Suite and **SAS 2.0** as the version.
- **3.** Select **Test 5.2.1-Tx SSC Modulation Type**.
- **4.** Enter the DUT ID in the DUT field.
- **5.** If you want to verify the test setup before running the test(s), click **Show Schematic**.

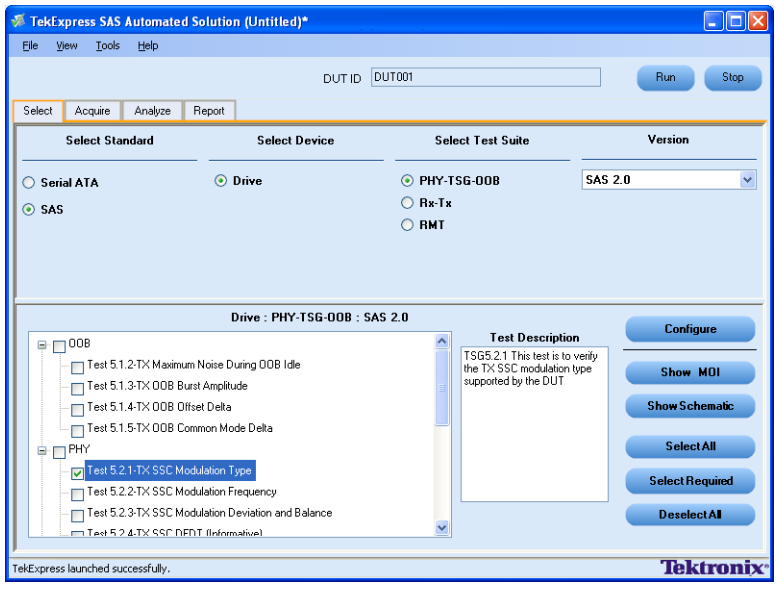

**6.** Click **Configure** to configure the test parameters. Observe that the default settings are in Compliance mode.

*NOTE. The parameters that are not grayed are editable. To change the instrument related values, select from the drop-down list for each of the parameters.*

- **7.** You can configure any test to help you analyze measurement results. To refer to the *SAS Interoperability Program* MOI document for information on how to configure the drive transmitter tests, click **Show MOI** in the Select panel.
- **8.** Click **Save** to save the new settings for the selected test. If you want to restore the default settings, click **Restore**.

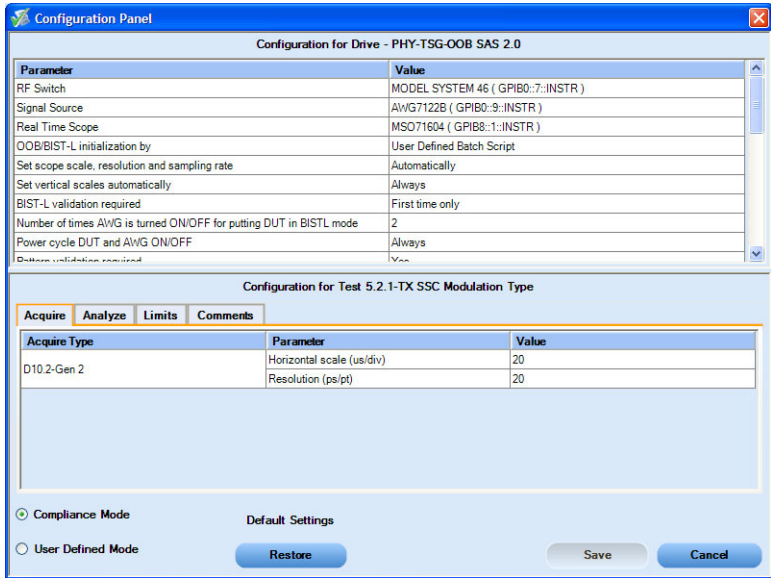

**9.** Click **Run** to run the selected tests.

**10.** The Acquire panel shows the status of the waveform acquisition.

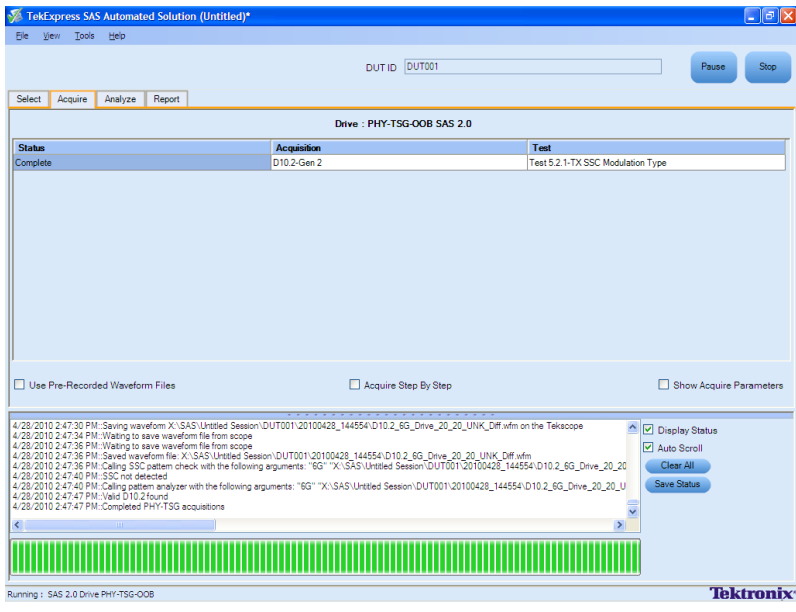

**11.** The status of the tests is displayed in the Analyze panel.

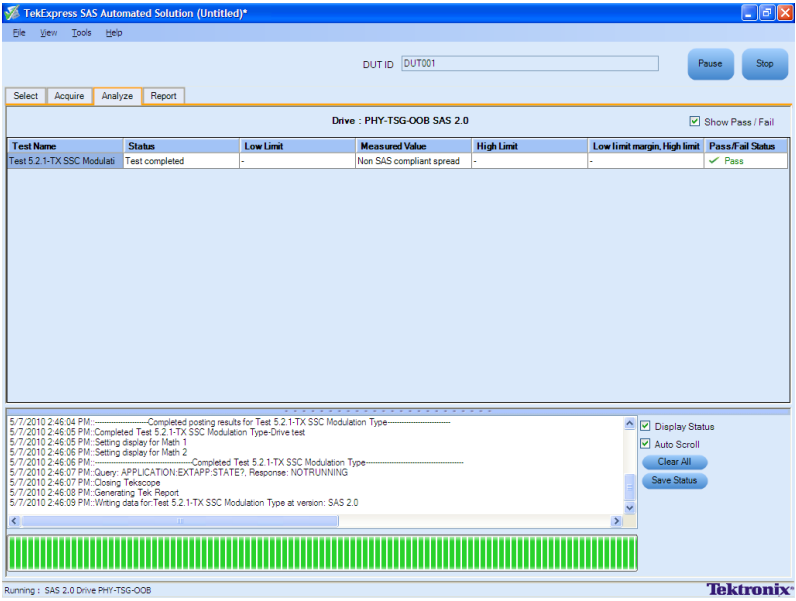

**12.** After the tests complete, a report is generated and displayed in the Report panel.

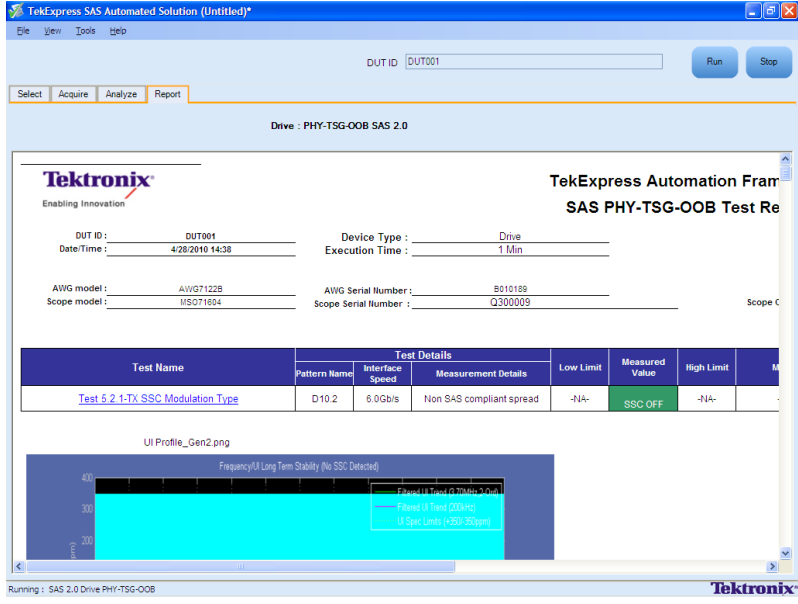

You can save the report using the **File > Save Report As** option.

# **Rx-Tx Equipment Setup: Drive**

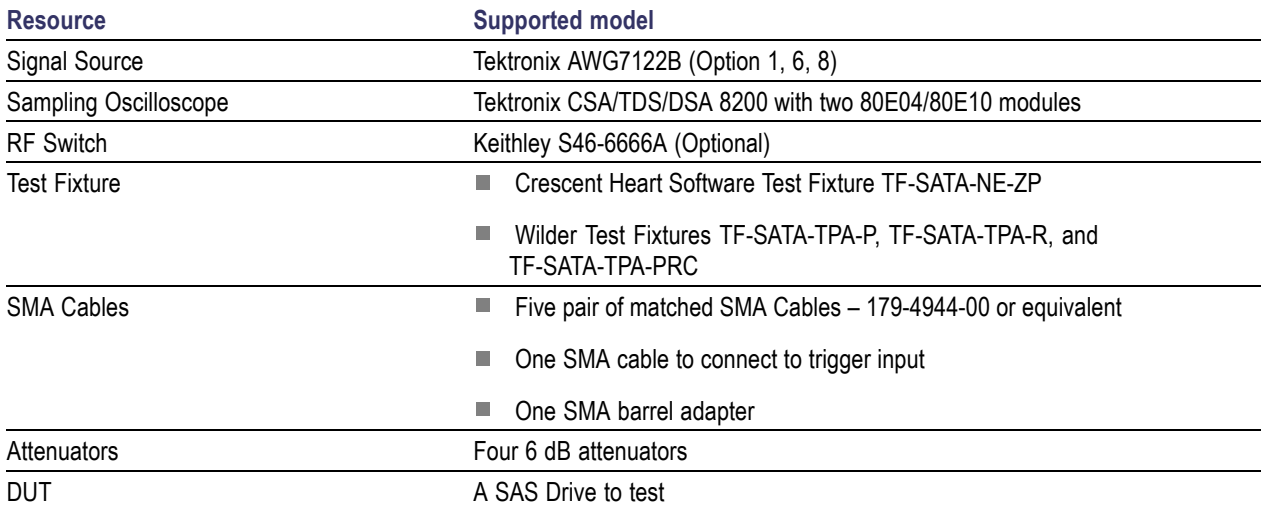

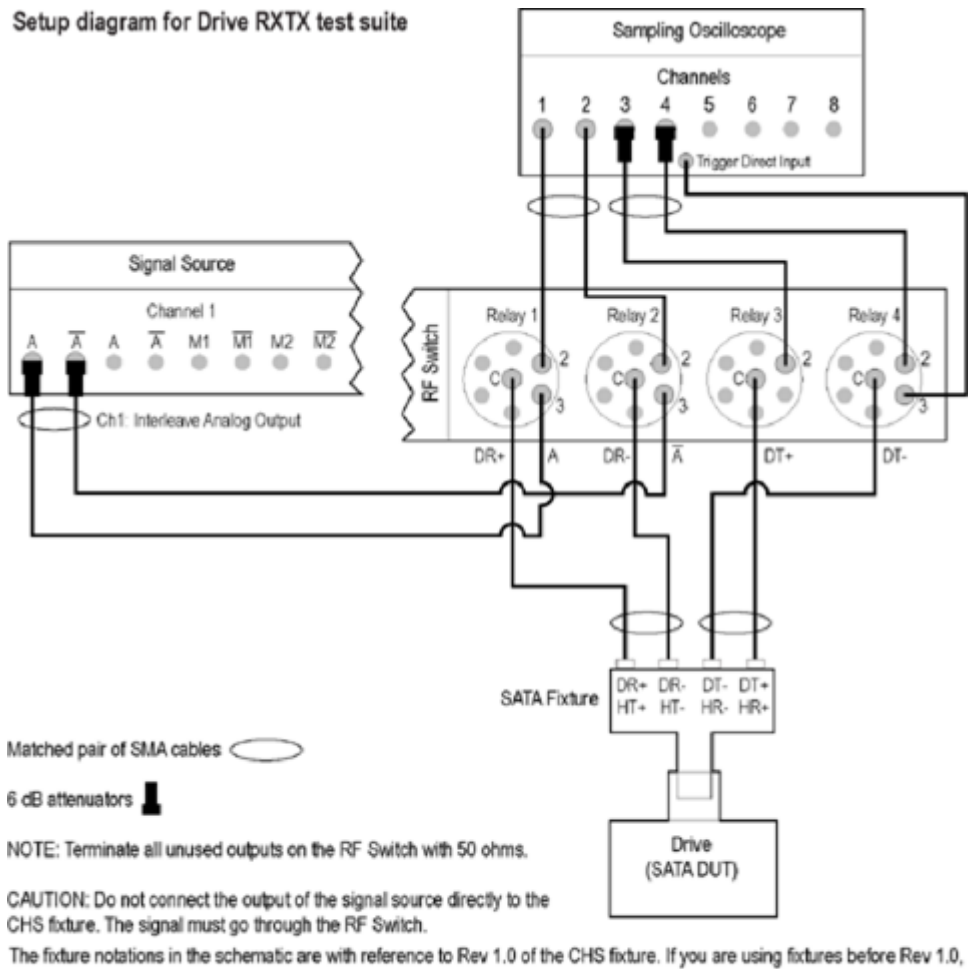

the fixture notations are in reverse order. In case you are using Wilder fixtures, see Table 2 in the section on Accessories for pin assignments.

If DUT Power Cycle sequence is automated using DC output of Signal Source, then do the following: -Connect Channel-1 of DC output to pin #14 (and pin #15 to GND) in case of 20 pin Molex connector of AT/ATX power supply. -Connect Channel-1 of DC output to pin #16 (and pin #17 to GND) in case of 24 pin Molex connector of AT/ATX power supply.

Figure-10: Setup diagram for Drive RXTX test suite

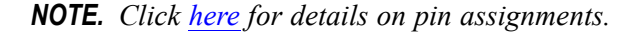

## **Test 5.4.2-RX Common-Mode Return Loss (SCC11)**

To verify that the Rx Common-Mode Return Loss of the SAS Drive transmitter is within the conformance limit, follow these steps:

- **1.** Select **Drive** as the device type.
- **2.** Select **RX-TX** as the Test Suite and **SAS 2.0** as the version.
- **3.** Enter the DUT ID in the DUT field.
- **4.** If you want to verify the test setup before running the test(s), click **Show Schematic**.
- **5.** Select **Test 5.4.2-RX Common-Mode Return Loss (SCC11)**.

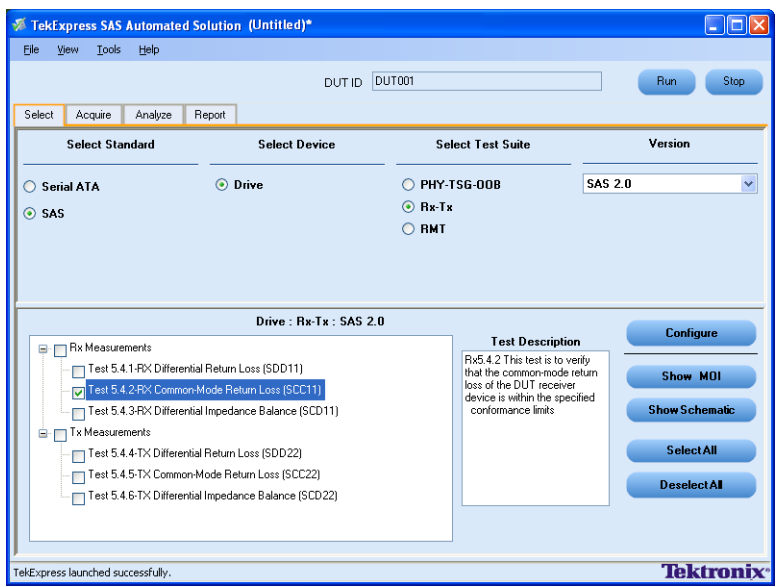

**6.** Click **Configure** to configure the test parameters. Observe that the default settings are in Compliance mode.

*NOTE. The parameters that are not grayed are editable. To change the instrument related values, select from the drop-down list for each of the parameters.*

- **7.** You can configure any test to help you analyze measurement results. To refer to the *SAS Interoperability Program* document for information on how to configure the drive receiver tests, click **Show MOI** in the Select panel.
- **8.** Click **Save** to save the new settings for the test selected. If you want to restore the default settings, click **Restore**.

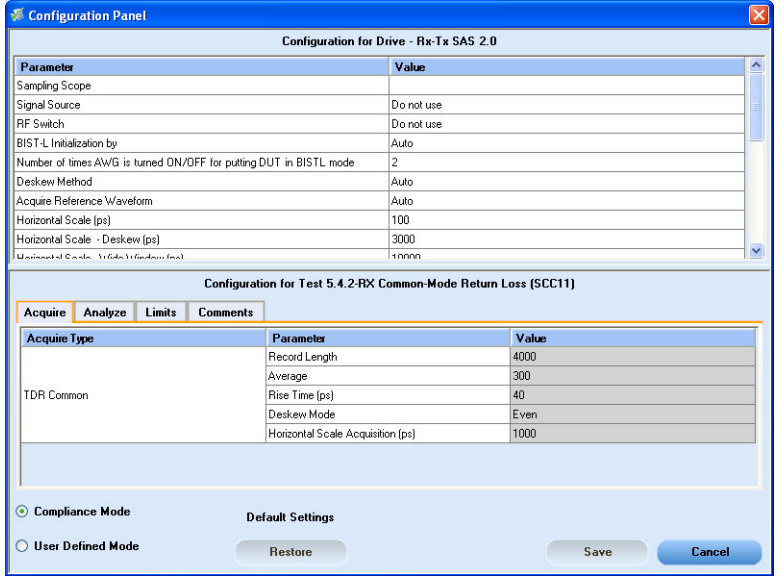

**9.** Click **Run** to run the selected tests.

**10.** The Acquire panel shows the waveform acquisition status.

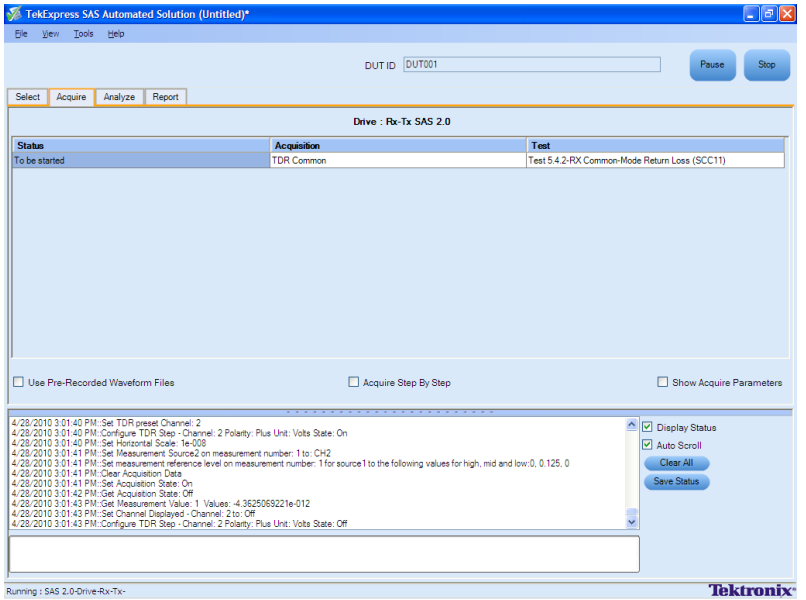

**11.** The status of the tests is displayed in the Analyze panel.

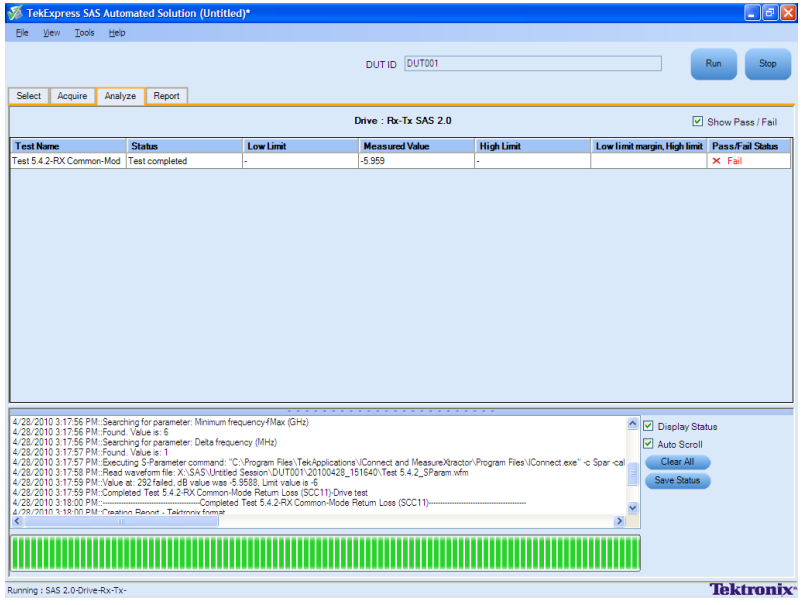

**12.** After the tests complete, a report is generated and displayed in the Report panel.

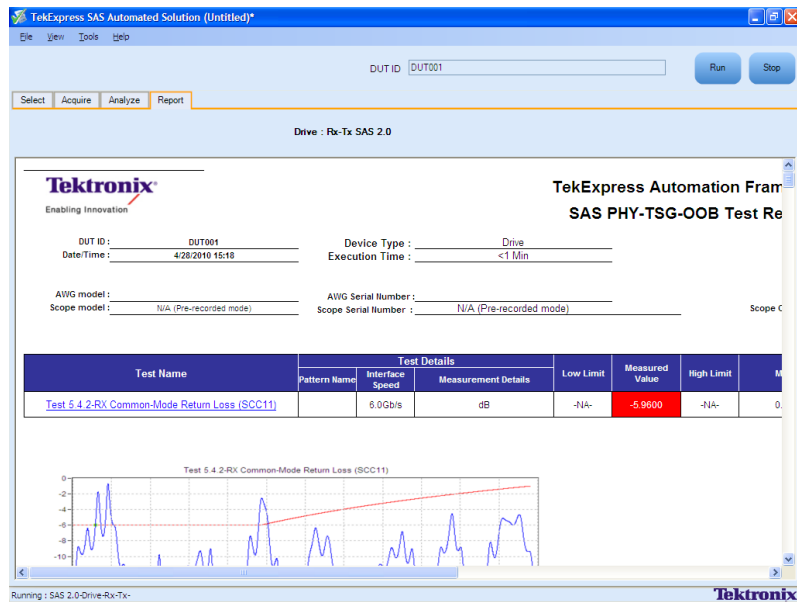

### <span id="page-100-0"></span>**RMT Methods**

Click any of the following methods for more details:

Linear Pass to Fail

The Linear Pass to Fail method is similar to Receiver Margin Test for Gen1 and Gen2 with a difference that waveforms are generated during run-time using SerialXpress and are tested in a linear format for a stipulated time until a failure occurs.

High Performance Scan

High Performance Scan system combines two functional blocks of instrumentation to operate as an autonomous system capable of determining the precise amount of jitter a receiver can tolerate.

The block diagram shown in Figure 11 is configured to make up a feedback control system, which will automatically indicate the instrumentation to the precise location of maximum jitter tolerance for error-free operation and determine the margin value.

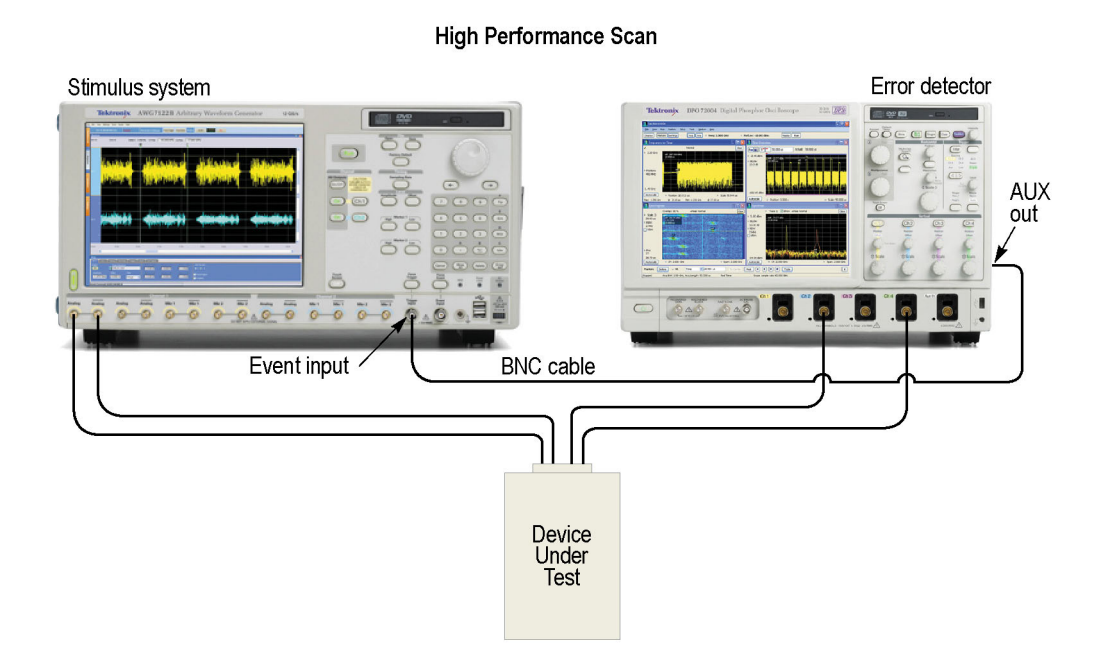

#### Figure-11: Block diagram of High Performance Scan system

The block diagram consists of the following:

Stimulus system  $\mathcal{L}_{\mathcal{A}}$ 

The stimulus system automatically sequences different impaired waveforms, which are monotonically increasing. An external electrical input is used to drive the selection of these waveforms.

 $\overline{\phantom{a}}$ Error detector An error detector detects if the DUT has exceeded its receiver tolerance to an impaired (jittered) waveform. The error detector senses data re-transmission bit or framed data errors and issues an error detect signal in the form of electric pulses when an error condition is detected.

 $\mathcal{L}_{\mathcal{A}}$ Device Under Test

A DUT with a receiver/transmitter pair is configured into a loopback state such that the incident received signal is regenerated and transmitted out the transmitter. For example, a SATA disk drive supports a loopback mode of operation known as Built In Self Test Loopback (BIST-L).

#### **Operation**

The High Performance Scan relies on the automatic self sequencing capability of generator (Tektronix AWG7000 series with Option 8), which can systematically step from one waveform in a sequence to the next after a specified time or when the loop count constraint has been satisfied. In a specified configuration, the generator starts at a low jitter value and steps forward automatically to the next incremental jitter setting and repeats this process with the observed effect of increasing the jitter on the DUT.

When a sufficiently high jitter level has been reached, the DUT in loopback begins to re-transmit errors. The Error Detect signal is used as a feedback mechanism to the Stimulus System (AWG), which causes the signal to adjust the impairment level to just below the point where failure conditions are sensed. The sequence counter automatically indexes forward to higher levels of impairment while error signals from the Detector cause the sequencer to back down the jitter levels, until the boundary condition at the device's highest error free jitter tolerance is reached. This control system based approach to localizing the error or no error boundary condition increases the speed of determining the jitter tolerance of a device.

Select Scan Parameter Preset

TekExpress® Serial ATA/SAS application allows users to set a combination of frequency and jitter inputs while performing Receiver Margin Tests. The values of frequency and jitter can be selected at random and saved as a .csv file.

Follow the steps below to view, modify, or create a Select Scan Parameter Preset File:

- **1.** Connect the equipment as shown in the schematic. Refer [Figure](#page-51-0) 1.
- **2.** Select **Drive** as the Device type, select **RSG-RMT** test suite and **SATA Gen3 UTD1.4** as the version.
- **3.** Select RMT for either Gen1, Gen2 or Gen3. For example, **RMT-03-Gen3 (6.0Gb/S) Receiver Margin Test**.
- **4.** Enter the DUT ID in the DUT field of the Select panel.
- **5.** Click **Configure** to configure the test parameters.
- **6.** Click on **Analyze** tab and choose **Select Scan Parameter Preset** for the Scan Method.

*NOTE. The Receiver Margin Test can only be configured but will not be set to perform a scan if the Select Scan Parameter Preset option is not selected.*

**7.** Select either the Default Presets or enter values for the Scan Parameter Preset Type by selecting **User Defined Full Scan of Frequency and Amplitude** and double-clicking on the option.

The Default Presets available in the drop-down menu are:

- Low Frequency Scan  $\equiv$
- Mid Frequency Scan Ē,
- High Frequency Scan Ē.
- Log Frequency Scan Ē.

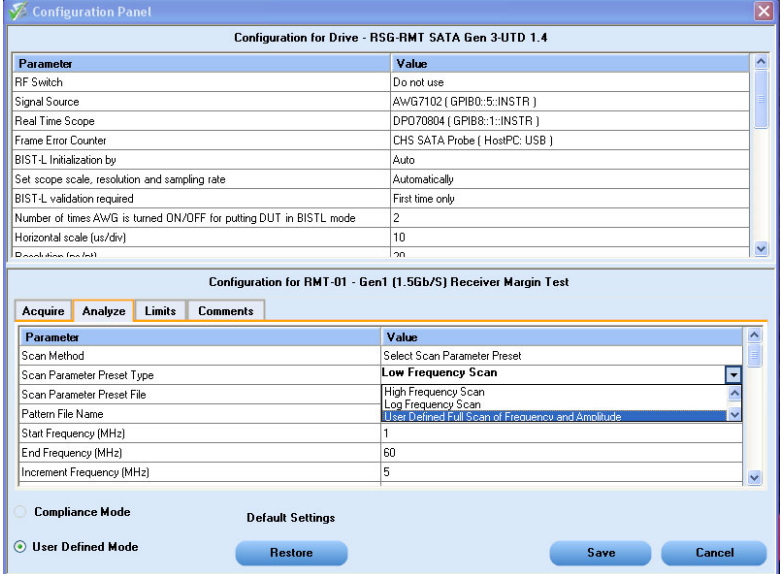

*NOTE. Click [here](#page-104-0) to view the default Customer Jitter Profile values when Low Frequency Scan option is selected.*

**8.** A **Custom Jitter Profile** table is displayed. Enter values for Frequency, Start Sj, Stop Sj, and Step Sj.

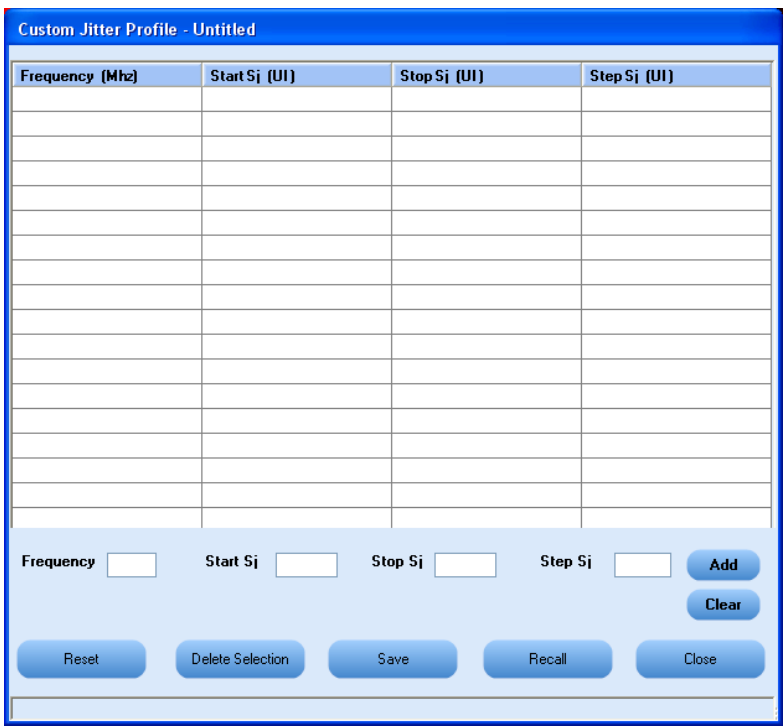

- **9.** Click **Add** to include the values in the Custom Jitter Profile.
- **10.** Click **Save** and enter a session name. The Scan Parameter Preset File is saved in the default location.
- **11.** Click **Recall** to recall a previously saved file or a preset.
- **12.** Follow steps **[9](#page-104-0)** through [11](#page-105-0) provided in the Receiver Margin Test section to run the test. (see page 94)

### **Receiver Margin Testing**

Use the following procedure to perform Receiver Margin Test using either Linear Pass to Fail, High Performance Scan - Pass to Fail or Select scan preset file method:

- **1.** Connect the equipment as shown in the schematic. Refer [Figure](#page-51-0) 1.
- **2.** Select **Drive** or**Host** as the device type.
- **3.** Select **RSG-RMT** as the Test Suite and **SATA Gen 3 UTD 1.4** as the version.
- **4.** Enter the DUT ID in the DUT field.
- **5.** If you want to verify the test setup before running the test(s), click **Show Schematic**.
- **6.** Select RMT for either Gen1, Gen2 or Gen3. For example, **RMT-03-Gen3 (6.0Gb/S) Receiver Margin Test**.
- **7.** Click **Configure** to configure the test parameters.
- <span id="page-104-0"></span>**8.** In the Analyze tab, select one of the following scan methods:
	- Linear Pass to Fail

In this method, the waveforms generated are tested in a linear format for a stipulated time until a failure occurs.

 $=$  High Performance Scan - Pass to Fail

In this method, the waveforms generated are tested as in a manner explained in the [High](#page-100-0) [Performance](#page-100-0) Scan section. The scan parameters are read from the values of Start, Stop, and Step values of frequency and Sinusoidal jitter (Sj) as selected in the Analyse Parameters tab in the Configuration Panel.

Select Scan Parameter Preset  $\overline{a}$ 

> In this method, the waveforms generated are tested based on the values defined in the Custom Jitter Profile. The scan parameters are read from the values of Start, Stop, and Step values of frequency and Sinusoidal jitter (Sj) as available in the preset file selected. For example, the values that are shipped along with the application are shown in the following Custom Jitter Profile table. Waveforms are generated for each set of Frequency, Start Sj, and Stop Sj in steps specified in the Step Sj field.

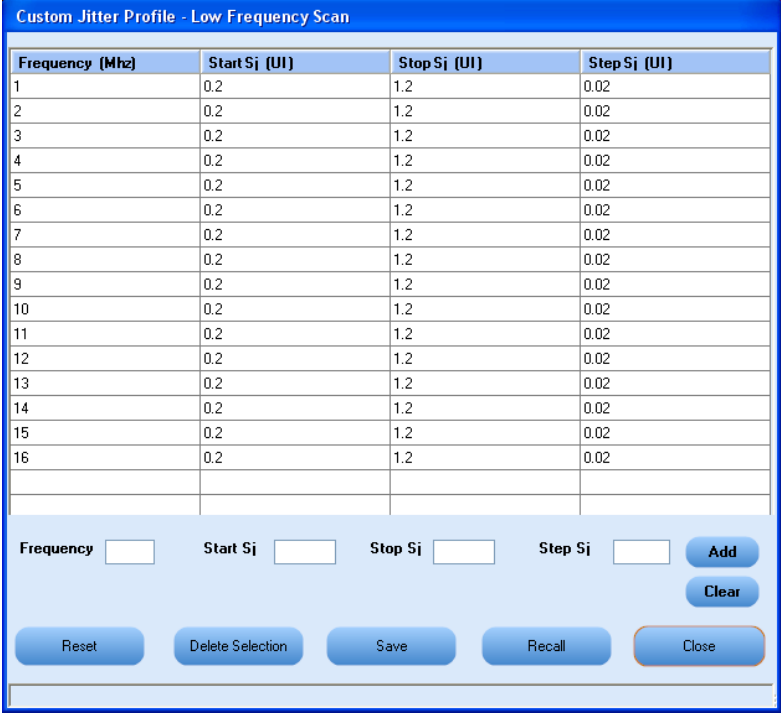

#### **9.** Select **Always create waveform** or **Use pre-created waveform** in the**Waveform creation** option.

*NOTE. Selecting the option Always create waveform results in all the existing waveforms getting recreated and overwritten in theWaveform Library Location provided. If the Use pre-created waveform option is selected, only the waveforms and vectors, which are not present are created.*

- <span id="page-105-0"></span>**10.** Click **Run** to run the selected tests.
- **11.** After the tests complete, a report is generated and displayed in the Report panel.

## **Deskewing Real Time Oscilloscopes**

The following procedure is used for deskewing direct input SMA channels on a real time oscilloscope.

*NOTE. This deskew method is applicable for RSG-RMT and PHY-TSG-OOB test suites.*

- **1.** Run Signal Path Compensation (SPC) on the oscilloscope.
- **2.** Connect a SMA Power Splitter (preferred) or SMA 50 ohm coaxial "T" connector to the Fast Edge output of the oscilloscope.
- **3.** Connect SMA cables from each of the two channels to be deskewed to the power splitter (or SMA coaxial "T" connector). It is best to use matched cables when making high speed serial measurements. **It is important to use the same cables that are used for subsequent measurements**.
- **4.** Select **Default Setup**, and then select **Autoset** on the oscilloscope front panel.
- **5.** Set the oscilloscope for 70% to 90% full screen amplitude on both channels. Center both traces so that they overlap.
- **6.** Make sure that volts/div, position, and offset are identical for the two channels being deskewed.
- **7.** Set the time/div to approximately 100 ps/div or less, with sample rate at 1 ps/pt. These settings are not critical, but should be close.
- **8.** Set the horizontal acquisition mode to average, which provides a more stable display.
- **9.** Select **Deskew** from the **Vertical** menu.
- **10.** Verify that the reference channel (typically CH1 or CH2) is set to 0 ps deskew.
- **11.** In the deskew control window, select the channel to deskew (typically CH3 or CH4). Adjust the deskew to overlay the rising edge as best as possible.

*NOTE. Typical values are in the 10's of ps or less with cables connected directly from Fast Edge to SMA inputs. If you are using a switch box (for example, Keithley), deskew the complete path from where the test fixture connects, through the switch, and into the oscilloscope. Deskew values in these cases may be as much as 30 ps or more.*

There are sometimes significant differences in the skew between two TCA-SMA adapters. If you find that a system requires a very large correction, it might be better to find a pair of TCA-SMA adapters that match each other better.

## **Manual Deskew Procedure for Sampling Oscilloscopes**

#### **Mixed Mode TDR Channel Alignment with Independent TDR Source**

This deskew procedure uses an independent acquisition source and assumes availability of two TDR sampling modules (80E04, 80E08, or 80E10). You can also deskew with one TDR (80E04, 80E08, or 80E10), and one dual sampling module (80E03 or 80E09). It aligns both samplers and TDR steps allowing you to measure mixed mode S-parameters. The procedure starts with the alignment of the samplers and concludes with alignment of the acquisition channels.

The following equipment is required:

- $\overline{\phantom{a}}$ One sampling oscilloscope mainframe (TDS8000, TDS/CSA/DSA8200).
- $\overline{\phantom{a}}$ Two TDR sampling modules (80E04, 80E08, or 80E10).
- $\overline{\phantom{a}}$ Four matched SMA cables.
- One SMA barrel (female-to-female) adaptor. Click here (see page 98) to view the picture. П

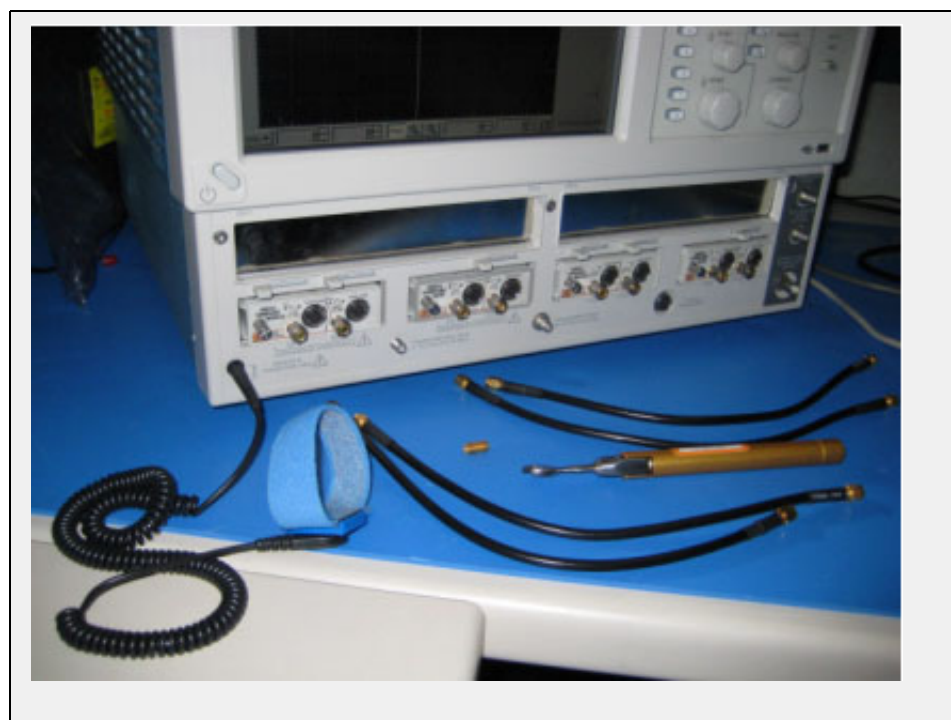

Equipment required to perform mixed mode deskew procedure. The wrist strap is important for ESD protection and a calibrated torque wrench is recommended to protect the connectors and to get good repeatability.
Click the links below to get details on them.

### **Align the acquisition channels to the ends of the cables**.

The purpose of this step is to set the samplers on each channel so that an input into the open end of each cable arrives at the sample gate at precisely the same time. This step compensates for cable and sampler differences. CH1 through CH3 are aligned using CH4 as an independent TDR source. Then, CH4 is aligned with respect to CH3 using CH1 as the independent source. The following deskew procedure is to be performed in *rho* mode (see page 99).

The "rho" can be selected from the TDR menu of the Setups dialog. Follow the below steps to get to the rho mode:

- **1.** Select the **Setups** menu from the Oscilloscope main menu.
- **2.** Click the **TDR** tab.
- **3.** Select ρ option from the drop-down list.

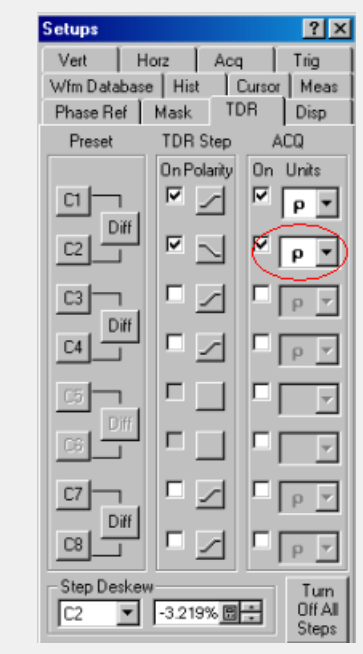

- **1.** Connect SMA cables to the sampling modules of the oscilloscope. For the best results, ensure that the SMA cables used in the measurements have approximately the same quality and length (matched within 20 ps).
- **2.** Connect channel 1 and channel 4 with SMA barrel, activate TDR step on channel 4 and acquire using channel. Click here (see page [100\)](#page-109-0) to see the figure.

<span id="page-109-0"></span>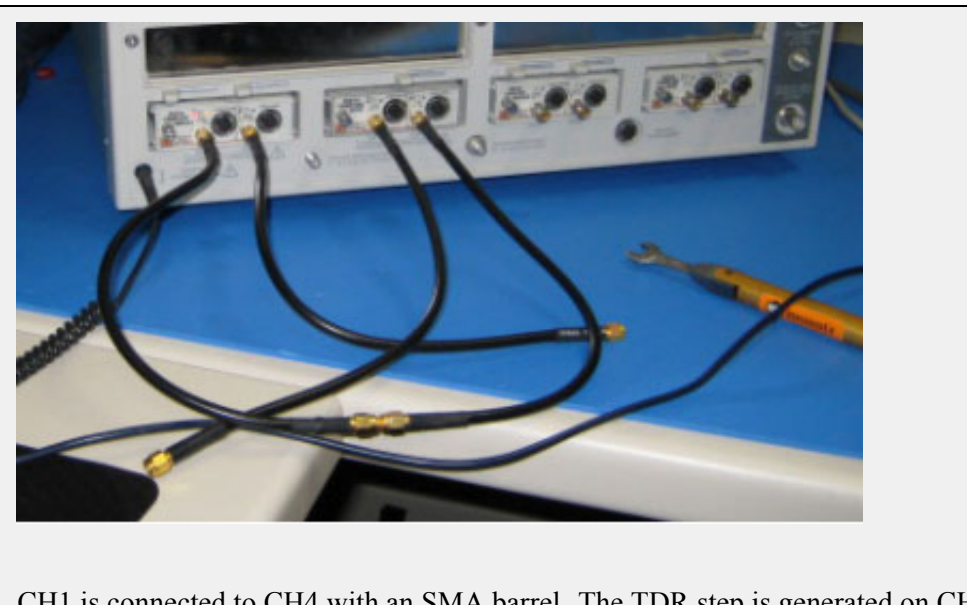

CH1 is connected to CH4 with an SMA barrel. The TDR step is generated on CH4 and acquired using CH1.

- **3.** Adjust the horizontal position and scale to get the rising edge on screen with good resolution (20 ps/div). Record length should have a maximum of 4000 points.
- **4.** Save channel one (CH1) waveform as a reference trace. CH2 and CH3 are aligned with respect to it.
- **5.** Connect CH2 to the CH4 using SMA barrel, and display CH2 on the screen.
- **6.** Turn on the delay measurement to measure the time difference between the rising edge on the reference trace and the rising edge of CH2 as shown here (see page [101\).](#page-110-0)

<span id="page-110-0"></span>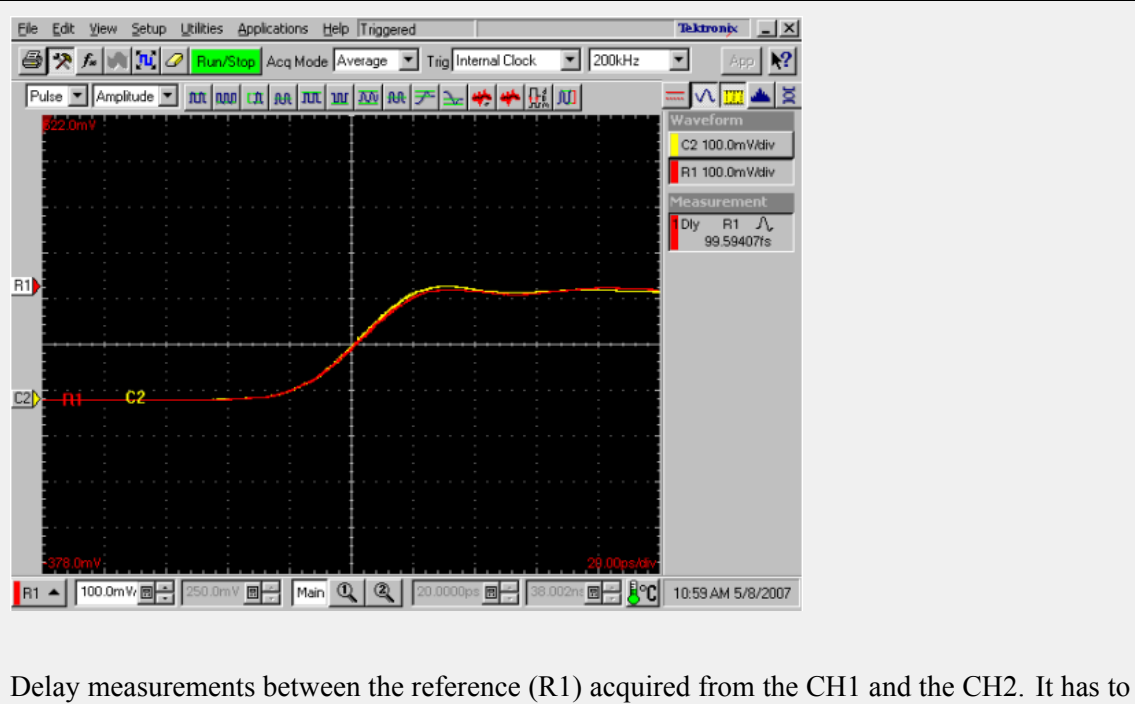

be the minimum for the best deskew value.

- **7.** Adjust the channel deskew value in the Vertical menu of the Setups dialog box until a delay value within 1 ps is achieved.
- **8.** Repeat step 5 through step 7 for the CH3.
- **9.** Once the acquisition of CH1 through CH3 is aligned, use the same method to align CH4. Generate a new reference by using the step of CH1 and acquiring it on CH3. Connect CH3 to CH1 with the SMA barrel.
- **10.** Repeat step 5 through step 7 for CH4 using the acquired reference from CH3.

Now, all four acquisition channels have been deskewed within 1 ps.

### **Match TDR step generators**.

The purpose of this step is to adjust the TDR pulses so that they arrive at the ends of the cables at precisely the same time. The deskew has to be performed separately for odd and even TDR steps when 80E04 modules are used. This section describes only odd mode TDR step deskew. The following deskew procedure has to be performed in *rho* mode:

- **1.** Disconnect the SMA barrel and turn on TDR pulses of the appropriate polarity for each channel (CH1 and CH2). Use the differential TDR preset selection to activate odd mode.
- **2.** Adjust the horizontal position and scale so that the pulses are visible on the screen as they arrive at the ends of the cables. (Use the Average mode and vectored display, and set the time scale to 20 ps/div).
- **3.** Turn on the delay measurement to measure the time difference between the two pulse edges.
- **4.** Adjust the *Step Deskew* in the TDR menu to minimize the time difference between the CH1 and CH2 pulses. You might want to use the **Fine** button to reduce the increment of deskew as shown here (see page [102\).](#page-111-0)

<span id="page-111-0"></span>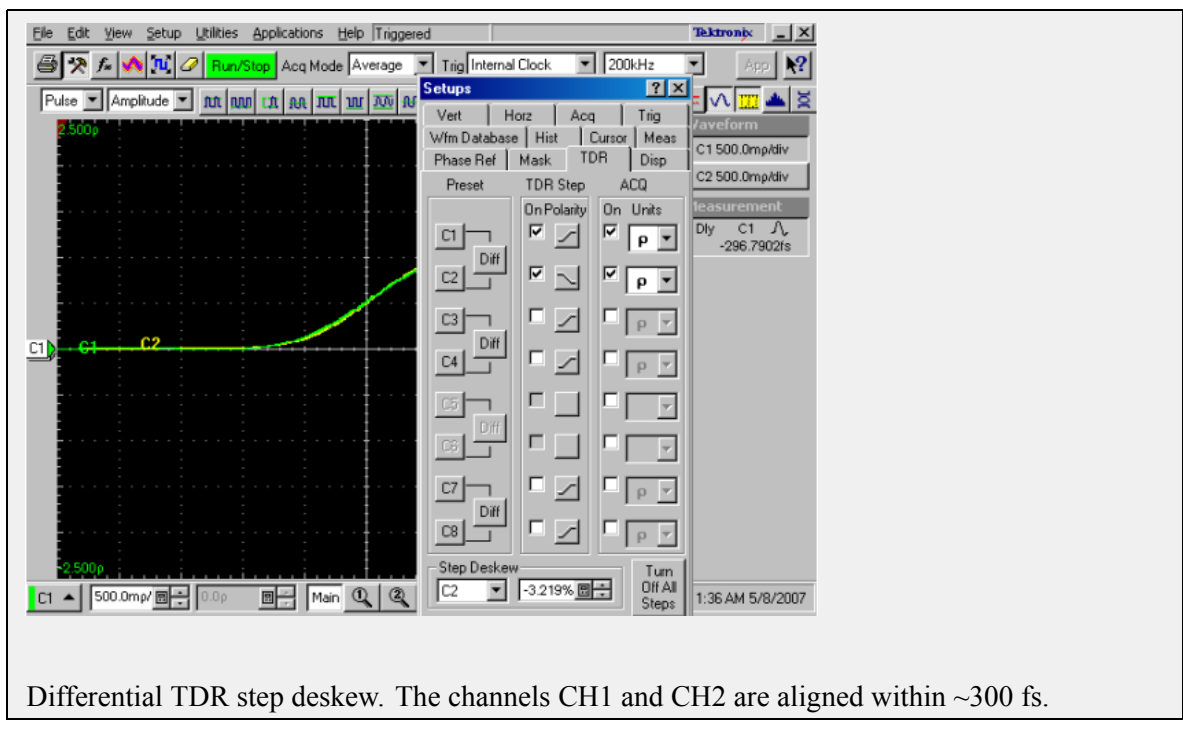

- **5.** Repeat step 1 through step 4 for CH3 and CH4, and save the instrument setup.
- **6.** Repeat step 1 through step 5 in even mode if desired.

The instrument should now be set up to accurately make differential or common mode TDR measurements.

# **Sampling Oscilloscope Deskew during Rx-Tx Testing for Test Setup without RF Switch**

When performing Rx-Tx tests with test setup without RF switch it is essential to use long cables (~6 ft. or more) from AWG channels connected to the power-splitter connection on CH1 and CH2 of sampling oscilloscope to avoid the reflection from AWG channels. On similar lines it is also essential to use long cables from "External Trigger" of sampling oscilloscope connected to the power-splitter connection on CH4.

You can verify if there is a reflection from AWG channels during test execution process. The waveform captured on CH1 during deskew operation might look as follows. The highlighted area is reflection from AWG channels.

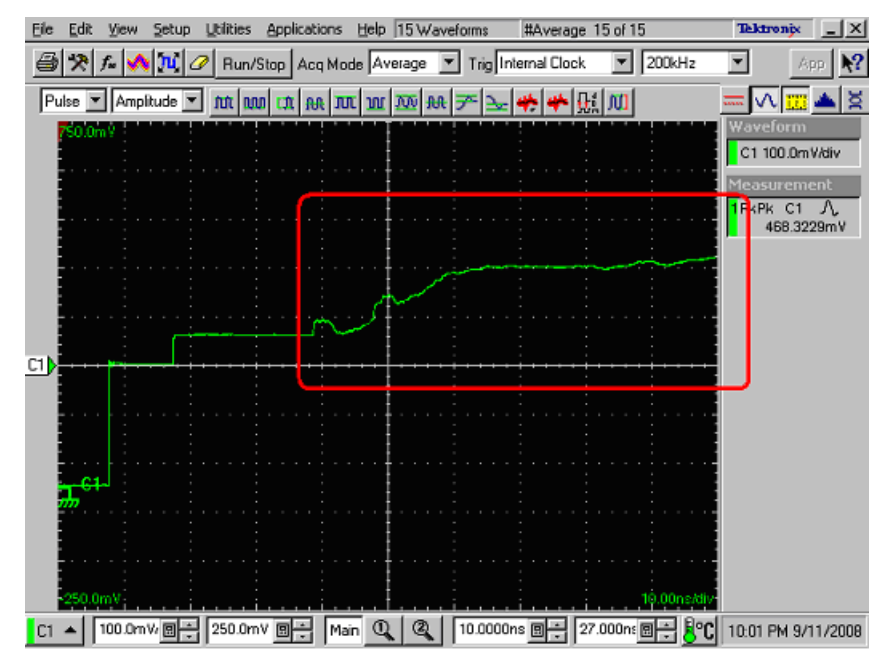

Along with using long cable you may be required to adjust horizontal scale properties from "Config" panel of the application to remove the reflection outside the capture window. Optimal settings horizontal scale properties for Rx-Tx are described below:

- $\overline{\phantom{a}}$ Horizontal Scale (ps): 50
- $\overline{\phantom{a}}$ Horizontal Scale - Deskew (ps): 1000
- $\overline{\phantom{a}}$ Horizontal Scale - wide window (ps): 3000

Using a 6-ft long cable and above parameters, following is an example of a correct waveform captured on CH1 during deskew. Notice that there is no visible reflection captured in the window.

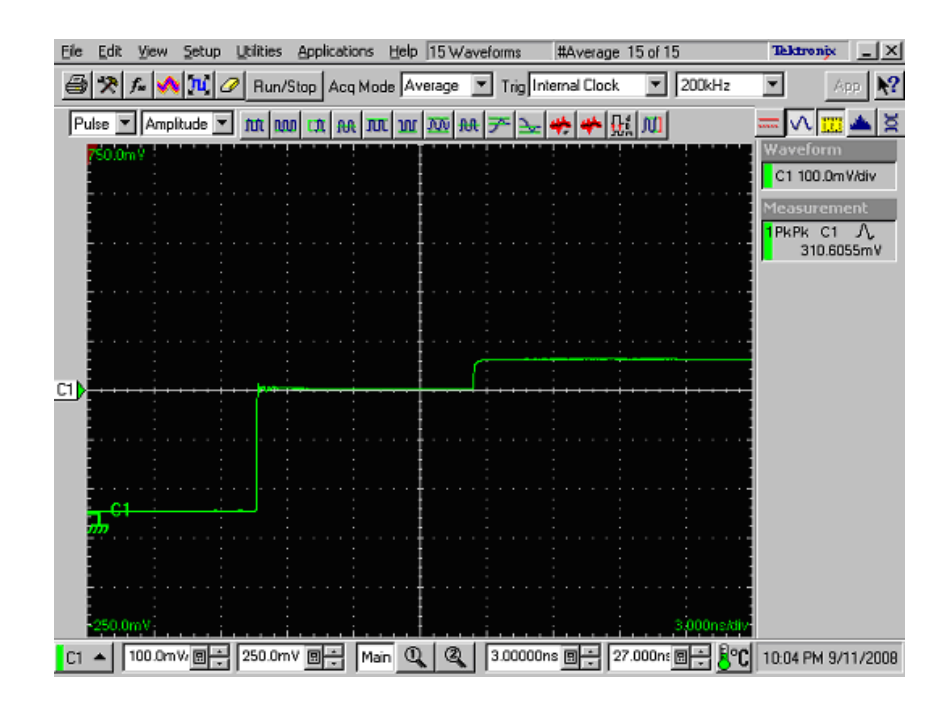

# **About Overriding Acquire Parameters**

This section is applicable for test suites that require a real time oscilloscope (for example, test suites like PHY-TSG-OOB or RSG-RMT). The TekExpress application supports various oscilloscope models for SATA compliance testing and not all the oscilloscope models can support the same acquire parameters (combination of record length, horizontal scale and resolution). For such test suites, TekExpress allows you to either "Automatically" apply correct acquire parameters settings or manually specify them. (This option is available in the "Configure" panel of corresponding test suite with the option name "Set oscilloscope scale, resolution and sampling rate"). When "automatically" is selected, the application ignores the acquire parameters you specified. If you need to specify your own acquire parameters, then you must specify the name "Set oscilloscope scale, resolution and sampling rate" option to "Manually" in the "Configure" panel of the corresponding test suite.

# **Acquire parameters with "Automatically" option**

This option is applicable for the following oscilloscope models only. If any other oscilloscope model is found, the application will automatically use the parameters that you specified while executing the test sequence.

- Supported TDS models: TDS6154C, TDS6124C, and TDS6804B m.
- **The State** Supported DPO/DSA models: DPO/DSA70804/B, DPO/DSA71254/B, DPO/DSA71604/B, and DPO/DSA72004/B
- Supported MSO models: MSO71254, MSO71604, MSO72004, and MSO70804  $\overline{\phantom{a}}$

For supported oscilloscope models, the following acquire parameters are applied automatically during test sequence execution depending on the type of acquisition.

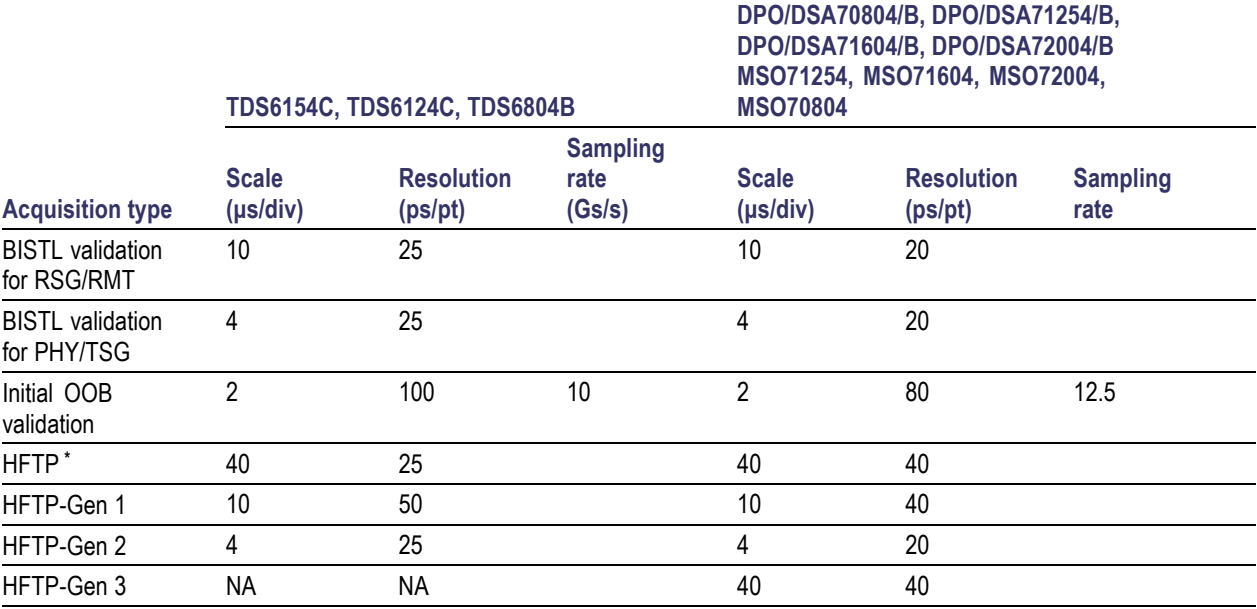

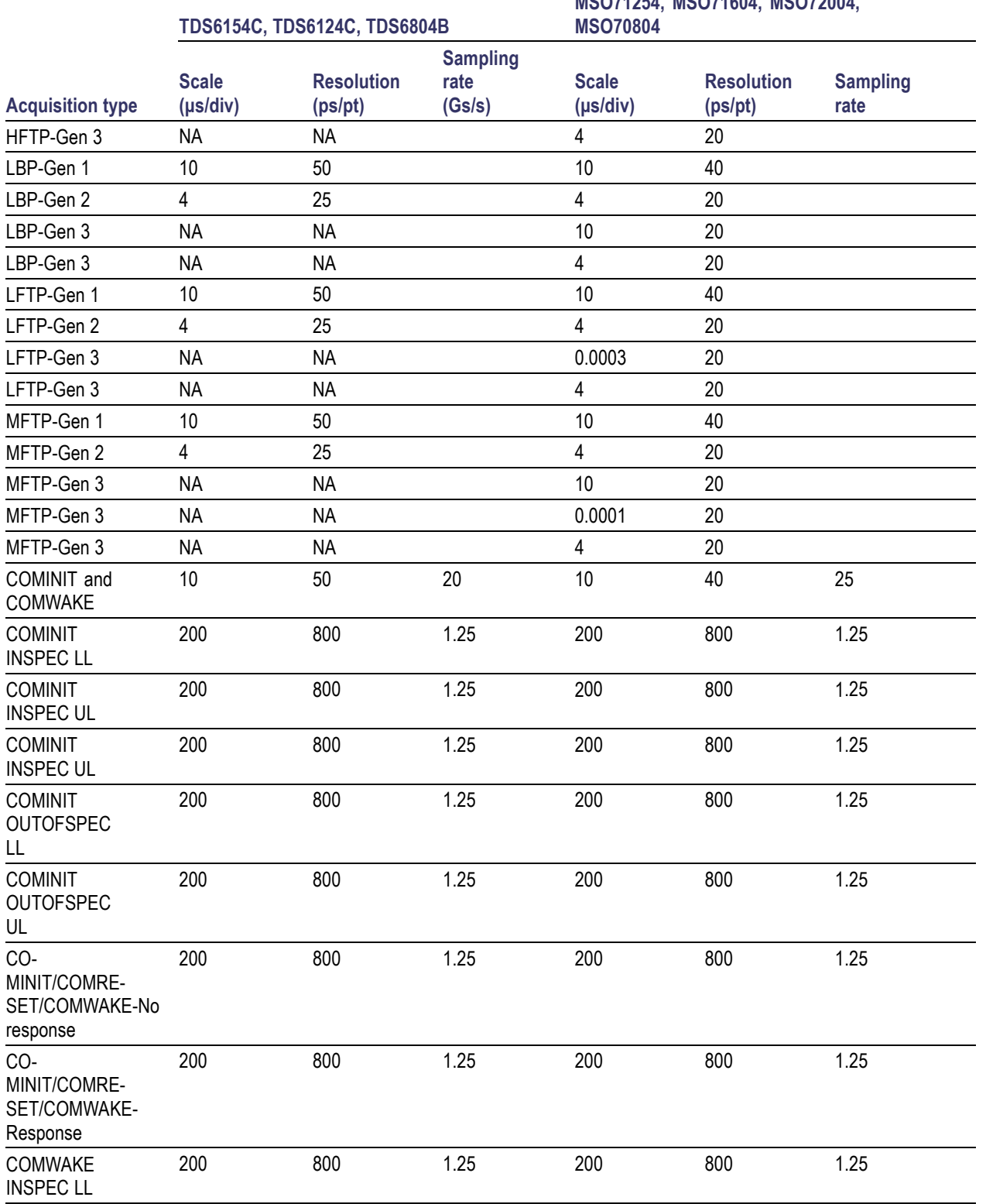

## **DPO/DSA70804/B, DPO/DSA71254/B, DPO/DSA71604/B, DPO/DSA72004/B MSO71254, MSO71604, MSO72004,**

**DPO/DSA70804/B, DPO/DSA71254/B,**

<span id="page-116-0"></span>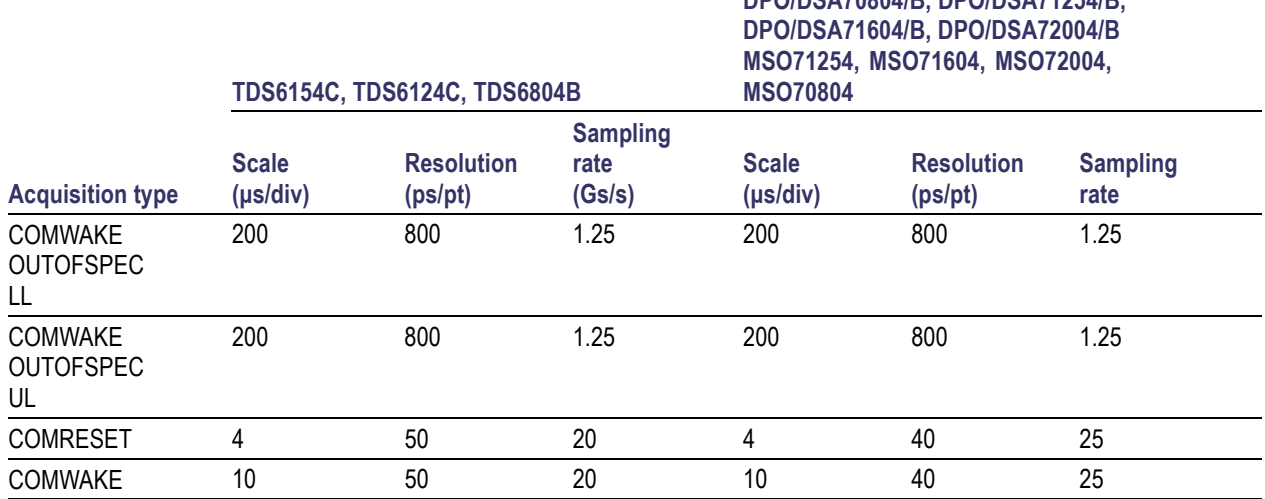

Long record length for Gen1 SSC and Gen2 SSC

# **Acquire Parameters with "Manually" Option**

It is important that you carefully specify the correct combination of horizontal scale and resolution depending on the oscilloscope model. If an incorrect combination of horizontal scale and resolution is specified, then the test execution sequence is terminated, displaying incorrect parameter set status message.

An example of status message is as shown:

10/3/2007 10:29 AM::Writing command-HORIZONTAL:RECO 2500000

10/3/2007 10:29 AM::Set record length to-2000000

The following procedure describes how to manually identify a working combination of horizontal scale, resolution and record length for a given oscilloscope:

- **1.** Open the Talker Listener utility of the TekVISA on the oscilloscope.
- **2.** default settings on the oscilloscope by clicking **Default setup** on the oscilloscope front panel.
- **3.** Use the oscilloscope front panel to disable CH1 and enable CH2 and CH4.
- **4.** In the Talker Listener utility, enter HORI:RECO <record length> (for example, HORI:RECO 2000000) and click **Write**.
- **5.** Verify that the oscilloscope has applied the record length that you specified in step 4. If yes, continue with step 6 else repeat steps 2 through 4 with another record length.
- **6.** In the Talker Listener utility, enter HORI:SCALE <horizontal scale> (for example, HORI:SCALE 10E-06) and click **Write**.
- **7.** Verify that the oscilloscope has applied the horizontal scale that you specified in step 6 and also verify that the record length set in step 4 is not changed. If this condition is met, then you have identified a working combination of Acquire parameters. If this condition is not met, then repeat steps 2 through 6 with another combination of Acquire parameters.

The above step will help identify the correct combination of horizontal scale and record length. To find combination of horizontal scale and resolution, follow the preceding procedure and find the resolution using the following mathematical expression.

Resolution =  $(10 * horizontal scale)/second length$ 

# **Using the Pattern Generation Utility to Test Receivers**

The Pattern Generation is a utility that generates a controlled jittered waveform for performing the RSG (Receiver Signal Gain) and RMT (Receiver Margin Testing) testing for the DUT receiver. This utility uses a direct synthesis approach where required amounts of jitter components are added to the frame composite. These patterns are injected to DUT using the Arbitrary Waveform Generator 7000 series with option 6, Test fixture and matched pair cables.

*NOTE. You can use Tektronix SerialXpress Pattern Generation utility for Gen3 UTD 1.4 version for all generations/speeds.*

Use the Calibration process (as outlined in the RSG MOI, section APPENDIX C - Measurement Calibration) to calibrate and obtain the calibrated values of Random Jitter, Periodic Jitter, ISI jitter, amplitude level, (optimal amplitude value of) jittered frequency (which is tuned to meet the nominal Total Jitter specified); use these calibrated values for the pattern generation utility.

It is recommended to do the calibration process for each pattern generation of interest.

For the RMT tests, there is a need to test the DUT over a range of frequencies. The calibration has to be carried out at these frequencies for exact results.

The pattern generation utility is located in the following folder of TekExpress install DVD:

<DVD Drive letter>:\SATA Setup Files\AWG Files\SataPatternGeneration Utility

If you have installed AWG setup files, the same utility will also be available on the AWG local hard-drive in the following folder location:

#### C:\SataPatternGenerationUtility\

#### **Important Notes**:

- Above folder contains Ver 3.0 of the pattern generation utility. Ver 3.0 is updated with feature to characterize ISI jitter insertion.
- The MATLAB Run-time engine 7.6 is required for executing these utility files. MATLAB Run-time engine 7.6 installer is located on TekExpress install DVD in, <DVD drive letter>:\Software\MATLAB\_Runtime folder.
- The file attribute for Serial ATA pattern generation utility and associated files should NOT be "Read only". It is noticed that upon installation from DVD the file attributes are set to "Read-only" which causes this utility to terminate prematurely.

### **Inputs to the Pattern Generation Utility (ver 3.0 satagen V3.exe) with ISI Jitter characterization**

The Pattern Generation Utility Ver 3.0 is an Executable and requires you to input the following parameters (in this order). You need to provide the following inputs, which are not default values.

- **1.** UTD version. The UTD version should be either 1.2, 1.3 or 1.4 as input.
- **2.** Seconds command line input parameter is the path and name of the Frame composite pattern. The available options are Gen18KRJTPAT.txt for Gen-1 interface speed and Gen21KRJTPAT.txt, Gen29KRJTPAT.txt and Gen216KRJTPAT.txt for Gen-2 interface speed. You can also specify customized text file for frame composite pattern. (For example, frame composite pattern files used in Ver 1.0 IW4Gen1R10FCP2AnewLBP.txt for Gen1 and IW4Gen2R8FCP2AnewLBP.txt for Gen2 can also be specified).
- **3.** The interface speed of the DUT, the input parameter should be either Gen1 or Gen2.
- **4.** Calibrated voltage swing for the utility. This is usually calculated using the 6 db attenuators at the end of the match cables. You can refer the amplitude calibration process to measure calibrated amplitude level.
- **5.** The calibrated Random Jitter (Rj). You can refer to the calibration procedure for more details on how to calculate the Rj value for this setup. Rj has to specified in ps RMS.
- **6.** Periodic Jitter (Pj) component as frequency in Hz. You should specify the frequency value between 0 to 300 MHz as 'Start' and 'Stop'. The start should be less than the stop otherwise the utility shows an error.
- **7.** The Pj increment is in steps of 1 MHz (step given as "xxe6") and the higher range is 300 MHz.
- **8.** The Total jitter (Tj specified in Unit Interval (UI)) range is 0 to 1.2 UI. You have to specify the start and stop separately as 'Start' and 'Stop' without the 'UI' unit. The start should be less than the stop otherwise the utility will show an error.
- **9.** The Tj increment values. These values increase in the following steps as per the Serial ATA standard. The predefined steps are 0.01, 0.02, 0.03, 0.05 and 0.1.
- **10.** The Amplitude Periodic jitter. You have to make sure that the amplitude periodic jitter used in the utility to generate pattern of interest (for example 10 MHz 0.45 UI) has to result in nominal Tj value 0.45 UI. This is done by means of trial and error by recording the Tj at the output of the JIT3 Analysis-Advanced software. Please refer to the MOI calibration procedure for more details.

The following parameters are optional in Ver 2.0 of Pattern Generation Utility; if you are not specifying these parameters then specify empty arguments ("", "").

- **11.** Cable S-Parameter file location is the next command line input parameter. The available options are 9in ISITrace.s4p, 6pt75inISITrace.s4p, 5inISITrace.s4p, 31inISITrace.s4p, 2pt42inISITrace.s4p, 24inISITrace.s4p, 17inISITrace.s4p, 12inISITrace.s4p. You can also specify customized S-Parameter file created in S4P file format.
- **12.** The last command line input parameter is the cable effect co-efficient. This parameter is used to specify the multiplying factor for cable S-Parameter. For example, if you specify 1.6 as the cable effect co-efficient then the cable length effect is considered as 1.6 times. This parameter value is valid only when the S-Parameter file location is specified.

## **Output from the Pattern Generation Utility**

The generated jittered waveform is available in the Frame composite pattern file path with file name as <UTD version>\_<Jitter Frequency>-MHz-TJ>UI.wfm. <Example for UTD version 1.2, Pj from 100 MHz to 105 MHz and Tj= 0.45 UI: The sample file name output format is 1.2\_100-MHz-0.45UI.wfm. The five AWG patterns are generated from 100 MHz to 105 MHz.

## **Batch file usage**

To help you get familiar with the Serial ATA Pattern Generation Utility, an example Example\_02.bat file is provided in the same location as that of utility files.

To use the batch file example, follow these steps:

- **1.** Double-click the Example\_02.bat file.
- **2.** The batch file gets launched and you can observe the input parameters on the DOS command prompt that is taken by the utility.

# **Calibration Procedure**

To generate jittered waveforms for RSG test, the complete calibration procedure has to be followed. Whereas, to generate jittered patterns for RMT test, only Random jitter calibration is required. Calibration can be carried out using the JIT3 Analysis - Advanced software.

Click any of the following jitter-related measurements to see its definition:

### **Random Jitter Calibration**

A reference Gen1 and Gen2 MFTP waveform with zero jitter (MFTP-Rj-Cal.wfm) is provided at c:\SataPatternGenerationUtility\Gen1MFTP folder to verify the calibration of Random jitter (Rj). Before verifying the Rj calibration, perform an SPC calibration on the Tektronix oscilloscope hosting the Advanced JIT3 Analysis software and perform a D/A channel calibration on the Arbitrary Waveform Generator (AWG) to compensate for the instrument's environmental conditions.

Rj is specified to be 0.18 UI PtP  $\omega$  7 Sigma or 4.285 ps RMS for Gen2 signaling rates and correspondingly 8.57 ps for Gen1 signaling rates.

*NOTE. The Rj found in the Tektronix AWG MFTP pattern has been digitally synthesized and is a truncated Gaussian distribution with the 4.7 Sigma crest factor.*

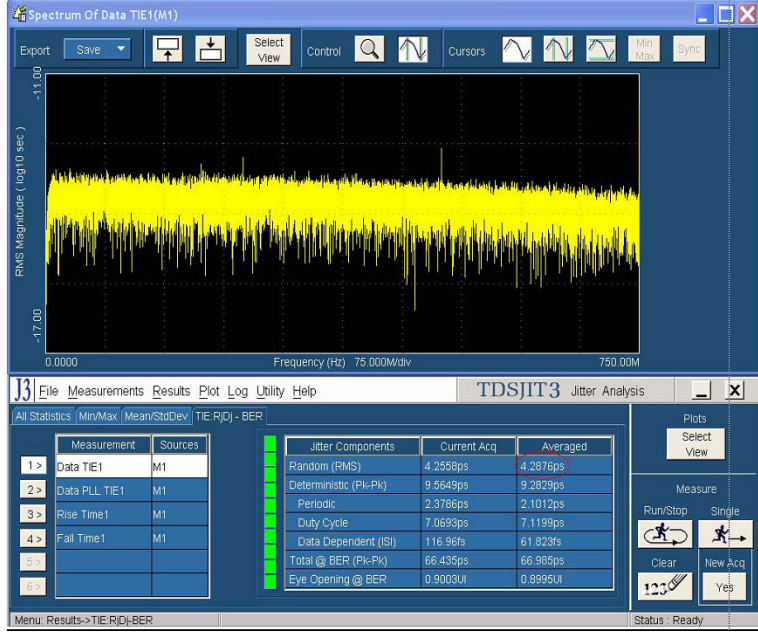

As illustrated in the red circled area of the preceding figure, ensure that the averaged RJ is nominally reading 4.285 ps RMS  $\pm$  4% allowable variation 4.11 ps < Nominal Value < 4.45 ps. Analyze 16E6 contiguous points per measurement, and 3 runs will typically converge on an averaged RJ close to 4.285 ps. For Gen1 rates the nominal variation of R<sub>j</sub> is within 8.22 < Nominal T<sub>j</sub> Value < 8.9. Jitter magnitudes in excess of these values should result in recalibration of the AWG.

If the measured value in JIT3 results does not match with nominal Rj value 4.285 ps  $\pm$ 4% then random jitter component has to be varied as the input to the utility.

Perform this iteration until Rj value is close enough to nominal value specified.

### **Tj Calibration**

Run the Pattern Generation utility using the IW4Gen1R10FCP2AnewLBP.txt for Gen1 and IW4Gen2R8FCP2AnewLBP.txt for Gen2 text patterns available at c:\SataPatternGenerationUtility\. With calibrated random jitter value and optimal value of the Amplitude of jittered frequency, generate a XX-MHz -0.45UI.wfm waveform. Analyze this waveform using JIT3 Advanced software.

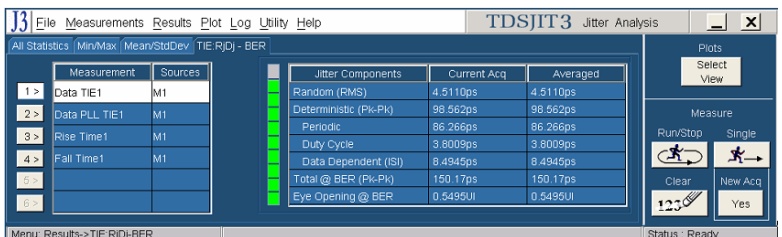

Observe the averaged Total @ BER (Pk-Pk) Jitter value after three acquisitions. Adjust the amplitude of jittered frequency value input so as to get the nominal value of Tj. The nominal accuracy of a calibrated system will provide 0.45 UI Tj conformance within 4% of nominal error. The observed jitter for

Gen2 signaling Tj should nominally be 149.9 ps of Tj  $\pm$  4% allowable variation. 144 ps < Nominal Tj Value < 155.8 ps. Jitter magnitudes in excess of these values should result in recalibration of the AWG.

For Gen1 rates, the nominal variation of a nominal value of T<sub>i</sub> is within 288  $\leq$  Nominal T<sub>i</sub> Value  $\leq$  312 ps.

If the measured value in the JIT3 results does not match with nominal T<sub>j</sub> value 144 ps  $\leq$  Nominal T<sub>j</sub> Value < 155.8 ps then vary the amplitude of the periodic jitter component as the input to the utility.

Perform this iteration until the Tj value is close enough to the nominal specified.

### **Amplitude Calibration**

Signal amplitude conformance requires that Gen1 and Gen2 signaling not exceed 600 mV or 750 mV ptp and be within 5% of a target minimum amplitude of 325 mV and 275 mV respectively. Fine adjustment may be performed by adjusting the Vertical amplitude setting on the AWG's CH1 output. The minimum amplitude measurements are performed on both 212141 (negative pulse) and 413 (positive pulse) RL patterns.

Refer to the SATA specifications (Serial ATA Revision 2.5 27-October-2005) on LBP based amplitude measurements.

The minimum amplitude over a 1 UI epoch is the two consecutive bits at the string of a four or more consecutive bits, which is not a representative LBP pattern but is the minimum value in Framed Composite (Pre-ECN18) pattern.

A 0.45 UI to 0.55 UI Histogram is setup on the two lone bits of interest from which the difference of the mean values is computed to obtain the lone pulse amplitudes.

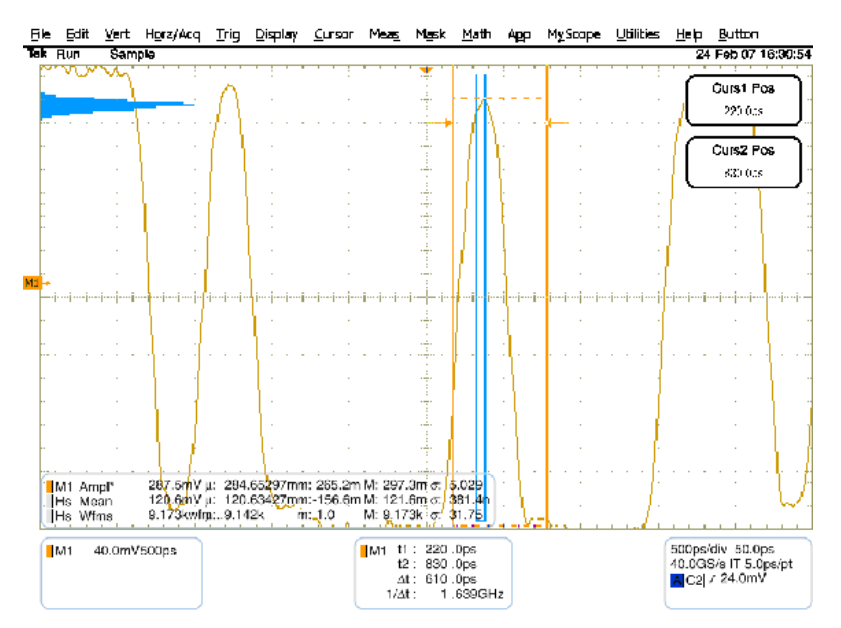

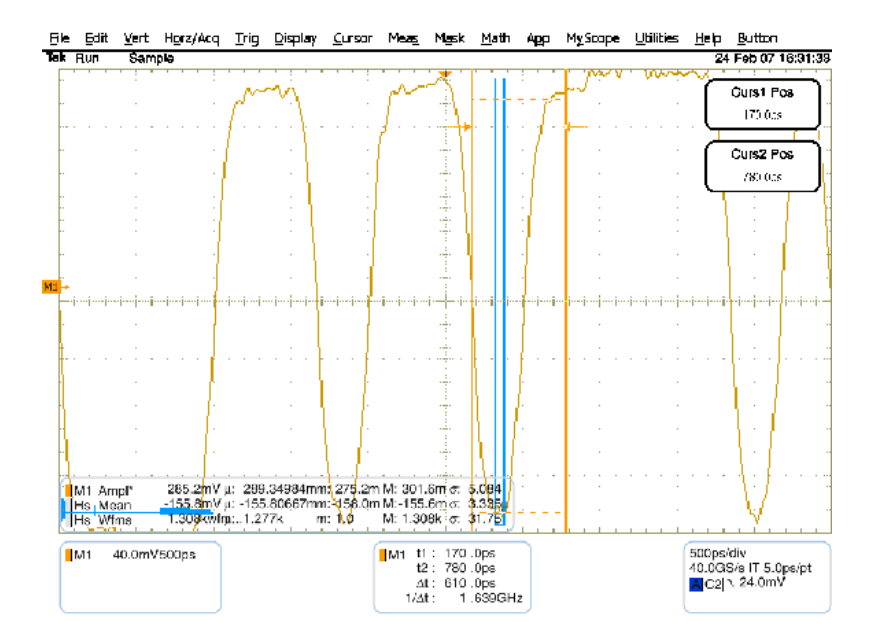

### **Transition Time Validation**

Make sure the Rise and Fall time is in the nominal range of < 100 ps. This can be verified using the JIT3 application with same setup files used for Jitter calibration/validation. Rise and Fall time measurements allow you to validate that the transition rate does not exceed 100 ps 20/80.

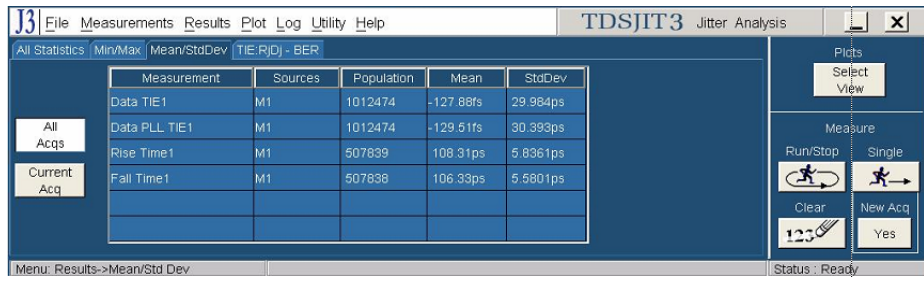

After the completion of calibration process, Calibrated Voltage swing required in the jittered waveform, Calibrated Random Jitter, Optimal value for Amplitude of jittered frequency are available and can be used for generating waveforms for RSG and RMT tests.

# **Setting User Option for SATA DUT Power Cycle Method**

TekExpress SATA offers three methods that you can choose from for power cycle operation of SATA DUTs during the test sequence. You also have an option to fully customize the DUT power cycle operation automation sequence. Following are the options for defining the SATA DUT power cycle method:

- Manual Power Cycle **The State**
- Power Cycle using AWG DC output to control AT/ATX power supply (default setting)  $\mathbb{R}^n$
- User specified TestStand sequence **I**

For more details on how to use and configure these options, refer to the DUT-PowerCycle.txt (see page 115) file located under ICP folder of TekExpress installed folder location.

# =====================

# Note: Read and use this file very carefully.

# Lines with # prefix are considered comments.

# This file defines the way SATA DUT Power Cycle operation is performed during test automation.

# The first line in this TXT file that does not have # character defines the SATA DUT Power Cycle operation.

# This line should contain one of following keywords (without quotes).

# "Manual", "AWG", "User Defined GPIB", "User Defined TestStand Steps".

# If anything other than above valid keyword is found then Manual method overrides.

# "Manual" : This assumes manual operation of power cycle.

# "AWG" : This assumes AT/ATX power supply is controlled through DC output of AWG.

# Connect Channel-1 of DC output to pin #14 (and pin #15 to GND) in case of 20 pin Molex connector of AT/ATX power supply.

# Connect Channel-1 of DC output to pin #16 (and pin #17 to GND) in case of 24 pin Molex connector of AT/ATX power supply.

# "User Defined GPIB" : This assumes a user defined sets of GPIB commands are defined.

# in lines following the valid keyword "User Defined GPIB". (This feature is not active).

# "User Defined TestStand Steps" : This assumes the power cycle steps are defined in "UserDefinedTurnOFF" & "UserDefinedTurnON" sequence of "ICP\_DUT-PowerSupply.seq" file.

### AWG

 $# == ==$ 

Delete this line and start GPIB commands from here onwards, each line assumed to be one command, you need to take care of complete sequencing from VI\_open till VI\_close.

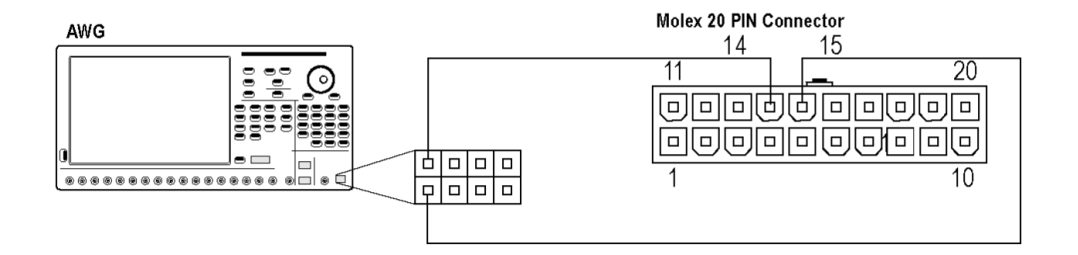

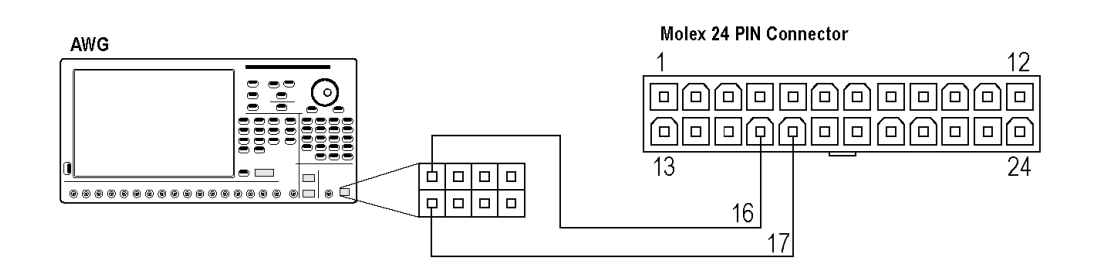

# **About JTF Calibration and Verification**

In an effort to get better correlation between different jitter measurement systems, the SATA PHY group has defined a standard jitter transfer function requirement which all jitter measurement systems must meet. This is detailed in ECN-008. The following procedure describes the process for performing the Jitter Transfer Function calibration. This calibration must be done once prior to making TSG-09 through TSG-12.

The response to jitter of the Jitter Measurement Device (JMD) (the reference clock is part of the JMD) is measured with three different jitter modulation frequencies corresponding to the following three cases:

- $\sim$ SSC (full tracking)
- Jitter (no tracking) **The State**
- The boundary between SSC and jitter **T**

The jitter source is independently verified by separate means. This ensures that the jitter response of the JMD is reproducible across different test setups.

The three test signals are:

- A 750 MHz  $\pm$  0.035% sine or square wave with a sinusoidal phase modulation of 20.8 ns  $\pm$  10% peak to peak at 30 kHz  $\pm$  1%.
- A 750 MHz sine or square wave with a sinusoidal phase modulation of 100 ps  $\pm$  10% peak to peak at 50 MHz  $\pm$  1%.
- A 750 MHz sine or square wave with a sinusoidal phase modulation of 100 ps  $\pm$  10% peak to peak at 50 MHz  $\pm$  1%.

The independent separate means of verification of the test signals is a time interval error plot on a real time oscilloscope.

The test procedure checks two conditions: the JTF attenuation and the JTF bandwidth. Care is taken to minimize the number of absolute measurements taken, making most relative; this reduces the dependencies and improves accuracy.

Click the following links to view the basic and detailed procedures:

Basic [Procedure](#page-127-0)

[Procedure](#page-127-0) in detail

# <span id="page-127-0"></span>**Basic Procedure**

The basic procedure to perform Jitter transfer function calibration is as follows:

- **1.** Adjust the pattern generator for a D24.3 pattern (00110011) (Gen2 is a 750 MHz sine wave) and modulation to produce a 30 KHz  $\pm$ 1%, 20.8 ns p-p  $\pm$ 10% sinusoidal phase modulation.
- **2.** Verify the level of modulation meets the requirements and record the p-p level (DJ t). This is done with a Time Interval Error (TIE) type measurement or equivalent.
- **3.** test signal to the JMD. Turn on the sinusoidal phase modulation. Record the reported DJ.
- **4.** Turn off the sinusoidal phase modulation. Record the reported residual DJ.
- **5.** Calculate and record the level of applied DJ by subtracting the DJ with modulation off from DJ with modulation on.
- **6.** Calculate the jitter attenuation by  $20 \times \log(DJm/DJt)$ . This value must fall within the range of –72 dB  $\pm$  3 dB. Adjust the JMD settings to match this requirement.
- **7.** Adjust the pattern generator for a D24.3 pattern (00110011) (Gen2 is a 750 MHz sine wave) and modulation to produce a 50 MHz  $\pm$ 1%, 0.3 UI p-p  $\pm$ 10% (100 ps) sinusoidal phase modulation.
- **8.** Verify the level of modulation meets the requirements and record the p-p level (DJ t). This is done with a Time Interval Error (TIE) type measurement or equivalent.
- **9.** the test signal to the JMD. Record the level as the reference DJ value (DJ 0dB).
- **10.** Calculate the -3 dB value: DJ-3 dB = DJ0 dB  $\times$  10<sup>(-3/20)</sup>
- **11.** Adjust the frequency of the DJ source to 2.1 MHz. Shift the frequency of the PJ source until the reported DJ difference between PJ on versus PJ off is equal to (DJ -3 dB). The PJ frequency is the -3 dB BW of the JTF.
- **12.** Adjust the JMD settings to bring the PJ -3 dB frequency to 2.1 MHz  $\pm$  1 MHz. Repeat step 4 through step 12 until both the jitter attenuation and 3 dB frequency are in the acceptable ranges.
- **13.** Check the peaking of the JTF. Adjust the pattern generator for a D24.3 pattern and modulation to produce sinusoidal phase modulation at the -3 dB frequency and 0.3 UI p-p  $\pm$  10% (100 ps). Increase the frequency of the modulation to find a maximum jitter; it is not necessary to increase beyond 20 MHz. Record the maximum jitter value and frequency.
- **14.** Calculate the JTF Peaking value:  $20 \times \log(DJph)$  DJ0dB). Record this value.

# **Detailed Procedure**

### **Required Equipment**

- **CONTRACT** Tektronix AWG7102 with Opt 6 and Tektronix AWG7122B Opt 8
- $\mathcal{L}_{\mathcal{A}}$ JTF Waveform Library for Tektronix AWG7000 series
- <span id="page-128-0"></span>Test cables п
- п DSA72004 Digital Phosphor Oscilloscope 20 GHz, 50 G/s, or desired BW
- JIT3 software and associated JTF setup files П

Follow these steps to do the Jitter transfer function calibration:

 $\overline{\phantom{a}}$ Step 1

> Adjust the pattern generator for a D24.3 pattern (00110011)(MFTP) (Gen2 is a 750 MHz sine wave) and modulation to produce a 30 KHz  $\pm$  1%, 20.8 ns p-p  $\pm$  10% sinusoidal phase modulation. To do this on the AWG7102, open the waveform file "SATA Gen2 30k 62 5Sj.awg". This will set all the parameters of the AWG.

- **a.** Connect the AWG to the oscilloscope, using the same matched cable set that is connected to the oscilloscope during normal jitter measurements. Verify that the cables are connected to the AWG Interleaved outputs.
- **b.** Select the "Gen2 30kHz 62 5sj" waveform from the Waveform List on the left side of the display. Drag this to the Waveform display window, and drop in the CH1 area. When the pop-up appears, choose "Set Waveform".
- **c.** Set the AWG output to "On". This will apply the MFTP pattern containing a 30 kHz modulation with 20.8 ns of jitter to the oscilloscope.

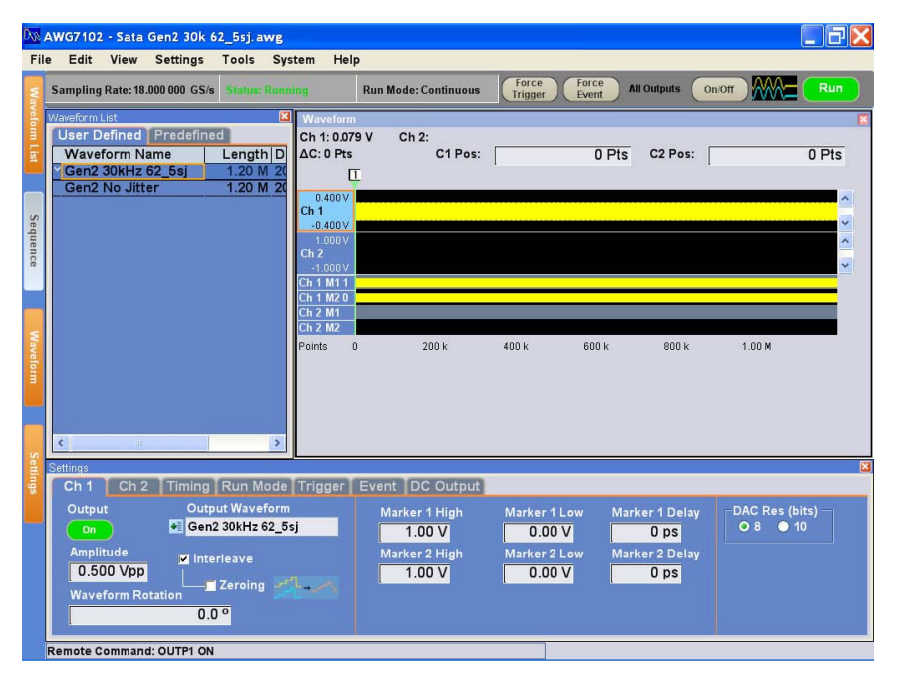

 $\overline{\phantom{a}}$ [Step 2](#page-129-0) <span id="page-129-0"></span>Verify that the level of modulation meets the requirements and record the p-p level (DJ t). This is done with a Time Interval Error (TIE) type measurement or equivalent.

- **a.** Launch the Jitter Analysis (TDSJIT3) application under the Analyze menu on the oscilloscope.
- **b.** Recall the JIT3 settings file "JTF JIT3 Gen2 setup.ini". This will set up the oscilloscope channels as well as the JIT3 settings. It will set up all needed measurements within JIT3. Reference levels is set automatically when the measurement is run. Click the "TIE RjDj-BER" tab, and then click "Data TIE 1". Click "Single" to run the measurement.

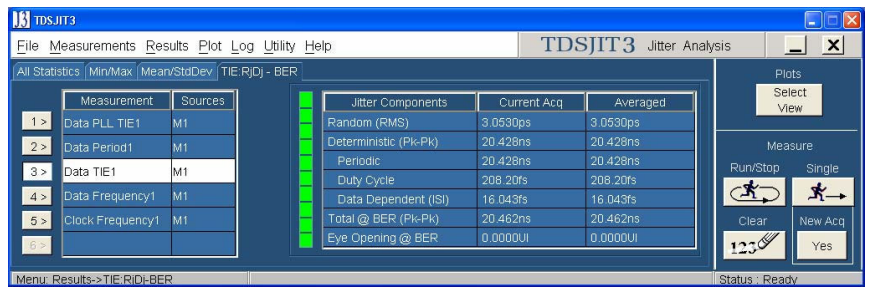

JIT3 produces a measurement for Dj in the statistics table, however this value cannot be used directly.

The setup file has automatically created several plots. Click the "Select View" button on the right side of the screen, and select the Data TIE1 Trend Plot. The resulting plot of a sine wave pattern may have a long slope which is due to offset values (initial conditions) which are integrated. The peak-to-peak value of the sinusoidal wave is of importance as this is the level of phase modulation. The long slope needs to be removed from the plot to find the accurate peak to peak phase modulation. To do this, use the cursors to take the average of two peaks vs one valley, thus eliminating the long slope.

Choose two adjacent peaks and the valley between to make the measurement. Place horizontal cursors on the trend plot, and position the cursors to the top of the first peak and the valley. Record the measured delta.

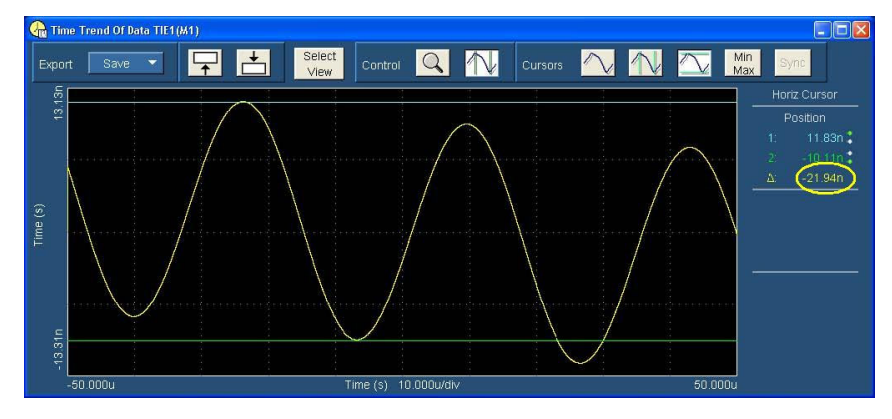

Next, move the top cursor to the second peak, and again record the measured delta.

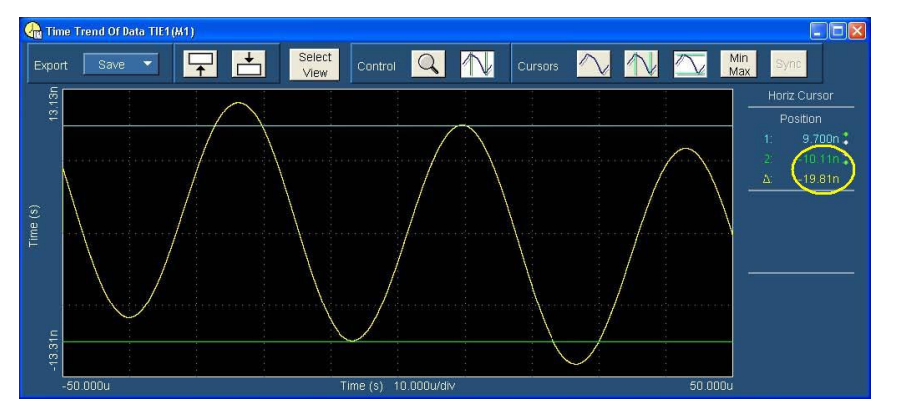

In this example, peak 1 is 21.94 ns, and peak 2 is 19.81 ns. The valley is the reference value.

Determine the slope corrected Dj value:  $(21.94+19.81)/2 = 20.88$  ns. This verifies the level of phase modulation required. This measured value from the TIE agrees with the level set in the source. Record this value in the B7 cell of the JTF Calibration spreadsheet.

**I** Step 3

test signal to the JMD.

To make the JMD measurement on the 30 kHz modulated signal, simply click the Data PLL TIE 1 measurement in the JIT3 measurement list. It is not necessary to click the "Single" button to acquire another waveform, as the measurement was made on the last waveform acquired.

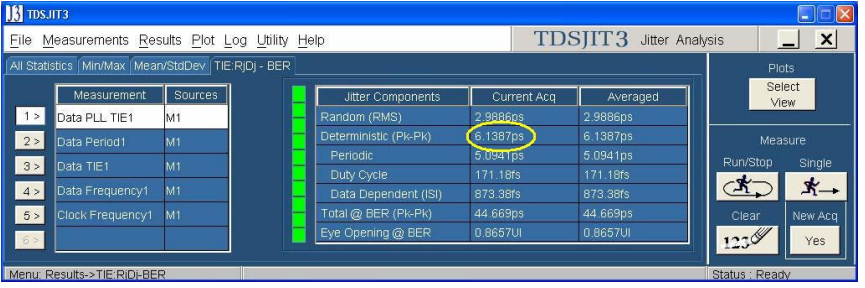

Record this measured value in the B8 cell of the JTF Calibration spreadsheet.

 $\mathcal{L}_{\mathcal{A}}$ Step 4

> Measure the residual jitter by turning off the 30 kHz modulation, and making another jitter measurement. On the AWG, drag the "Gen2 No Jitter" waveform from the waveform list to the waveform display area, and drop in CH1. When the pop-up window appears, select "Set Waveform". Turn the AWG Ch1 output on.

On the oscilloscope, click the "Single" button to make another acquisition.

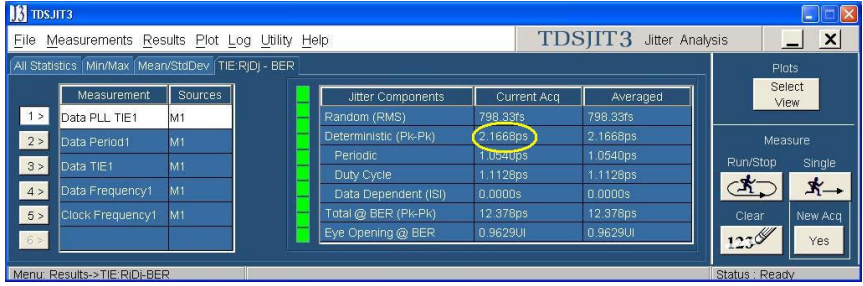

Record this measurement in the B9 cell of JTF Calibration spreadsheet.

The spreadsheet now has enough data to calculate the attenuation level of the JMD.

 $\blacksquare$  Step 5

The spreadsheet calculates the level of applied DJ by subtracting the DJ with modulation off from DJ with modulation on.

(For example, 6.1387 ps - 2.1668 ps = 3.9719 ps)

 $\blacksquare$  Step 6

Calculate the jitter attenuation by  $20 \times \log(DJm/DJt)$ . This value must fall within the range of  $-72$  dB  $\pm$  3 dB. Adjust the JMD loop bandwidth setting under the Clock Recovery setup to meet this requirement. (For example,  $20 \times \log(3.9719 \text{ ps}/20.83 \text{ ns}) = 74.41 \text{ dB}$ )

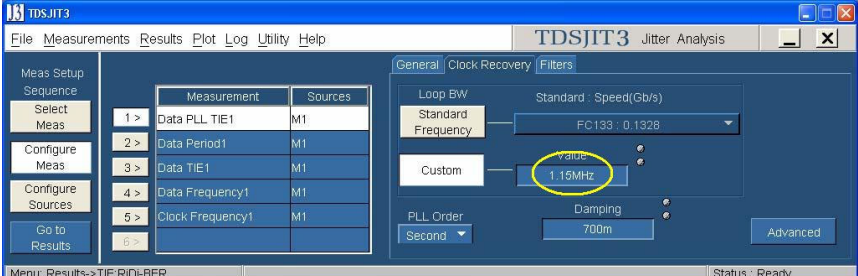

If the calculated attenuation is below -72 dB, decrease the loop bandwidth setting, and repeat the process from step [1](#page-128-0) to 6 until the required attenuation is attained. Once the proper loop bandwidth has been determined, leave this value set for all subsequent measurements.

 $\blacksquare$  Step 7

Adjust the pattern generator for a D24.3 pattern (00110011) (Gen2 is a 750 MHz sine wave) and modulation to produce a 50 MHz  $\pm 1\%$ , 0.3 UI p-p  $\pm 10\%$  (100 ps for Gen2) sinusoidal phase modulation. To do this on the AWG7102, open the waveform file "SATA Gen2 JTF 3db set.awg". This will set all parameters of the AWG. This setup file includes a collection of waveforms that can be used to verify the -3 dB point on the jitter transfer curve.

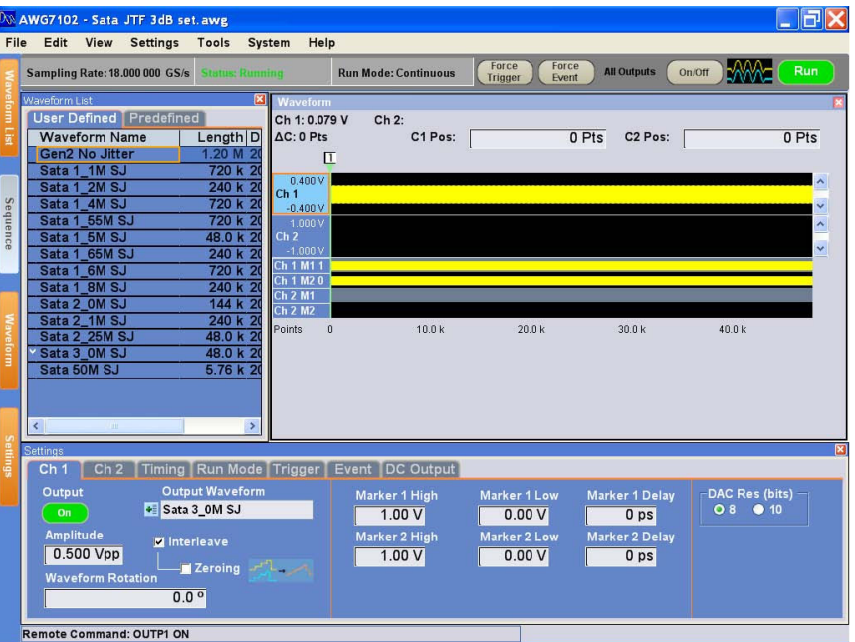

### Step 8

Select the SATA 50 M SJ waveform from the waveform list. On the oscilloscope, click "Single" to run the acquisition and measurement on JIT3. Click the DATA TIE 1 measurement, and record the measured Dj. Verify the level of modulation meets the requirements and record the p-p level (DJ t) in the B10 cell of the JTF Calibration spreadsheet.

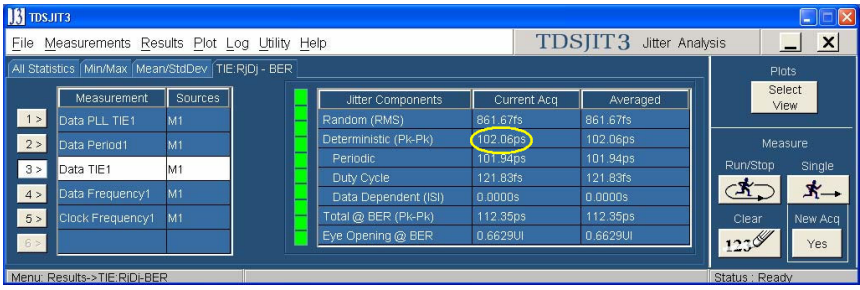

Next, click the "Data PLL TIE 1" in the measurement list, and record the measured Dj in the B11 cell of the JTF Calibration spreadsheet.

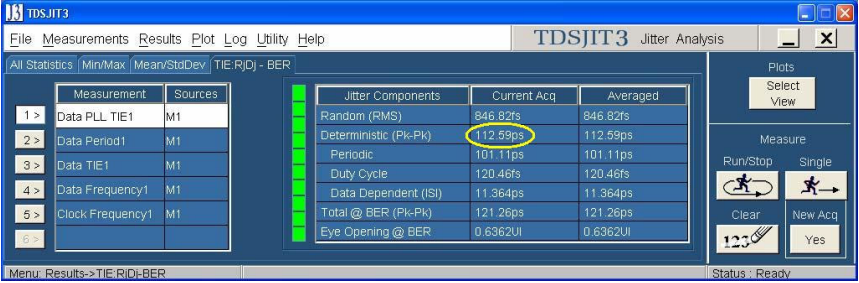

## $\blacksquare$  Step 9

On the AWG, select the waveform "Gen2 No Jitter". This is used to verify the residual jitter at this setting.

Again measure and record the Data PLL TIE 1 Dj using JIT3 in the B12 cell of JTF Calibration spreadsheet.

This establishes the reference DJ value of excitation that is applied to the JMD. Record the measured jitter level as the reference DJ value (DJ 0dB).

 $\blacksquare$  Step 10

The JTF Calibration spreadsheet then calculates the -3 dB value: DJ-3 dB = DJ 0 dB  $\times$  0.708.

H Step 11

> Determine the specific frequency that matches the -3 dB level found in step 10. This is done by sequentially setting the AWG Dj frequency in a range from 1.1 MHz to 3 MHz. At each setting, the measurement is made on the oscilloscope using the Data PLL TIE 1 measurement. Assume the residual DJ is zero for the search (this speeds up the search).

Once the -3 dB frequency is determined, record the measured Dj at that frequency into cell B13 of the JTF Calibration spreadsheet. Turn off the jitter modulation on the AWG by again selecting the Gen2 No Jitter waveform. Retake the measurement to get the residual, and enter this into the spreadsheet at cell B14. Enter the -3 dB frequency in spreadsheet cell B15.

 $\blacksquare$  Step 12

Verify the DJ –3 dB frequency is 2.1 MHz  $\pm$  1 MHz. The typical -3 dB frequency is approximately 1.55 MHz. Repeat step 4 through step 12 until both the jitter attenuation and 3 dB frequency meet the requirements of the specifications contained in ECN-008.

 $\blacksquare$  Step 13

Check the peaking of the JTF. Adjust the pattern generator for a D24.3 pattern and modulation to produce sinusoidal phase modulation at the  $-3$  dB frequency and 0.3 UI p-p  $\pm$  10% (200 ps for Gen1, 100 ps for Gen2). This is done on the AWG by opening the file "Sata JTF peak set.awg". This provides waveforms containing the prescribed amount of jitter at frequencies ranging from 3 MHz to 20 MHz.

To find the peaking of the JTF requires multiple jitter measurements which may be time consuming. The JTF peaking is flat over a portion of the range. Start at the 3 dB frequency setting, and increment by 1 MHz until reaching 20 MHz or the readings start to decrease. Record the maximum jitter value and frequency. Once the peaking frequency is determined, enter the Dj value measured at that frequency into the spreadsheet at cell B16. Again determine the residual level by turning off the jitter on the AWG, and enter that measured residual jitter into the spreadsheet at cell B17. Enter the peaking frequency at cell B18 of the spreadsheet.

 $\blacksquare$  Step 14

The spreadsheet provides a calculation of the peaking level using the formula: 20  $\times$ log[(DJ-peaking)/(DJ-0 dB)]

Typical peaking for the Tek system is 3 MHz. The following is a completed example.

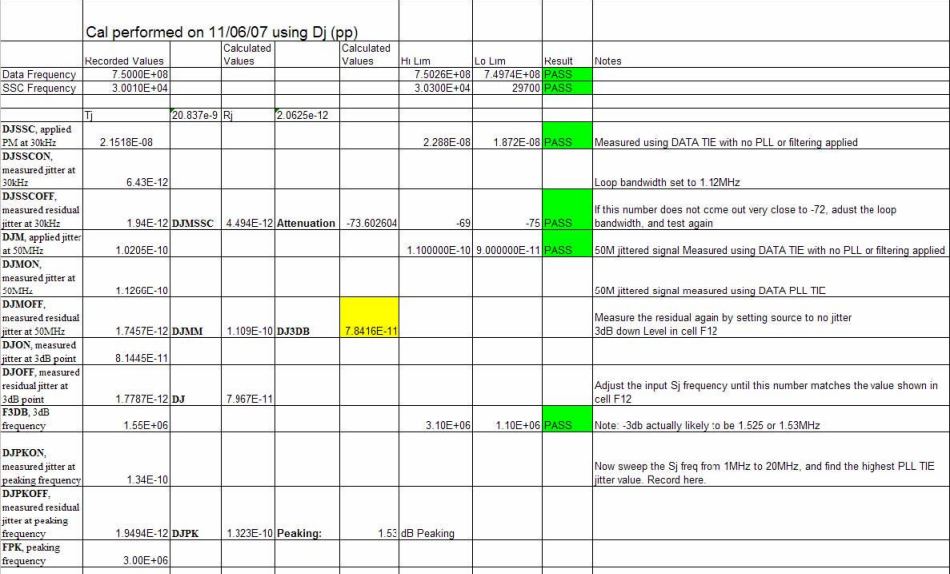

#### Step 15  $\Box$

Update the JIT3 setup files that TekExpress is using with above calculated values. Update the following JIT3 setup files.

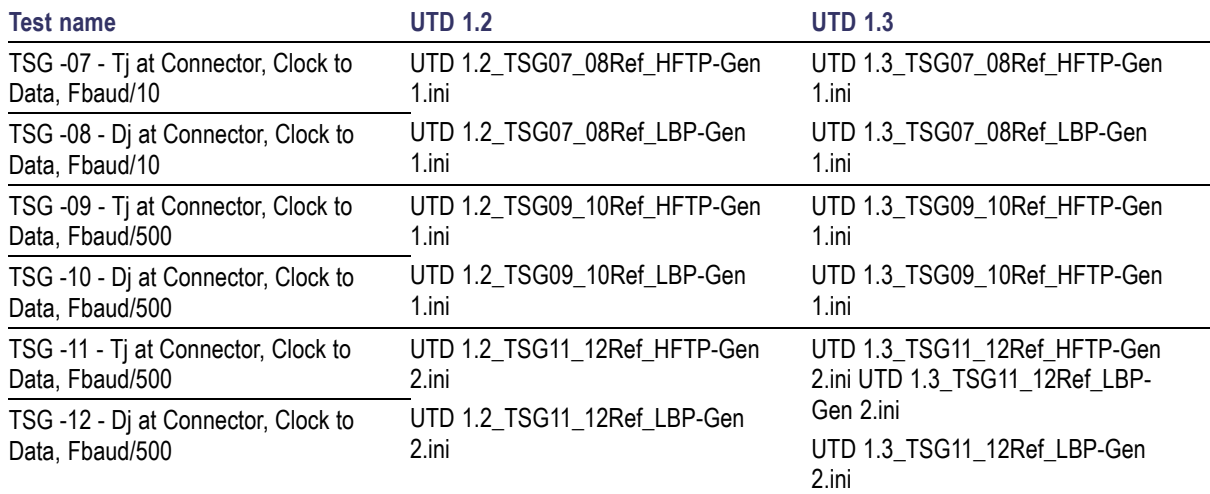

# **OOB-01 Level Calibration Procedure using DPOJET Application**

Follow the these steps to calibrate AWG7102 using the DPOJET application:

 $\blacksquare$  Step 1

This procedure requires that the oscilloscope has been properly set up prior to making any measurement. This includes a 20 minute warm-up, running SPC, applying any required external attenuation, entering the attenuator values into the oscilloscope's vertical setup, and performing channel deskew. Once this is done, the oscilloscope can be connected to the SATA test fixture.

 $\blacksquare$  Step 2

In addition, this procedure requires that the AWG has been properly set up prior to making any measurements. This includes a 20 minute warm-up, and running the system calibration. Once this is complete, the AWG can be connected to the SATA test fixture.

 $\Box$ Step 3

> After the equipment has been properly set up, connect a loop-back to the SATA Near End fixture. This loop-back consists of a SATA Far End fixture, and short SMA cables which connect the Transmitter D+ to the Receiver D+, and the Transmitter D- to the Receiver D-. If a loop-back is not available, it is acceptable to disconnect the SATA test fixture, and connect the Tx and Rx cables together using SMA barrel connectors.

 $\blacksquare$  Step 4

On the AWG, open the "CRST02-3G210-6x.awg" file. This produces an OOB COMINIT/COMRESET burst set that is approximately 210 mV in amplitude.

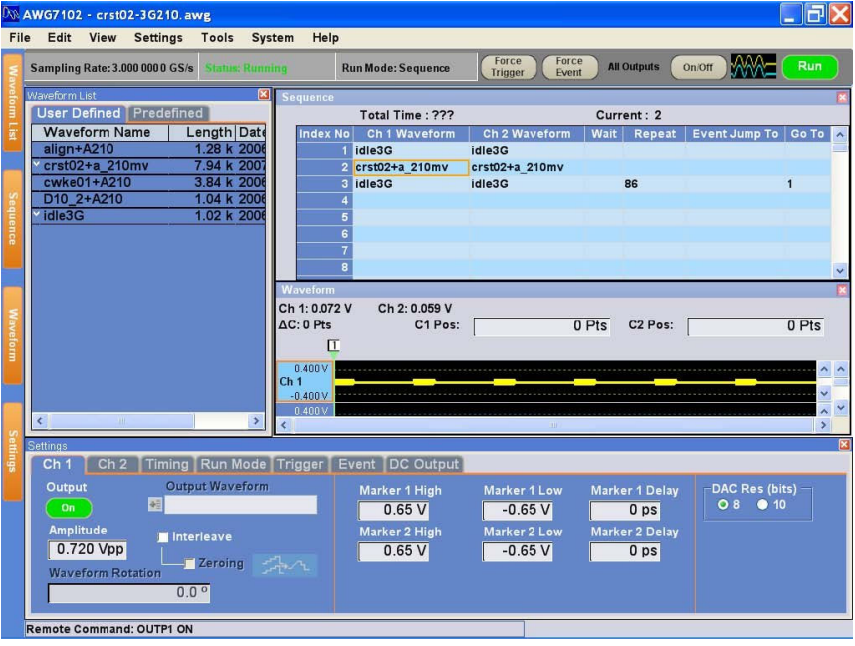

#### $\overline{\phantom{a}}$ Step 5

On the oscilloscope, launch the Jitter and Eye Analysis package (DPOJET).

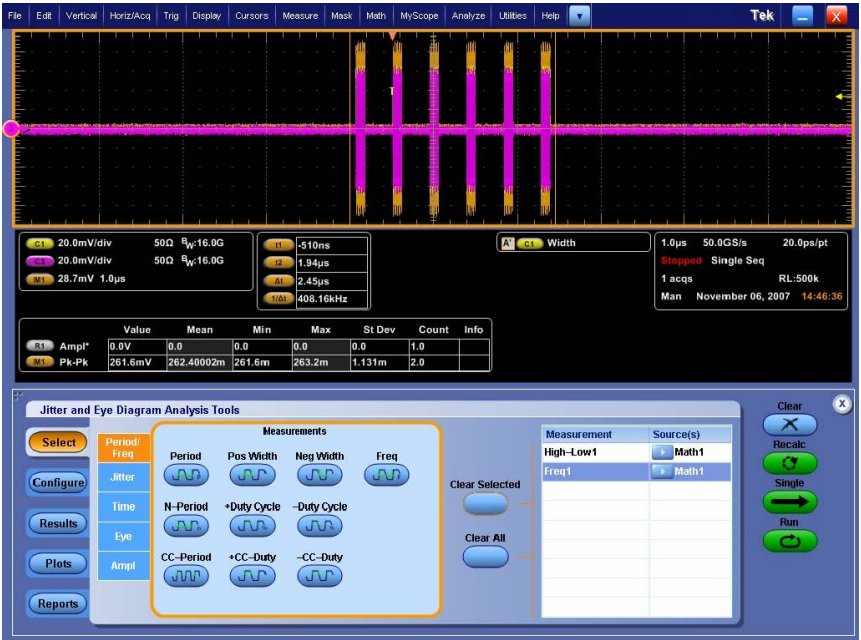

 $\overline{\phantom{a}}$ Step 6

> Recall the settings file "SATA OOB 210mv cal". This will configure the oscilloscope as well as the DPOJET settings.

Note that the SATA Logo group has defined this measurement to be made using a MODE measurement on the .45 to .55 (center 10%) portion of the UI, and to average the MODE measurements of all of the UI contained in all of the COMINIT bursts. It is not necessary to manually set the DPOJET settings

after loading the settings file, but the following screen shows the settings that are created by the "SATA OOB 210mv cal" setup file:

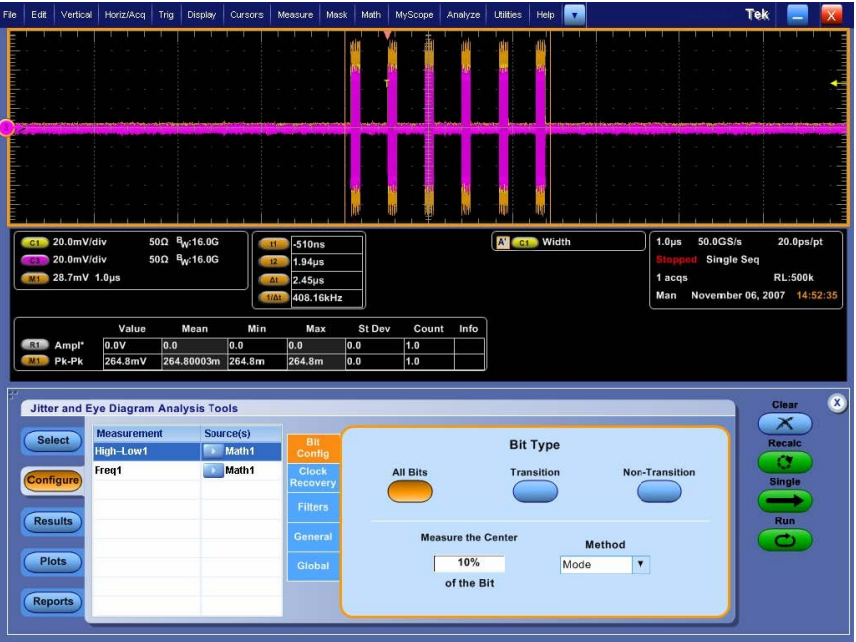

 $\blacksquare$  Step 7

Click the "Run" button, and while the measurement is running, adjust the AWG output amplitude as close as possible to 210 mV. It might be convenient to stop the measurement, clear the previous data, and restart the data to get a more accurate reading. If everything is configured properly, it is easy to get better than 1% error  $(\pm 2 \text{ mV})$  on this adjustment. The following screen shows the adjustment window:

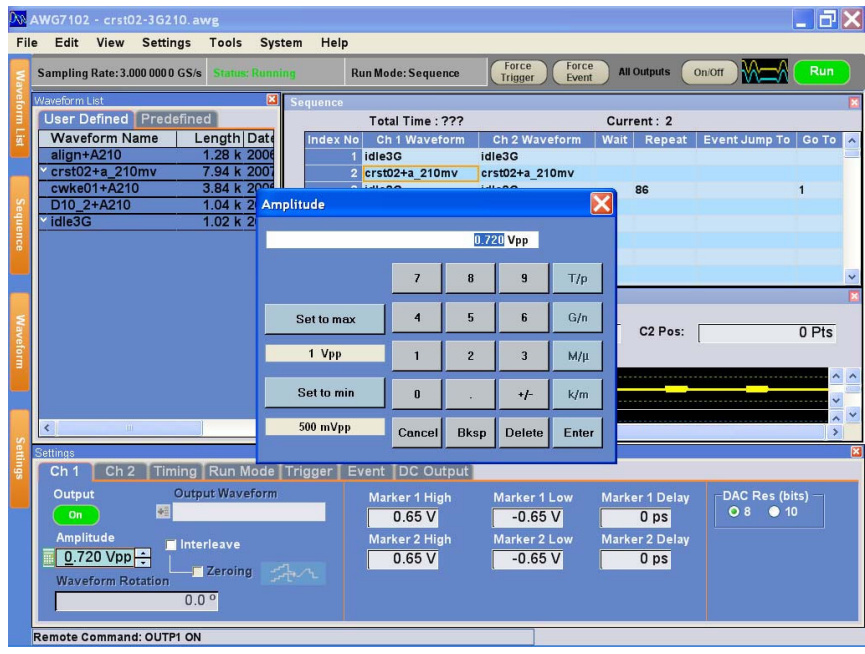

#### Step 8  $\blacksquare$

The results are displayed in the following location:

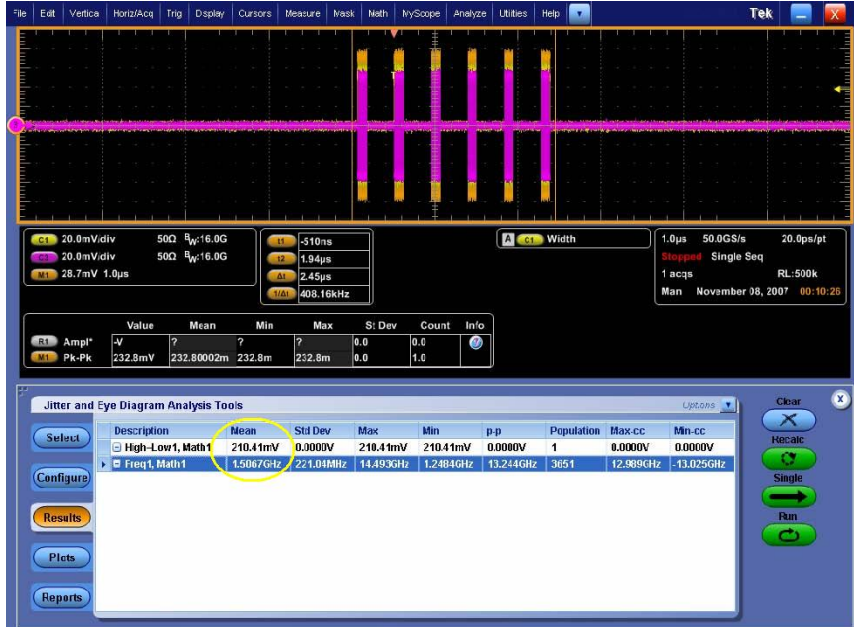

[Step 9](#page-140-0)  $\Box$ 

<span id="page-140-0"></span>Repeat the procedure for the 40 mV and 60 mV settings. The AWG files used to generate the signals are "CRST02-3G040-6x.awg" and "CRST02-3G060-6x.awg". The setup files for the oscilloscope to make these measurements are "SATA OOB 40mv cal.set" and "SATA OOB 60mv cal.set".

# **OOB-01 Calibration Procedure without using the DPOJET Application**

The objective of the procedure is to add or subtract a residue voltage level from the AWG to exactly see 210 mV, 60 mV or 40 mV levels on the OOB1 stimulus captured on oscilloscope. On the AWG, open the "CRST02-3G210-6x.awg" file. This produces an OOB COMINIT/COMRESET burst set that is approximately 210 mV in amplitude.

*NOTE. The calibration procedure without using the DPOJET application is applicable only to TDS Oscilloscopes.*

This procedure requires that the oscilloscope has been properly set up prior to making any measurements. This includes a 20 minute warm-up, running SPC, applying any required external attenuation, entering the attenuator values into the oscilloscope's vertical setup, and performing channel deskew. Once this is done, the oscilloscope can be connected to the SATA test fixture.

In addition, this procedure requires that the AWG has been properly set up prior to making any measurements. This includes a 20 minute warm-up, and running the system calibration. Once this is complete, the AWG can be connected to the SATA test fixture.

After the equipment has been properly set up, connect a loop-back to the SATA Near End fixture. This loop-back consists of a SATA Far End fixture, and short SMA cables which connect the Transmitter D+ to the Receiver D+, and the Transmitter D- to the Receiver D-. If a loop-back is not available, it is acceptable to disconnect the SATA test fixture, and connect the Tx and Rx cables together using SMA barrel connectors.

On the AWG, open the "CRST02-3G210-6x.awg" file. This produces an OOB COMINIT/COMRESET burst set that is approximately 210 mV in amplitude.

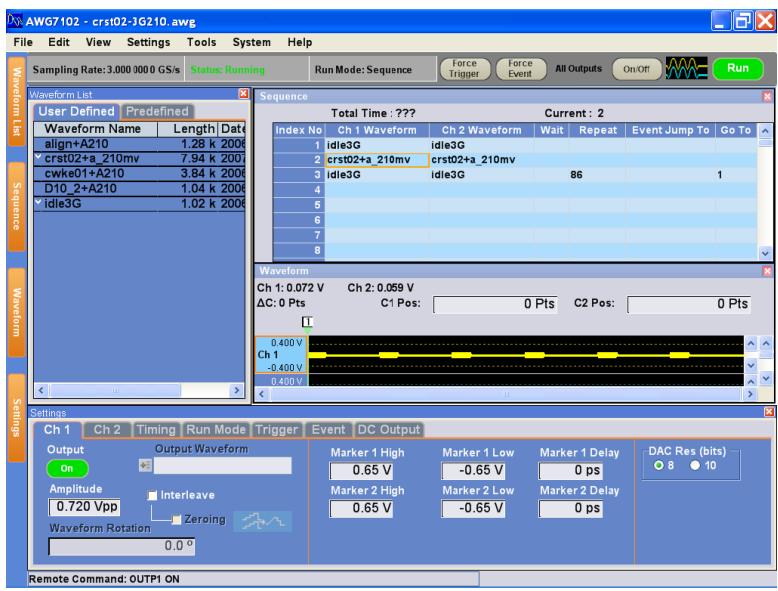

Capture the differential waveform on a TDS oscilloscope. Create a math channel from the differential inputs and enable display of it.

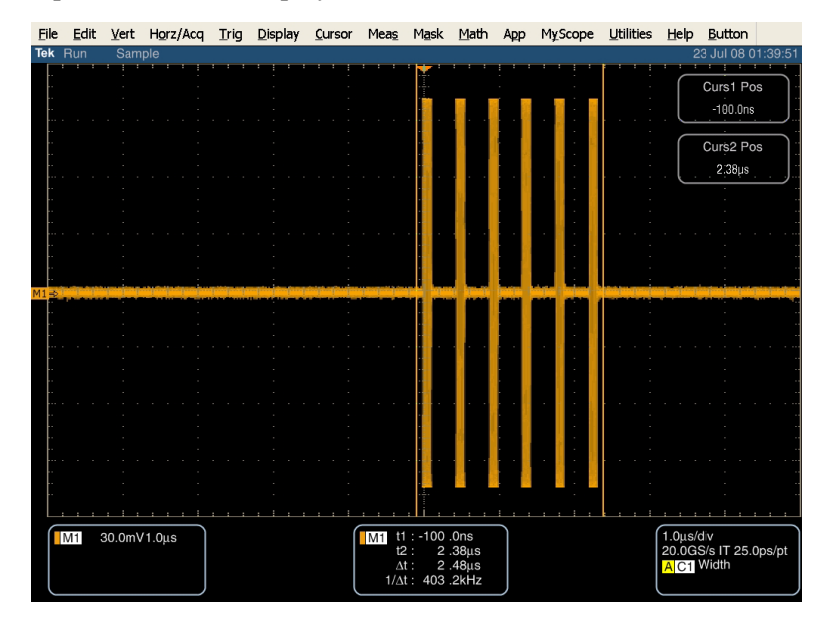

To perform the calibration we need to find the amplitude of the waveform. But it is not a peak- to- peak measurement available in measurements feature of TDS oscilloscope.

Note that the SATA Logo group has defined this measurement to be made using a MODE measurement on the .45 to .55 (center 10%) portion of the UI, and to average the MODE measurements of all of the UI contained in all of the COMINIT bursts.

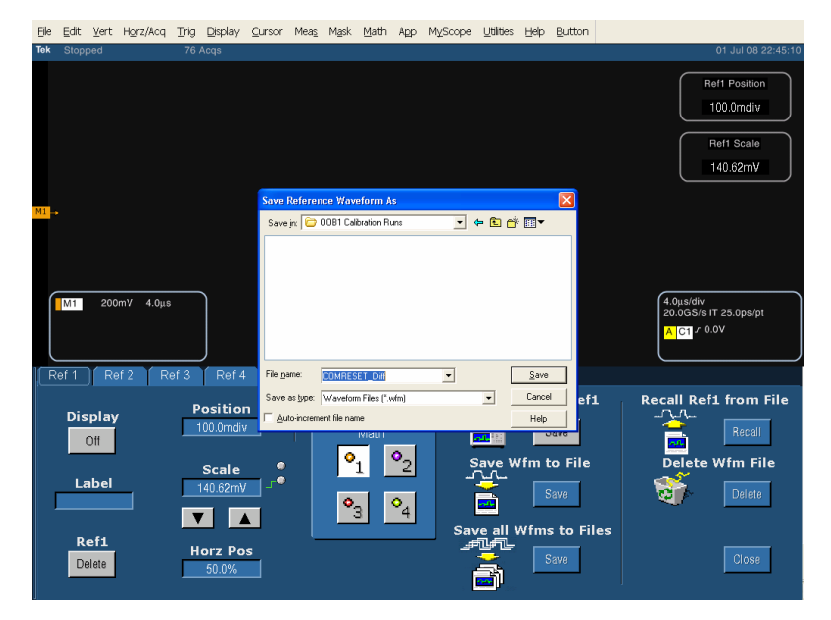

Save the math waveform with a name such as COMRESET\_Diff.wfm

To measure MODE on these epochs, run SATAOOB.EXE utility with the saved waveform as the argument.

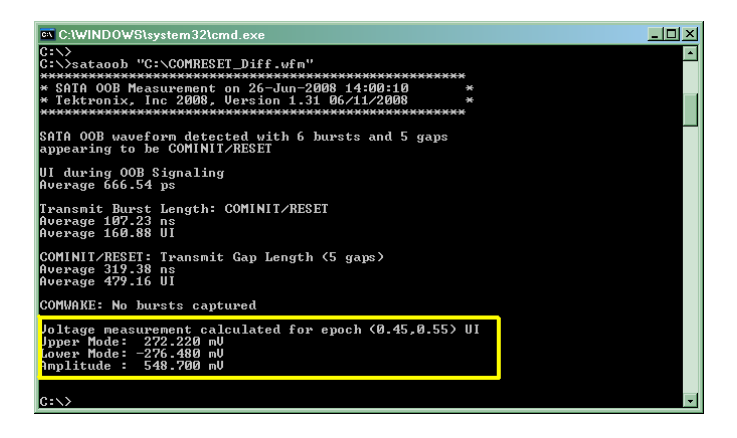

The Amplitude value here is  $548.7/2 = 274.35$  mV. The amount of AWG output level to be reduced is  $274.35 - 210 = 64.35$  mV.

Take another capture from the TDS and run the SATA OOB utility on the saved waveform file. Another delta value can be computed. Keep adding or subtracting this value on the AWG output until the measured value on the oscilloscope with this utility comes close to 210 mV. An allowable limit is  $\pm$  1%. In the case of 210 mV waveform it is  $\pm$  2 mV. And in the case of 40 mV waveform it is  $\pm$  0.04 mV. The following screen shows the window for adjusting the amplitude.

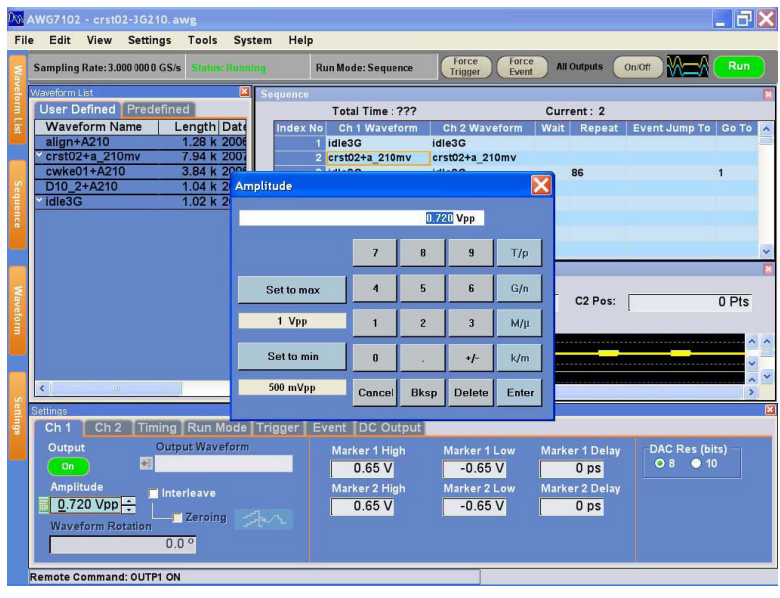

The results are displayed on the oscilloscope in the following location:

Repeat the procedure for the 40 mV and 60 mV settings. The AWG files used to generate the signals are "CRST02-3G040-6x.awg" and "CRST02-3G060-6x.awg". The setup files for the oscilloscope to make these measurements are "SATAOOB 40mv cal.set" and "SATA OOB 60 mv cal.set".
## **About the Programmatic Interface**

The Programmatic interface allows you to seamlessly integrate the TekExpress test automation application with the high-level automation layer. This also allows you to control the state of TekExpress application running on a local or a remote computer.

For simplifying the descriptions, the following terminologies are used in this section:

- **TekExpress Client:** A High level automation application that communicates with TekExpress using m. TekExpress Programmatic Interface.
- **TekExpress Server:** The TekExpress application when being controlled by TekExpress Client.

TekExpress leverages .Net Marshalling to enable the Programmatic Interface for TekExpress Client. TekExpress provides a client library for TekExpress clients to use the programmatic interface. The TekExpress client library is inherited from .Net MarshalByRef class to provide the proxy object for the clients. The TekExpress client library maintains a reference to the TekExpress Server and this reference allows the client to control the server state.

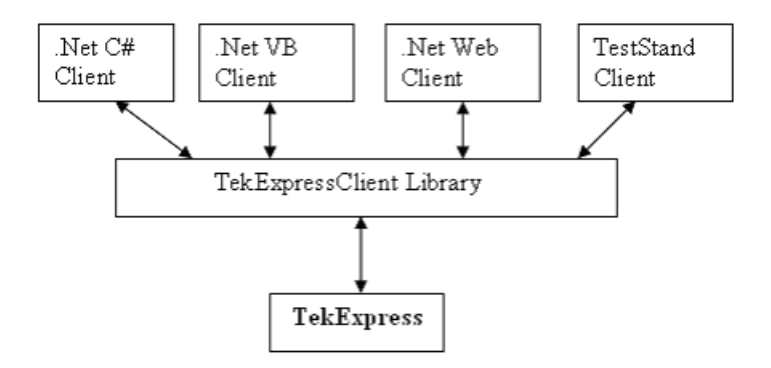

Click the following links to get details on them:

#### **What does one need to have to develop TekExpress Client ?**

While developing TekExpress Client one needs to use the TekExpressClient.dll. The client can be a VB .Net, C# .Net, TestStand or web application. The examples for interfaces in each of these applications are in Samples folder.

### **References required**

*TekExpressClient.dll* has internal reference to *IIdlglib.dll* and *IRemoteInterface.dll*.

*IIdlglib.dll* has a reference to *TekDotNetLib.dll*.

*IRemoteInterface.dll* provides the interfaces required to perform the remote automations. It is an interface that forms the communication line between the server and the client.

*IIdlglib.dll* provides the methods to generate and direct the secondary dialog messages at the client-end.

*NOTE. The end-user client application does not need any reference to above mentioned DLL files. It is essential to have these DLLs (IRemoteInterface.dll, IIdlglib.dll and TekDotNetLib.dll) in same folder location as that of TekExpressClient.dll.*

### **What steps does a client need to follow ?**

The following are the steps that a client needs to follow to use the TekExpressClient.dll to programmatically control the server:

A client UI must be developed to access the interfaces exposed through the server. This client needs to load TekExpressClient.dll to access the interfaces. Once the TekExpressClient.dll is loaded, the client UI can call the specific functions to run the operations requested by the client. Once the client is up and running, it must do the following to run a remote operation:

- **1.** The client needs to provide the IP address of the PC at which the server is running in order to connect to the server.
- **2.** The client needs to lock the server application to avoid conflict with any other Client that may try to control the server simultaneously. "Lock" would also disable all user controls on server so that server state cannot be changed by manual operation.
- **3.** If any other client tries to access a server which is locked, it will get a notification that the server is locked by another client.
- **4.** When the client has connected to and locked the server, the client can access any of the programmatic controls to run the remote automations.
- **5.** Once the client operations are completed, the server needs to be "unlocked" by the client.

## **Server and Client Proxy Objects**

### **Remote Proxy Object**

The server exposes a remote object to let the remote client access and perform the server side operations remotely. The proxy object is instantiated and exposed at the server-end through marshalling.

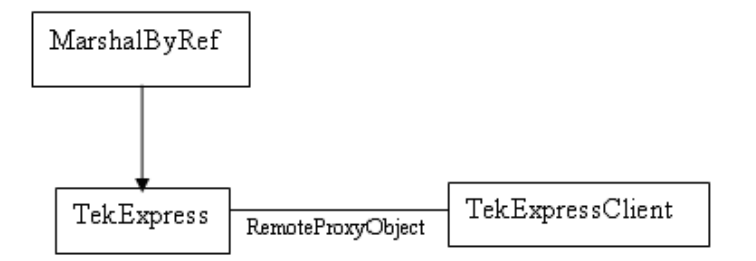

The following is an example:

RemotingConfiguration.RegisterWellKnownServiceType (typeof (TekExpressRemoteInterface), "TekExpress Remote interface", WellKnownObjectMode.Singleton);

This object lets the remote client access the interfaces exposed at the server side. The client gets the reference to this object when the client gets connected to the server.

For example,

//Get a reference to the remote object

```
remoteObject = (IRemoteInterface)Activator.GetObject(typeof(IRemoteInterface),
URL.ToString());
```
### **Client Proxy Object**

Client exposes a proxy object to receive certain information.

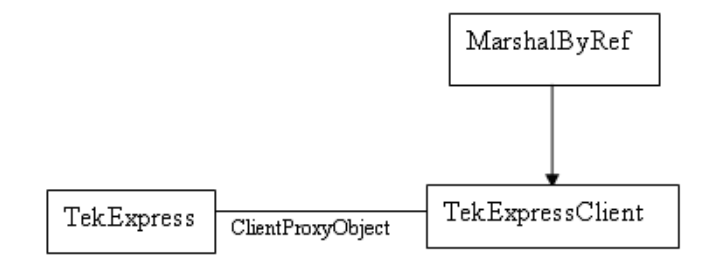

For example,

//Register the client proxy object

```
WellKnownServiceTypeEntry[] e = RemotingConfiguration.GetRegisteredWell-
KnownServiceTypes();
```

```
clientInterface = new ClientInterface();
```

```
RemotingConfiguration.RegisterWellKnownServiceType(typeof(ClientInterface),
"Remote Client Interface", WellKnownObjectMode.Singleton);
```
//Expose the client proxy object through marshalling

RemotingServices.Marshal(clientInterface, "Remote Client Inteface");

The client proxy object is used for the following:

- **1.** To get the secondary dialog messages from the server.
- **2.** To get the file transfer commands from the server while transferring the report.

Click [here](#page-147-0) to see examples.

<span id="page-147-0"></span>clientObject.clientIntf.DisplayDialog(caption, msg,iconType, btnType);

clientObject.clientIntf.TransferBytes(buffer, read, fileLength);

To know more on the topics below, click the links.

**Secondary Dialog Message Handling**

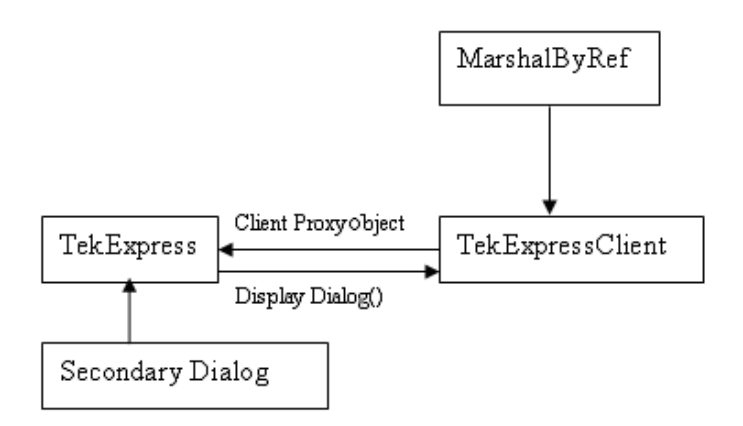

The secondary dialog messages from the Secondary Dialog library are redirected to the client-end when a client is performing the automations at the remote end.

In the secondary dialog library, the assembly that is calling for the dialog box to be displayed is checked and if a remote connection is detected, the messages are directed to the remote end.

#### **File Transfer Events**

When the client requests the transfer of the report, the server reads the report and transfers the file by calling the file transfer methods at the client-end.

# **Client Programmatic Interface: An Example**

An example of the client programmatic interface is described and shown as follows:

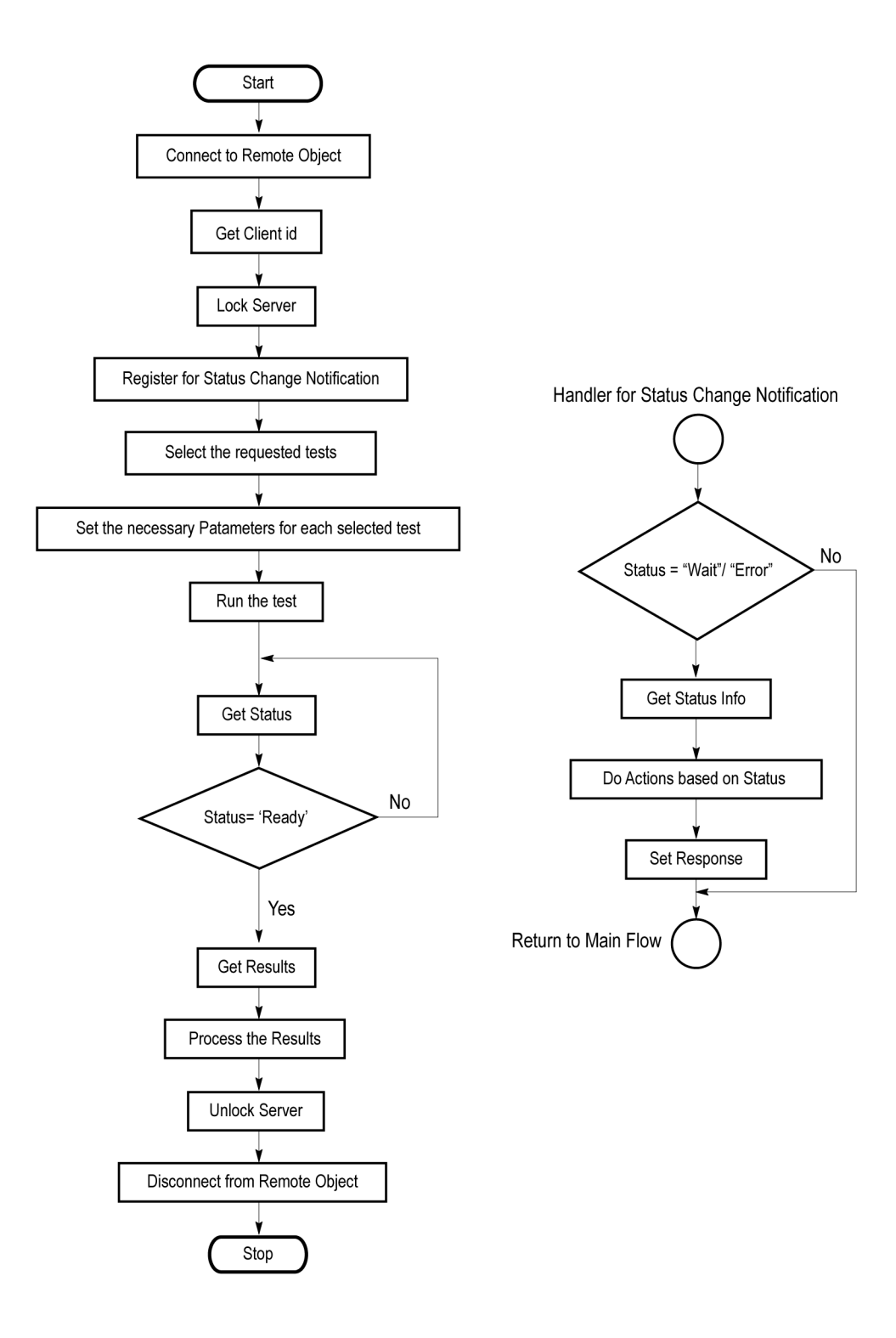

- **1.** Connect to a server or remote object using the programmatic interface provided.
- **2.** Get the client ID that is created when connecting to the remote object. This client ID is one of the required parameters to communicate with the server.

*NOTE. Server identifies the client with this ID only and rejects any request if the ID is invalid.*

**3.** Lock the server for further operations. This disables the application interface.

*NOTE. You can get values from the server or set values from the server to the client only if application is locked.*

**4.** Register for receiving notifications on status change events on the server. To register you need to give a handler as a parameter.

*NOTE. Whenever there is a change in the status of the server, all the clients registered with the server receive a notification from the server.*

- **5.** Select the tests that you want to run through the programmatic interface.
- **6.** Set the necessary parameters for each test.
- **7.** Run the tests.
- **8.** Poll for the status of the application.

*NOTE. You can skip this step if you are registered for the status change notification and when the status is Ready.*

- **9.** After completing the tests, get the results.
- **10.** Create a report or display the results and verify or process the results.
- **11.** Unlock the server once you complete all the tasks.
- **12.** Disconnect from the remote object.

#### **Handler of Status Change Notification**

- **1.** Get the status. If the status is Wait or Error, get the information which contains the title, message description, and the expected responses for the status.
- **2.** Perform the actions based on the status information.
- **3.** Set the response as expected.

# <span id="page-151-0"></span>**SATA Application Command Arguments and Queries**

[Connect](#page-157-0) through an IP address (see page 148)

Lock the [server](#page-158-0) (see page 149)

[Disable](#page-159-0) the popups (see page 150)

Set or get the [DUT](#page-160-0) ID (see page 151)

Set the [configuration](#page-161-0) parameters for a suite or measurement (see page 152)

Query the configuration parameters for a suite or [measurement](#page-162-0) (see page 153)

Select a [measurement](#page-164-0) (see page 155)

[Select](#page-165-0) a suite (see page 156)

Run with set [configurations](#page-166-0) or stop the run operation (see page 157)

[Handle](#page-176-0) Error Codes (see page 167)

Get or set the [timeout](#page-167-0) value (see page 158)

Wait for the test to [complete](#page-167-0) (see page 158)

After the test is [complete](#page-170-0) (see page 161)

Save, recall, or check if a [session](#page-174-0) is saved (see page 165)

[Unlock](#page-175-0) the server (see page 166)

[Disconnect](#page-175-0) from server (see page 166)

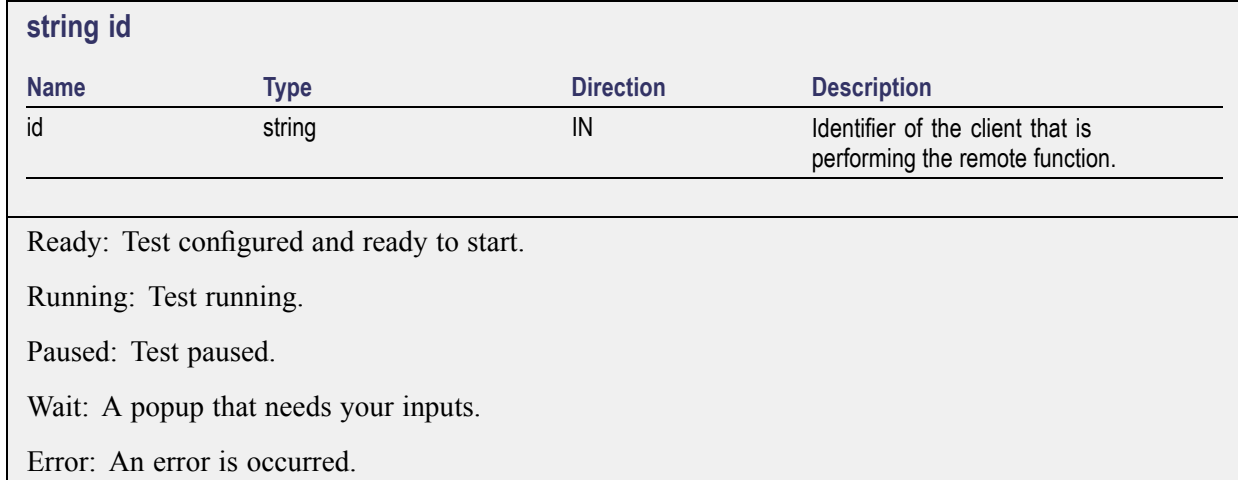

<span id="page-152-0"></span>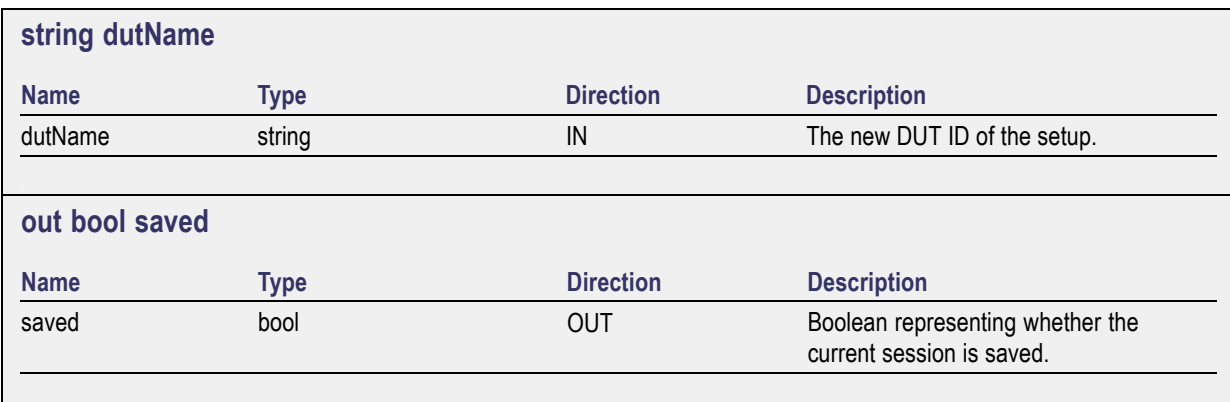

This parameter is used as a check in SaveSession() and SaveSessionAs() functions.

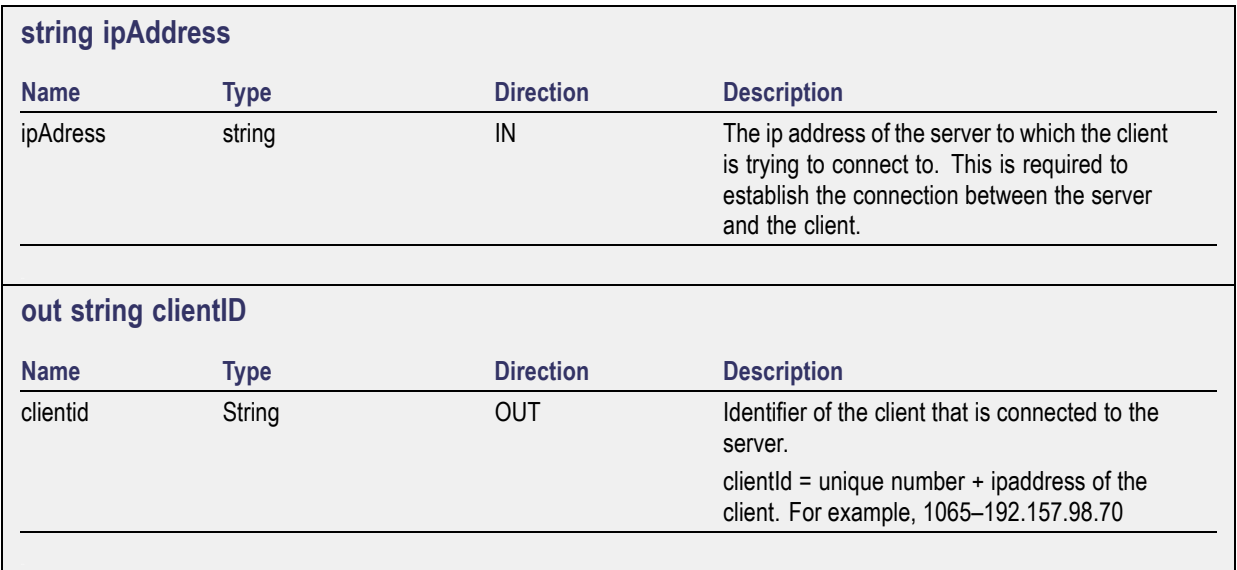

*NOTE. If the dutName parameter is null, the client is prompted to provide a valid DUT ID.*

*NOTE. The server must be active and running for the client to connect to the server. Any number of clients can be connected to the server at a time.*

*NOTE. When the client is disconnected, it is unlocked from the server and then disconnected. The id is reused.*

<span id="page-153-0"></span>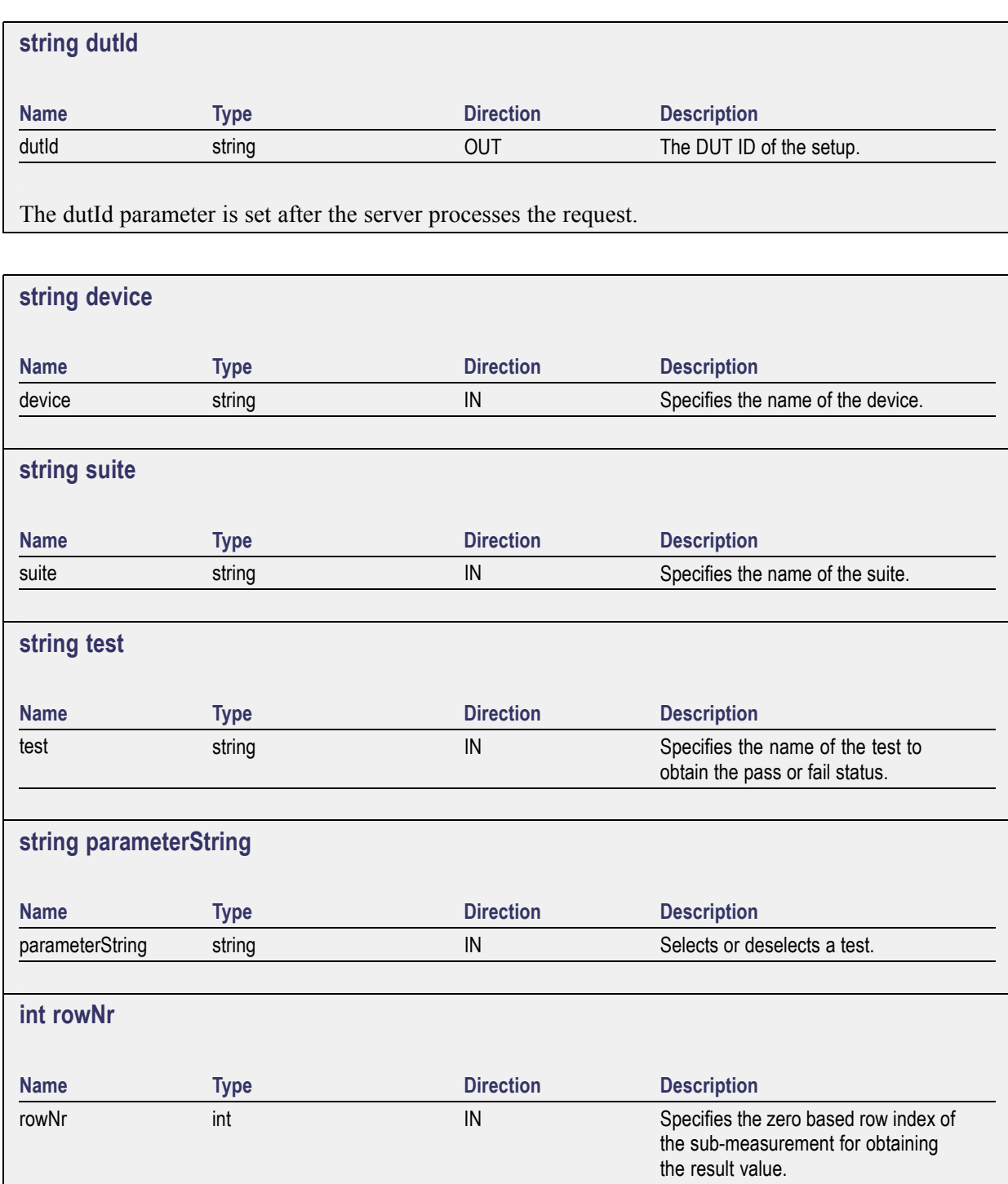

*NOTE. When the client tries to lock a server that is locked by another client, the client gets a notification that the server is already locked and it must wait until the server is unlocked. If the client locks the server and is idle for a certain amount of time then the server is unlocked automatically from that client.*

<span id="page-154-0"></span>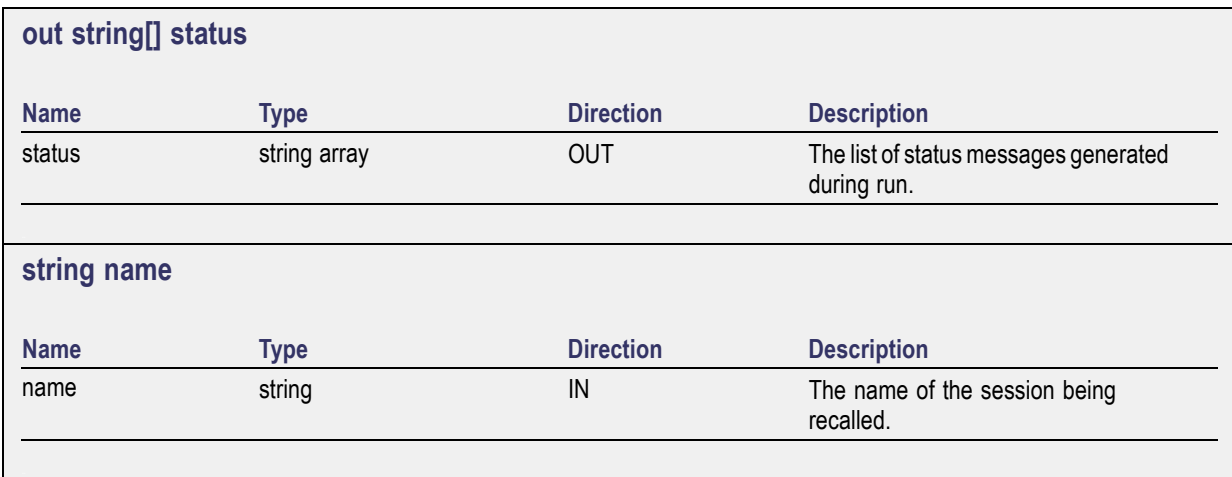

The name parameter cannot be empty. If it is empty, the client is prompted to provide a valid name.

*NOTE. When the run is performed, the status of the run is updated periodically using a timer.*

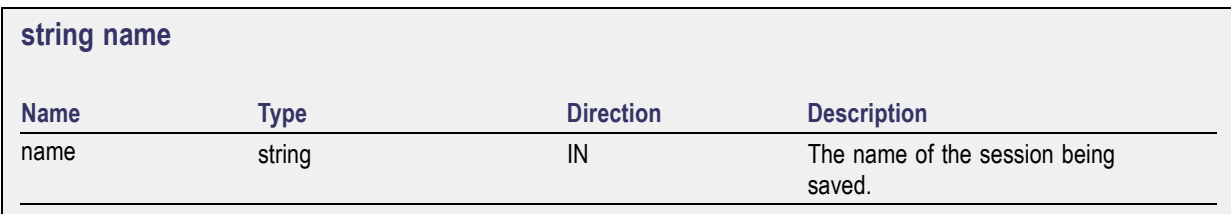

The name parameter cannot be empty. If it is empty, the client is prompted to provide a valid name.

Once the session is saved under 'name' you cannot use this method to save the session in a different name. Use SaveSessionAs instead.

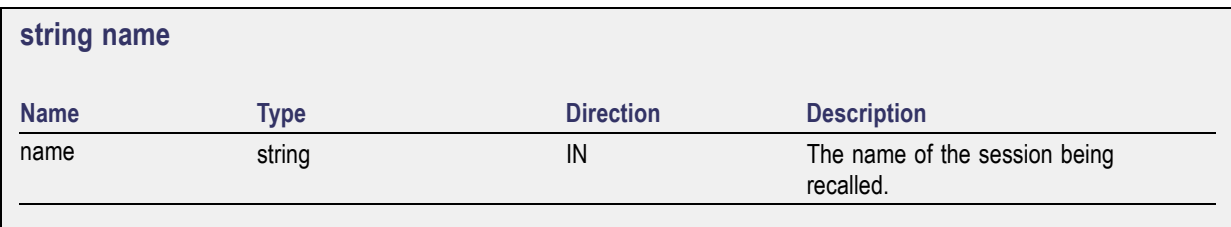

The same session is saved under different names using this method. The name parameter cannot be empty. If it is empty, the client is prompted to provide a valid name.

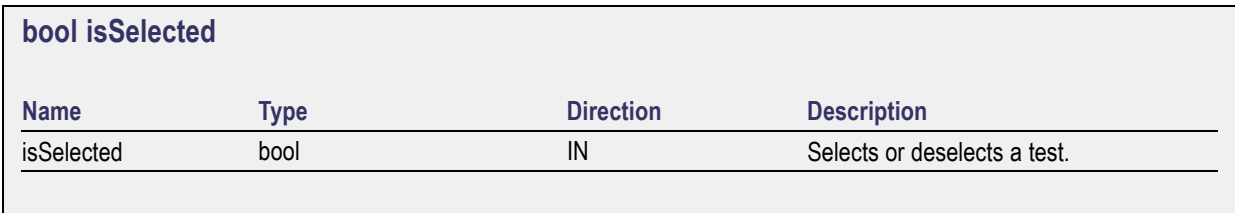

<span id="page-155-0"></span>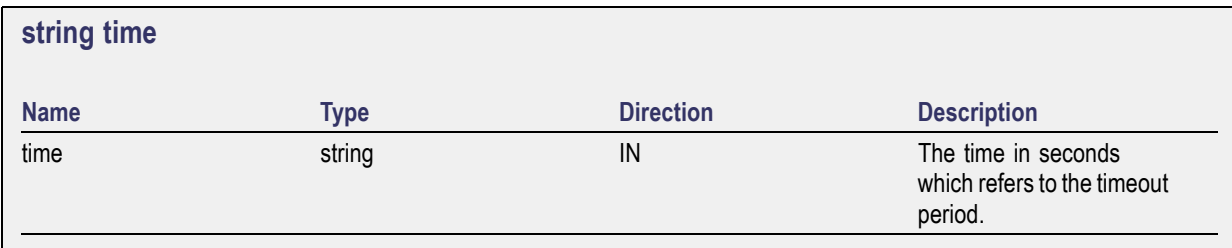

The time parameter gives the timeout period, that is the time the client is allowed to be locked and idle. After the timeout period if the client is still idle, it gets unlocked.

The time parameter should be a positive integer. Else, the client is prompted to provide a valid timeout period.

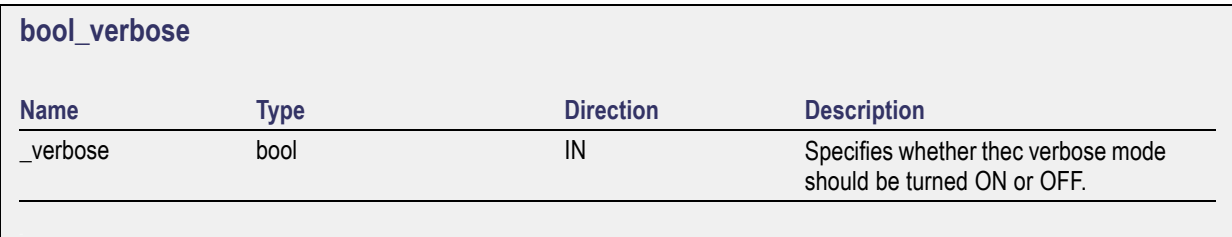

*NOTE. When the session is stopped, the client is prompted to stop the session and is stopped at the consent.*

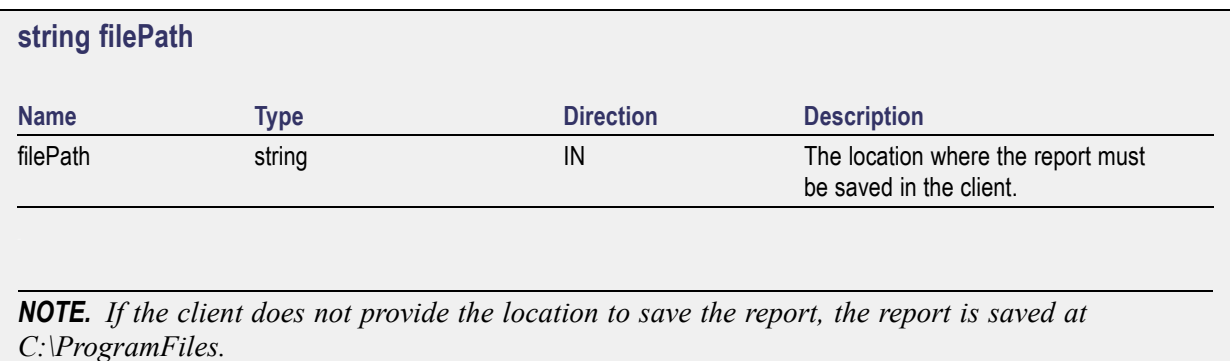

*NOTE. When the client is disconnected, the client is automatically unlocked.*

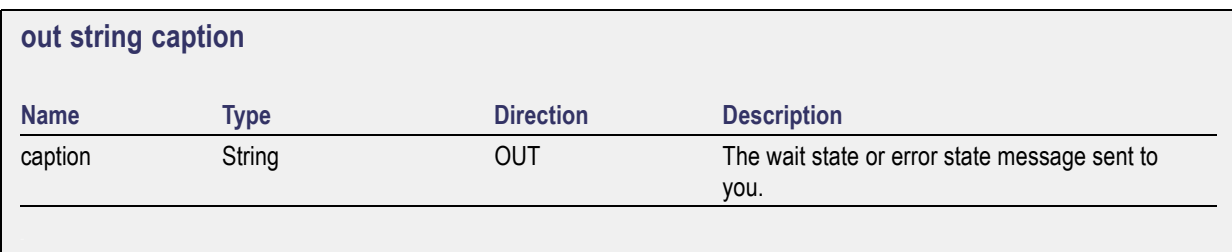

<span id="page-156-0"></span>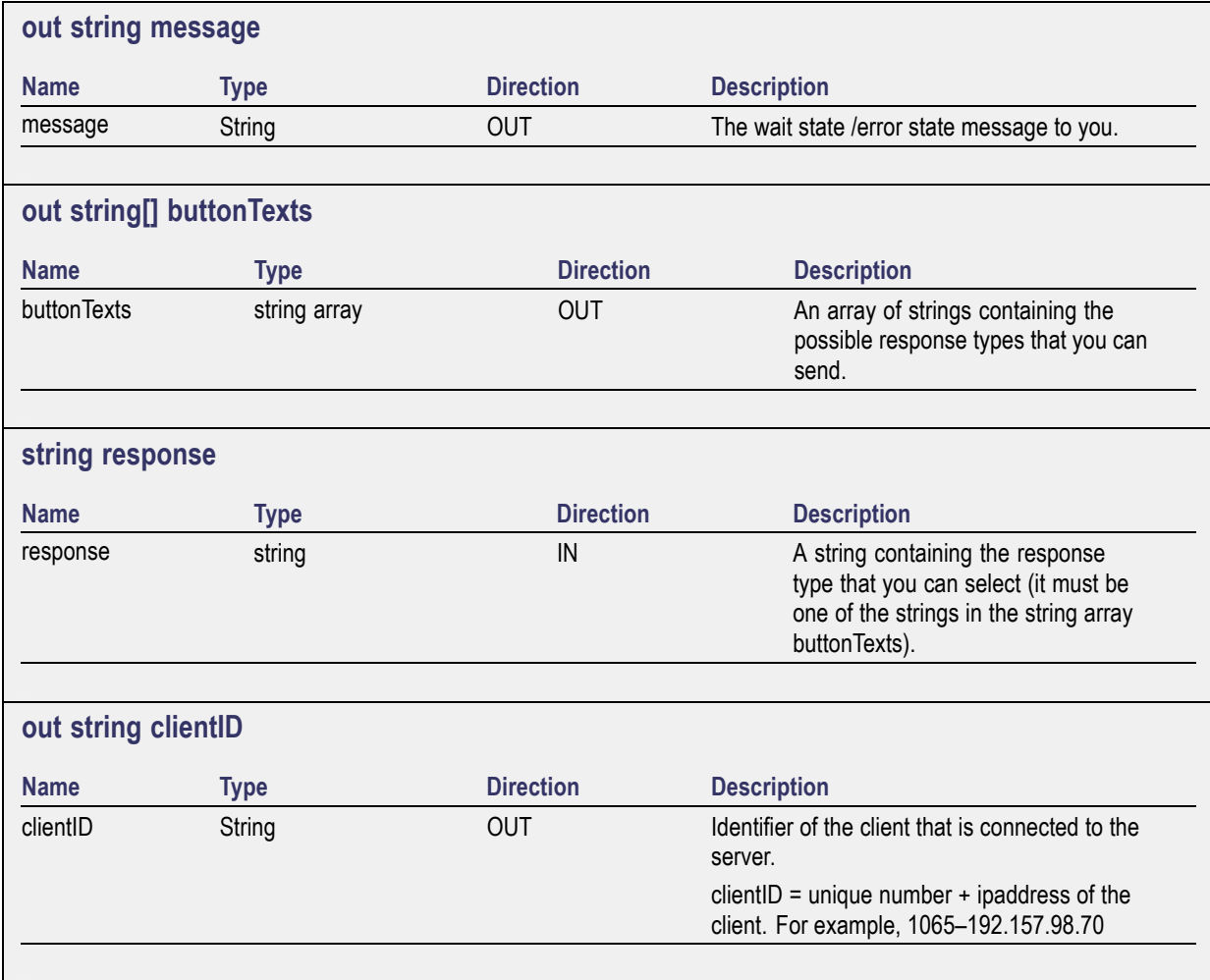

# <span id="page-157-0"></span>**Connect Through an IP Address**

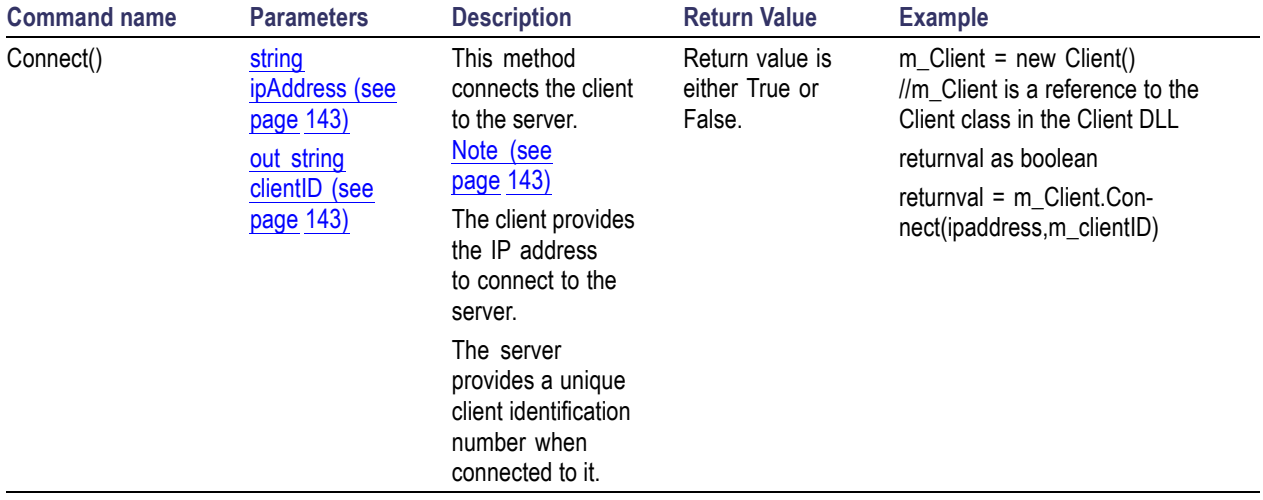

#### **Table 10: Connect through an IP address**

*NOTE. The Fail condition for PI commands occurs in any of the following cases:*

*The server is LOCKED and the message displayed is "Server is locked by another client".*

*The session is UNLOCKED and the message displayed is "Lock Session to execute the command".*

*The server is NOTFOUND and the message displayed is "Server not found...Disconnect!".*

# <span id="page-158-0"></span>**Lock the Server**

### **Table 11: Lock the server**

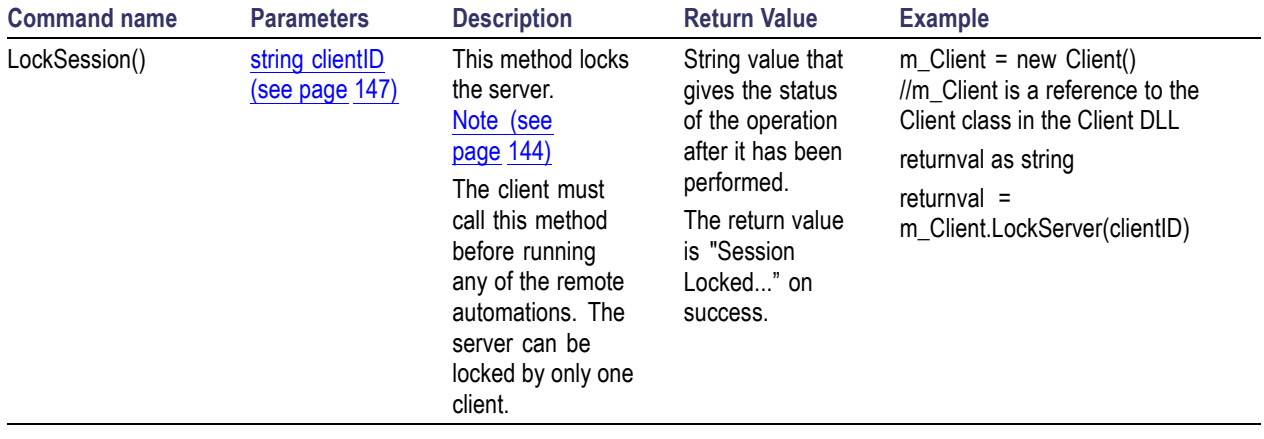

*NOTE. The Fail condition for PI commands occurs in any of the following cases:*

*The server is LOCKED and the message displayed is "Server is locked by another client".*

*The session is UNLOCKED and the message displayed is "Lock Session to execute the command".*

*The server is NOTFOUND and the message displayed is "Server not found...Disconnect!".*

# <span id="page-159-0"></span>**Disable the Popups**

### **Table 12: Disable the popups**

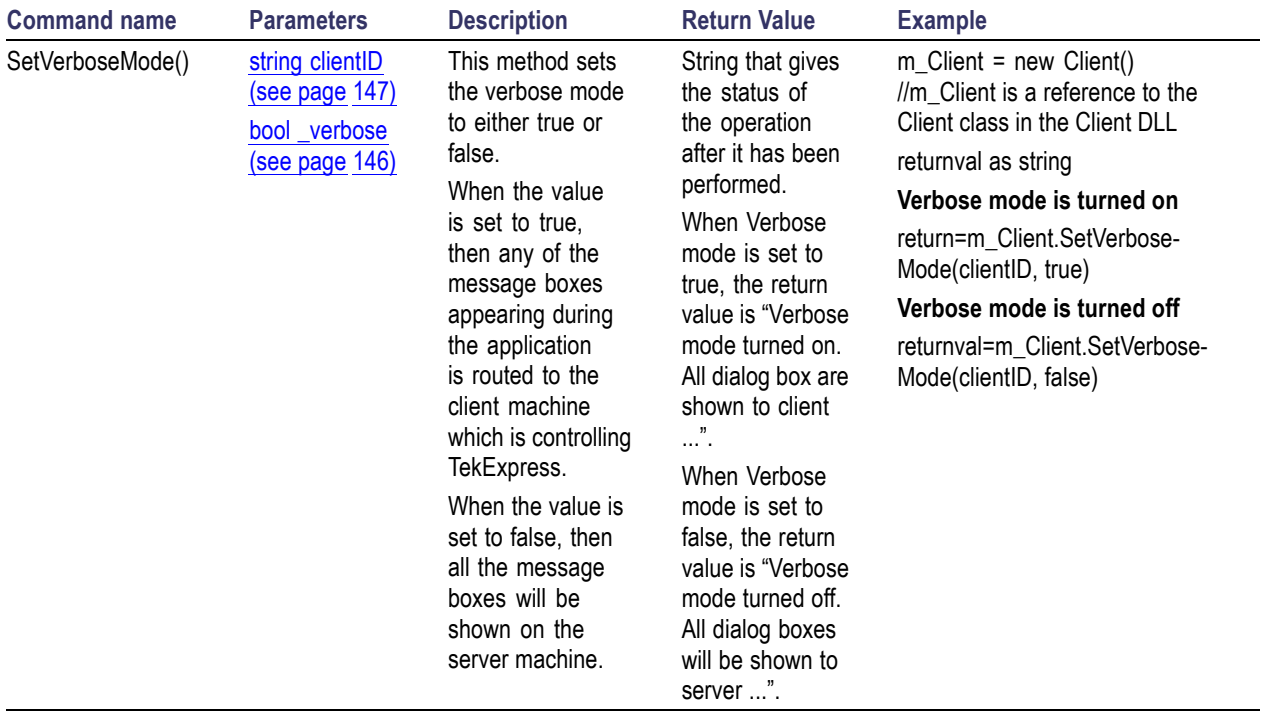

*NOTE. The Fail condition for PI commands occurs in any of the following cases:*

*The server is LOCKED and the message displayed is "Server is locked by another client".*

*The session is UNLOCKED and the message displayed is "Lock Session to execute the command".*

*The server is NOTFOUND and the message displayed is "Server not found...Disconnect!".*

# <span id="page-160-0"></span>**Set or Get the DUT ID**

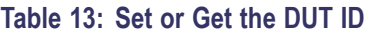

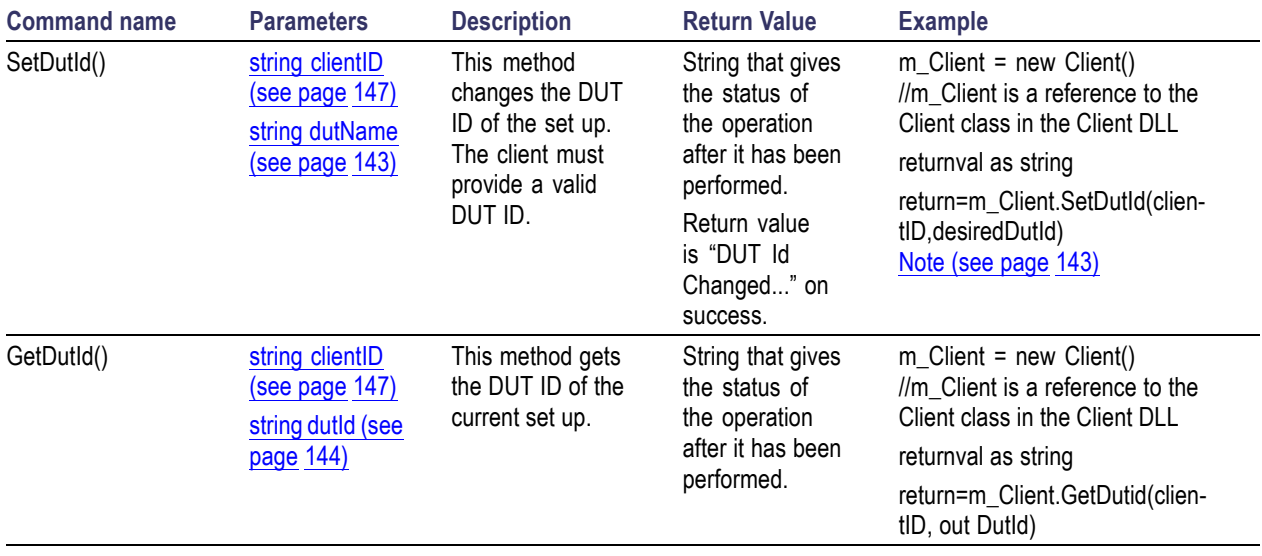

*NOTE. The Fail condition for PI commands occurs in any of the following cases:*

*The server is LOCKED and the message displayed is "Server is locked by another client".*

*The session is UNLOCKED and the message displayed is "Lock Session to execute the command".*

*The server is NOTFOUND and the message displayed is "Server not found...Disconnect!".*

# <span id="page-161-0"></span>**Set the Configuration Parameters for a Suite or Measurement**

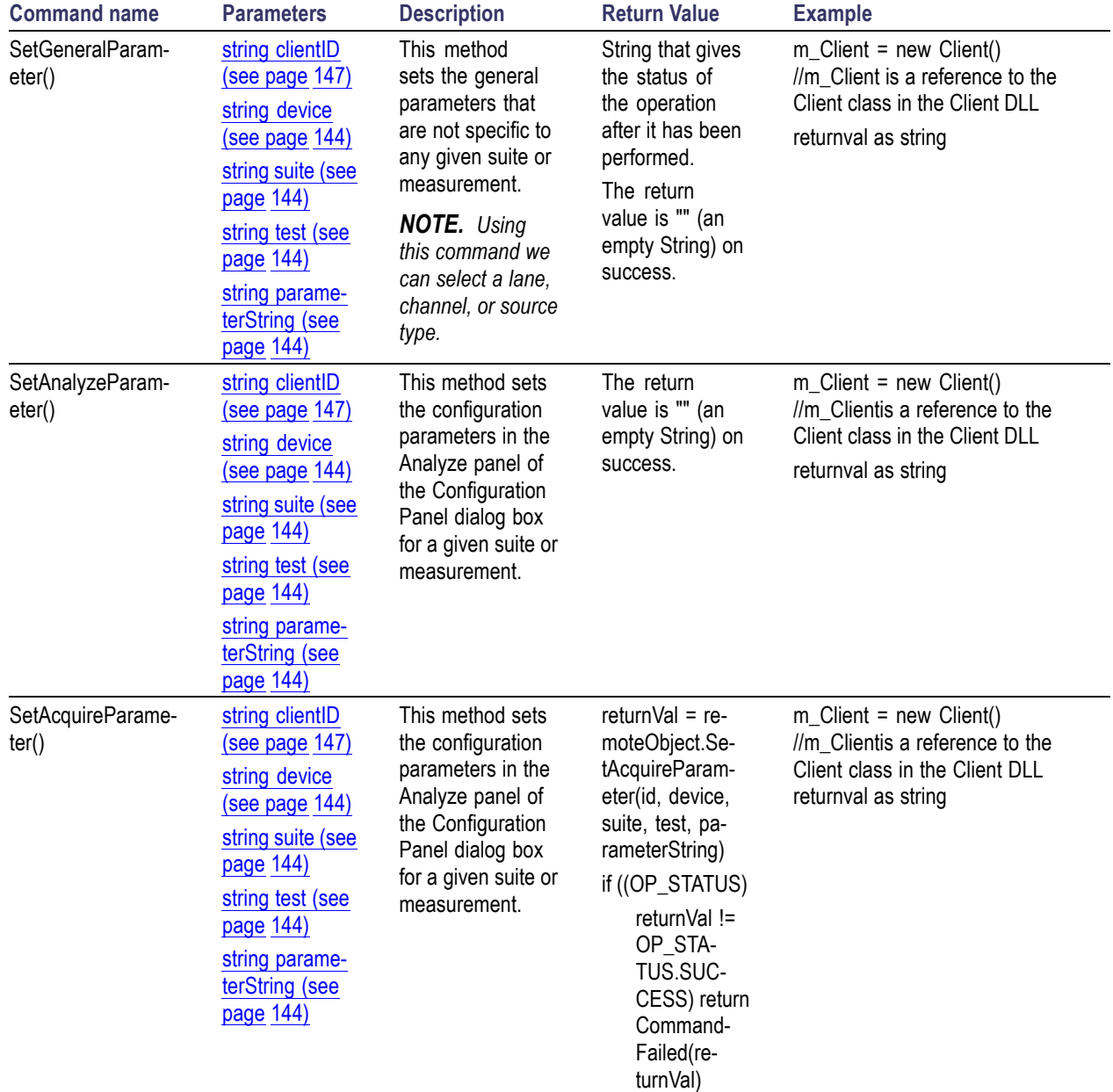

### **Table 14: Set the configuration parameters for a suite or measurement**

<span id="page-162-0"></span>*NOTE. The Fail condition for PI commands occurs in any of the following cases: The server is LOCKED and the message displayed is "Server is locked by another client". The session is UNLOCKED and the message displayed is "Lock Session to execute the command". The server is NOTFOUND and the message displayed is "Server not found...Disconnect!". When none of these fail conditions occur, then the message displayed is "Failed...".*

# **Query the Configuration Parameters for a Suite or Measurement**

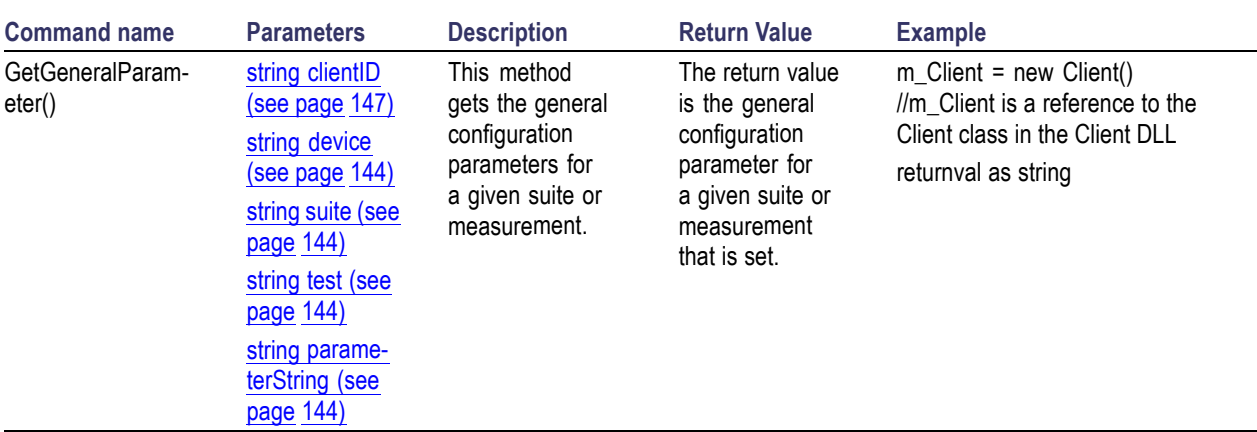

#### **Table 15: Query the configuration parameters for a suite or measurement**

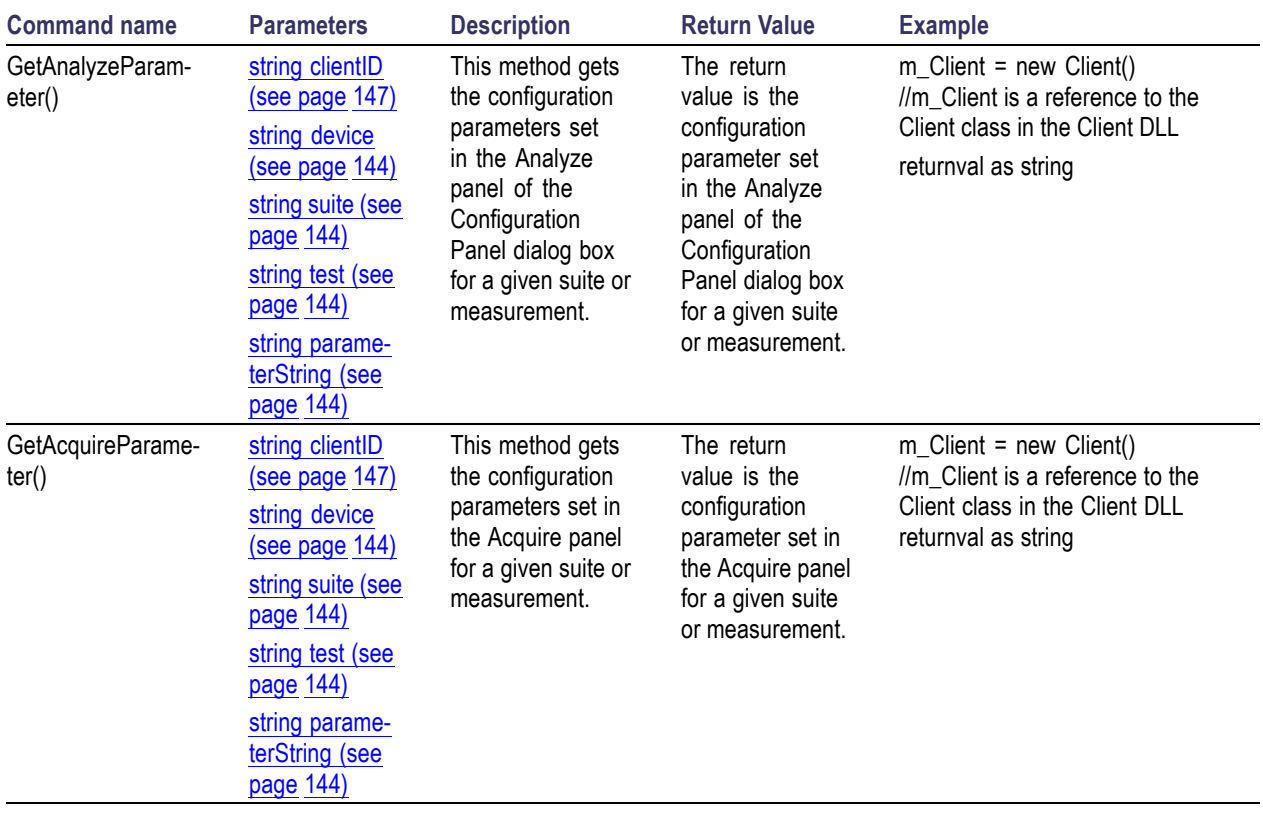

#### **Table 15: Query the configuration parameters for a suite or measurement (cont.)**

*NOTE. The Fail condition for PI commands occurs in any of the following cases:*

*The server is LOCKED and the message displayed is "Server is locked by another client".*

*The session is UNLOCKED and the message displayed is "Lock Session to execute the command".*

*The server is NOTFOUND and the message displayed is "Server not found...Disconnect!".*

## <span id="page-164-0"></span>**Select a Measurement**

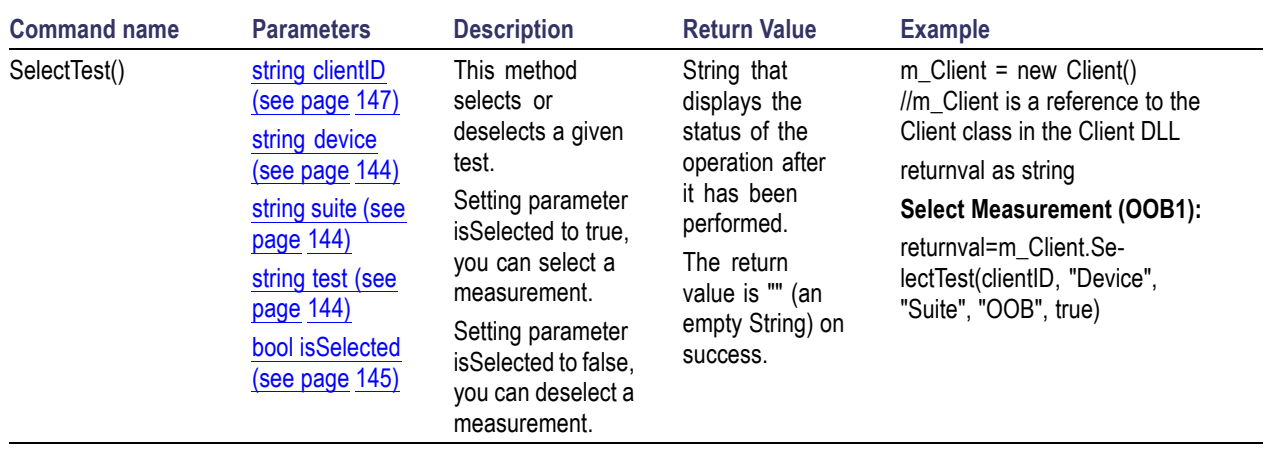

#### **Table 16: Select a measurement**

*NOTE. The Fail condition for PI commands occurs in any of the following cases:*

*The server is LOCKED and the message displayed is "Server is locked by another client".*

*The session is UNLOCKED and the message displayed is "Lock Session to execute the command".*

*The server is NOTFOUND and the message displayed is "Server not found...Disconnect!".*

# <span id="page-165-0"></span>**Select a Suite**

### **Table 17: Select a suite**

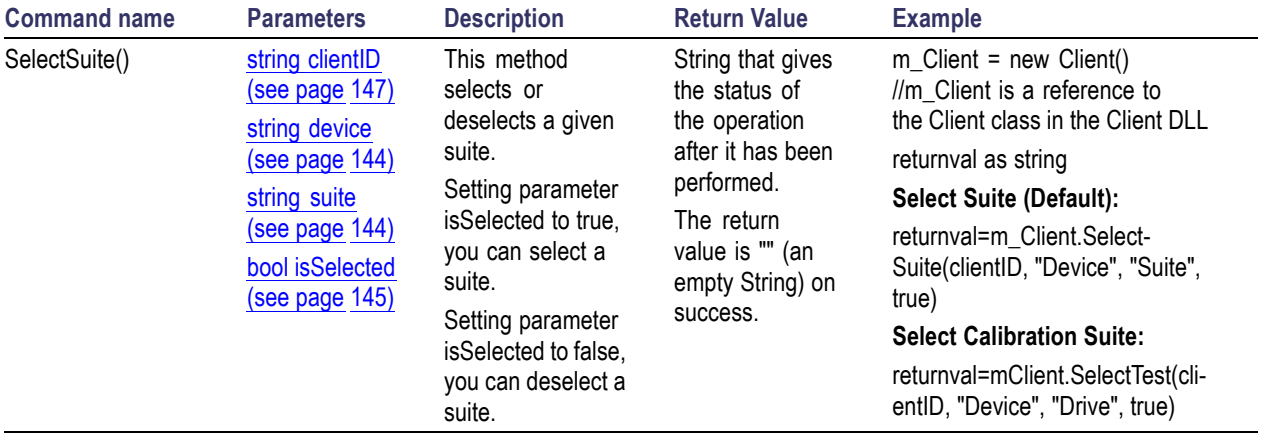

*NOTE. The Fail condition for PI commands occurs in any of the following cases: The server is LOCKED and the message displayed is "Server is locked by another client". The session is UNLOCKED and the message displayed is "Lock Session to execute the command".*

*The server is NOTFOUND and the message displayed is "Server not found...Disconnect!".*

# <span id="page-166-0"></span>**Run with Set Configurations or Stop the Run Operation**

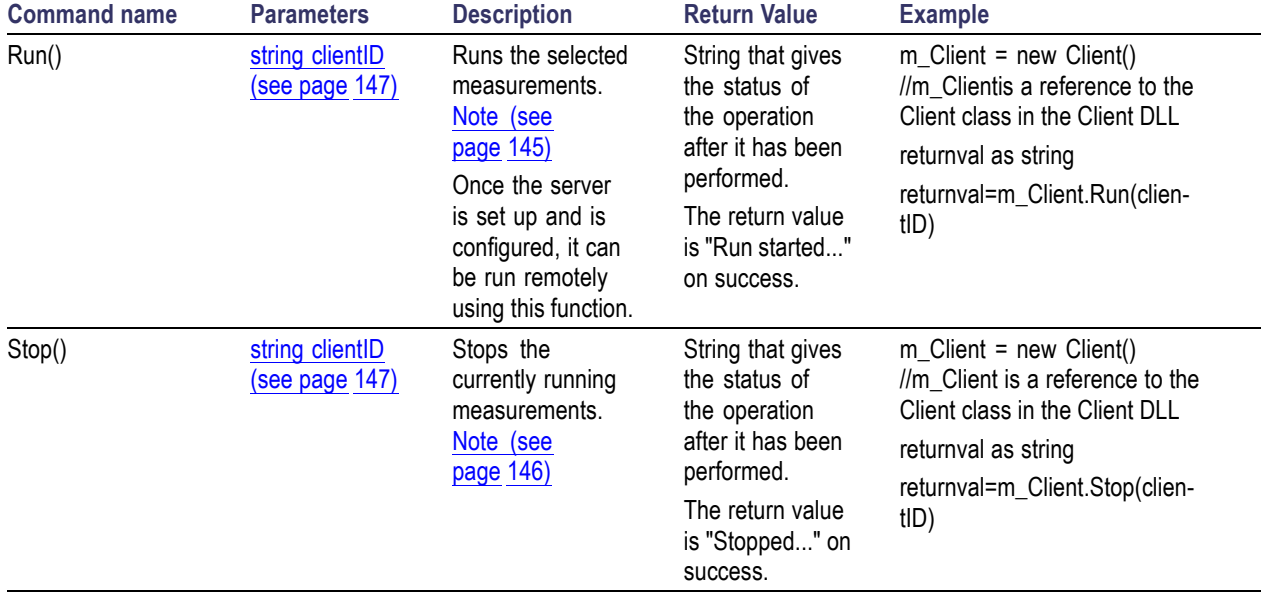

#### **Table 18: Run with set configurations or Stop the run operation**

*NOTE. The Fail condition for PI commands occurs in any of the following cases:*

*The server is LOCKED and the message displayed is "Server is locked by another client".*

*The session is UNLOCKED and the message displayed is "Lock Session to execute the command".*

*The server is NOTFOUND and the message displayed is "Server not found...Disconnect!".*

# <span id="page-167-0"></span>**Get or Set the Timeout Value**

### **Table 19: Get or Set the Timeout value**

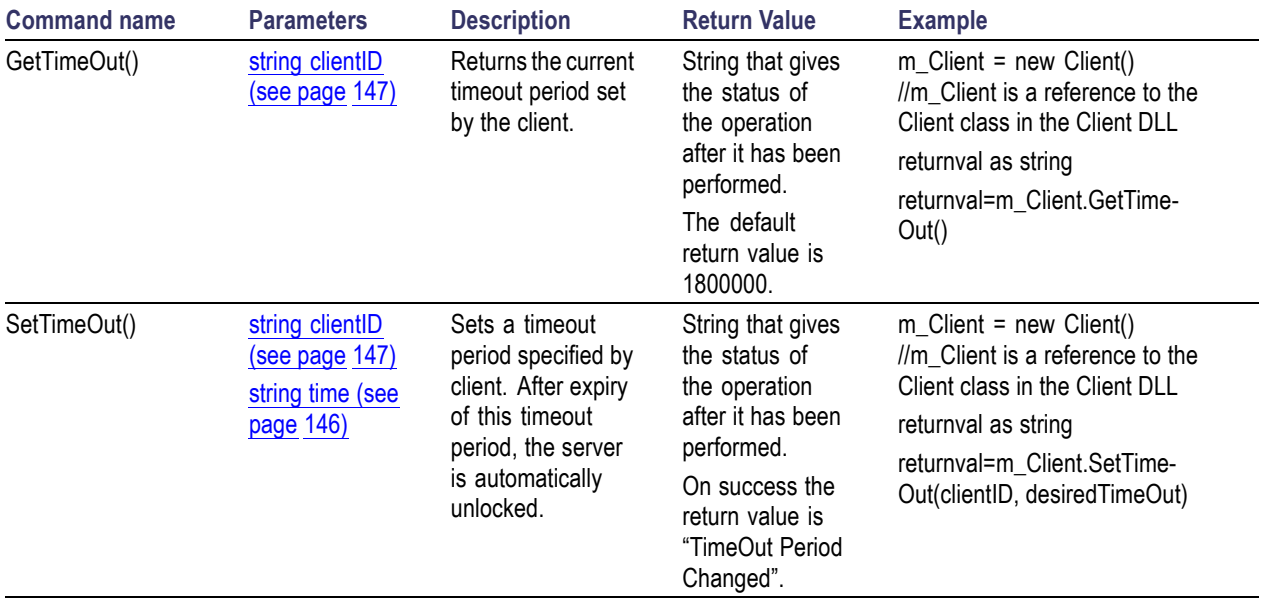

*NOTE. The Fail condition for PI commands occurs in any of the following cases:*

*The server is LOCKED and the message displayed is "Server is locked by another client".*

*The session is UNLOCKED and the message displayed is "Lock Session to execute the command".*

*The server is NOTFOUND and the message displayed is "Server not found...Disconnect!".*

*When none of these fail conditions occur, then the message displayed is "Failed...".*

# **Wait for the Test to Complete**

The commands in this group are executed while tests are running. The GetCurrentStateInfo() and SendResponse() commands are executed when application is running and in wait state.

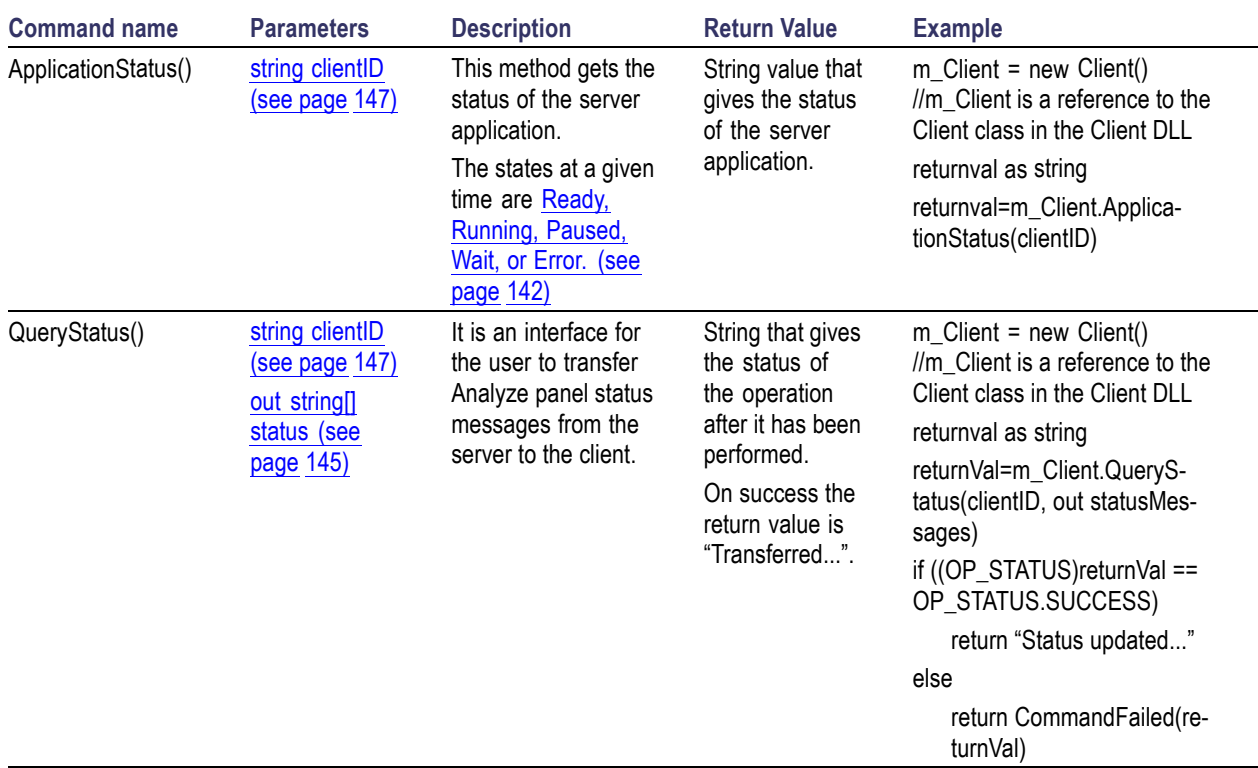

### **Table 20: Wait for the test to complete**

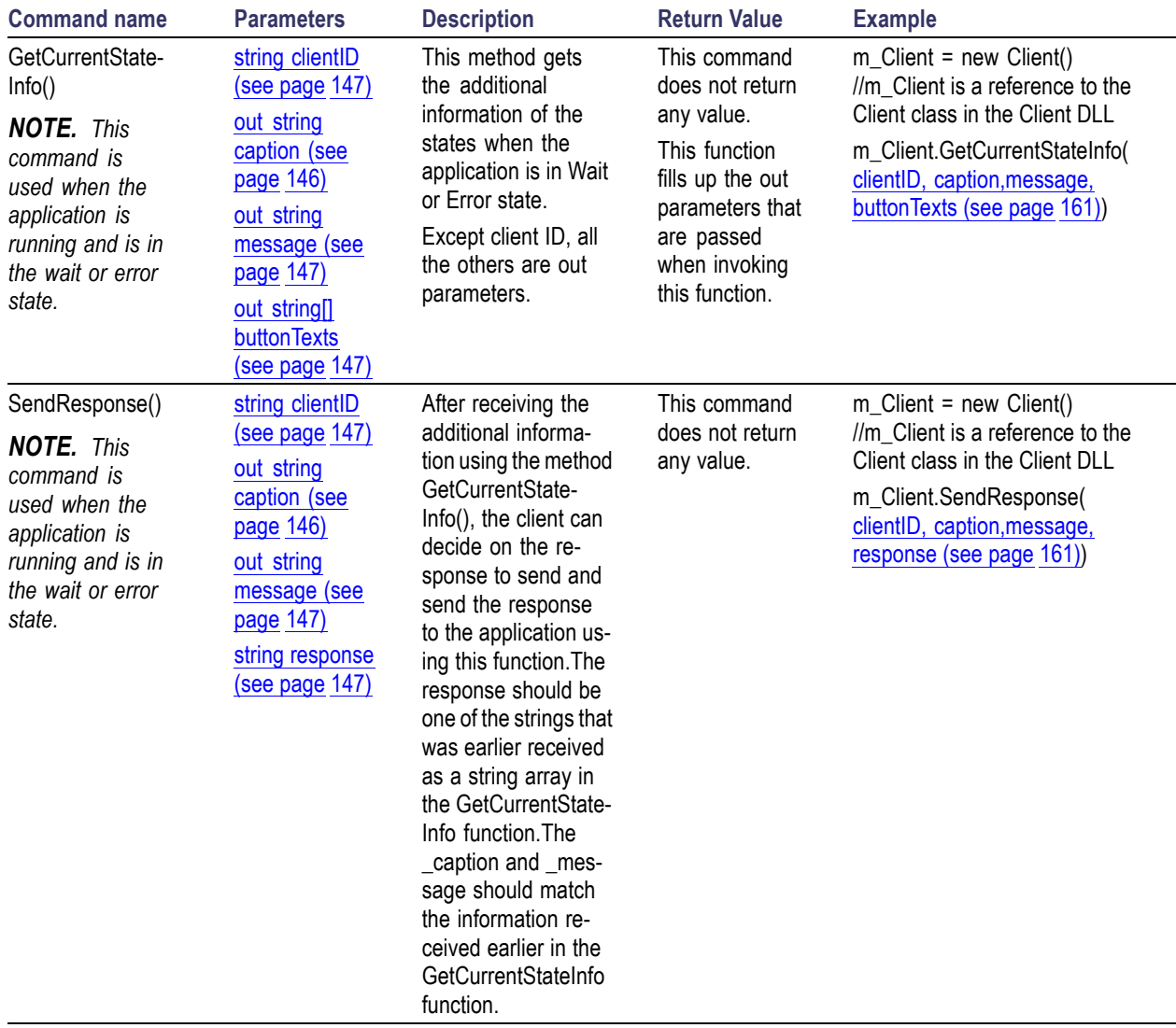

### **Table 20: Wait for the test to complete (cont.)**

*NOTE. The Fail condition for PI commands occurs in any of the following cases:*

*The server is LOCKED and the message displayed is "Server is locked by another client".*

*The session is UNLOCKED and the message displayed is "Lock Session to execute the command".*

*The server is NOTFOUND and the message displayed is "Server not found...Disconnect!".*

<span id="page-170-0"></span>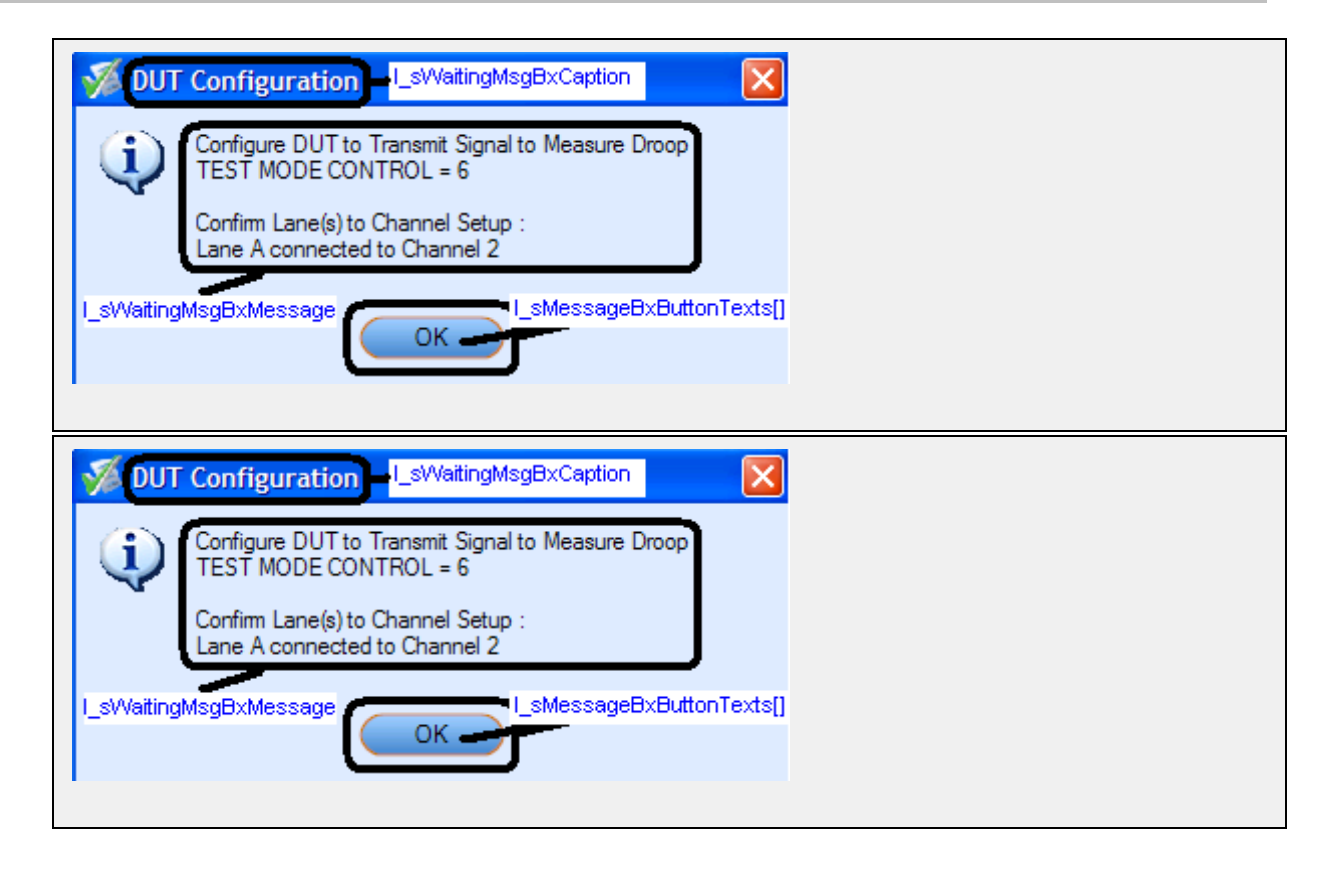

### **After the Test is Complete**

#### **Table 21: After the test is complete**

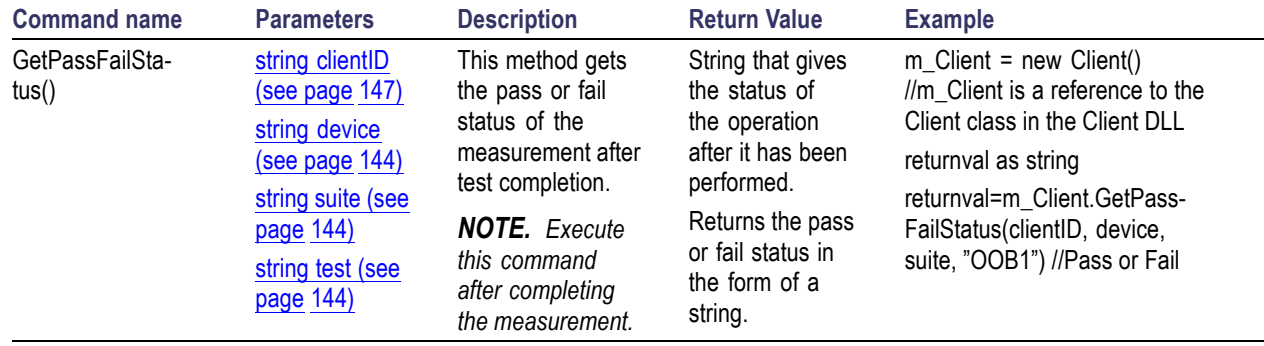

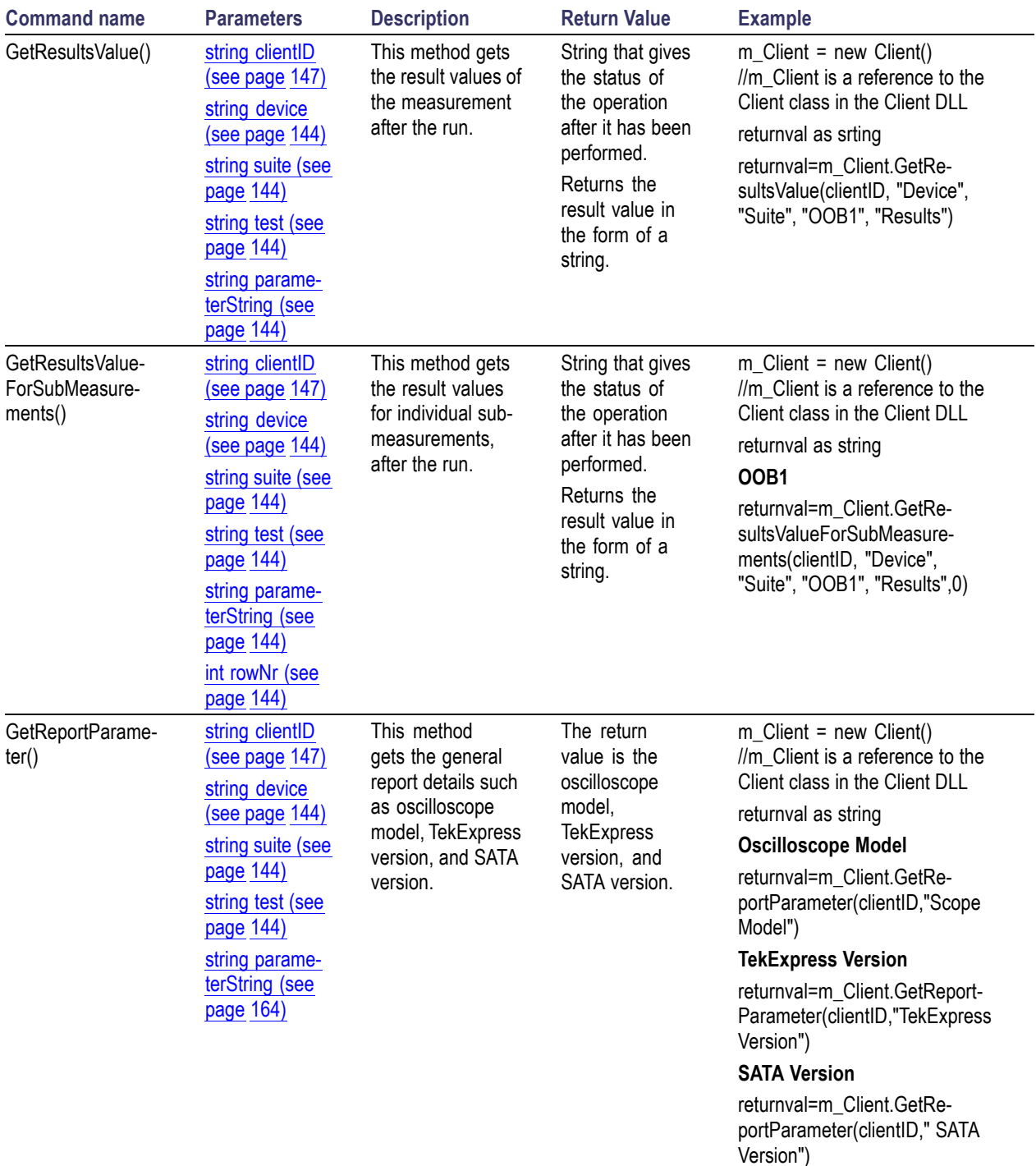

### **Table 21: After the test is complete (cont.)**

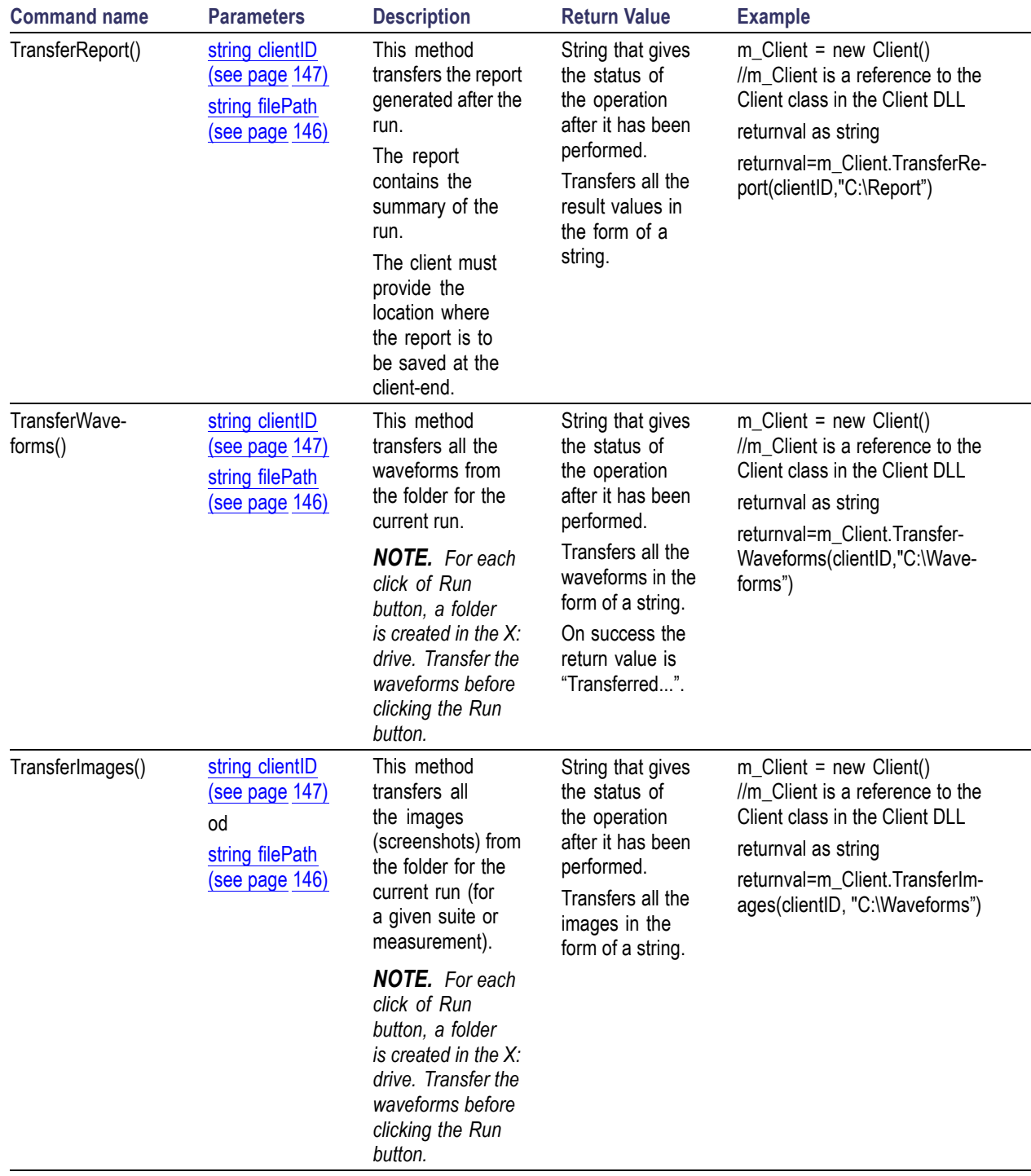

### **Table 21: After the test is complete (cont.)**

<span id="page-173-0"></span>*NOTE. The Fail condition for PI commands occurs in any of the following cases: The server is LOCKED and the message displayed is "Server is locked by another client". The session is UNLOCKED and the message displayed is "Lock Session to execute the command". The server is NOTFOUND and the message displayed is "Server not found...Disconnect!". When none of these fail conditions occur, then the message displayed is "Failed...".*

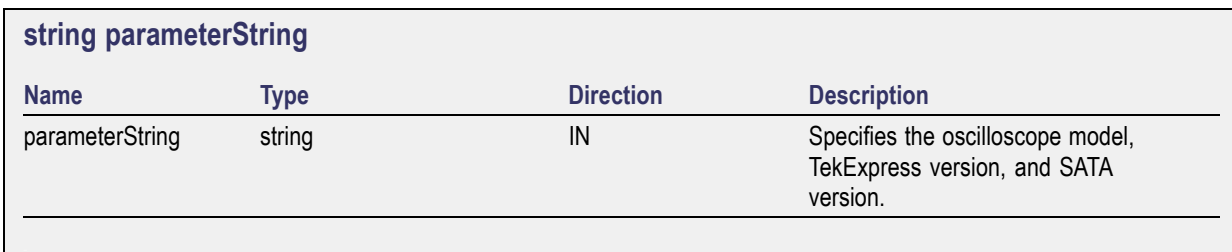

## <span id="page-174-0"></span>**Save, Recall, or Check if a Session is Saved**

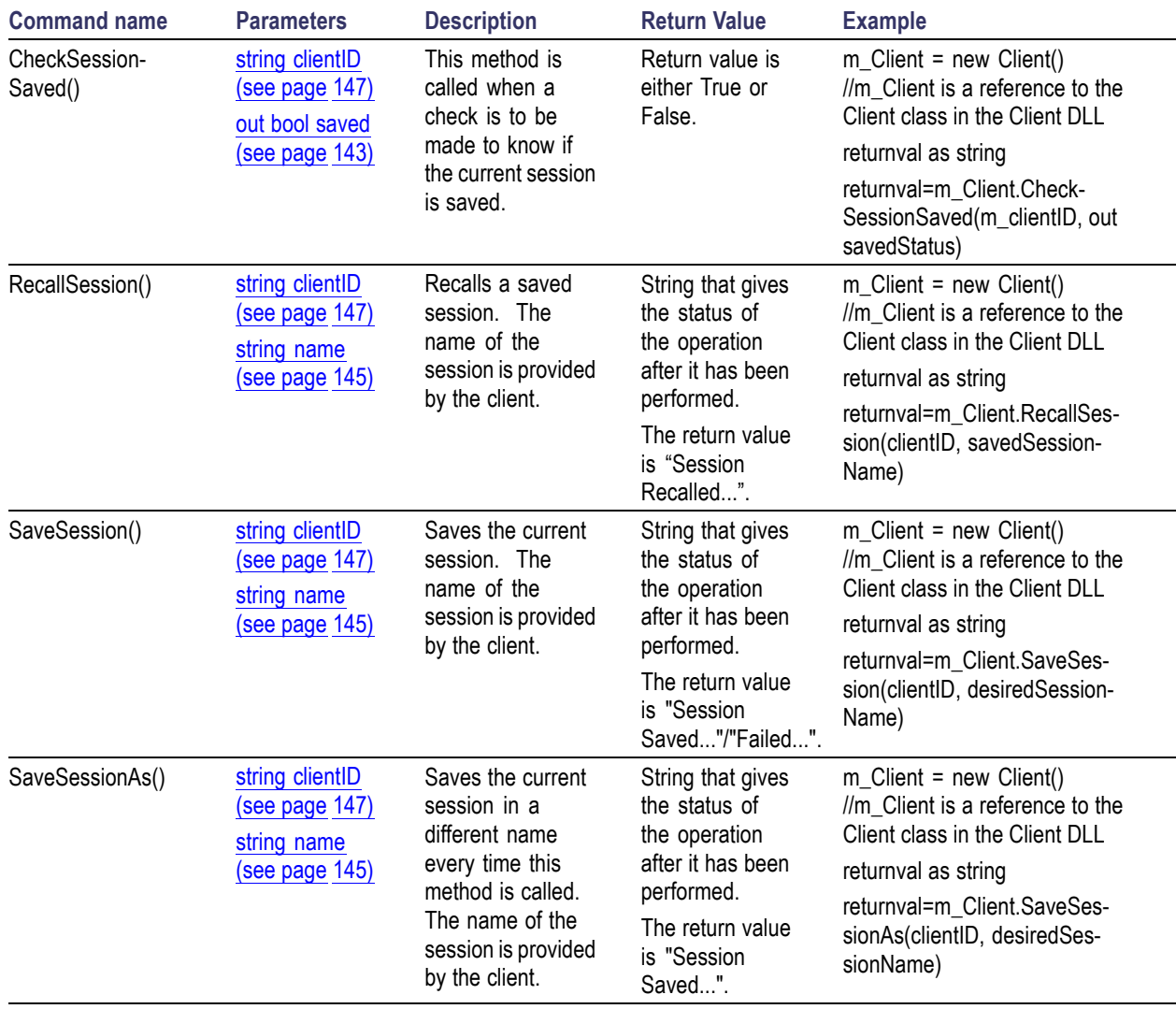

### **Table 22: Save, Recall, or Check if a session is saved**

*NOTE. The Fail condition for PI commands occurs in any of the following cases:*

*The server is LOCKED and the message displayed is "Server is locked by another client".*

*The session is UNLOCKED and the message displayed is "Lock Session to execute the command".*

*The server is NOTFOUND and the message displayed is "Server not found...Disconnect!".*

# <span id="page-175-0"></span>**Unlock the Server**

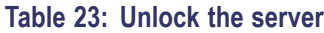

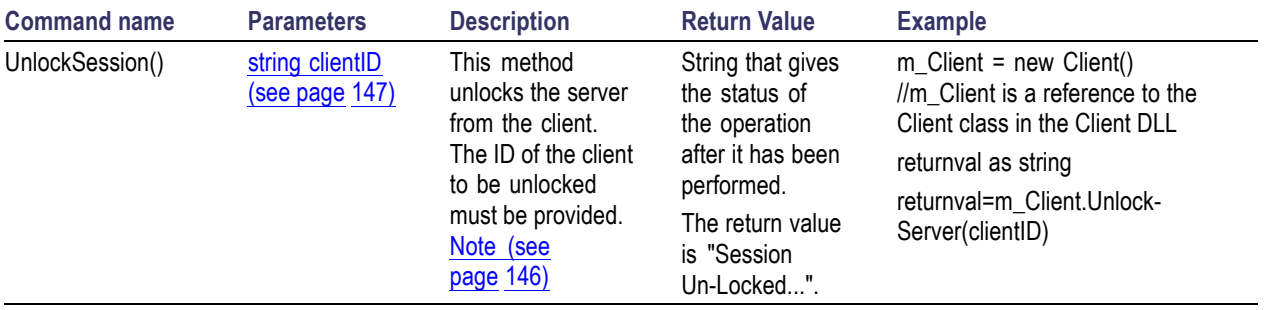

*NOTE. The Fail condition for PI commands occurs in any of the following cases: The server is LOCKED and the message displayed is "Server is locked by another client". The session is UNLOCKED and the message displayed is "Lock Session to execute the command". The server is NOTFOUND and the message displayed is "Server not found...Disconnect!". When none of these fail conditions occur, then the message displayed is "Failed...".*

## **Disconnect from the Server**

### **Table 24: Disconnect from the server**

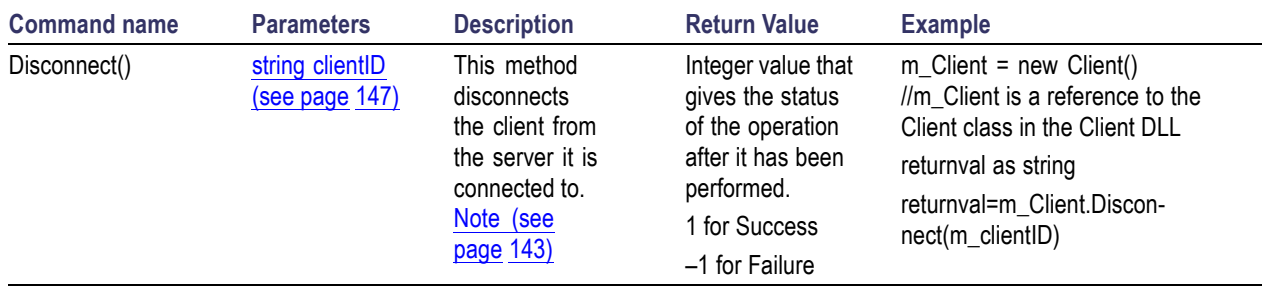

*NOTE. The Fail condition for PI commands occurs in any of the following cases: The server is LOCKED and the message displayed is "Server is locked by another client". The session is UNLOCKED and the message displayed is "Lock Session to execute the command". The server is NOTFOUND and the message displayed is "Server not found...Disconnect!". When none of these fail conditions occur, then the message displayed is "Failed...".*

## <span id="page-176-0"></span>**Handle Error Codes**

The return value of the remote automations at the server-end is OP\_STATUS which is changed to a string value depending on its code and returned to the client. The values of OP\_STATUS are as follows:

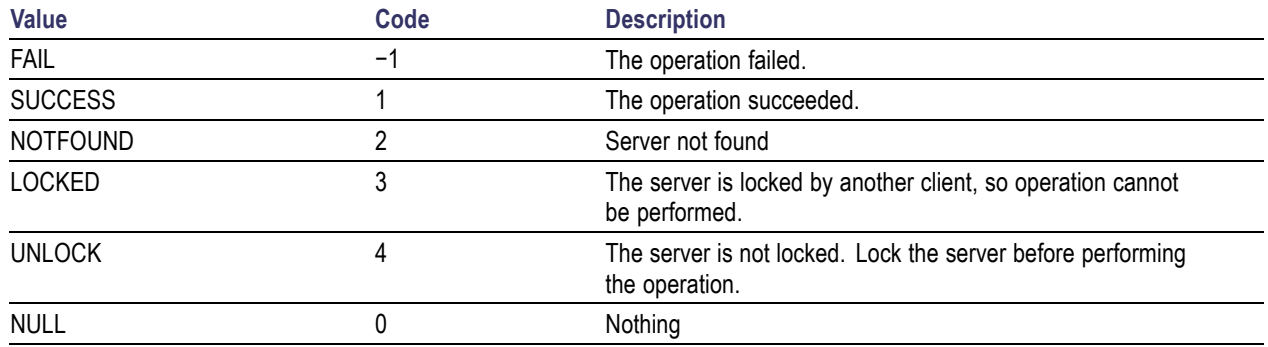

### **Program Example**

This is a reference program to illustrate how to communicate to TekExpress -10GBASE-T remotely.

A typical application does the following:

- **1.** Start the application.
- **2.** Connect through an IP address.

m\_Client.Connect("localhost") 'True or False

clientID = m\_Client.getClientID

**3.** Lock the server.

m\_Client.LockServer(clientID)

**4.** Disable the Popups.

m\_Client.SetVerboseMode(clientID, false)

**5.** Set the Dut ID.

m\_Client.SetDutId(clientID, "DUT\_Name")

**6.** Select a source type.

mClient.SetGeneralParameter(clientID, "Device", "Suite", "OOB1", "PHY-TSG-OOB") 'OOB1 measurement selected

**7.** Select a measurement.

```
mClient.SelectTest(clientID, "Device", "Suite", "Droop", true) 'Droop
measurement selected
```
**8.** Run with set configurations.

m\_Client.Run(clientID)

**9.** Wait for the test to complete.

Do

Thread.Sleep(500)

m\_Client.Application\_Status(clientID)

Select Case status

Case "Wait"

'Get the Current State Information

mClient.GetCurrentStateInfo(clientID, WaitingMsbBxCaption, WaitingMsbBxMessage, WaitingMsbBxButtontexts)

'Send the Response

mClient.SendResponse(clientID, WaitingMsbBxCaption, WaitingMsbBxMessage, WaitingMsbBxResponse)

End Select

Loop Until status = "Ready"

**10.** After the Test is Complete.

'Save all results values from folder for current run

m\_Client.TransferResult(clientID, logDirname)

'Save all waveforms from folder for current run

m\_Client.TransferWaveforms(clientID, logDirname)

'Save all images from folder for current run

m\_Client.TransferImages(clientID, logDirname)

**11.** Unlock the server.

m\_Client.UnlockServer(clientID)

**12.** Disconnect from server.

m\_Client.Disconnect()

**13.** Exit the application.

### **NI TestStand Client Example**

The following is an example for NI TestStand Client available in the path, C:\Program Files\Tektronix\TekExpress\TekExpress Serial SATA\Examples\Programmatic Interface\TestStand

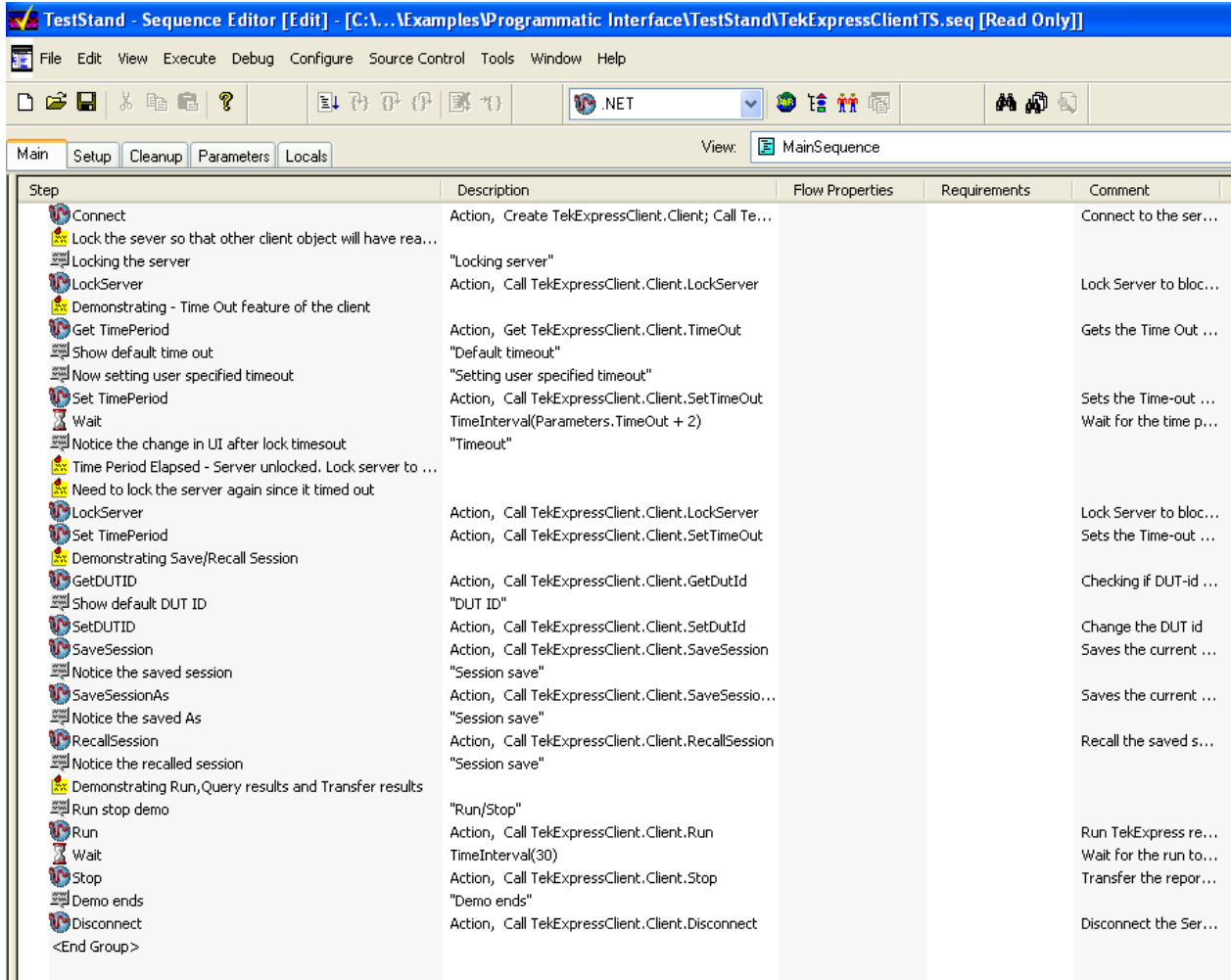
# <span id="page-180-0"></span>**Instrument Connectivity**

If the instrument(s) are displayed in TekVISA Instrument Manager but not in the TekExpress Instrument Bench, check the following:

- Only those instruments that respond to  $*$ **idn?** and  $*$ **opt?** queries successfully, are displayed in Instrument Bench.
- Ensure that VXI-11 Server is running on the instruments.

If Instrument initialization fails during test sequence execution, do the following:

It is observed that GPIB communication with instrument over Tek-VISA layer is not initialized if in TekVISA Instrument manager the search criteria is turned-off even if valid instrument is connected in the network. It is necessary to turn ON the respective search criteria by opening the TekVISA Instrument manager.

## **User Interface**

The Acquire tab is disabled.

For a selected test suite, the test is performed on a live acquisition. If test(s) such as PHY-TSG-OOB can be performed on pre-acquired waveforms, this tab is active.

# <span id="page-181-0"></span>**TestStand Run time Engine Installation**

Managing multiple versions of TestStand installed on the system.

TekExpress installs TestStand version 3.5 runtime engine. If you have versions other than 3.5, while working with TekExpress, ensure that the version shipped with TekExpress is active. You can do so by clicking **Start > Programs > National Instruments > TestStand 3.5 > TestStand Version Selector**.

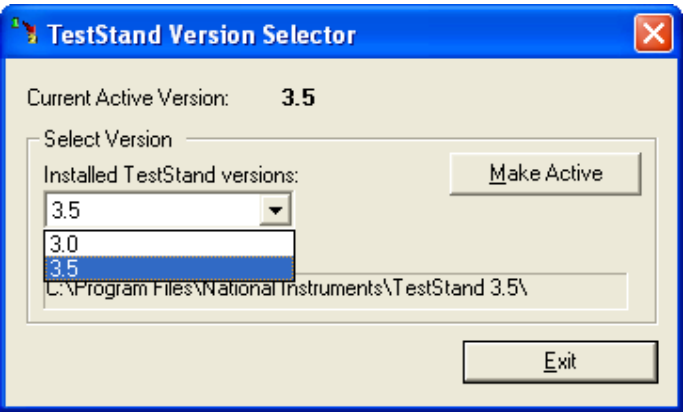

# **Test Limit is Single Sided**

The test limit is single sided but report shows second value and value is shown as 0.

If the test limits are single sided for limits such as  $GT(>)$  Greater than,  $LT(>)$  Less than; then the second value is by default 0 and is ignored by test automation script. In such cases, while analyzing the report the second value should be ignored.

# <span id="page-182-0"></span>**Report shows as NAN**

Some of the result values in the report are shown as NAN.

NAN is IEEE definition for "Not a Number". The possible causes are as follows:

- The captured pattern (HFTP, MFTP, LFTP, LBP waveform files) for the analysis does not contain **I** a valid pattern.
- The NAN value is commonly seen in TSG measurements when LFTP pattern is required for analysis but the captured pattern is not true LFTP.
- $\blacksquare$  The NAN value can be seen in the final reports if a test algorithm does not successfully evaluate a result due to one or more reasons listed above.

For trouble shooting, you can analyze the captured waveform using pattern analyzer utility which is available in TekExpress\ACP folder. The patternAnalyzer.exe need to be run from MS DOS prompt and takes the following command line argument:

patternAnalyzer.exe <InterfaceSpeed> <WaveformFile> <OutputTXTfile> where,

InterfaceSpeed should be specified as either Gen1 or Gen2.

Waveform file is complete waveform file path.

OutputTXTfile is output text file path.

For example, patternAnalyzer.exe "Gen2" "X:\Serial ATA\SavedSession\DUT001\20080206\_185914\BISTL\_HFTP\_G2\_Drive\_DW2\_Diff.wfm" "X:\results.txt". Open the contents of  $X: \r$ esults.txt to see the results.

# <span id="page-184-0"></span>**Instrument Connectivity using GPIB Cable**

The following schematic illustrates the GPIB connectivity of instruments when TekExpress is running on a stand-alone computer.

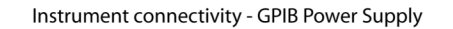

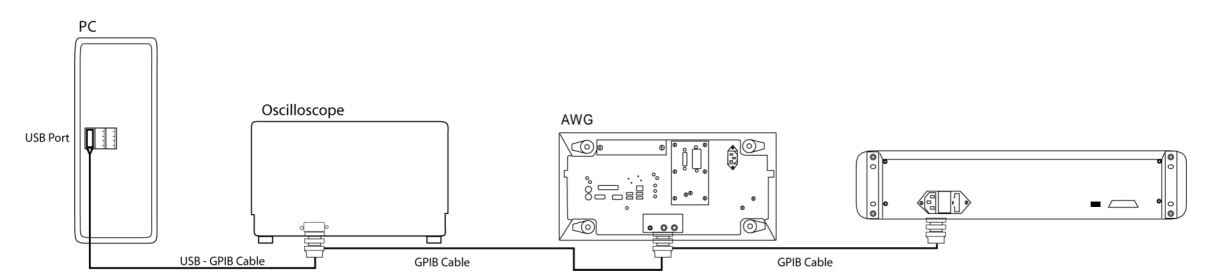

The following schematic illustrates the GPIB connectivity of instrument when TekExpress is running on an oscilloscope.

Instrument connectivity - GPIB Power Supply

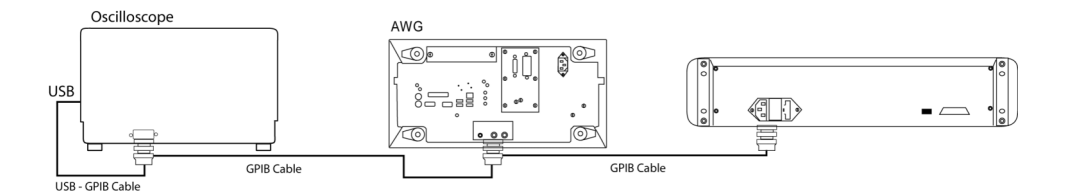

# **Shortcut Keys**

The following table lists the short cut keys to access the application:

#### **Table 25: Keyboard short cut keys**

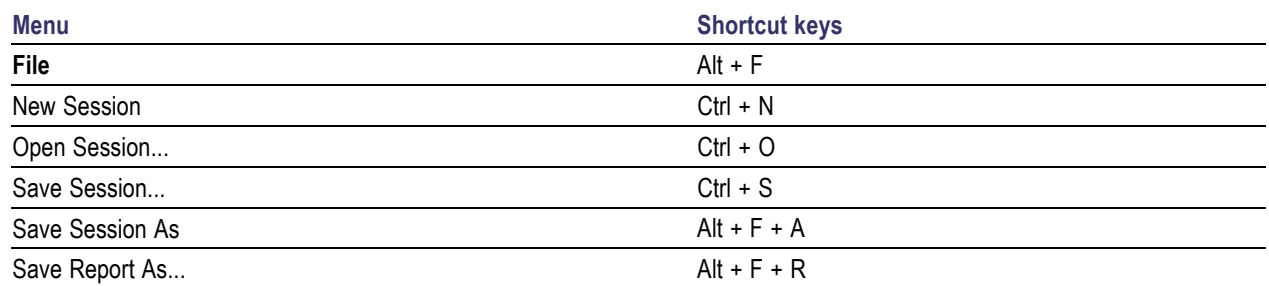

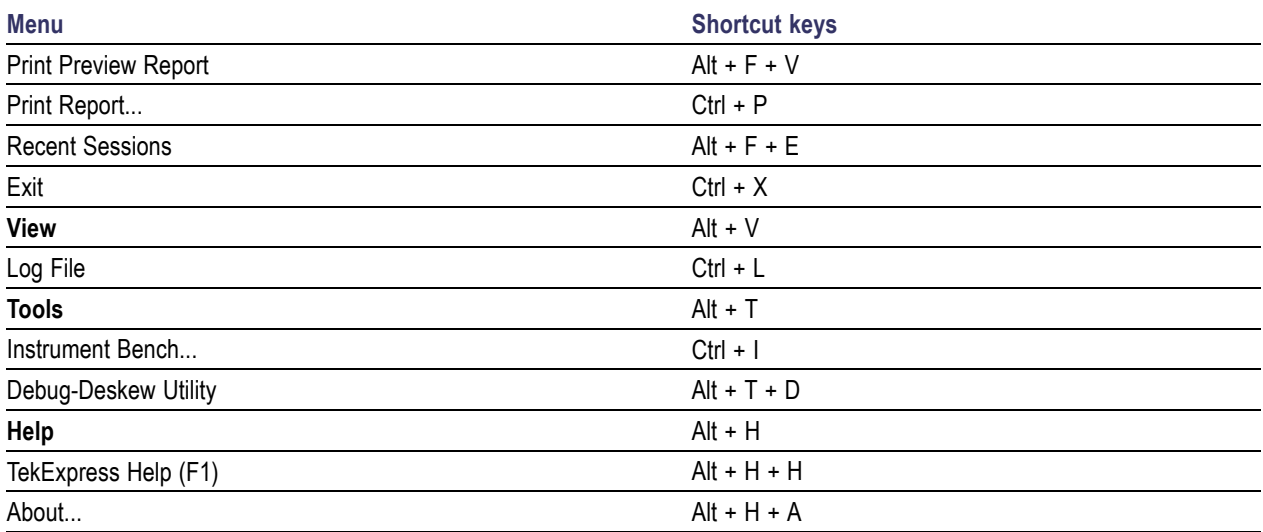

#### <span id="page-185-0"></span>**Table 25: Keyboard short cut keys (cont.)**

# **Error Codes for TekExpress**

The following table lists the error codes for the application. Most of the errors require that you restart the system.

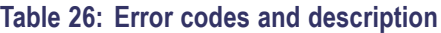

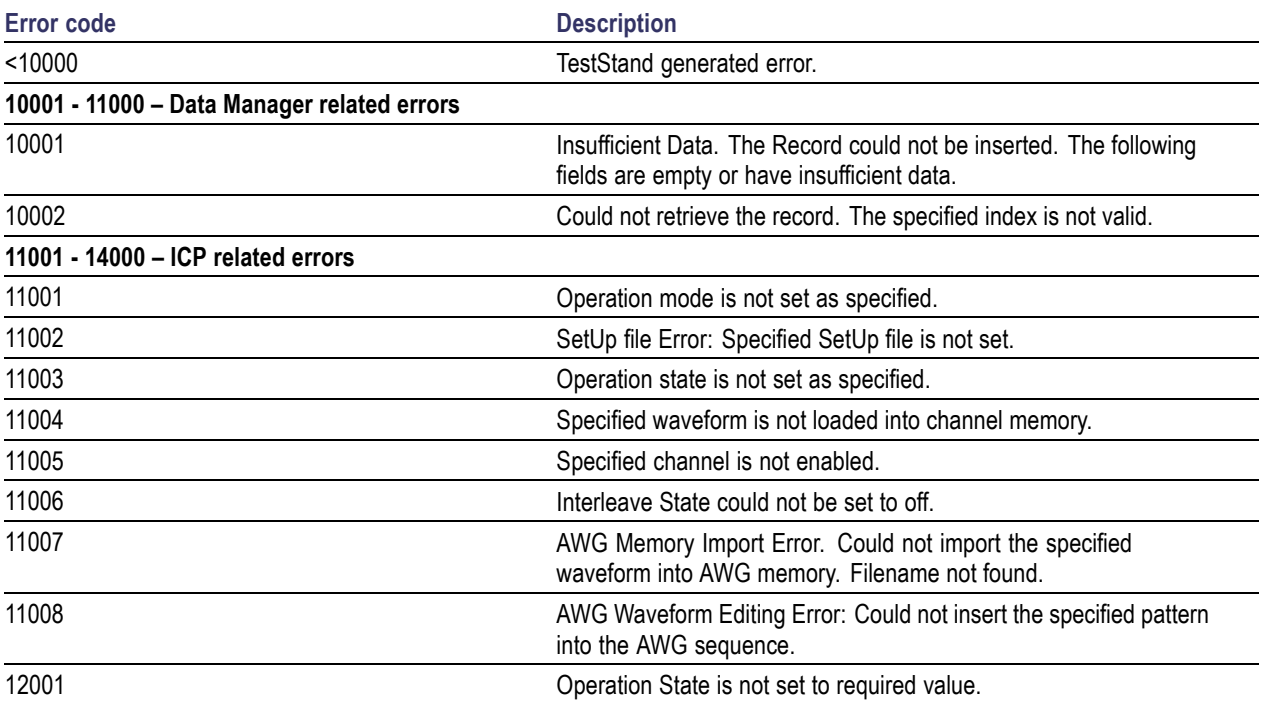

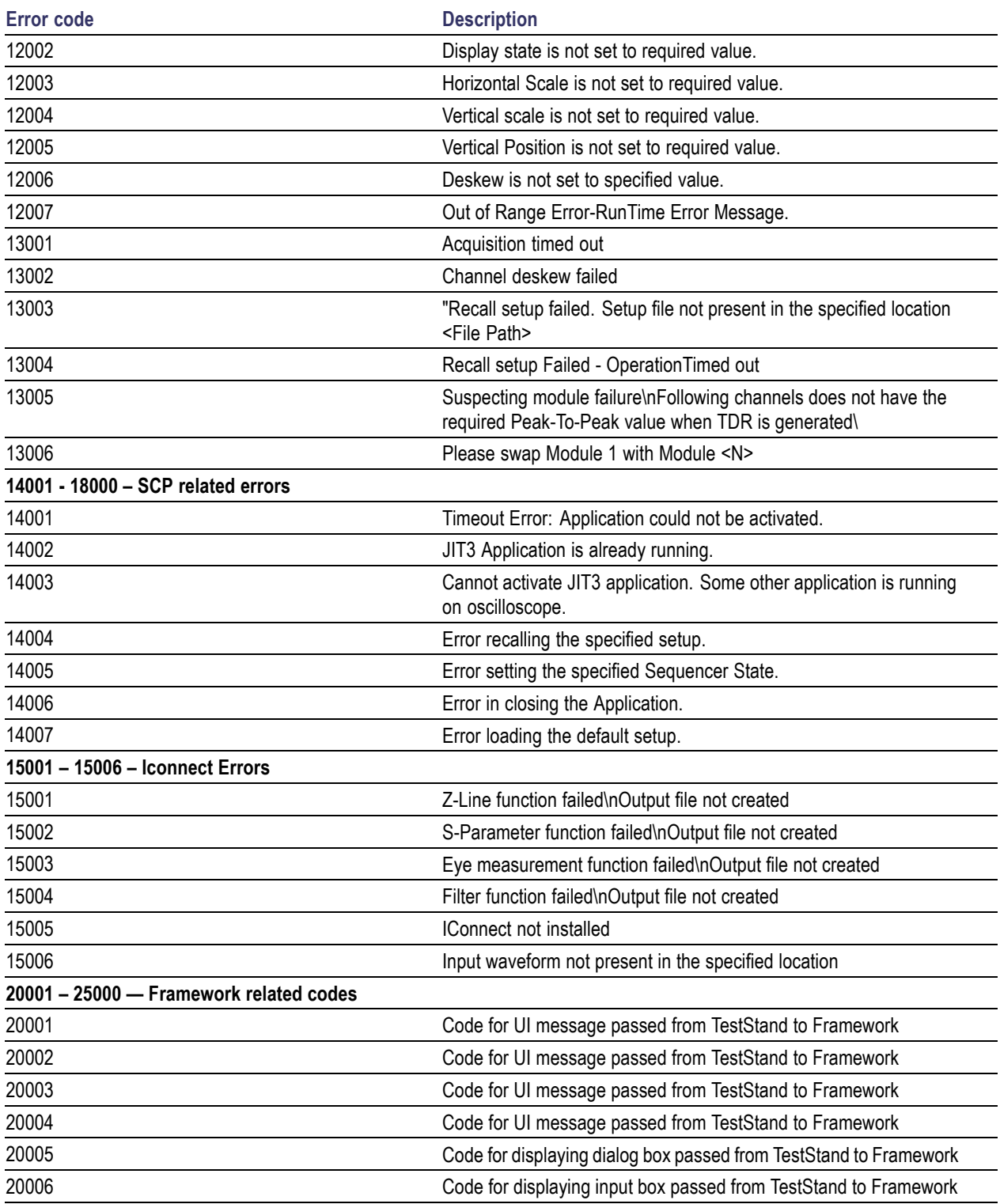

#### **Table 26: Error codes and description (cont.)**

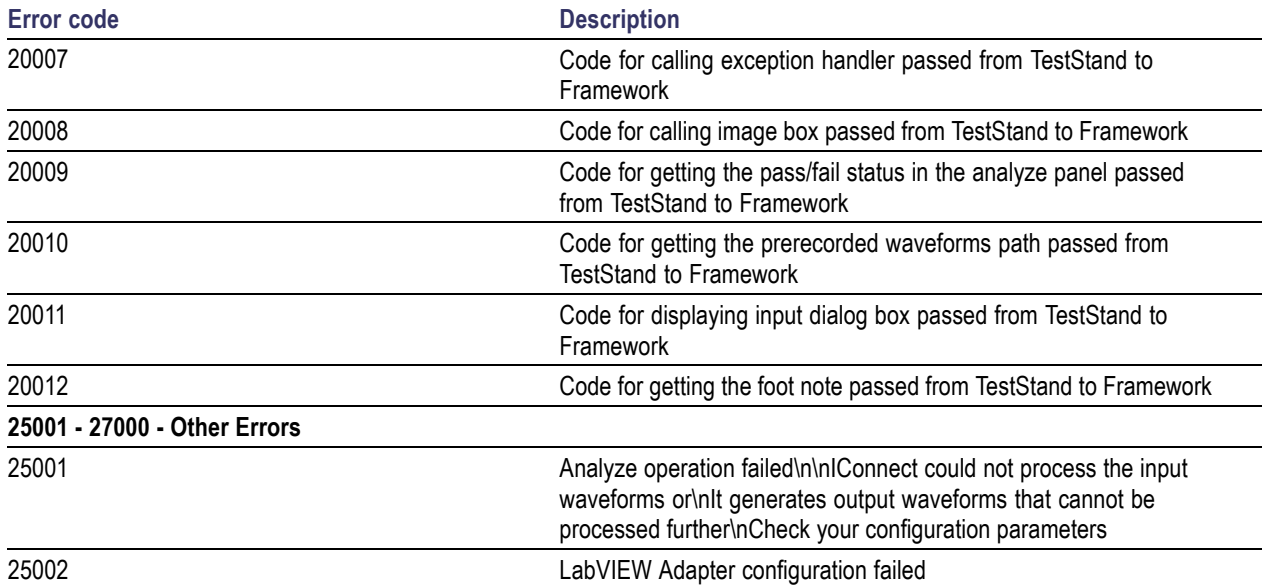

#### **Table 26: Error codes and description (cont.)**

# **Index**

## **A**

[About menu](#page-34-0), [25](#page-34-0) [About TekExpress, 17](#page-26-0) [Acquire parameters, 34](#page-43-0) [Automatically option](#page-114-0), [105](#page-114-0) [Manually option](#page-116-0), [107](#page-116-0) [supported oscilloscopes](#page-114-0), [105](#page-114-0) [Acquire Parameters](#page-39-0), [30](#page-39-0) [Acquire source options, 34](#page-43-0) [Activating License, 11](#page-20-0) [Amplitude Calibration, 113](#page-122-0) [Analyze Parameters, 30](#page-39-0) [Application Summary, 17](#page-26-0) [ApplicationStatus\(\)](#page-168-0), [159](#page-168-0) [Applying RF switch state, 24](#page-33-0) [Attenuation values](#page-33-0), [24](#page-33-0) [AWG Calibration, 127](#page-136-0)

### **B**

[Batch](#page-120-0) file, [111](#page-120-0) Batch [file usage, 111](#page-120-0) [Before clicking Run, 13](#page-22-0)

## **C**

[Calibration Procedure](#page-136-0), [127](#page-136-0) [Calibration process, 109](#page-118-0) [CheckSessionSaved\(\)](#page-174-0), [165](#page-174-0) [CHS Test Fixture, 5](#page-14-0) [Client](#page-144-0), [135](#page-144-0) [Compliance mode, 29](#page-38-0) [Configure button](#page-37-0), [28](#page-37-0) [Connect\(\)](#page-157-0), [148](#page-157-0) [Controlling the Server, 136](#page-145-0)

### **D**

[Data Storage, 40](#page-49-0) [Debug deskew utility, 24](#page-33-0) [Default Directory Usage, 9](#page-18-0) [Deskew, 24](#page-33-0) [Real Time Oscilloscopes, 97](#page-106-0) [Sampling Oscilloscopes](#page-107-0), [98](#page-107-0) [Deskew values, 24](#page-33-0)

[Directory Structure, 9](#page-18-0) [Disconnect\(\)](#page-175-0), [166](#page-175-0) [dongle](#page-27-0), [18](#page-27-0) [DUT power cycle operation](#page-124-0), [115](#page-124-0)

#### **E**

[E-mail Configuration](#page-32-0), [23](#page-32-0) [E-mail Settings, 23](#page-32-0) [Equipment Setup](#page-86-0) [Cable SI, 77](#page-86-0) [Drive PHY-TSG-OOB](#page-54-0), [45](#page-54-0) [Drive RSG-RMT](#page-66-0), [57](#page-66-0) [Drive Rx-Tx](#page-77-0), [68](#page-77-0) [Host RSG-RMT, 64](#page-73-0) [Host Rx-Tx, 72](#page-81-0) [SI](#page-86-0), [77](#page-86-0) [Error Codes](#page-185-0), [176](#page-185-0) [Exiting the Application, 19](#page-28-0)

### **F**

[Features](#page-14-0), [5](#page-14-0) [File Name Extensions, 10](#page-19-0) [Flowchart for Client](#page-148-0) [Programmatic Interface](#page-148-0), [139](#page-148-0) [Frame Error Analyzer, 5](#page-14-0)

## **G**

[General parameters](#page-38-0), [29](#page-38-0) [Generating jittered](#page-120-0) [waveforms](#page-120-0), [111](#page-120-0) [GetAcquireParameter\(\)](#page-163-0), [154](#page-163-0) [GetAnalyzeParameter\(\), 154](#page-163-0) [GetCurrentStateInfo\(\)](#page-169-0), [160](#page-169-0) [GetDutId\(\)](#page-160-0), [151](#page-160-0) [GetGeneralParameter\(\), 153](#page-162-0) [GetPassFailStatus\(\)](#page-170-0), [161](#page-170-0) [GetReportParameter\(\), 162](#page-171-0) [GetResultsValue\(\), 162](#page-171-0) [GetResultsValueForSubMeasure](#page-171-0)[ments\(\), 162](#page-171-0) [GetTimeOut\(\), 158](#page-167-0) [Global Controls](#page-28-0), [19](#page-28-0)

[GPIB Cable](#page-184-0), [175](#page-184-0)

## **H**

[High performance scan](#page-100-0), [91](#page-100-0) [High Performance Scan, 95](#page-104-0)

#### **I**

[Inputs to Pattern Generation](#page-119-0) [Utility Ver 2.0](#page-119-0), [110](#page-119-0) [Instrument Bench](#page-30-0), [21](#page-30-0) [Instrument Bench menu](#page-40-0), [31](#page-40-0) [Instrument Connectivity, 175](#page-184-0) [Instrument discovery, 32](#page-41-0) [Instrument initialization](#page-180-0), [171](#page-180-0) [Interface](#page-144-0), [135](#page-144-0) [Interface error codes, 167](#page-176-0) [ISI Jitter characterization, 110](#page-119-0)

#### **J**

[Jitter Measurement Devices](#page-126-0), [117](#page-126-0) [Jitter related measurements, 111](#page-120-0) [jitter source, 117](#page-126-0) [Jitter Transfer Function](#page-126-0), [117](#page-126-0) [Jitter Transfer Function](#page-126-0) [calibration](#page-126-0), [117](#page-126-0) [JTF attenuation](#page-126-0), [117](#page-126-0) [JTF bandwidth, 117](#page-126-0)

## **K**

[Keithley Switch, 5](#page-14-0) [Key Features, 17](#page-26-0)

#### **L**

[Linear Pass to Fail](#page-104-0), [95](#page-104-0) [LockSession\(\), 149](#page-158-0) [Log File](#page-30-0), [21](#page-30-0)

#### **M**

[Manual Power Cycle](#page-124-0), [115](#page-124-0) [Mapping My TekExpress](#page-22-0) [folder, 13](#page-22-0)

[Match samplers, 99](#page-108-0) [Match TDR pulses](#page-110-0), [101](#page-110-0) [math waveform](#page-141-0), [132](#page-141-0) [Menus](#page-29-0) [File, 20](#page-29-0) [Help](#page-34-0), [25](#page-34-0) [Tools](#page-30-0), [21](#page-30-0) [View, 20](#page-29-0) [MODE measurement, 132](#page-141-0) [My TekExpress](#page-49-0), [40](#page-49-0) [My TekExpress folder](#page-22-0), [13](#page-22-0)

## **N**

[Naming convention](#page-45-0) [SI test suite waveforms, 36](#page-45-0) [Naming Convention](#page-44-0) [RXTX test suite](#page-44-0) [waveforms, 35](#page-44-0) [NAN, 173](#page-182-0) [Non VISA resources, 22](#page-31-0)

## **O**

[OOB01 Calibration](#page-140-0), [131](#page-140-0) [Overriding Acquire](#page-114-0) [parameters](#page-114-0), [105](#page-114-0) [Overview](#page-26-0), [17](#page-26-0)

### **P**

[Parameters to configure](#page-38-0), [29](#page-38-0) [Pattern Generation Utility](#page-118-0), [109](#page-118-0) [Pattern Generation Utility Ver](#page-119-0) [2.0, 110](#page-119-0) [Pin assignments](#page-14-0), [5](#page-14-0) [Power Cycle using AWG DC](#page-124-0) [output, 115](#page-124-0) [Power Splitter](#page-14-0), [5](#page-14-0) [Prerecorded waveform](#page-43-0) files, [34](#page-43-0) [Program example, 167](#page-176-0) [Programmatic Interface](#page-144-0), [135](#page-144-0) [Progress of Analysis](#page-46-0), [37](#page-46-0) [Proxy Object](#page-146-0) [Client, 137](#page-146-0) [Remote](#page-145-0), [136](#page-145-0)

### **Q**

[QueryStatus\(\)](#page-168-0), [159](#page-168-0)

#### **R**

[Random Jitter Calibration](#page-120-0), [111](#page-120-0) [Reactivating License](#page-20-0), [11](#page-20-0) [Reading Attenuation values](#page-33-0), [24](#page-33-0) [Reading Deskew values, 24](#page-33-0) [RecallSession\(\), 165](#page-174-0) [Receiver margin test](#page-103-0) [High Performance Scan, 94](#page-103-0) [Receiver Margin Test](#page-101-0) [Select Scan Parameter](#page-101-0) [Prese, 92](#page-101-0) [Receiver margin test methods, 91](#page-100-0) [Recipient Address, 23](#page-32-0) [Record Length, 108](#page-117-0) [Reference waveforms](#page-44-0), [35](#page-44-0) [Related Documentation](#page-10-0), [1](#page-10-0) [Report](#page-182-0) [NAN, 173](#page-182-0) Report [panel overview](#page-48-0), [39](#page-48-0) [residual jitter](#page-126-0), [117](#page-126-0) [Resizing the Application](#page-28-0), [19](#page-28-0) [Resolution](#page-117-0), [108](#page-117-0) [Restoring Deskew values, 25](#page-34-0) [Retrieved Instruments](#page-31-0), [22](#page-31-0) [RF switch state](#page-33-0), [24](#page-33-0) [RMT test on drive](#page-70-0), [61](#page-70-0) [RSG test on SATA drive](#page-68-0), [59](#page-68-0) [RSG02 test on host, 66](#page-75-0) [Run](#page-28-0) [Run button](#page-28-0), [19](#page-28-0) [Run button](#page-28-0), [19](#page-28-0) [Run\(\)](#page-166-0), [157](#page-166-0)

## **S**

[Safety Summary, v](#page-8-0) [SAS Plug](#page-15-0), [6](#page-15-0) [SAS specification 2.1](#page-15-0), [6](#page-15-0) [SAS test](#page-15-0) fixtures, [6](#page-15-0) [SATA Application](#page-151-0) [Commands](#page-151-0), [142](#page-151-0) [SATA devices](#page-36-0), [27](#page-36-0) [Save](#page-29-0) [Report, 20](#page-29-0) [Session](#page-29-0), [20](#page-29-0) [SaveSession\(\)](#page-174-0), [165](#page-174-0) [SaveSessionAs\(\)](#page-174-0), [165](#page-174-0) [Select panel, 27](#page-36-0)

[Select Scan Parameter Preset, 95](#page-104-0) [Selecting acquisition source](#page-43-0), [34](#page-43-0) [Selecting Connected](#page-41-0) [Instruments, 32](#page-41-0) [SelectTest\(\)](#page-165-0), [156](#page-165-0) [SendResponse\(\)](#page-169-0), [160](#page-169-0) [Server, 135](#page-144-0) [Session folder, 40](#page-49-0) [SetAcquireParameter\(\)](#page-161-0), [152](#page-161-0) [SetAnalyzeParameter\(\)](#page-161-0), [152](#page-161-0) [SetDutId\(\), 151](#page-160-0) [SetGeneralParameter\(\), 152](#page-161-0) [SetTimeOut\(\), 158](#page-167-0) [Setting User Configuration](#page-124-0), [115](#page-124-0) [SetVerboseMode\(\)](#page-159-0), [150](#page-159-0) [Shortcut Keys, 175](#page-184-0) [Show Acquire Parameters, 34](#page-43-0) [Show MOI button](#page-37-0), [28](#page-37-0) [Show Schematic button, 28](#page-37-0) [Signal Path Compensation](#page-23-0) [\(SPC\), 14](#page-23-0) [Single Sided](#page-181-0), [172](#page-181-0) [SMA Barrel Adapters, 98](#page-107-0) [SMTP Server address](#page-32-0), [23](#page-32-0) [Software version, 25](#page-34-0) [SSC](#page-126-0), [117](#page-126-0) [Starting the Application, 18](#page-27-0) [Stop\(\)](#page-166-0), [157](#page-166-0) [System Requirements](#page-17-0), [8](#page-17-0)

## **T**

[TDR pulses](#page-110-0), [101](#page-110-0) [TDS Oscilloscope](#page-140-0), [131](#page-140-0) [Technical Support](#page-12-0), [3](#page-12-0) [TekVISA Instrument Manager](#page-40-0), [31](#page-40-0) [Test Adapter, 6](#page-15-0) [Test Fixture, 5](#page-14-0) [Test Limit](#page-181-0) [Single Sided](#page-181-0), [172](#page-181-0) [Test Parameters, 30](#page-39-0) [Test Related Files](#page-49-0), [40](#page-49-0) [Test Suite, 28](#page-37-0) [Test suite waveforms, 35](#page-44-0) [Test\(s\)](#page-38-0) [Configure, 29](#page-38-0) [Report, 39](#page-48-0) [Select, 27](#page-36-0) [TestStand Client example, 169](#page-178-0)

[TestStand sequence, 115](#page-124-0) [Time Interval Error \(TIE\)](#page-127-0), [118](#page-127-0) [Tj Calibration](#page-121-0), [112](#page-121-0) [TransferImages\(\)](#page-172-0), [163](#page-172-0) [TransferReport\(\)](#page-172-0), [163](#page-172-0) [TransferWaveforms\(\), 163](#page-172-0) [Transition Time Validation, 114](#page-123-0) [TroubleShooting](#page-180-0) Instrument [Connectivity](#page-180-0), [171](#page-180-0) [TestStand Run-time Engine](#page-181-0) [Installation, 172](#page-181-0)

[User Interface](#page-180-0), [171](#page-180-0)

#### **U**

[UnlockSession\(\), 166](#page-175-0) [Untitled Session, 13](#page-22-0) [USB dongle, 18](#page-27-0) [Use of prerecorded waveform for](#page-42-0) [analysis, 33](#page-42-0) [User defined mode, 29](#page-38-0) [using DPOJET, 127](#page-136-0)

#### **V**

[View Scorecard](#page-48-0), [39](#page-48-0) [Viewing Connected](#page-40-0) [Instruments](#page-40-0), [31](#page-40-0)

## **W**

[Waveform File, 34](#page-43-0) [Wilder Test Fixture](#page-14-0), [5](#page-14-0) [without DPOJET, 131](#page-140-0)